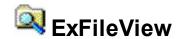

Provide rich display of file and folder information from within your applications. The ExFileView component allows creating Windows Explorer-style functionality. Files with different attributes can be displayed with different color, background color, font, etc. It can also filter the files based on files extensions using Include or Exclude clauses. The ExFileView component is able to change the displayed icon, or type file, supports Drag & Drop, incremental search, mouse wheel and more. The ExFileView control is able to highlight the folders that contains files changed into a given interval. The ExFileView control can simulate a FolderView control as well. Impress your customers with this powerful file/folder view control.

#### Features of the control include:

- **Print** and Print Preview support
- OLE Drag and Drop support
- Skinnable Interface support (ability to apply a skin to any background part)
- 'starts with' and 'contains' incremental searching support
- CheckBox support
- Search files and folders support
- Ability to filter files and folders on the fly, using the control's filterbar
- Files or folders with different attributes can be displayed with different color, background color, font, etc (conditional-format)
- Asynchronous support
- Ability to display the results from a recursive search
- Ability to filter files based on extensions using Include or Exclude clauses
- Ability to highlight the folders that contains files changed into a given interval
- · Ability to change the displayed icon, or type file, for files or folders
- · Ability to define custom filter patterns for any column
- Column sorting
- Mouse wheel support
- and more

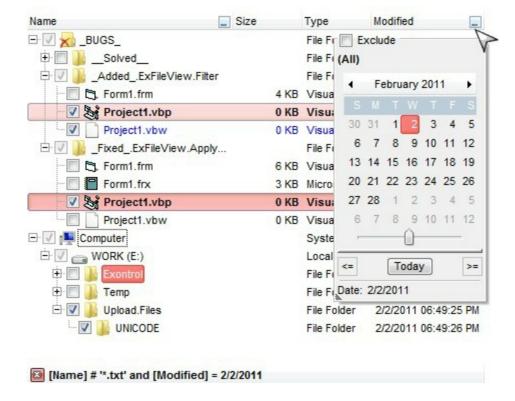

Ž ExFileView is a trademark of Exontrol. All Rights Reserved.

#### How to get support?

To keep your business applications running, you need support you can count on.

Here are few hints what to do when you're stuck on your programming:

- Check out the samples they are here to provide some quick info on how things should be done
- Check out the how-to questions using the <u>eXHelper</u> tool
- · Check out the help includes documentation for each method, property or event
- Check out if you have the latest version, and if you don't have it send an update request <a href="here">here</a>.
- Submit your problem(question) here.

Don't forget that you can contact our development team if you have ideas or requests for new components, by sending us an e-mail at support@exontrol.com ( please include the name of the product in the subject, ex: exgrid ). We're sure our team of developers will try to find a way to make you happy - and us too, since we helped.

Regards, Exontrol Development Team

https://www.exontrol.com

# constants AlignmentEnum

Specifies the object's alignment.

| Name            | Valu | e Description                |
|-----------------|------|------------------------------|
| LeftAlignment   | 0    | The source is left aligned.  |
| CenterAlignment | 1    | The source is centered.      |
| RightAlignment  | 2    | The source is right aligned. |

#### constants AppearanceEnum

The AppearanceEnum type specifies the control's appearance, as header appearance as well. Use the <u>Appearance</u> property to specify the control's appearance. Use the <u>HeaderAppearance</u> property to specify the header's appearance.

| Name   | Valu | e Description |
|--------|------|---------------|
| None2  | 0    | No border     |
| Flat   | 1    | Flat border   |
| Sunken | 2    | Sunken border |
| Raised | 3    | Raised border |
| Etched | 4    | Etched border |
| Bump   | 5    | Bump border   |

#### constants AutoDragEnum

The AutoDragEnum type indicates what the control does when the user clicks and start dragging a row or an item. The <u>AutoDrag</u> property indicates the way the component supports the AutoDrag feature. The AutoDrag feature indicates what the control does when the user clicks an item and start dragging. For instance, using the AutoDrag feature you can automatically lets the user to drag and drop the data to OLE compliant applications like Microsoft Word, Excel and so on.

- The flag that ends on ...OnShortTouch indicates the action the control does when the user short touches the screen
- The flag that ends on ...OnRight indicates the action the control does when the user right clicks the control.
- The flag that ends on ...OnLongTouch indicates the action the control does when the user long touches the screen

The AutoDragEnum type supports the following values:

| Name               | Valu | e Description                                                                                                    |
|--------------------|------|----------------------------------------------------------------------------------------------------|
| exAutoDragNone     | 0    | AutoDrag is disabled. You can use the <a href="OLEDropMode">OLEDropMode</a> property to handle the OLE Drag and Drop event for your custom action.                                                                                                    |
| exAutoDragCopy     | 8    | Drag and drop the selected items to a target application, and paste them as image or text. Pasting the data to the target application depends on the application. You can use the exAutoDragCopyText to specify that you want to paste as Text, or exAutoDragCopyImage as an image.                                                           |
| exAutoDragCopyText | 9    | Drag and drop the selected items to a target application, and paste them as text only. Ability to drag and drop the data as text, to your favorite Office applications, like Word, Excel, or any other OLE-Automation compliant. The drag and drop operation can start anywhere  Click here to watch a movie on how exAutoDragCopyText works. |
|                    |      | Drag and drop the selected items to a target application, and paste them as image only. Ability to drag and drop the data as it looks, to your favorite                                                                                                    |

| exAutoDragCopyImage        | 10                | Office applications, like Word, Excel, or any other OLE-Automation compliant. The drag and drop operation can start anywhere                                                                                                    |
|----------------------------|-------------------|----------------------------------------------------------------------------------------------------|
|                            |                   | Click here   to watch a movie on how exAutoDragCopyImage works.                                                                                                    |
| exAutoDragCopySnapShot     | 11                | Drag and drop a snap shot of the current component. This option could be used to drag and drop the current snap shot of the control to your favorite Office applications, like Word, Excel, or any other OLE-Automation compliant. |
| exAutoDragScroll           | 16                | The component is scrolled by clicking the item and dragging to a new position. This option can be used to allow user scroll the control's content with NO usage of the scroll bar, like on your IPhone.                            |
|                            |                   | Click here Leto watch a movie on how exAutoDragScroll works.                                                                                                    |
| exAutoDragCopyOnShortTou   | ıc <b>2</b> 048   | Drag and drop the selected objects to a target application, and paste them as image or text.                                                                                                    |
| exAutoDragCopyTextOnShor   |                   | Drag and drop the selected objects to a target application, and paste them as text only.                                                                                                    |
| exAutoDragCopyImageOnSh    | no <b>2560</b> 0  | Drag and drop the selected objects to a target application, and paste them as image only.                                                                                                    |
| exAutoDragCopySnapShotO    | n <b>318</b> d167 | Drag and drop a snap shot of the current component.                                                                                                    |
| exAutoDragScrollOnShortTou |                   | The component is scrolled by clicking the object and dragging to a new position.                                                                                                    |
| exAutoDragCopyOnRight      |                   | Drag and drop the selected objects to a target application, and paste them as image or text.                                                                                                    |
|                            |                   | Prag and drop the selected objects to a target application, and paste them as text only.                                                                                                    |
|                            |                   | Drag and drop the selected objects to a target application, and paste them as image only.                                                                                                    |
| exAutoDragCopySnapShotO    | n <b>Rigos</b> 9  | Drag and drop a snap shot of the current component.                                                                                                    |
| exAutoDragScrollOnRight    | 10485             | The component is scrolled by clicking the object and                                                                                                    |

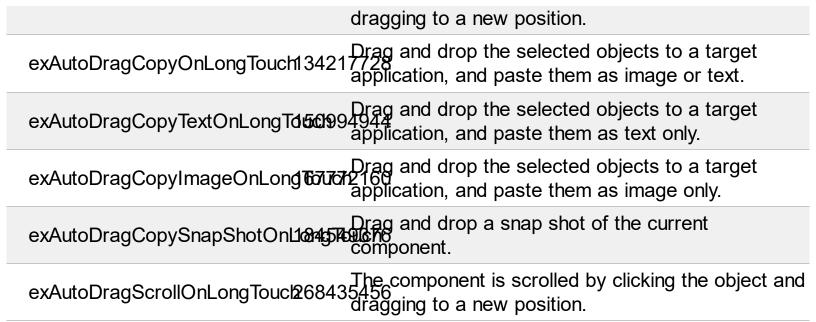

#### constants BackgroundPartEnum

The BackgroundPartEnum type indicates parts in the control. Use the <u>Background</u> property to specify a background color or a visual appearance for specific parts in the control. A Color expression that indicates the background color for a specified part. The last 7 bits in the high significant byte of the color to indicates the identifier of the skin being used. Use the <u>Add</u> method to add new skins to the control. If you need to remove the skin appearance from a part of the control you need to reset the last 7 bits in the high significant byte of the color being applied to the background's part. /\*not supported in the lite version\*/

If you refer a part of the scroll bar please notice the following:

- All BackgroundPartEnum expressions that starts with exVS changes a part in a vertical scroll bar
- All BackgroundPartEnum expressions that starts with exHS changes a part in the horizontal scroll bar
- Any BackgroundPartEnum expression that ends with P ( and starts with exVS or exHS ) specifies a part of the scrollbar when it is pressed.
- Any BackgroundPartEnum expression that ends with **D** ( and starts with exVS or exHS ) specifies a part of the scrollbar when it is disabled.
- Any BackgroundPartEnum expression that ends with H ( and starts with exVS or exHS ) specifies a part of the scrollbar when the cursor hovers it.
- Any BackgroundPartEnum expression that ends with no H, P or D (and starts with exVS or exHS) specifies a part of the scrollbar on normal state

| Name                    | Value | e Description                                                                                                    |
|-------------------------|-------|----------------------------------------------------------------------------------------------------|
| exHeaderFilterBarButton | 0     | Specifies the background color for the drop down filter bar button. Use the ColumnFilterButton property to specify whether the drop down filter bar button is visible or hidden. |
| exFooterFilterBarButton | 1     | Specifies the background color for the closing button in the filter bar. Use the <u>ClearFilter</u> method to remove the filter.                                                 |
| exShowFocusRect         | 19    | Specifies the visual appearance to display the cell with the focus.                                                                                                    |
| exSelBackColorFilter    | 20    | exSelBackColorFilter. Specifies the visual appearance for the selection in the drop down filter window.                                                                          |
| exSelForeColorFilter    | 21    | exSelForeColorFilter. Specifies the foreground color for the selection in the drop down filter window.                                                                           |
|                         |       | Specifies the background color for the drop down                                                                                                    |

| exBackColorFilter       | 26  | filter window. Use the <u>ColumnFilterButton</u> property to specify whether the drop down filter bar button is visible or hidden.                                                                                                    |
|-------------------------|-----|----------------------------------------------------------------------------------------------------|
| exForeColorFilter       | 27  | Specifies the foreground color for the drop down filter window. Use the <u>ColumnFilterButton</u> property to specify whether the drop down filter bar button is visible or hidden.                                                                     |
| exCursorHoverColumn     | 32  | Specifies the visual appearance for the column when the cursor hovers the column. By default, the exCursorHoverColumn property is zero, and it has no effect, so the visual appearance for the column is not changed when the cursor hovers the header. |
| exHeaderFilterBarActive | 41  | Specifies the visual appearance of the drop down filter bar button, while filter is applied to the column.                                                                                                    |
| exCheckBoxState0        | 70  | Specifies the visual appearance for the check box in 0 state (unchecked).                                                                                                    |
| exCheckBoxState1        | 71  | Specifies the visual appearance for the check box in 1 state (checked).                                                                                                    |
| exCheckBoxState2        | 72  | Specifies the visual appearance for the check box in 2 state (partial, not used).                                                                                                    |
| exSelBackColorHide      | 166 | Specifies the selection's background color, when the control has no focus.                                                                                                    |
| exSelForeColorHide      | 167 | Specifies the selection's foreground color, when the control has no focus.                                                                                                    |
| exTreeGlyphOpen         | 180 | Specifies the visual appearance for the +/- buttons when it is collapsed.                                                                                                    |
| exTreeGlyphClose        | 181 | Specifies the visual appearance for the +/- buttons when it is expanded.                                                                                                    |
| exColumnsPositionSign   | 182 | Specifies the visual appearance for the position sign<br>between columns, when the user changes the<br>position of the column by drag an drop.                                                                                                    |
| exTreeLinesColor        | 186 | Specifies the color to show the tree-lines (connecting lines from the parent to the children)                                                                                                    |
| exVSUp                  | 256 | The up button in normal state.                                                                                                    |
| exVSUpP                 | 257 | The up button when it is pressed.                                                                                                    |
| exVSUpD                 | 258 | The up button when it is disabled.                                                                                                    |
| exVSUpH                 | 259 | The up button when the cursor hovers it.                                                                                                    |

| exVSThumb  | 260 | The thumb part (exThumbPart) in normal state.                                          |
|------------|-----|----------------------------------------------------------------------------------------|
| exVSThumbP | 261 | The thumb part (exThumbPart) when it is pressed.                                       |
| exVSThumbD | 262 | The thumb part (exThumbPart) when it is disabled.                                      |
| exVSThumbH | 263 | The thumb part (exThumbPart) when cursor hovers it.                                    |
| exVSDown   | 264 | The down button in normal state.                                                       |
| exVSDownP  | 265 | The down button when it is pressed.                                                    |
| exVSDownD  | 266 | The down button when it is disabled.                                                   |
| exVSDownH  | 267 | The down button when the cursor hovers it.                                             |
| exVSLower  | 268 | The lower part(exLowerBackPart)in normal state.                                        |
| exVSLowerP | 269 | The lower part ( exLowerBackPart ) when it is pressed.                                 |
| exVSLowerD | 270 | The lower part ( exLowerBackPart ) when it is disabled.                                |
| exVSLowerH | 271 | The lower part ( exLowerBackPart ) when the cursor hovers it.                          |
| exVSUpper  | 272 | The upper part(exUpperBackPart)in normal state.                                        |
| exVSUpperP | 273 | The upper part ( exUpperBackPart ) when it is pressed.                                 |
| exVSUpperD | 274 | The upper part ( exUpperBackPart ) when it is disabled.                                |
| exVSUpperH | 275 | The upper part ( exUpperBackPart ) when the cursor hovers it.                          |
| exVSBack   | 276 | The background part ( exLowerBackPart and exUpperBackPart ) in normal state.           |
| exVSBackP  | 277 | The background part ( exLowerBackPart and exUpperBackPart ) when it is pressed.        |
| exVSBackD  | 278 | The background part ( exLowerBackPart and exUpperBackPart ) when it is disabled.       |
| exVSBackH  | 279 | The background part ( exLowerBackPart and exUpperBackPart ) when the cursor hovers it. |
| exHSLeft   | 384 | The left button in normal state.                                                       |
|            |     |                                                                                        |

| exHSLeftP  | 385 | The left button when it is pressed.                                                  |
|------------|-----|--------------------------------------------------------------------------------------|
| exHSLeftD  | 386 | The left button when it is disabled.                                                 |
| exHSLeftH  | 387 | The left button when the cursor hovers it.                                           |
| exHSThumb  | 388 | The thumb part (exThumbPart) in normal state.                                        |
| exHSThumbP | 389 | The thumb part (exThumbPart) when it is pressed.                                     |
| exHSThumbD | 390 | The thumb part (exThumbPart) when it is disabled.                                    |
| exHSThumbH | 391 | The thumb part (exThumbPart) when the cursor hovers it.                              |
| exHSRight  | 392 | The right button in normal state.                                                    |
| exHSRightP | 393 | The right button when it is pressed.                                                 |
| exHSRightD | 394 | The right button when it is disabled.                                                |
| exHSRightH | 395 | The right button when the cursor hovers it.                                          |
| exHSLower  | 396 | The lower part (exLowerBackPart) in normal state.                                    |
| exHSLowerP | 397 | The lower part (exLowerBackPart) when it is pressed.                                 |
| exHSLowerD | 398 | The lower part (exLowerBackPart) when it is disabled.                                |
| exHSLowerH | 399 | The lower part (exLowerBackPart) when the cursor hovers it.                          |
| exHSUpper  | 400 | The upper part (exUpperBackPart) in normal state.                                    |
| exHSUpperP | 401 | The upper part (exUpperBackPart) when it is pressed.                                 |
| exHSUpperD | 402 | The upper part (exUpperBackPart) when it is disabled.                                |
| exHSUpperH | 403 | The upper part (exUpperBackPart) when the cursor hovers it.                          |
| exHSBack   | 404 | The background part (exLowerBackPart and exUpperBackPart) in normal state.           |
| exHSBackP  | 405 | The background part (exLowerBackPart and exUpperBackPart) when it is pressed.        |
| exHSBackD  | 406 | The background part (exLowerBackPart and exUpperBackPart) when it is disabled.       |
| exHSBackH  | 407 | The background part (exLowerBackPart and exUpperBackPart) when the cursor hovers it. |

| exSBtn           | 324 | All button parts ( L1-L5, LButton, exThumbPart, RButton, R1-R6 ), in normal state.                                                                                                    |
|------------------|-----|----------------------------------------------------------------------------------------------------|
| exSBtnP          | 325 | All button parts (L1-L5, LButton, exThumbPart, RButton, R1-R6), when it is pressed.                                                                                                    |
| exSBtnD          | 326 | All button parts (L1-L5, LButton, exThumbPart, RButton, R1-R6), when it is disabled.                                                                                                    |
| exSBtnH          | 327 | All button parts (L1-L5, LButton, exThumbPart, RButton, R1-R6), when the cursor hovers it.                                                                                                    |
| exScrollHoverAll | 500 | Enables or disables the hover-all feature. By default (Background(exScrollHoverAll) = 0), the left/top, right/bottom and thumb parts of the control' scrollbars are displayed in hover state while the cursor hovers any part of the scroll bar (hover-all feature). The hover-all feature is available on Windows 11 or greater, if only left/top, right/bottom, thumb, lower and upper-background parts of the scrollbar are visible, no custom visual-appearance is applied to any visible part. The hover-all feature is always on If Background(exScrollHoverAll) = -1. The Background(exScrollHoverAll) = 1 disables the hover-all feature. |
| exVSThumbExt     | 503 | The thumb-extension part in normal state.                                                                                                    |
| exVSThumbExtP    | 504 | The thumb-extension part when it is pressed.                                                                                                    |
| exVSThumbExtD    | 505 | The thumb-extension part when it is disabled.                                                                                                    |
| exVSThumbExtH    | 506 | The thumb-extension when the cursor hovers it.                                                                                                    |
| exHSThumbExt     | 507 | The thumb-extension in normal state.                                                                                                    |
| exHSThumbExtP    | 508 | The thumb-extension when it is pressed.                                                                                                    |
| exHSThumbExtD    | 509 | The thumb-extension when it is disabled.                                                                                                    |
| exHSThumbExtH    | 510 | The thumb-extension when the cursor hovers it.                                                                                                    |
| exScrollSizeGrip | 511 | The background of the control, when the Mode is exSizeGrip.                                                                                                    |

#### constants ChangeEnum

Specifies the state for a file or a folder. Use <u>State</u> property to get the change state. The file or folder's state is valid while the file object is contained by collection passed by the <u>Change</u> event. Use the <u>Folder</u> property to specify whether the <u>File</u> object refers a file or a folder.

| Name      | Valu | e Description                        |
|-----------|------|--------------------------------------|
| Unchanged | 0    | The file or the folder is unchanged. |
| Changed   | 1    | The file or the folder is changed.   |
| Added     | 2    | The file or the folder is added      |
| Deleted   | 3    | The file or the folder is deleted.   |

#### constants CheckBoxEnum

The CheckBoxEnum expression defines the type of check boxes that control supports. Use the <a href="HasCheckBox">HasCheckBox</a> property to assign a check box for each item in your control. /\*not supported in the lite version\*/

| Name            | Value | Description                                                                        |
|-----------------|-------|------------------------------------------------------------------------------------|
| NoCheckBox      | 0     | The control provides no check boxes.                                               |
| CheckBox        | -1    | The control provides a two-states check box for each item.                         |
| PartialCheckBox | 1     | The control provides a partial check box ( three-states check box ) for each item. |

# constants DescriptionTypeEnum

The control's <u>Description</u> property defines descriptions for few control parts

| Name                          | Value | Description                                                              |
|-------------------------------|-------|--------------------------------------------------------------------------|
| exFilterBarAll                | 0     | Defines the caption of (All) in the filter bar window.                   |
| exFilterBarFilterForCaption   | 1     | Defines the caption of "Filter For:" in the filter bar window.           |
| exFilterBarFilterTitle        | 2     | Defines the title for the filter tooltip.                                |
| exFilterBarPatternFilterTitle | 3     | Defines the title for the filter pattern tooltip.                        |
| exFilterBarTooltip            | 4     | Defines the tooltip for drop down filter window.                         |
| exFilterBarPatternTooltip     | 5     | Defines the tooltip for drop down filter pattern field.                  |
| exFilterBarFilterForTooltip   | 6     | Defines the tooltip for "Filter For:" window.                            |
| exFilterBarExclude            | 7     | Specifies the 'Exclude' caption being displayed in the drop down filter. |

## constants exClipboardFormatEnum

Defines the clipboard format constants. Use <u>GetFormat</u> property to check whether the clipboard data is of given type.

| Name          | Value | Description                                                                                     |
|---------------|-------|-------------------------------------------------------------------------------------------------|
| exCFText      | 1     | Null-terminated, plain ANSI text in a global memory bloc.                                       |
| exCFBitmap    | 2     | A bitmap compatible with Windows 2.x.                                                           |
| exCFMetafile  | 3     | A Windows metafile with some additional information about how the metafile should be displayed. |
| exCFDIB       | 8     | A global memory block containing a Windows device-independent bitmap (DIB).                     |
| exCFPalette   | 9     | A color-palette handle.                                                                         |
| exCFEMetafile | 14    | A Windows enhanced metafile.                                                                    |
| exCFFiles     | 15    | A collection of files. Use <u>Files</u> property to get the collection of files.                |
| exCFRTF       | -1663 | 9A RFT document.                                                                                |

# constants exOLEDragOverEnum

State transition constants for the OLEDragOver event

| Name           | Valu | ue Description                                                         |
|----------------|------|------------------------------------------------------------------------|
| exOLEDragEnter | 0    | Source component is being dragged within the range of a target.        |
| exOLEDragLeave | 1    | Source component is being dragged out of the range of a target.        |
| exOLEDragOver  | 2    | Source component has moved from one position in the target to another. |

# constants exOLEDropEffectEnum

Drop effect constants for OLE drag and drop events.

| Name                  | Value Description                                                                                                    |
|-----------------------|----------------------------------------------------------------------------------------------------|
| exOLEDropEffectNone   | O Drop target cannot accept the data, or the drop operation was cancelled.                                                          |
| exOLEDropEffectCopy   | Drop results in a copy of data from the source to the target. The original data is unaltered by the drag operation.                 |
| exOLEDropEffectMove   | Drop results in data being moved from drag source to drop source. The drag source should remove to data from itself after the move. |
| exOLEDropEffectScroll | -21474B164Bhe is not implemented.                                                                                                   |

#### constants exOLEDropModeEnum

Constants for the OLEDropMode property, that defines how the control accepts OLE drag and drop operations. Use the <u>OLEDropMode</u> property to set how the component handles drop operations.

| Name            | Value | e Description                                                                                                    |
|-----------------|-------|----------------------------------------------------------------------------------------------------|
| exOLEDropNone   | 0     | The control is not used in OLE drag and drop functionality                                                             |
| exOLEDropManual | 1     | The ExFileView control triggers the OLE drop events, allowing the programmer to handle the OLE drop operation in code. |

Here's the list of events related to the OLE drag and drop support: <u>OLECompleteDrag</u>, <u>OLEDragDrop</u>, <u>OLEDragOver</u>, <u>OLEGiveFeedback</u>, <u>OLESetData</u>, <u>OLEStartDrag</u>.

#### constants FileColumnEnum

The FileColumnEnum type specifies the columns into the file-view control. You can use the <u>ColumnsVisible</u> property to show/hide multiple columns at once. The FileColumnEnum type supports the following flags:

| Name                 | Valu | e Description                  |
|----------------------|------|--------------------------------|
| exFileColumnName     | 2    | Indicates the Name column.     |
| exFileColumnSize     | 4    | Indicates the Size column.     |
| exFileColumnType     | 8    | Indicates the Type column.     |
| exFileColumnModified | 16   | Indicates the Modified column. |

#### constants FilterBarVisibleEnum

The FilterBarVisibleEnum type defines the flags you can use on <u>FilterBarPromptVisible</u> property. The <u>FilterBarCaption</u> property defines the caption to be displayed on the control's filter bar. The FilterBarPromptVisible property, specifies how the control's filter bar is displayed and behave. The FilterBarVisibleEnum type includes several flags that can be combined together, as described bellow:

| Name                      | Value | Description                                                                                                    |
|---------------------------|-------|----------------------------------------------------------------------------------------------------|
| exFilterBarHidden         | 0     | No filter bar is shown while there is no filter applied.<br>The control's filter bar is automatically displayed as soon a a filter is applied.                                                                                                    |
| exFilterBarPromptVisible  | 1     | The exFilterBarPromptVisible flag specifies that the control's filter bar displays the filter prompt. The exFilterBarPromptVisible, exFilterBarVisible, exFilterBarCaptionVisible flag, forces the control's filter-prompt, filter bar or filter bar description (even empty) to be shown. If missing, no filter prompt is displayed. The <a href="FilterBarPrompt">FilterBarPrompt</a> property to specify the HTML caption being displayed in the filter bar when the filter pattern is missing. |
| exFilterBarVisible        | 2     | The exFilterBarVisible flag forces the control's filter bar to be shown, no matter if any filter is applied. If missing, no filter bar is displayed while the control has no filter applied.  [EmployeeID] = '4  5  6' and [ShipVia] = ①  or combined with exFilterBarPromptVisible  Start Filter  [EmployeeID] = '4  5  6' and [ShipVia] = ①  [EmployeeID] = '4  5  6' and [ShipVia] = ①                                                                                                    |
| exFilterBarCaptionVisible | 4     | The exFilterBarVisible flag forces the control's filter bar to display the FilterBarCaption property.  EmployeeID = '4  5  6' and ShipVia = 1, 11 result(s)                                                                                                    |

| exFilterBarSingleLine 16                 | The exFilterBarVisible flag specifies that the caption on the control's filter bar id displayed on a single line. The exFilterBarSingleLine flag , specifies that the filter bar's caption is shown on a single line, so<br><br> |
|------------------------------------------|----------------------------------------------------------------------------------------------------|
| exFilterBarToggle 256                    | The exFilterBarToggle flag specifies that the user can close the control's filter bar ( removes the control's filter ) by clicking the close button of the filter bar or by pressing the CTRL + F, while the control's filter bar is visible. If no filter bar is displayed, the user can display the control's filter bar by pressing the CTRL + F key. While the control's filter bar is visible the user can navigate though the list or control's filter bar using the ALT + Up/Down keys. If missing, the control's filter bar is always shown if any of the following flags is present exFilterBarPromptVisible, exFilterBarVisible, exFilterBarCaptionVisible.                                                                                                    |
| exFilterBarShowCloseIfRequir <b>5d</b> 2 | The exFilterBarShowCloseIfRequired flag indicates that the close button of the control's filter bar is displayed only if the control has any currently filter applied. The <a href="mailto:Background(exFooterFilterBarButton">Background(exFooterFilterBarButton)</a> ) property on -1 hides permanently the close button of the control's filter bar.  Start Filter                                                                                                    |
| exFilterBarShowCloseOnRight1024          | The exFilterBarShowCloseOnRight flag specifies that the close button of the control's filter bar should be displayed on the right side.  Start Filter                                                                                                    |
|                                          | The exFilterBarCompact flag compacts the control's filter bar, so the filter-prompt will be displayed to                                                                                                    |

exFilterBarCompact

the left, while the control's filter bar caption will be displayed to the right. This flag has effect only if combined with the exFilterBarPromptVisible. This flag can be combined with the exFilterBarSingleLine flag, so all filter bar will be displayed compact and on a single line.

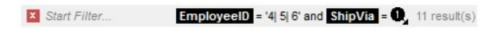

The exFilterBarTop flag displays the filter-bar on top (between control's header and files section as shown:

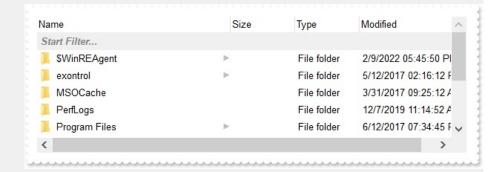

exFilterBarTop

By default, the filter-bar is shown aligned to the bottom (between files and horizontal-scroll bar) as shown:

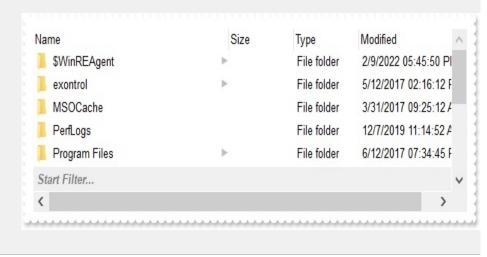

# constants FilterIncludeEnum

Use the FilterInclude property to specify the items being included, when the list is filtered

| Name                 | Value | Description                                                                                  |
|----------------------|-------|----------------------------------------------------------------------------------------------|
| exItemsWithoutChilds | 0     | Filters items without including their child items.                                           |
| exItemsWithChilds    | 1     | Filters items including their child items.                                                   |
| exRootsWithoutChilds | 2     | Filters only root items without including their child items.                                 |
| exRootsWithChilds    | 3     | Filters only root items including their child items.                                         |
| exMatchingItemsOnly  | 4     | exMatchingItemsOnly. Only items that match the filter are included, no parents, no children. |
| exMatchIncludeParent | 240   | exMatchIncludeParent. If the value does not match, check if any parent has a matching value. |

#### constants FilterPromptEnum

The FilterPromptEnum type specifies the type of prompt filtering. Use the <a href="FilterBarPromptType">FilterBarPromptType</a> property to specify the type of filtering when using the prompt. The <a href="FilterBarPromptColumns">FilterBarPromptColumns</a> specifies the list of columns to be used when filtering. The <a href="FilterBarPromptPattern">FilterBarPromptPattern</a> property specifies the pattern for filtering. The pattern may contain one or more words being delimited by space characters.

The filter prompt feature supports the following values:

| Name                      | Value | Description                                                                                                    |
|---------------------------|-------|----------------------------------------------------------------------------------------------------|
| exFilterPromptContainsAll | 1     | The list includes the items that contains all specified sequences in the filter. Can be combined with exFilterPromptCaseSensitive, exFilterPromptStartWords, exFilterPromptEndWords or exFilterPromptWords                                                                                                    |
| exFilterPromptContainsAny | 2     | The list includes the items that contains any of specified sequences in the filter. Can be combined with exFilterPromptCaseSensitive, exFilterPromptStartWords, exFilterPromptEndWords or exFilterPromptWords                                                                                                    |
| exFilterPromptStartWith   | 3     | The list includes the items that starts with any specified sequences in the filter. Can be combined with exFilterPromptCaseSensitive, exFilterPromptStartWords, exFilterPromptEndWords or exFilterPromptWords                                                                                                    |
| exFilterPromptEndWith     | 4     | The list includes the items that ends with any specified sequences in the filter. Can be combined with exFilterPromptCaseSensitive, exFilterPromptStartWords, exFilterPromptEndWords or exFilterPromptWords                                                                                                    |
| exFilterPromptPattern     | 16    | The filter indicates a pattern that may include wild characters to be used to filter the items in the list.  The FilterBarPromptPattern property may include wild characters as follows:  • '?' for any single character • '*' for zero or more occurrences of any character • '#' for any digit character • '#' for any digit character • '' space delimits the patterns inside the filter |

| exFilterPromptCaseSensitive | 256   | Filtering the list is case sensitive. Can be combined with exFilterPromptContainsAll, exFilterPromptContainsAny, exFilterPromptStartWith or exFilterPromptEndWith.                                          |
|-----------------------------|-------|----------------------------------------------------------------------------------------------------|
| exFilterPromptStartWords    | 4608  | The list includes the items that starts with specified words, in any position. Can be combined with exFilterPromptContainsAll, exFilterPromptContainsAny, exFilterPromptStartWith or exFilterPromptEndWith. |
| exFilterPromptEndWords      | 8704  | The list includes the items that ends with specified words, in any position. Can be combined with exFilterPromptContainsAll, exFilterPromptContainsAny, exFilterPromptStartWith or exFilterPromptEndWith.   |
| exFilterPromptWords         | 12800 | The filter indicates a list of words. Can be combined with exFilterPromptContainsAll, exFilterPromptContainsAny, exFilterPromptStartWith or exFilterPromptEndWith.                                          |

## constants FilterTypeEnum

Defines the type of filter applies to a column. The <u>ColumnFilterType</u> property defines the filter's type on specified column.

| Name      | Value | Description                                                                                                    |
|-----------|-------|----------------------------------------------------------------------------------------------------|
| exAll     | 0     | No filter applied                                                                                                    |
| exPattern | 1     | Only items that match the pattern are included. The Filter property defines the pattern. A pattern may contain the wild card characters '?' for any single character, '*' for zero or more occurrences of any character, '#' for any digit character. If any of the *, ?, # or   characters are preceded by a \ ( escape character ) it masks the character itself. |
| exFilter  | 240   | Only the items that are in the ColumnFilter property are included.                                                                                                    |

### constants IncludeParentEnum

The IncludeParentEnum type specifies whether the control includes the parent folder. The IncludeParent property retrieves or sets a value that indicates whether the control includes the parent folder. The IncludeParentEnum type supports the following values:

| Name                  | Value | e Description                                                                   |
|-----------------------|-------|---------------------------------------------------------------------------------|
| exNoIncludeParent     | 0     | No parent folder is included.                                                   |
| exIncludeParent       | 1     | The parent folder is included as a normal item.                                 |
| exIncludeLockedParent | 2     | The parent folder is included as a locked item. A locked item is not scrolable. |

#### constants IncrementalSearchEnum

The IncrementalSearchEnum type specifies how the control searches for objects while user type characters inside. An incremental search begins searching as soon as you type the first character of the search string. Use the <a href="IncrementalSearch">IncrementalSearch</a> property to specify how the control finds objects based on the typed characters.

| Name               | Valu | e Description                                                                                                    |
|--------------------|------|----------------------------------------------------------------------------------------------------|
| exDefaultStartWith | -1   | Specifies that the control looks for objects that starts with typed characters, without highlighting the found result. |
| exStartWith        | 0    | Specifies that the control looks for objects that starts with typed characters, with highlighting the found result.    |
| exContains         | 1    | Specifies that the control looks for objects that contains typed characters, with highlighting the found result.       |

# constants OptionEnum

Use the Option property to change the control's options that are listed bellow. Use the Refresh method to refresh the control's content.

| Name              | Value | Description                                                                                                    |
|-------------------|-------|----------------------------------------------------------------------------------------------------|
| exModifiedToday   | 0     | Retrieves or sets a value that indicates the caption being displayed on the 'Modified' column if the file was changed today. By default, the Option( exModifiedToday ) property is "today".  String expression.                                                                                                    |
| exModifiedDaysAgo | 1     | Retrieves or sets a value that indicates the caption being displayed on the 'Modified' column when the file was changed n-th days ago. By default, the Option( exModifiedDaysAgo ) property is "%i day(s) ago". The string may contain a single %i expression that indicates the number of days that should be displayed. For instance, in German language it would be better if we could display "vor 10 Tagen" instead "10 day(s) ago", and so the Option( exModifiedDaysAgo ) property should be "vor %i Tagen".  String expression.                                                                                         |
|                   |       | Retrieves or sets a value that indicates the format of the date being displayed on the 'Modified' column. By default, the Option (exModifiedDateFormat) property is "M/d/yyyy", it means that the date is being displayed as "10/13/2004". The exModifiedDateFormat option may include the following predefined strings:  • d ( Day of month as digits with no leading zero for single-digit days. )  • dd ( Day of month as digits with leading zero for single-digit days. )  • ddd ( Day of week as a three-letter abbreviation. )  • dddd ( Day of week as its full name. )  • M ( Month as digits with no leading zero for |

| exModifiedDateFormat | 2 | <ul> <li>single-digit months.)</li> <li>MM (Month as digits with leading zero for single-digit months.)</li> <li>MMM (Month as a three-letter abbreviation.)</li> <li>MMMM (Month as its full name.)</li> <li>y (Year as last two digits, but with no leading zero for years less than 10.)</li> <li>yy (Year as last two digits, but with leading zero for years less than 10.)</li> <li>yyyy (Year represented by full four digits.)</li> <li>For instance, use the format "ddd, MMM dd yy" to get the date displayed as "Wed, Aug 31 94".</li> <li>String expression.</li> </ul>                                                                                                    |
|----------------------|---|----------------------------------------------------------------------------------------------------|
| exModifiedTimeFormat | 3 | Retrieves or sets a value that indicates the format of the time being displayed on the 'Modified' column. By default, the Option( exModifiedTimeFormat ) property is "hh:mm:ss tt", it means that the time is displayed as "03:45:12 PM". The exModifiedTimeFormat may include the following predefined strings:  • h ( Hours with no leading zero for single-digit hours; 12-hour clock. )  • hh ( Hours with leading zero for single-digit hours; 12-hour clock. )  • H ( Hours with no leading zero for single-digit hours; 24-hour clock. )  • m ( Minutes with leading zero for single-digit minutes )  • mm ( Minutes with no leading zero for single-digit minutes )  • s ( Seconds with no leading zero for single-digit seconds. )  • ss ( Seconds with leading zero for single-digit seconds. )  • t ( One character time-marker string, such as A or P. ) |

• tt ( Multicharacter time-marker string, such as AM or PM.)

String expression.

Hides or shows the three-letter file-name extensions for certain files, reducing clutter in folder windows. By default, the Option( exHideFileExtensionsForKnownFileTypes ) property is False. If the Option( exHideFileExtensionsForKnownFileTypes ) property is False, the control shows the extensions for any file. If the Option( exHideFileExtensionsForKnownFileTypes ) property

exHideFileExtensionsForKnowAFileTyperue, the control displays the file name according to the Windows Explorer option "Hide File **Extensions For Known File Types**". For instance,

> if the Windows Explorer option "Hide File Extensions For Known File Types" is checked, the control control hides file extensions for known file types, else the file extension is visible.

Boolean expression

Specifies the format to display the Size column. You can use the Option(exSizeFormat) property to indicate whether the Size column should displays the size of files in GB (GigaBytes), MB (MegaBytes), KB (KiloBytes) or Bytes. The Option(exSizeFormat) property can be a BIT combination of the following flags:

- 1 indicates the file size in bytes (**Bytes**)
- 2 indicates the file size in kilo-bytes (1 KB = 1024 Bytes)
- 4 indicates the file size in mega-bytes (1 MB = 1024 KB)
- 8 indicates the file size in giga-bytes ( 1 **GB** = 1024 MB)

For instance, if the Option(exSizeFormat) is 1 + 2 + 4 + 8 (=15), the size column may display Bytes for files with the size less than 1 KB, Kilo-Bytes for files

exSizeFormat

5

with the size less than 1 MB, Mega-Bytes for files with the size less than 1 GB, and GB files. In other words a file of 100 Bytes, will display 100 Bytes, or a file of 29,038,225,408 Bytes, will display 27.04 GB. By default the Option(exSizeFormat) is 2 ( KB, in other words the size column is displayed in KB ).

Long expression.

## constants PictureDisplayEnum

Specifies how the picture is displayed on the control's background. Use the <u>PictureDisplay</u> property to specify how the control displays its picture.

| Name         | Valu | e Description                                                                          |
|--------------|------|----------------------------------------------------------------------------------------|
| UpperLeft    | 0    | Aligns the picture to the upper left corner.                                           |
| UpperCenter  | 1    | Centers the picture on the upper edge.                                                 |
| UpperRight   | 2    | Aligns the picture to the upper right corner.                                          |
| MiddleLeft   | 16   | Aligns horizontally the picture on the left side, and centers the picture vertically.  |
| MiddleCenter | 17   | Puts the picture on the center of the source.                                          |
| MiddleRight  | 18   | Aligns horizontally the picture on the right side, and centers the picture vertically. |
| LowerLeft    | 32   | Aligns the picture to the lower left corner.                                           |
| LowerCenter  | 33   | Centers the picture on the lower edge.                                                 |
| LowerRight   | 34   | Aligns the picture to the lower right corner.                                          |
| Tile         | 48   | Tiles the picture on the source.                                                       |
| Stretch      | 49   | The picture is resized to fit the source.                                              |

#### constants ScrollBarEnum

The ScrollBarEnum type specifies the vertical or horizontal scroll bar in the control. Use the <a href="ScrollPartVisible">ScrollPartVisible</a> property to specify the visible parts in the control's scroll bars

| Name      | Valu | ue Description                       |
|-----------|------|--------------------------------------|
| exVScroll | 0    | Indicates the vertical scroll bar.   |
| exHScroll | 1    | Indicates the horizontal scroll bar. |

## constants ScrollPartEnum

The ScrollPartEnum type defines the parts in the control's scrollbar. Use the <a href="ScrollPartVisible">ScrollPartVisible</a> property to specify the visible parts in the control's scroll bar. Use the <a href="ScrollPartCaption">ScrollPartCaption</a> property to specify the caption being displayed in any part of the control's scrollbar. The control fires the <a href="ScrollButtonClick">ScrollButtonClick</a> event when the user clicks any button in the control's scrollbar.

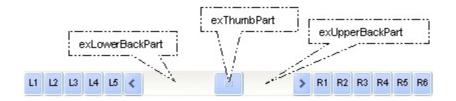

| Name              | Value | Description                                                                                            |
|-------------------|-------|----------------------------------------------------------------------------------------------------|
| exExtentThumbPart | 65536 | The thumb-extension part.                                                                              |
| exLeftB1Part      | 32768 | (L1) The first additional button, in the left or top area. By default, this button is hidden.          |
| exLeftB2Part      | 16384 | (L2) The second additional button, in the left or top area. By default, this button is hidden.         |
| exLeftB3Part      | 8192  | (L3) The third additional button, in the left or top area. By default, this button is hidden.          |
| exLeftB4Part      | 4096  | (L4) The forth additional button, in the left or top area. By default, this button is hidden.          |
| exLeftB5Part      | 2048  | (L5) The fifth additional button, in the left or top area. By default, this button is hidden.          |
| exLeftBPart       | 1024  | (<) The left or top button. By default, this button is<br>visible.                                     |
| exLowerBackPart   | 512   | The area between the left/top button and the thumb. By default, this part is visible.                  |
| exThumbPart       | 256   | The thumb part or the scroll box region. By default, the thumb is visible.                             |
| exUpperBackPart   | 128   | The area between the thumb and the right/bottom button. By default, this part is visible.              |
| exBackgroundPart  | 640   | The union between the exLowerBackPart and the exUpperBackPart parts. By default, this part is visible. |
| exRightBPart      | 64    | (>) The right or down button. By default, this button is visible.                                      |

| exRightB1Part | 32 | (R1) The first additional button in the right or down side. By default, this button is hidden.  |
|---------------|----|-------------------------------------------------------------------------------------------------|
| exRightB2Part | 16 | (R2) The second additional button in the right or down side. By default, this button is hidden. |
| exRightB3Part | 8  | (R3) The third additional button in the right or down side. By default, this button is hidden.  |
| exRightB4Part | 4  | (R4) The forth additional button in the right or down side. By default, this button is hidden   |
| exRightB5Part | 2  | (R5) The fifth additional button in the right or down side. By default, this button is hidden.  |
| exRightB6Part | 1  | (R6) The sixth additional button in the right or down side. By default, this button is hidden.  |
| exPartNone    | 0  | No part.                                                                                        |

## constants SearchStateEnum

The SearchStateEnum value specifies whether the searching files begins or ends. Use the <a href="Search">Search</a> property to search for files.

| Name           | Value | Description                 |
|----------------|-------|-----------------------------|
| StartSearching | 0     | The searching files starts. |
| EndSearching   | 1     | The searching files ends.   |

# constants StateChangeEnum

Specifies the new state of the control. Use the <u>StateChange</u> event to notify your application when the control's state is changed.

| Name                    | Value | Description                                                                                                    |
|-------------------------|-------|----------------------------------------------------------------------------------------------------|
| RenameState             | 0     | Fired when a file is renamed. This notification is not fired if an outside process change or renames a file in the current view. This notification is sent only if the file is renamed inside the current control.                   |
| SetFocusState           | 1     | The control gains the focus.                                                                                                    |
| KillFocusState          | 2     | The control loses the focus.                                                                                                    |
| SelChangeState          | 3     | Fired when the control's selection is changed. Use the <u>Get</u> method to collect the selected files/folders.                                                                                                    |
| BrowseChangeState       | 4     | Occurs when the control browses a new folder. The <a href="BrowseFolderPath">BrowseFolderPath</a> property indicates the folder being browsed.                                                                                       |
| RefreshState            | 5     | Notifies the application once the Refresh method is invoked.                                                                                                    |
| UpdateChangeState       | 6     | Fired when the browsed folder suffers a change ( like an outside process renamed, deleted or added a file ).                                                                                                    |
| BeforeFilterChangeState | 7     | Fired just before starting filtering the files. This notifies your application once the control starts filtering files and folders based on the UI actions.                                                                          |
| AfterFilterChangeState  | 8     | Fired after control has filtered the files. This notifies your application once the control starts filtering files and folders based on the UI actions.                                                                              |
| BeforeLoadState         | 9     | Notifies the application once the control starts loading the objects ( the name of the objects ).                                                                                                    |
| AfterLoadState          | 10    | Notifies the application once the control ends loading the objects ( the name of the objects ). Even if this state is fired, the control still can look for information about current files or folders until the ReadyState is sent. |
| BeforeExpandFolderState | 11    | Notifies the application once a folder is expanding. Use this notification to do your work before expanding an item.                                                                                                    |

| AfterExpandFolderState    | 12 | Notifies the application once a folder is expanded. Use this notification to do your work after an item is expanded.                                                                                                    |
|---------------------------|----|----------------------------------------------------------------------------------------------------|
| BeforeCollapseFolderState | 13 | Notifies the application once a folder is collapsing. Use this notification to do your work before collapsing an item.                                                                                                    |
| AfterCollapseFolderState  | 14 | Notifies the application once a folder is collapsed.<br>Use this notification to do your work after an item is<br>collapsed.                                                                                                    |
| CheckStateChange          | 15 | Fired when the object's checkbox is changed.                                                                                                    |
| BusyState                 | 16 | The BusyState event occurs once the control starts collecting information for current files and folders. This event notifies your application once the control start loading information about This state may occurs only if the <u>Asynchronous</u> property is set on true.                                                                                                    |
| ReadyState                | 17 | The ReadState event occurs once the control ends collecting information for current files and folders. This event notifies that the control is ready, in other words, all information about current view is loaded. This state may occurs only if the <u>Asynchronous</u> property is set on true.                                                                                                    |
| StartFromToState          | 18 | Occurs when the control starts applying the From/To format.                                                                                                    |
| EndFromToState            | 19 | Occurs when the control ends applying the From/To format.                                                                                                    |
| ShowContextMenu           | 20 | Occurs when the control is about to display the object's context menu. The <a href="ShowContextMenu">ShowContextMenu</a> property indicates the items to be displayed on the object's context menu. The <a href="ShowContextMenu">ShowContextMenu</a> property has effect only during the <a href="StateChange">StateChange</a> event, when the State parameter is <a href="ShowContextMenu">ShowContextMenu</a> property can be used to disable, update, remove or add new items. The <a href="AllowMenuContext">AllowMenuContext</a> property specifies whether the control shows the object's context menu when the user presses the right click over a file or folder. |
|                           |    | Occurs when the control is about to execute a command from the object's context menu. The                                                                                                    |

event occurs before executing the command selected from the context menu. The ExecuteContextMenu property specifies the identifier of the command to be executed ( id option in the ShowContextMenu property). The ExecuteContextMenu 21 ExecuteContextMenu property has effect only during the StateChange event, when the State parameter is ExecuteContextMenu. The AllowMenuContext property specifies whether the control shows the object's context menu when the user presses the right click over a file or folder. The LoadingState event occurs several time while LoadingState 22 the control loads files or folders.

The following VB sample enumerates the selected items:

```
Private Sub ExFileView1_StateChange(ByVal State As EXFILEVIEWLibCtl.StateChangeEnum)

If State = SelChangeState Then

Dim fs As Files, f As File

Set fs = ExFileView1.Get(SelItems)

For Each f In fs

Debug.Print f.Name

Next

End If

End Sub
```

The following C++ sample enumerates the selected items:

```
void OnStateChangeExfileview1(long State)
{
    switch ( State )
    {
       case 0: /*StartSearching*/
       {
            OutputDebugString( "Start searching" );
            break;
       }
       case 1: /*EndSearching*/
       {
```

```
OutputDebugString( "End searching" );
break;
}
}
```

The following VB.NET sample enumerates the selected items:

```
Private Sub AxExFileView1_StateChange(ByVal sender As Object, ByVal e As

AxEXFILEVIEWLib._IExFileViewEvents_StateChangeEvent) Handles

AxExFileView1.StateChange

Select Case e.state

Case EXFILEVIEWLib.StateChangeEnum.SelChangeState

With AxExFileView1.get_Get(EXFILEVIEWLib.TypeEnum.SelItems)

Dim i As Integer

For i = 0 To .Count - 1

With .Item(i)

Debug.WriteLine(.Name)

End With

Next

End With

End Select

End Sub
```

The following C# sample enumerates the selected items:

```
System.Diagnostics.Debug.WriteLine(file.Name);
}
break;
}
}
```

The following VFP sample enumerates the selected items:

```
*** ActiveX Control Event ***
LPARAMETERS state

do case

case state = 3 && SelChangeState
with thisform.ExFileView1.Get( 0 ) && SelItems
local i
for i = 0 to .Count - 1
   with .Item(i)
   wait window nowait .Name
   endwith
next
endwith

endcase
```

### constants TypeEnum

Specifies the type of objects that <u>Get</u> property retrieves. The item could be a file or a folder. Use the <u>Folder</u> property to specify whether an item (<u>File</u> object), is a file or a folder.

| Name         | Valu | e Description                              |
|--------------|------|--------------------------------------------|
| Selltems     | 0    | Gets the collection of selected items.     |
| AllItems     | 1    | Gets the entire collection of items.       |
| CheckItems   | 2    | Gets the checked items.                    |
| VisibleItems | 3    | Gets the visible items as they are listed. |

The following VB sample displays the list of files as they are displayed:

```
With ExFileView1.Get(VisibleItems)

For i = 0 To .Count - 1

With .Item(i)

Debug.Print .Name

End With

Next

End With
```

The following C++ sample displays the list of files as they are displayed:

```
CFiles files = m_fileview.GetGet( 3 /*VisibleItems*/ );
for ( long i = 0; i < files.GetCount(); i++ )
OutputDebugString( files.GetItem( COleVariant( i ) ).GetName() );
```

The following VB.NET sample displays the list of files as they are displayed:

```
With AxExFileView1.get_Get(EXFILEVIEWLib.TypeEnum.VisibleItems)

Dim i As Integer

For i = 0 To .Count - 1

With .Item(i)

Debug.WriteLine(.Name())

End With

Next

End With
```

The following C# sample displays the list of files as they are displayed:

```
EXFILEVIEWLib.Files files = axExFileView1.get_Get(EXFILEVIEWLib.TypeEnum.VisibleItems);
for (int i = 0; i < files.Count; i++)
{
    EXFILEVIEWLib.File file = files[i];
    System.Diagnostics.Debug.WriteLine(file.Name);
}</pre>
```

The following VFP sample displays the list of files as they are displayed:

```
With thisform.ExFileView1.Get(3) && VisibleItems

For i = 0 To .Count - 1

With .Item(i)

wait window nowait .Name

EndWith

Next

EndWith
```

## constants UIVisualThemeEnum

The UIVisualThemeEnum expression specifies the UI parts that the control can shown using the current visual theme. The <u>UseVisualTheme</u> property specifies whether the UI parts of the control are displayed using the current visual theme.

| Name                   | Value | e Description                   |
|------------------------|-------|---------------------------------|
| exNoVisualTheme        | 0     | exNoVisualTheme                 |
| exDefaultVisualTheme   | 1677  | 7 <b>∕≥k</b> ÐefaultVisualTheme |
| exHeaderVisualTheme    | 1     | exHeaderVisualTheme             |
| exFilterBarVisualTheme | 2     | exFilterBarVisualTheme          |
| exButtonsVisualTheme   | 4     | exButtonsVisualTheme            |
| exCheckBoxVisualTheme  | 64    | exCheckBoxVisualTheme           |

# **Appearance object**

/\*not supported in the lite version\*/ The component lets the user changes its visual appearance using **skins**, each one providing an additional visual experience that enhances viewing pleasure. Skins are relatively easy to build and put on any part of the control. The Appearance object holds a collection of skins. The Appearance object supports the following properties and methods:

| Name              | Description                                                           |
|-------------------|-----------------------------------------------------------------------|
| Add               | Adds or replaces a skin object to the control.                        |
| <u>Clear</u>      | Removes all skins in the control.                                     |
| Remove            | Removes a specific skin from the control.                             |
| <u>RenderType</u> | Specifies the way colored EBN objects are displayed on the component. |

#### method Appearance.Add (ID as Long, Skin as Variant)

Adds or replaces a skin object to the control. /\*not supported in the lite version\*/

| rado di ropidodo di diviri objecti |                                                                                                    |
|------------------------------------|----------------------------------------------------------------------------------------------------|
| Туре                               | Description                                                                                                    |
| ID as Long                         | A Long expression that indicates the index of the skin<br>being added or replaced. The value must be between 1<br>and 126, so Appearance collection should holds no more<br>than 126 elements.                                                                                                    |
|                                    | The Skin parameter of the Add method can a STRING as explained bellow, a BYTE[] / safe arrays of VT_I1 or VT_UI1 expression that indicates the content of the EBN file. You can use the BYTE[] / safe arrays of VT_I1 or VT_UI1 option when using the EBN file directly in the resources of the project. For instance, the VB6 provides the LoadResData to get the safe array o bytes for specified resource, while in VB/NET or C# the internal class Resources provides definitions for all files being inserted. ( ResourceManager.GetObject("ebn", resourceCulture) )  If the Skin parameter points to a string expression, it can be one of the following: |
|                                    |                                                                                                    |

- A path to the skin file (\*.<u>EBN</u>). The <u>ExButton</u> component or <u>ExEBN</u> tool can be used to create, view or edit EBN files. For instance, "C:\Program Files\Exontrol\ExButton\Sample\EBN\MSOffice-Ribbon\msor\_frameh.ebn"
- A BASE64 encoded string that holds the skin file (
   \*.EBN ). Use the ExImages tool to build BASE 64
   encoded strings of the skin file ( \*.EBN ). The
   BASE64 encoded string starts with "gBFLBCJw..."
- An Windows XP theme part, if the Skin parameter starts with "XP:". Use this option, to display any UI element of the Current Windows XP Theme, on any part of the control. In this case, the syntax of the Skin parameter is: "XP:ClassName Part State" where the ClassName defines the window/control class name in the Windows XP Theme, the Part indicates a long expression that defines the part, and the State indicates the state of the part to be shown. All known

values for window/class, part and start are defined at the end of this document. For instance the "XP:Header 1 2" indicates the part 1 of the Header class in the state 2, in the current Windows XP theme.

The following screen shots show a few Windows XP Theme Elements, running on Windows Vista and Windows 10:

| XP:Header 1 2      |   |
|--------------------|---|
| XP:Header 2 2      |   |
| XP:Button 1 1      |   |
| XP:Button 1 2      |   |
| XP:Button 3 5      | V |
| XP:Button 3 9      |   |
| XP:ExplorerBar 3.1 | Þ |
| XP:ExplorerBar 4 1 | » |
| XP:ExplorerBar 1 1 |   |

| XP:Header 1 2      |                 |  |
|--------------------|-----------------|--|
| XP:Header 2 2      |                 |  |
| XP:Button 1 1      |                 |  |
| XP:Button 1 2      |                 |  |
| XP:Button 3 5      | ⊿               |  |
| XP:Button 3 9      |                 |  |
| XP:ExplorerBar 3 1 | - ii            |  |
| XP:ExplorerBar 4 1 | <b>&gt;&gt;</b> |  |
| XP:ExplorerBar 1 1 |                 |  |

A copy of another skin with different coordinates (position, size), if the Skin parameter starts with "CP:". Use this option, to display the EBN, using different coordinates (position, size). By default, the EBN skin object is rendered on the part's client area. Using this option, you can display the same EBN, on a different position / size. In this case, the syntax of the

Skin as Variant

Skin parameter is: "CP:ID Left Top Right Bottom" where the ID is the identifier of the EBN to be used ( it is a number that specifies the ID parameter of the Add method ), Left, Top, Right and Bottom parameters/numbers specifies the relative position to the part's client area, where the EBN should be rendered. The Left, Top, Right and Bottom parameters are numbers ( negative, zero or positive values, with no decimal), that can be followed by the D character which indicates the value according to the current DPI settings. For instance, "CP:1 -2 -2 2 2", uses the EBN with the identifier 1, and displays it on a 2-pixels wider rectangle no matter of the DPI settings, while "CP:1 -2D -2D 2D 2D" displays it on a 2-pixels wider rectangle if DPI settings is 100%, and on on a 3-pixels wider rectangle if DPI settings is 150%.

The following screen shot shows the same EBN being displayed, using different CP: options:

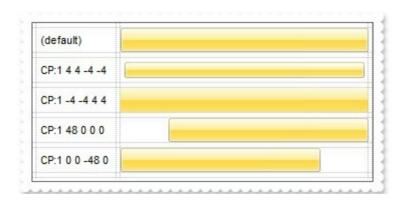

| Return  | Description                                                                     |
|---------|---------------------------------------------------------------------------------|
| Boolean | A Boolean expression that indicates whether the new skin was added or replaced. |

Use the Add method to add or replace skins to the control. The skin method, in it's simplest form, uses a single graphic file (\*.ebn) assigned to a part of the control. By using a collection of objects laid over the graphic, it is possible to define which sections of the graphic will be used as borders, corners and other possible elements, fixing them to their proper position regardless of the size of the part. Use the <a href="Remove">Remove</a> method to remove a specific skin from the control. Use the <a href="Clear">Clear</a> method to remove all skins in the control. Use the <a href="Add">Add</a> method to highlight different files and folders.

| Name 🔻                       | Size | Туре        | Modified             |
|------------------------------|------|-------------|----------------------|
| ⊕· 🔟 🧰 CABSDK                |      | File Folder | 6/7/2005 04:45:39 PM |
| ⊕· 🔟 🚞 CanonBJ               |      | File Folder | 4/19/2005 02:23:17   |
| 🕀 🔟 🧰 Documents and Settings |      | File Folder | 3/11/2005 10:28:28   |
| 🕀 🔟 🦲 Program Files          |      | File Folder | 3/5/2005 02:09:02 PM |
| ⊡· <b>∑</b> 🧰 Temp           |      | File Folder | 6/27/2005 06:36:42   |
| ☑ 🛅 Exontrol                 |      | File Folder | 6/27/2005 06:39:18   |
| POINT 14.TCO                 | 1 KB | Icon        | 4/24/1998 12:00:00   |
| sample,ico                   | 0 KB | Icon        | 4/18/2005 04:31:22   |
| ⊕· 🔟 🥘 WINNT                 |      | File Folder | 6/11/2005 01:33:46   |
| AUTOEXEC.BAT                 | 0 KB | MS-DOS Ba   | 3/5/2005 03:05:10 AM |
|                              | 0 KB | System file | 3/5/2005 03:05:10 AM |
| PUTTY.R                      | 0 KB | RND File    | 6/27/2005 11:33:11   |

The identifier you choose for the skin is very important to be used in the background properties like explained bellow. Shortly, the color properties uses 4 bytes ( DWORD, double WORD, and so on ) to hold a RGB value. More than that, the first byte ( most significant byte in the color ) is used only to specify system color. if the first bit in the byte is 1, the rest of bits indicates the index of the system color being used. So, we use the last 7 bits in the high significant byte of the color to indicates the identifier of the skin being used. So, since the 7 bits can cover 127 values, excluding 0, we have 126 possibilities to store an identifier in that byte. This way, a DWORD expression indicates the background color stored in RRGGBB format and the index of the skin ( ID parameter ) in the last 7 bits in the high significant byte of the color. For instance, the BackColor = BackColor Or &H2000000 indicates that we apply the skin with the index 2 using the old color, to the object that BackColor is applied.

The skin method may change the visual appearance for the following parts in the control:

- selected file/folder, <u>SelBackColor</u> property
- control's header bar, <u>BackColorHeader</u> property
- control's filter bar, <u>FilterBarBackColor</u> property
- "drop down" filter bar button, "close" filter bar button, and so on, Background property

For instance, the following VB sample changes the visual appearance for the selected item. The <u>SelBackColor</u> property indicates the selection background color. Shortly, we need to add a skin to the Appearance object using the Add method, and we need to set the last 7 bits in the SelBackColor property to indicates the index of the skin that we want to use. The sample applies the "\_\_\_\_\_" to the selected item(s):

```
With ExFileView1

With .VisualAppearance

.Add &H23, App.Path + "\selected.ebn"

End With

.SelForeColor = RGB(0, 0, 0)
```

```
.SelBackColor = &H23000000
End With
```

The sample adds the skin with the index 35 ( Hexa 23 ), and applies to the selected item using the SelBackColor property.

The following C++ sample applies a <u>new appearance</u> to the selected item(s):

```
#include "Appearance.h"
m_fileview.GetVisualAppearance().Add( 0x23,
COleVariant(_T("D:\\Temp\\ExFileView_Help\\selected.ebn")) );
m_fileview.SetSelBackColor( 0x23000000 );
m_fileview.SetSelForeColor( 0 );
```

The following VB.NET sample applies a <u>new appearance</u> to the selected item(s):

```
With AxExFileView1
With .VisualAppearance
.Add(&H23, "D:\Temp\ExFileView_Help\selected.ebn")
End With
.SelForeColor = Color.Black
.Template = "SelBackColor = 587202560"
End With
```

The VB.NET sample uses the <u>Template</u> property to assign a new value to the SelBackColor property. The 587202560 value represents &23000000 in hexadecimal.

The following C# sample applies a <u>new appearance</u> to the selected item(s):

```
axExFileView1.VisualAppearance.Add(0x23, "D:\Temp\ExFileView_Help\selected.ebn"); \\ axExFileView1.Template = "SelBackColor = 587202560"; \\
```

The following VFP sample applies a <u>new appearance</u> to the selected item(s):

```
With thisform.ExFileView1
With .VisualAppearance
.Add(35, "D:\Temp\ExFileView_Help\selected.ebn")
EndWith
.SelForeColor = RGB(0, 0, 0)
.SelBackColor = 587202560
```

EndWith

The 587202560 value represents &23000000 in hexadecimal. The 32 value represents &23 in hexadecimal

The <u>screen shot</u> was generated using the following template:

FilterBarBackColor = 16777216

```
Appearance = 0
ExpandFolders = True
IncludeFilesInFolder = True
HasCheckBox = 1
VisualAppearance
  ' Header
 Add(1,
"gBFLBCJwBAEHhEJAEGg4BcoDg6AABACAxWgKBADQKAAyDIKsEQGGIZRhhGlwAgaFIXQK
  ' HeaderFilterBarButton
Add(2,"gBFLBCJwBAEHhEJAEGg4BCwEg6AADACAxRDAMgBQKAAzQFAYZhxBaERiGIZ4JhU/
Add(3,"gBFLBCJwBAEHhEJAEGg4BFQEg6AADACAxRDAMgBQKAAzQFAYZhxBaERiGIZ4JhU4
  ' SelectedItem
 Add(4,
"gBFLBCJwBAEHhEJAEGg4BV4Fg6AABACAxWgKBADQKAAyDIKsEQGGIZRhhGlwAgaFIXQK
Add(6,"gBFLBCJwBAEHhEJAEGg4BKYEg6AADACAxRDAMgBQKAAzQFAYZhxBaERiGIZ4JhUA
'BackColor = 2147483652
BackColor = RGB(255,255,255)
BackColorHeader = 16777216
                               '0x01BBGGRR
```

'0x01BBGGRR

### method Appearance.Clear ()

Removes all skins in the control. /\*not supported in the lite version\*/

#### Type

#### **Description**

Use the Clear method to clear all skins from the control. Use the <u>Remove</u> method to remove a specific skin. If you need to remove the skin appearance from a part of the control you need to reset the last 7 bits in the high significant byte of the color being applied to the background's part.

The skin method may change the visual appearance for the following parts in the control:

- selected file/folder, <u>SelBackColor</u> property
- control's header bar, <u>BackColorHeader</u> property
- control's **filter bar**, <u>FilterBarBackColor</u> property
- "drop down" filter bar button, "close" filter bar button, and so on, Background property

### method Appearance.Remove (ID as Long)

Removes a specific skin from the control. /\*not supported in the lite version\*/

| Туре       | Description                                                           |
|------------|-----------------------------------------------------------------------|
| ID as Long | A Long expression that indicates the index of the skin being removed. |

Use the Remove method to remove a specific skin. The identifier of the skin being removed should be the same as when the skin was added using the <u>Add</u> method. Use the <u>Clear</u> method to clear all skins from the control. If you need to remove the skin appearance from a part of the control you need to reset the last 7 bits in the high significant byte of the color being applied to the background's part.

The skin method may change the visual appearance for the following parts in the control:

- selected file/folder, <u>SelBackColor</u> property
- control's header bar, BackColorHeader property
- control's **filter bar**, <u>FilterBarBackColor</u> property
- "drop down" filter bar button, "close" filter bar button, and so on, Background property

#### property Appearance. Render Type as Long

Specifies the way colored EBN objects are displayed on the component.

| Туре | Description                                                                                           |
|------|----------------------------------------------------------------------------------------------------|
| Long | A long expression that indicates how the EBN objects are shown in the control, like explained bellow. |

By default, the RenderType property is 0, which indicates an A-color scheme. The RenderType property can be used to change the colors for the entire control, for parts of the controls that uses EBN objects. The RenderType property is not applied to the currently XP-theme if using.

The RenderType property is applied to all parts that displays an EBN object. The properties of color type may support the EBN object if the property's description includes "A color expression that indicates the cell's background color. The last 7 bits in the high significant byte of the color to indicates the identifier of the skin being used. Use the Add method to add new skins to the control. If you need to remove the skin appearance from a part of the control you need to reset the last 7 bits in the high significant byte of the color being applied to the background's part." In other words, a property that supports EBN objects should be of format 0xIDRRGGBB, where the ID is the identifier of the EBN to be applied, while the BBGGRR is the (Red,Green,Blue, RGB-Color) color to be applied on the selected EBN. For instance, the 0x1000000 indicates displaying the EBN as it is, with no color applied, while the 0x1FF0000, applies the Blue color (RGB(0x0,0x0,0xFF), RGB(0,0,255) on the EBN with the identifier 1. You can use the EBNColor tool to visualize applying EBN colors.

Click here to watch a movie on how you can change the colors to be applied on EBN objects.

For instance, the following sample changes the control's header appearance, by using an EBN object:

#### With Control

- .VisualAppearance.Add 1,"c:\exontrol\images\normal.ebn"
- .BackColorHeader = &H1000000

**End With** 

In the following screen shot the following objects displays the current EBN with a different color:

- "A" in Red ( RGB(255,0,0 ), for instance the bar's property exBarColor is 0x10000FF
- "B" in Green ( RGB(0,255,0 ), for instance the bar's property exBarColor is 0x100FF00

- "C" in Blue ( RGB(0,0,255 ), for instance the bar's property exBarColor is 0x1FF0000
- "Default", no color is specified, for instance the bar's property exBarColor is 0x1000000

The RenderType property could be one of the following:

• -3, no color is applied. For instance, the BackColorHeader = &H1FF0000 is displayed as would be .BackColorHeader = &H1000000, so the 0xFF0000 color ( Blue color ) is ignored. You can use this option to allow the control displays the EBN colors or not.

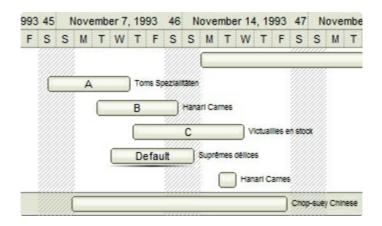

• -2, OR-color scheme. The color to be applied on the part of the control is a OR bit combination between the original EBN color and the specified color. For instance, the BackColorHeader = &H1FF0000, applies the OR bit for the entire Blue channel, or in other words, it applies a less Blue to the part of the control. This option should be used with solid colors (RGB(255,0,0), RGB(0,255,0), RGB(0,255,0), RGB(0,255,0,0), RGB(0,255,0,0), RGB(0,2

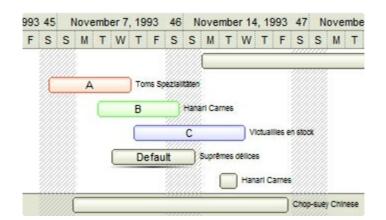

• -1, AND-color scheme, The color to be applied on the part of the control is an AND bit combination between the original EBN color and the specified color. For instance, the BackColorHeader = &H1FF0000, applies the AND bit for the entire Blue channel, or in other words, it applies a more Blue to the part of the control. This option should be used with solid colors (RGB(255,0,0), RGB(0,255,0), RGB(0,0,255), RGB(0,255,255), RGB(127,0,0), RGB(0,127,0), ...)

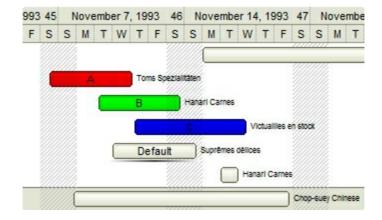

• 0, default, the specified color is applied to the EBN. For instance, the BackColorHeader = &H1FF0000, applies a Blue color to the object. This option could be used to specify any color for the part of the components, that support EBN objects, not only solid colors.

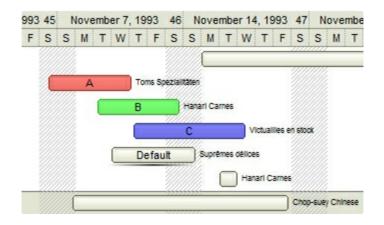

• **0xAABBGGRR**, where the AA a value between 0 to 255, which indicates the transparency, and RR, GG, BB the red, green and blue values. This option applies the same color to all parts that displays EBN objects, whit ignoring any specified color in the color property. For instance, the RenderType on 0x4000FFFF, indicates a 25% Yellow on EBN objects. The 0x40, or 64 in decimal, is a 25 % from in a 256 interal, and the 0x00FFFF, indicates the Yellow ( RGB(255,255,0) ). The same could be if the RenderType is 0x40000000 + vbYellow, or &H40000000 + RGB(255, 255, 0), and so, the RenderType could be the 0xAA000000 + Color, where the Color is the RGB format of the color.

The following picture shows the control with the RenderType property on 0x4000FFFF (25% Yellow, 0x40 or 64 in decimal is 25% from 256):

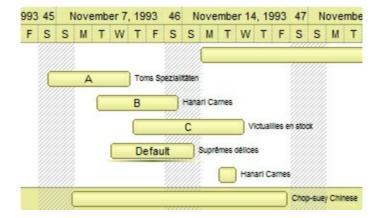

The following picture shows the control with the RenderType property on 0x8000FFFF (50% Yellow, 0x80 or 128 in decimal is 50% from 256):

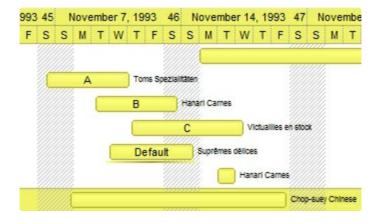

The following picture shows the control with the RenderType property on 0x**C0**00FFFF (75% Yellow, 0xC0 or 192 in decimal is 75% from 256):

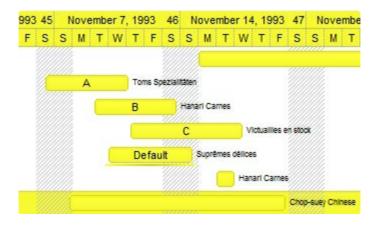

The following picture shows the control with the RenderType property on 0x**FF**00FFFF (100% Yellow, 0xFF or 255 in decimal is 100% from 255):

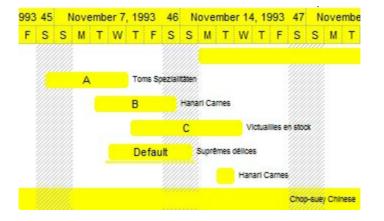

# ExDataObject object

Defines the object that contains OLE drag and drop information.

| Name             | Description                                                                                                    |
|------------------|----------------------------------------------------------------------------------------------------|
| <u>Clear</u>     | Deletes the contents of the ExDataObject object.                                                                        |
| <u>Files</u>     | Returns an ExDataObjectFiles collection, which in turn contains a list of all filenames used by an ExDataObject object. |
| <u>GetData</u>   | Returns data from an ExDataObject object in the form of a variant.                                                      |
| <u>GetFormat</u> | Returns a value indicating whether an item in the ExDataObject object matches a specified format.                       |
| <u>SetData</u>   | Inserts data into an ExDataObject object using the specified data format.                                               |

### method ExDataObject.Clear ()

Deletes the contents of the ExDataObject object.

#### **Type**

#### **Description**

The Clear method can be called only for drag sources. The control fires the <u>OLEStartDrag</u> event to notify your application that the user stars dragging files. The <u>OLEDragDrop</u> event notifies your application that the user drags some data on the control.

The following VB sample starts dragging the selected files:

```
Private Sub ExFileView1_OLEStartDrag(ByVal Data As ExDataObject, AllowedEffects As Long)

Data.Files.Clear

With ExFileView1.Get(SelItems)

Dim i As Long

For i = 0 To .Count - 1

Data.Files.Add .Item(i).FullName

Next

End With

If (Data.Files.Count > 0) Then

AllowedEffects = 1

Data.SetData , exCFFiles

End If

End Sub
```

The following C++ sample starts dragging the selected files:

```
#import <exfilevw.dll>
void OnOLEStartDragExfileview1(LPDISPATCH Data, long FAR* AllowedEffects)
{
    EXFILEVIEWLib::IExDataObjectPtr spData( Data );
    spData->Clear();
    CFiles files = m_fileview.GetGet( 0 /*Selltems*/ );
    for ( long i = 0; i < files.GetCount(); i++ )
        spData->Files->Add( files.GetItem( COleVariant( i ) ).GetFullName().operator
LPCTSTR() );
    if ( spData->Files->Count > 0 )
    {
```

```
*AllowedEffects = 1; /*exOLEDropEffectCopy*/
spData->SetData( vtMissing, COleVariant( long(15) ) ); /*exCFFiles*/
}
```

The C++ requires #import <exfilevw.dll> to import definitions for <a href="ExDataObject">ExDataObject</a> and <a href="ExDataObjectFiles">ExDataObjectFiles</a> objects. The #import <exfilevw.dll> generates the EXFILEVIEWLib namespace. If the exfilevw.dll file is located in other directory than system folder, the correct path should be provided, else a compiler error occurs.

The following VB.NET sample starts dragging the selected files:

```
Private Sub AxExFileView1_OLEStartDrag(ByVal sender As Object, ByVal e As

AxEXFILEVIEWLib__IExFileViewEvents_OLEStartDragEvent) Handles

AxExFileView1.OLEStartDrag

e.data.Files.Clear()

With AxExFileView1.get_Get(EXFILEVIEWLib.TypeEnum.Selltems)

Dim i As Integer

For i = 0 To .Count - 1

e.data.Files.Add(.Item(i).FullName())

Next

End With

If (e.data.Files.Count > 0) Then

e.allowedEffects = 1

e.data.SetData(, EXFILEVIEWLib.exClipboardFormatEnum.exCFFiles)

End If

End Sub
```

The following C# sample starts dragging the selected files:

```
private void axExFileView1_OLEStartDrag(object sender,
AxEXFILEVIEWLib._IExFileViewEvents_OLEStartDragEvent e)
{
    e.data.Files.Clear();
    EXFILEVIEWLib.Files files = axExFileView1.get_Get(EXFILEVIEWLib.TypeEnum.SelItems);
    for ( int i = 0 ; i < files.Count; i++ )
        e.data.Files.Add(files[i].FullName);
    if (e.data.Files.Count > 0)
    {
}
```

```
e.allowedEffects = 1;
    e.data.SetData(null, EXFILEVIEWLib.exClipboardFormatEnum.exCFFiles);
}
```

The following VFP sample starts dragging the selected files:

```
*** ActiveX Control Event ***
LPARAMETERS data, allowedeffects

Data.Files.Clear
With thisform.ExFileView1.Get(0) && Selltems
local i
For i = 0 To .Count - 1
data.Files.Add(.Item(i).FullName)
Next
EndWith
If (Data.Files.Count > 0) Then
AllowedEffects = 1
data.SetData( , 15) && exCFFiles
EndIf
```

### property ExDataObject.Files as ExDataObjectFiles

Returns a ExDataObjectFiles collection, which in turn contains a list of all filenames used by a ExDataObject object.

| Туре              | Description                                                                                         |
|-------------------|----------------------------------------------------------------------------------------------------|
| ExDataObjectFiles | An ExDataObjectFiles object that contains a list of filenames used in OLE drag and drop operations. |

For instance, when the ExDataObject's format is exCFFiles, the Files property retrieves the files that were dropped to the ExFileView control. The control fires the <u>OLEStartDrag</u> event to notify your application that the user stars dragging files. The <u>OLEDragDrop</u> event notifies your application that the user drags some data on the control.

The following VB sample displays the list of files being dragged to the control (open your Windows Explorer, select some files and drag them to the control):

```
Private Sub ExFileView1_OLEDragDrop(ByVal Data As EXFILEVIEWLibCtl.IExDataObject,
Effect As Long, ByVal Button As Integer, ByVal Shift As Integer, ByVal X As Single, ByVal Y As
Single)
With Data.Files
Dim i As Long
For i = 0 To .Count - 1
Debug.Print .Item(i)
Next
End With
End Sub
```

The following C++ sample displays the list of files being dragged to the control:

```
#import <exfilevw.dll>
void OnOLEDragDropExfileview1(LPDISPATCH Data, long FAR* Effect, short Button, short
Shift, long X, long Y)
{
    EXFILEVIEWLib::IExDataObjectPtr spData( Data );
    if ( spData )
    {
        EXFILEVIEWLib::IExDataObjectFilesPtr spFiles = spData->Files;
        for ( long i = 0; i < spFiles->Count; i++ )
            OutputDebugString( spFiles->Item[ i ] );
}
```

```
}
```

The C++ requires #import <exfilevw.dll> to import definitions for <a href="ExDataObject">ExDataObject</a> and <a href="ExDataObjectFiles">ExDataObjectFiles</a> objects. The #import <exfilevw.dll> generates the EXFILEVIEWLib namespace. If the exfilevw.dll file is located in other directory than system folder, the correct path should be provided, else a compiler error occurs.

The following VB.NET sample displays the list of files being dragged to the control:

```
Private Sub AxExFileView1_OLEDragDrop(ByVal sender As Object, ByVal e As

AxEXFILEVIEWLib._IExFileViewEvents_OLEDragDropEvent) Handles

AxExFileView1.OLEDragDrop

With e.data.Files

Dim i As Long

For i = 0 To .Count - 1

Debug.WriteLine(.Item(i))

Next

End With

End Sub
```

The following C# sample displays the list of files being dragged to the control:

```
private void axExFileView1_OLEDragDrop(object sender,
AxEXFILEVIEWLib._IExFileViewEvents_OLEDragDropEvent e)
{
    EXFILEVIEWLib.ExDataObjectFiles files = e.data.Files;
    for (int i = 0; i < files.Count; i++)
        System.Diagnostics.Debug.WriteLine(files[i]);
}</pre>
```

The following VFP sample displays the list of files being dragged to the control:

```
*** ActiveX Control Event ***
LPARAMETERS data, effect, button, shift, x, y

With data.Files
local i
For i = 0 To .Count - 1
```

wait window nowait .Item(i)
Next
EndWith

### method ExDataObject.GetData (Format as Integer)

Returns data from a ExDataObject object in the form of a variant.

| Туре              | Description                                                                |
|-------------------|----------------------------------------------------------------------------|
| Format as Integer | An <u>exClipboardFormatEnum</u> expression that defines the data's format. |
| Return            | Description                                                                |
| Variant           | A Variant value that contains the ExDataObject's data in the given format. |

Use GetData property to retrieve the clipboard's data that has been dragged to the ExFileView control. It's possible for the GetData and SetData methods to use data formats other than exClipboardFormatEnum, including user-defined formats registered with Windows via the RegisterClipboardFormat() API function. The GetData method always returns data in a byte array when it is in a format that it is not recognized. Use the Files property to retrieve the filenames if the format of data is exCFiles. The OLEDragDrop event notifies your application that the user drags some data on the control. The control fires the OLEStartDrag event to notify your application that the user stars dragging files. The GetFormat property returns a value indicating whether the ExDataObject's data is of specified format

The following VB sample retrieves the text being dragged to the control:

```
Private Sub ExFileView1_OLEDragDrop(ByVal Data As EXFILEVIEWLibCtl.IExDataObject,
Effect As Long, ByVal Button As Integer, ByVal Shift As Integer, ByVal X As Single, ByVal Y As
Single)
With Data
If .GetFormat(EXFILEVIEWLibCtl.exClipboardFormatEnum.exCFText) Then
MsgBox .GetData(EXFILEVIEWLibCtl.exClipboardFormatEnum.exCFText)
End If
End With
End Sub
```

The following C++ sample retrieves the text being dragged to the control:

```
#import <exfilevw.dll>
void OnOLEDragDropExfileview1(LPDISPATCH Data, long FAR* Effect, short Button, short Shift, long X, long Y)
{
```

```
EXFILEVIEWLib::IExDataObjectPtr spData( Data );
if ( spData )
  if ( spData->GetFormat( 1 /*exCFText*/ ) )
  {
     CString strText = V2S( &spData->GetData( 1 /*exCFText*/ ) );
     MessageBox( strText );
}
```

The C++ requires #import <exfileww.dll> to import definitions for <a href="ExDataObject">ExDataObject</a> and <a href="ExDataObjectFiles">ExDataObjectFiles</a> objects. The #import <exfileww.dll> generates the EXFILEVIEWLib namespace. If the exfileww.dll file is located in other directory than system folder, the correct path should be provided, else a compiler error occurs.

The V2S function converts a VARIANT expression to a string, and may look like follows:

```
static CString V2S( VARIANT* pv, LPCTSTR szDefault = _T("") )
{
   if ( pv )
   {
      if ( pv->vt == VT_ERROR )
        return szDefault;

      COleVariant vt;
      vt.ChangeType( VT_BSTR, pv );
      return V_BSTR( &vt );
   }
   return szDefault;
}
```

The following VB.NET sample retrieves the text being dragged to the control:

```
Private Sub AxExFileView1_OLEDragDrop(ByVal sender As Object, ByVal e As
AxEXFILEVIEWLib._IExFileViewEvents_OLEDragDropEvent) Handles
AxExFileView1.OLEDragDrop
With e.data
If .GetFormat(EXFILEVIEWLib.exClipboardFormatEnum.exCFText) Then
MessageBox.Show(.GetData(EXFILEVIEWLib.exClipboardFormatEnum.exCFText))
End If
```

```
End With End Sub
```

The following C# sample retrieves the text being dragged to the control:

```
private void axExFileView1_OLEDragDrop(object sender,
AxEXFILEVIEWLib._IExFileViewEvents_OLEDragDropEvent e)
{
   if
   (e.data.GetFormat(Convert.ToInt16(EXFILEVIEWLib.exClipboardFormatEnum.exCFText)))

MessageBox.Show(e.data.GetData(Convert.ToInt16(EXFILEVIEWLib.exClipboardFormatEnum))
```

The following VFP sample retrieves the text being dragged to the control:

```
*** ActiveX Control Event ***
LPARAMETERS data, effect, button, shift, x, y

With data
If .GetFormat( 1 ) Then && exCFText
wait window nowait .GetData( 1 ) && exCFText
EndIf

EndWith
```

#### method ExDataObject.GetFormat (Format as Integer)

Returns a value indicating whether the ExDataObject's data is of specified format.

| Туре              | Description                                                                                                    |
|-------------------|----------------------------------------------------------------------------------------------------|
| Format as Integer | A constant or value that specifies a clipboard data format like described in <a href="mailto:exclipboardFormatEnum">exclipboardFormatEnum</a> enum. |
| Return            | Description                                                                                                    |
| Boolean           | A boolean value that indicates whether the ExDataObject's data is of specified format.                                                              |

Use the GetFormat property to verify if the ExDataObject's data is of a specified clipboard format. The GetFormat property retrieves True, if the ExDataObject's data format matches the given data format. Use the <u>Files</u> property to retrieves the filenames if the format of data is exCFiles. The <u>OLEDragDrop</u> event notifies your application that the user drags some data on the control. The control fires the <u>OLEStartDrag</u> event to notify your application that the user stars dragging files.

The following VB sample retrieves the text being dragged to the control:

```
Private Sub ExFileView1_OLEDragDrop(ByVal Data As EXFILEVIEWLibCtl.IExDataObject,
Effect As Long, ByVal Button As Integer, ByVal Shift As Integer, ByVal X As Single, ByVal Y As
Single)
With Data
If .GetFormat(EXFILEVIEWLibCtl.exClipboardFormatEnum.exCFText) Then
MsgBox .GetData(EXFILEVIEWLibCtl.exClipboardFormatEnum.exCFText)
End If
End With
End Sub
```

The following C++ sample retrieves the text being dragged to the control:

```
CString strText = V2S( &spData->GetData( 1 /*exCFText*/ ) );
MessageBox( strText );
}
```

The C++ requires #import <exfilevw.dll> to import definitions for <a href="ExDataObject">ExDataObject</a> and <a href="ExDataObjectFiles">ExDataObjectFiles</a> objects. The #import <exfilevw.dll> generates the EXFILEVIEWLib namespace. If the exfilevw.dll file is located in other directory than system folder, the correct path should be provided, else a compiler error occurs.

The V2S function converts a VARIANT expression to a string, and may look like follows:

```
static CString V2S( VARIANT* pv, LPCTSTR szDefault = _T(""))
{
    if ( pv )
    {
        if ( pv->vt == VT_ERROR )
            return szDefault;

        COleVariant vt;
        vt.ChangeType( VT_BSTR, pv );
        return V_BSTR( &vt );
    }
    return szDefault;
}
```

The following VB.NET sample retrieves the text being dragged to the control:

```
Private Sub AxExFileView1_OLEDragDrop(ByVal sender As Object, ByVal e As

AxEXFILEVIEWLib._IExFileViewEvents_OLEDragDropEvent) Handles

AxExFileView1.OLEDragDrop

With e.data

If .GetFormat(EXFILEVIEWLib.exClipboardFormatEnum.exCFText) Then

MessageBox.Show(.GetData(EXFILEVIEWLib.exClipboardFormatEnum.exCFText))

End If

End With

End Sub
```

The following C# sample retrieves the text being dragged to the control:

```
private void axExFileView1_OLEDragDrop(object sender,
AxEXFILEVIEWLib._IExFileViewEvents_OLEDragDropEvent e)
{
   if
   (e.data.GetFormat(Convert.ToInt16(EXFILEVIEWLib.exClipboardFormatEnum.exCFText)))

MessageBox.Show(e.data.GetData(Convert.ToInt16(EXFILEVIEWLib.exClipboardFormatEnum))
```

The following VFP sample retrieves the text being dragged to the control:

```
*** ActiveX Control Event ***
LPARAMETERS data, effect, button, shift, x, y

With data
If .GetFormat( 1 ) Then && exCFText
  wait window nowait .GetData( 1 ) && exCFText
EndIf
EndWith
```

#### method ExDataObject.SetData ([Value as Variant], [Format as Variant])

Inserts data into a ExDataObject object using the specified data format.

| Туре              | Description                                                                                                    |
|-------------------|----------------------------------------------------------------------------------------------------|
| Value as Variant  | A data being inserted to the ExDataObject object.                                                                                          |
| Format as Variant | A constant or value that specifies the data format, as described in <a href="mailto:exClipboardFormatEnum">exClipboardFormatEnum</a> enum. |

Use SetData property to insert data for OLE drag and drop operations. Use the <u>Files</u> property is you are going to add new files to the clipboard data. You can use the RegisterClipboardFormat API function to register a new clipboard format. This format can then be used as a valid clipboard format. The control fires the <u>OLEStartDrag</u> event to notify your application that the user stars dragging files. The <u>OLEDragDrop</u> event notifies your application that the user drags some data on the control. Use the <u>Get</u> property to retrieve the selected items. Use the <u>FullName</u> property to retrieve the full name of the file. Use the <u>SingleSel</u> property to allow multiple selection in the control.

The following VB sample starts dragging the selected files:

```
Private Sub ExFileView1_OLEStartDrag(ByVal Data As ExDataObject, AllowedEffects As Long)

Data.Files.Clear

With ExFileView1.Get(SelItems)

Dim i As Long

For i = 0 To .Count - 1

Data.Files.Add .Item(i).FullName

Next

End With

If (Data.Files.Count > 0) Then

AllowedEffects = 1

Data.SetData , exCFFiles

End If

End Sub
```

The following C++ sample starts dragging the selected files:

```
#import <exfilevw.dll>
void OnOLEStartDragExfileview1(LPDISPATCH Data, long FAR* AllowedEffects)
{
```

```
EXFILEVIEWLib::IExDataObjectPtr spData( Data );
spData->Clear();
CFiles files = m_fileview.GetGet( 0 /*Selltems*/ );
for ( long i = 0; i < files.GetCount(); i++ )
    spData->Files->Add( files.GetItem( COleVariant( i ) ).GetFullName().operator
LPCTSTR() );
if ( spData->Files->Count > 0 )
{
    *AllowedEffects = 1; /*exOLEDropEffectCopy*/
    spData->SetData( vtMissing, COleVariant( long(15) ) ); /*exCFFiles*/
}
```

The C++ requires #import <exfileww.dll> to import definitions for <a href="ExDataObject">ExDataObject</a> and <a href="ExDataObjectFiles">ExDataObjectFiles</a> objects. The #import <exfileww.dll> generates the EXFILEVIEWLib namespace. If the exfileww.dll file is located in other directory than system folder, the correct path should be provided, else a compiler error occurs.

The following VB.NET sample starts dragging the selected files:

```
Private Sub AxExFileView1_OLEStartDrag(ByVal sender As Object, ByVal e As

AxEXFILEVIEWLib._IExFileViewEvents_OLEStartDragEvent) Handles

AxExFileView1.OLEStartDrag

e.data.Files.Clear()

With AxExFileView1.get_Get(EXFILEVIEWLib.TypeEnum.SelItems)

Dim i As Integer

For i = 0 To .Count - 1

e.data.Files.Add(.Item(i).FullName())

Next

End With

If (e.data.Files.Count > 0) Then

e.allowedEffects = 1

e.data.SetData(, EXFILEVIEWLib.exClipboardFormatEnum.exCFFiles)

End If

End Sub
```

The following C# sample starts dragging the selected files:

private void axExFileView1\_OLEStartDrag(object sender,

```
AxEXFILEVIEWLib._IExFileViewEvents_OLEStartDragEvent e)
{
    e.data.Files.Clear();
    EXFILEVIEWLib.Files files = axExFileView1.get_Get(EXFILEVIEWLib.TypeEnum.SelItems);
    for ( int i = 0 ; i < files.Count; i++ )
        e.data.Files.Add(files[i].FullName);
    if (e.data.Files.Count > 0)
    {
        e.allowedEffects = 1;
        e.data.SetData(null, EXFILEVIEWLib.exClipboardFormatEnum.exCFFiles);
    }
}
```

The following VFP sample starts dragging the selected files:

```
*** ActiveX Control Event ***
LPARAMETERS data, allowedeffects

Data.Files.Clear
With thisform.ExFileView1.Get(0) && Selltems
local i
For i = 0 To .Count - 1
data.Files.Add(.Item(i).FullName)
Next
EndWith
If (Data.Files.Count > 0) Then
AllowedEffects = 1
data.SetData(, 15) && exCFFiles
EndIf
```

# **ExDataObjectFiles object**

The ExDataObjectFiles contains a collection of filenames. The ExDataObjectFiles object is used in OLE Drag and drop events. In order to get the list of files used in drag and drop operations you have to use the <u>Files</u> property.

| Name         | Description                                         |
|--------------|-----------------------------------------------------|
| Add          | Adds a filename to the Files collection             |
| <u>Clear</u> | Removes all file names in the collection.           |
| Count        | Returns the number of file names in the collection. |
| <u>Item</u>  | Returns an specific file name.                      |
| Remove       | Removes an specific file name.                      |

#### method ExDataObjectFiles.Add (FileName as String)

Adds a filename to the Files collection

| Туре               | Description                                    |
|--------------------|------------------------------------------------|
| FileName as String | A string expression that indicates a filename. |

Use Add method to add your files to the drag and drop data source. Use the <u>Files</u> property to retrieve the filenames if the format of data is exCFiles. The <u>OLEDragDrop</u> event notifies your application that the user drags some data on the control. The control fires the <u>OLEStartDrag</u> event to notify your application that the user stars dragging files. Use the <u>Get</u> property to retrieve the selected items. Use the <u>FullName</u> property to retrieve the full name of the file. You can use the RegisterClipboardFormat API function to register a new clipboard format. This format can then be used as a valid clipboard format. Use the <u>SingleSel</u> property to allow multiple selection in the control.

The following VB sample starts dragging the selected files:

```
Private Sub ExFileView1_OLEStartDrag(ByVal Data As ExDataObject, AllowedEffects As Long)

Data.Files.Clear

With ExFileView1.Get(SelItems)

Dim i As Long

For i = 0 To .Count - 1

Data.Files.Add .Item(i).FullName

Next

End With

If (Data.Files.Count > 0) Then

AllowedEffects = 1

Data.SetData , exCFFiles

End If

End Sub
```

The following C++ sample starts dragging the selected files:

```
#import <exfilevw.dll>
void OnOLEStartDragExfileview1(LPDISPATCH Data, long FAR* AllowedEffects)
{
    EXFILEVIEWLib::IExDataObjectPtr spData( Data );
    spData->Clear();
```

```
CFiles files = m_fileview.GetGet( 0 /*Selltems*/ );
for ( long i = 0; i < files.GetCount(); i++ )
    spData->Files->Add( files.GetItem( COleVariant( i ) ).GetFullName().operator
LPCTSTR() );
if ( spData->Files->Count > 0 )
{
    *AllowedEffects = 1; /*exOLEDropEffectCopy*/
    spData->SetData( vtMissing, COleVariant( long(15) ) ); /*exCFFiles*/
}
```

The C++ requires #import <exfileww.dll> to import definitions for <a href="ExDataObject">ExDataObject</a> and <a href="ExDataObjectFiles">ExDataObjectFiles</a> objects. The #import <exfileww.dll> generates the EXFILEVIEWLib namespace. If the exfileww.dll file is located in other directory than system folder, the correct path should be provided, else a compiler error occurs.

The following VB.NET sample starts dragging the selected files:

```
Private Sub AxExFileView1_OLEStartDrag(ByVal sender As Object, ByVal e As

AxEXFILEVIEWLib._IExFileViewEvents_OLEStartDragEvent) Handles

AxExFileView1.OLEStartDrag

e.data.Files.Clear()

With AxExFileView1.get_Get(EXFILEVIEWLib.TypeEnum.SelItems)

Dim i As Integer

For i = 0 To .Count - 1

e.data.Files.Add(.Item(i).FullName())

Next

End With

If (e.data.Files.Count > 0) Then

e.allowedEffects = 1

e.data.SetData(, EXFILEVIEWLib.exClipboardFormatEnum.exCFFiles)

End If

End Sub
```

The following C# sample starts dragging the selected files:

```
private void axExFileView1_OLEStartDrag(object sender,
AxEXFILEVIEWLib._IExFileViewEvents_OLEStartDragEvent e)
{
```

```
e.data.Files.Clear();
EXFILEVIEWLib.Files files = axExFileView1.get_Get(EXFILEVIEWLib.TypeEnum.SelItems);
for ( int i = 0 ; i < files.Count; i++ )
        e.data.Files.Add(files[i].FullName);
if (e.data.Files.Count > 0)
{
        e.allowedEffects = 1;
        e.data.SetData(null, EXFILEVIEWLib.exClipboardFormatEnum.exCFFiles);
}
```

The following VFP sample starts dragging the selected files:

```
*** ActiveX Control Event ***

LPARAMETERS data, allowedeffects

Data.Files.Clear

With thisform.ExFileView1.Get(0) && Selltems
local i
For i = 0 To .Count - 1
data.Files.Add(.Item(i).FullName)
Next

EndWith

If (Data.Files.Count > 0) Then
AllowedEffects = 1
data.SetData( , 15) && exCFFiles

EndIf
```

## method ExDataObjectFiles.Clear ()

Removes all file names in the collection.

#### **Type**

#### Description

Use the Clear method to remove all filenames from the collection. Use the Add method to add new files to the drag and drop data source. Use the Files property to retrieves the filenames if the format of data is exCFiles. The OLEDragDrop event notifies your application that the user drags some data on the control. The control fires the OLEStartDrag event to notify your application that the user stars dragging files. Use the Get property to retrieve the selected items. Use the FullName property to retrieve the full name of the file. You can use the RegisterClipboardFormat API function to register a new clipboard format. This format can then be used as a valid clipboard format. Use the SingleSel property to allow multiple selection in the control.

The following VB sample starts dragging the selected files:

```
Private Sub ExFileView1_OLEStartDrag(ByVal Data As ExDataObject, AllowedEffects As Long)

Data.Files.Clear

With ExFileView1.Get(SelItems)

Dim i As Long

For i = 0 To .Count - 1

Data.Files.Add .Item(i).FullName

Next

End With

If (Data.Files.Count > 0) Then

AllowedEffects = 1

Data.SetData , exCFFiles

End If

End Sub
```

The following C++ sample starts dragging the selected files:

```
#import <exfilevw.dll>
void OnOLEStartDragExfileview1(LPDISPATCH Data, long FAR* AllowedEffects)
{
    EXFILEVIEWLib::IExDataObjectPtr spData( Data );
    spData->Clear();
```

```
CFiles files = m_fileview.GetGet( 0 /*Selltems*/ );
for ( long i = 0; i < files.GetCount(); i++ )
    spData->Files->Add( files.GetItem( COleVariant( i ) ).GetFullName().operator
LPCTSTR() );
if ( spData->Files->Count > 0 )
{
    *AllowedEffects = 1; /*exOLEDropEffectCopy*/
    spData->SetData( vtMissing, COleVariant( long(15) ) ); /*exCFFiles*/
}
```

The C++ requires #import <exfileww.dll> to import definitions for <a href="ExDataObject">ExDataObject</a> and <a href="ExDataObjectFiles">ExDataObjectFiles</a> objects. The #import <exfileww.dll> generates the EXFILEVIEWLib namespace. If the exfileww.dll file is located in other directory than system folder, the correct path should be provided, else a compiler error occurs.

The following VB.NET sample starts dragging the selected files:

```
Private Sub AxExFileView1_OLEStartDrag(ByVal sender As Object, ByVal e As

AxEXFILEVIEWLib._IExFileViewEvents_OLEStartDragEvent) Handles

AxExFileView1.OLEStartDrag

e.data.Files.Clear()

With AxExFileView1.get_Get(EXFILEVIEWLib.TypeEnum.SelItems)

Dim i As Integer

For i = 0 To .Count - 1

e.data.Files.Add(.Item(i).FullName())

Next

End With

If (e.data.Files.Count > 0) Then

e.allowedEffects = 1

e.data.SetData(, EXFILEVIEWLib.exClipboardFormatEnum.exCFFiles)

End If

End Sub
```

The following C# sample starts dragging the selected files:

```
private void axExFileView1_OLEStartDrag(object sender,
AxEXFILEVIEWLib._IExFileViewEvents_OLEStartDragEvent e)
{
```

```
e.data.Files.Clear();
EXFILEVIEWLib.Files files = axExFileView1.get_Get(EXFILEVIEWLib.TypeEnum.SelItems);
for ( int i = 0 ; i < files.Count; i++ )
        e.data.Files.Add(files[i].FullName);
if (e.data.Files.Count > 0)
{
        e.allowedEffects = 1;
        e.data.SetData(null, EXFILEVIEWLib.exClipboardFormatEnum.exCFFiles);
}
```

The following VFP sample starts dragging the selected files:

```
*** ActiveX Control Event ***

LPARAMETERS data, allowedeffects

Data.Files.Clear

With thisform.ExFileView1.Get(0) && Selltems
local i
For i = 0 To .Count - 1
data.Files.Add(.Item(i).FullName)
Next

EndWith

If (Data.Files.Count > 0) Then
AllowedEffects = 1
data.SetData( , 15) && exCFFiles

EndIf
```

#### property ExDataObjectFiles.Count as Long

Returns the number of file names in the collection.

| Туре | Description                                                        |
|------|--------------------------------------------------------------------|
| Long | A long value that indicates the count of elements into collection. |

Use the Count property to retrieve the number of files in the drag and drop data source. Use the <a href="Item">Item</a> property to retrieve the file giving its index. Use the <a href="Files">Files</a> property to retrieve the filenames if the format of data is exCFiles. The <a href="OLEDragDrop">OLEDragDrop</a> event notifies your application that the user drags some data on the control. Use the <a href="GetFormat">GetFormat</a> property to retrieve the type of data being carried by the drag and drop data source.

The following VB sample displays the list of files being dragged to the control (open your Windows Explorer, select some files and drag them to the control):

```
Private Sub ExFileView1_OLEDragDrop(ByVal Data As EXFILEVIEWLibCtl.IExDataObject,
Effect As Long, ByVal Button As Integer, ByVal Shift As Integer, ByVal X As Single, ByVal Y As
Single)
With Data.Files
Dim i As Long
For i = 0 To .Count - 1
Debug.Print .Item(i)
Next
End With
End Sub
```

The following C++ sample displays the list of files being dragged to the control:

```
#import <exfilevw.dll>
void OnOLEDragDropExfileview1(LPDISPATCH Data, long FAR* Effect, short Button, short
Shift, long X, long Y)
{
    EXFILEVIEWLib::IExDataObjectPtr spData( Data );
    if ( spData )
    {
        EXFILEVIEWLib::IExDataObjectFilesPtr spFiles = spData->Files;
        for ( long i = 0; i < spFiles->Count; i++ )
            OutputDebugString( spFiles->Item[ i ] );
```

```
}
```

The C++ requires #import <exfilevw.dll> to import definitions for <a href="ExDataObject">ExDataObject</a> and <a href="ExDataObjectFiles">ExDataObjectFiles</a> objects. The #import <exfilevw.dll> generates the EXFILEVIEWLib namespace. If the exfilevw.dll file is located in other directory than system folder, the correct path should be provided, else a compiler error occurs.

The following VB.NET sample displays the list of files being dragged to the control:

```
Private Sub AxExFileView1_OLEDragDrop(ByVal sender As Object, ByVal e As

AxEXFILEVIEWLib._IExFileViewEvents_OLEDragDropEvent) Handles

AxExFileView1.OLEDragDrop

With e.data.Files

Dim i As Long

For i = 0 To .Count - 1

Debug.WriteLine(.Item(i))

Next

End With

End Sub
```

The following C# sample displays the list of files being dragged to the control:

```
private void axExFileView1_OLEDragDrop(object sender,
AxEXFILEVIEWLib._IExFileViewEvents_OLEDragDropEvent e)
{
    EXFILEVIEWLib.ExDataObjectFiles files = e.data.Files;
    for (int i = 0; i < files.Count; i++)
        System.Diagnostics.Debug.WriteLine(files[i]);
}</pre>
```

The following VFP sample displays the list of files being dragged to the control:

```
*** ActiveX Control Event ***
LPARAMETERS data, effect, button, shift, x, y

With data.Files
local i
For i = 0 To .Count - 1
```

wait window nowait .ltem(i)
Next
EndWith

#### property ExDataObjectFiles.ltem (Index as Long) as String

Returns a specific file name given its index.

| Туре          | Description                                            |
|---------------|--------------------------------------------------------|
| Index as Long | A long expression that indicates the filename's index. |
| String        | A string value that indicates the filename             |

The Item property gets a file giving its index. The <u>Count</u> property counts the number of files in the collection. Use the <u>Files</u> property to retrieve the filenames if the format of data is exCFiles. The <u>OLEDragDrop</u> event notifies your application that the user drags some data on the control. Use the <u>GetFormat</u> property to retrieve the type of data being carried by the drag and drop data source.

The following VB sample displays the list of files being dragged to the control (open your Windows Explorer, select some files and drag them to the control):

```
Private Sub ExFileView1_OLEDragDrop(ByVal Data As EXFILEVIEWLibCtl.IExDataObject,
Effect As Long, ByVal Button As Integer, ByVal Shift As Integer, ByVal X As Single, ByVal Y As
Single)
With Data.Files
Dim i As Long
For i = 0 To .Count - 1
Debug.Print .Item(i)
Next
End With
End Sub
```

The following C++ sample displays the list of files being dragged to the control:

```
#import <exfilevw.dll>
void OnOLEDragDropExfileview1(LPDISPATCH Data, long FAR* Effect, short Button, short
Shift, long X, long Y)
{
    EXFILEVIEWLib::IExDataObjectPtr spData( Data );
    if ( spData )
    {
        EXFILEVIEWLib::IExDataObjectFilesPtr spFiles = spData->Files;
        for ( long i = 0; i < spFiles->Count; i++ )
```

```
OutputDebugString( spFiles->Item[ i ] );
}
}
```

The C++ requires #import <exfilevw.dll> to import definitions for <a href="ExDataObject">ExDataObject</a> and <a href="ExDataObjectFiles">ExDataObjectFiles</a> objects. The #import <exfilevw.dll> generates the EXFILEVIEWLib namespace. If the exfilevw.dll file is located in other directory than system folder, the correct path should be provided, else a compiler error occurs.

The following VB.NET sample displays the list of files being dragged to the control:

```
Private Sub AxExFileView1_OLEDragDrop(ByVal sender As Object, ByVal e As

AxEXFILEVIEWLib._IExFileViewEvents_OLEDragDropEvent) Handles

AxExFileView1.OLEDragDrop

With e.data.Files

Dim i As Long

For i = 0 To .Count - 1

Debug.WriteLine(.Item(i))

Next

End With

End Sub
```

The following C# sample displays the list of files being dragged to the control:

```
private void axExFileView1_OLEDragDrop(object sender,
AxEXFILEVIEWLib._IExFileViewEvents_OLEDragDropEvent e)
{
    EXFILEVIEWLib.ExDataObjectFiles files = e.data.Files;
    for (int i = 0; i < files.Count; i++)
        System.Diagnostics.Debug.WriteLine(files[i]);
}</pre>
```

The following VFP sample displays the list of files being dragged to the control:

```
*** ActiveX Control Event ***
LPARAMETERS data, effect, button, shift, x, y

With data.Files
local i
```

For i = 0 To .Count - 1
wait window nowait .Item(i)
Next
EndWith

### method ExDataObjectFiles.Remove (Index as Long)

Removes a specific file name given its index into collection.

| Туре          | Description                                                             |
|---------------|-------------------------------------------------------------------------|
| Index as Long | A long expression that indicates the index of filename into collection. |

Use the Remove method to remove a file name from the collection. Use <u>Clear</u> method to remove all filenames. Use <u>Add</u> method to add your files to the drag and drop data source. The control fires the <u>OLEStartDrag</u> event to notify your application that the user stars dragging files. Use the <u>Get</u> property to retrieve the selected items. Use the <u>FullName</u> property to retrieve the full name of the file. You can use the RegisterClipboardFormat API function to register a new clipboard format. This format can then be used as a valid clipboard format. Use the <u>SingleSel</u> property to allow multiple selection in the control.

#### **ExFileView object**

**Tip** The /COM object can be placed on a HTML page (with usage of the HTML object tag: <object classid="clsid:...">) using the class identifier: {F26C97E5-3E86-4CE4-935B-A997AB3DDBE4}. The object's program identifier is: "Exontrol.ExFileView". The /COM object module is: "ExFileVw.dll"

Provide rich display of file and folder information from within your applications. ExFileView is an ActiveX component for creating Windows Explorer-style functionality. Files with different attributes can be displayed with different color, background color, font, etc. It can also filter the files based on files extensions using Include or Exclude clauses. The ExFileView component is able to change the displayed icon, or type file, supports Drag & Drop, incremental search, mouse wheel and more. The ExFileView control is able to show the folders that contains files change into a given interval. The ExFileView components supports the following methods and properties:

| Name                         | Description                                                                                                |
|------------------------------|----------------------------------------------------------------------------------------------------|
| <u>AddColumnCustomFilter</u> | Adds a custom filter to the column.                                                                        |
| <u>AllowEnterFolder</u>      | Specifies whether a new folder is opened, once the user presses the Enter key or double-clicks a folder.   |
| <u>AllowMenuContext</u>      | Enables or disables the file's context menu.                                                               |
| <u>AllowRename</u>           | Retrieves or sets a value that indicates whether the control allows renaming items.                        |
| AllowSelectNothing           | Specifies whether the current selection is erased, once the user clicks outside of the items section.      |
| AllowShortcutFolders         | Specifies whether the shortcut-folders are shown as folders or files.                                      |
| <u>Appearance</u>            | Retrieves or sets the control's appearance.                                                                |
| <u>ApplyFilter</u>           | Applies the filter.                                                                                        |
| <u>Asynchronous</u>          | Specifies whether the files and folders information is loading in the background.                          |
| <u>AttachTemplate</u>        | Attaches a script to the current object, including the events, from a string, file, a safe array of bytes. |
| <u>AutoDrag</u>              | Gets or sets a value that indicates the way the component supports the AutoDrag feature.                   |
| <u>AutoUpdate</u>            | Determines whether the control is refreshed while a file or folder is changed, moved, or renamed.          |
| <u>BackColor</u>             | Retrieves or sets the control's background.                                                                |
| <u>BackColorHeader</u>       | Specifies the header's background color.                                                                   |
|                              | Returns or sets a value that indicates the background                                                      |

| Background                      | color for parts in the control.                                                                                                    |
|---------------------------------|----------------------------------------------------------------------------------------------------|
| <u>BeginUpdate</u>              | Prevents the control from painting until the EndUpdate method is called.                                                                 |
| <u>BrowseFolderPath</u>         | Retrieves or sets the browsed folder path.                                                                                               |
| <u>ChangeNotification</u>       | Enables or disables control's notifications by firing Change event, whether the control's list is altered.                               |
| <u>ClearColumnCustomFilters</u> | Clears the list of column's custom filters.                                                                                              |
| <u>ClearFilter</u>              | Clears the filter.                                                                                                    |
| <u>ClearImages</u>              | Clears the loaded images.                                                                                                    |
| <u>ColumnAutoResize</u>         | Returns or sets a value indicating whether the control will automatically size its visible columns to fit on the control's client width. |
| <u>ColumnCaption</u>            | Specifies the column's caption.                                                                                                    |
| <u>ColumnFilter</u>             | Specifies the column's filter when filter type is exFilter.                                                                              |
| <u>ColumnFilterButton</u>       | Specifies a value that indicates whether the column displays the filter button.                                                          |
| <u>ColumnFilterType</u>         | Specifies the column's filter type.                                                                                                    |
| ColumnsAllowSizing              | Retrieves or sets a value that indicates whether a user can resize columns at run-time.                                                  |
| <u>ColumnsVisible</u>           | Indicates the columns being visible.                                                                                                    |
| <u>ColumnVisible</u>            | Retrieves or sets a value that indicates whether the column is visible or hidden.                                                        |
| <u>ColumnWidth</u>              | Retrieves or sets a value that indicates the column's width.                                                                             |
| Сору                            | Copies the control's content to the clipboard, in the EMF format.                                                                        |
| <u>CopyTo</u>                   | Exports the control's view to an EMF file.                                                                                               |
| <u>Debug</u>                    | Displays information in debug mode.                                                                                                    |
| <u>DefaultItemHeight</u>        | Retrieves or sets a value that indicates the default item height.                                                                        |
| <u>Description</u>              | Changes descriptions for control objects.                                                                                                |
| <u>DisplayFoldersInfo</u>       | Specifies whether the control displays the Size, Type, Modified for folders objects.                                                     |
| <u>Enabled</u>                  | Enables or disables the control.                                                                                                    |
|                                 | Resumes painting the control after painting is suspended                                                                                 |

| <u>EndUpdate</u>               | by the BeginUpdate method.                                                                                                    |
|--------------------------------|----------------------------------------------------------------------------------------------------|
| <u>EventParam</u>              | Retrieves or sets a value that indicates the current's event parameter.                                                                       |
| <u>ExcludeFilter</u>           | Specifies the pattern used to exclude files from the control's list, like '*.tmp *.log'.                                                      |
| <u>ExcludeFolderFilter</u>     | Retrieves or sets a value that indicates the folders being excluded.                                                                          |
| <b>ExecuteContextCommand</b>   | Executes a context menu command.                                                                                                    |
| <u>ExecuteContextMenu</u>      | Executes a command from the object's context menu.                                                                                            |
| <u>ExecuteTemplate</u>         | Executes a template and returns the result.                                                                                                   |
| <u>Expand</u>                  | Expands and selects a folder giving its path.                                                                                                 |
| <u>ExpandFolders</u>           | Retrieves or sets a value that indicates whether the control expands the folder objects.                                                      |
| <u>ExpandOnDblClk</u>          | Retrieves or sets a value that indicates whether a folder is expanded by double click.                                                        |
| <u>ExploreFromHere</u>         | Specifies the root folder for the control.                                                                                                    |
| <u>FileFromPoint</u>           | Retrieves the file from the point.                                                                                                    |
| <u>FileTypes</u>               | Retrieves the control's FileTypes collection.                                                                                                 |
| <u>FilterBarBackColor</u>      | Specifies the background color of the control's filter bar.                                                                                   |
| <u>FilterBarCaption</u>        | Specifies the filter bar's caption.                                                                                                    |
| <u>FilterBarDropDownHeight</u> | Specifies the height of the drop down filter window proportionally with the height of the control's list.                                     |
| FilterBarDropDownWidth         | Specifies the width of the drop down filter window proportionally with the width of the control's column.                                     |
| <u>FilterBarFont</u>           | Retrieves or sets the font for control's filter bar.                                                                                          |
| <u>FilterBarForeColor</u>      | Specifies the foreground color of the control's filter bar.                                                                                   |
| <u>FilterBarHeight</u>         | Specifies the height of the control's filter bar. If the value is less than 0, the filterbar is automatically resized to fit its description. |
| <u>FilterBarPrompt</u>         | Specifies the caption to be displayed when the filter pattern is missing.                                                                     |
| <u>FilterBarPromptColumns</u>  | Specifies the list of columns to be used when filtering using the prompt.                                                                     |
| <u>FilterBarPromptPattern</u>  | Specifies the pattern for the filter prompt.                                                                                                  |

| <u>FilterBarPromptType</u>    | Specifies the type of the filter prompt.                                                                  |
|-------------------------------|----------------------------------------------------------------------------------------------------|
| <u>FilterBarPromptVisible</u> | Shows or hides the filter prompt.                                                                         |
| <u>FilterInclude</u>          | Specifies the items being included after the user applies the filter.                                     |
| <u>Font</u>                   | Retrieves or sets the Font object used to paint control.                                                  |
| <u>ForeColor</u>              | Retrieves or sets the control's foreground color.                                                         |
| <u>ForeColorHeader</u>        | Specifies the header's foreground color.                                                                  |
| <u>FormatABC</u>              | Formats the A,B,C values based on the giving expression and returns the result.                           |
| <u>FreezeEvents</u>           | Prevents the control to fire any event.                                                                   |
| <u>FullRowSelect</u>          | Enables full-row selection in the control.                                                                |
| <u>Get</u>                    | Builds and gets the collection of File objects of the given type.                                         |
| <u>HasButtons</u>             | Adds a button to the left side of each parent item.                                                       |
| <u>HasCheckBox</u>            | Specifies whether the control displays a check box for each item.                                         |
| <u>HasLines</u>               | Retrieves or sets a value that indicates whether the control links the child items to their parents.      |
| <u>HasLinesAtRoot</u>         | Retrieves or sets a value that indicates whether the control draws the lines that link the root items.    |
| <u>HeaderAppearance</u>       | Retrieves or sets a value that indicates the header's appearance.                                         |
| <u>HeaderEnabled</u>          | Enables or disables the control's header.                                                                 |
| <u>HeaderHeight</u>           | Retrieves or sets a value indicating the control's header height.                                         |
| <u>HeaderVisible</u>          | Retrieves or sets a value that indicates whether the control's header bar is visible or hidden.           |
| <u>HideSelection</u>          | Returns a value that determines whether selected item appears highlighted when a control loses the focus. |
| <u>HotBackColor</u>           | Retrieves or sets a value that indicates the hot-tracking background color.                               |
| <u>HotForeColor</u>           | Retrieves or sets a value that indicates the hot-tracking foreground color.                               |
| <u>hWnd</u>                   | Retrieves the control's window handle.                                                                    |
|                               |                                                                                                    |

| <u>ImageSize</u>            | Retrieves or sets the size of icons the control displays.                                                                              |
|-----------------------------|----------------------------------------------------------------------------------------------------|
| <u>IncludeFiles</u>         | Retrieves or sets a value indicating whether the control includes the files to the list.                                               |
| IncludeFilesInFolder        | Retrieves or sets a value that indicates whether the control includes files when expanding a folder.                                   |
| <u>IncludeFilter</u>        | Specifies the pattern used to include files to the control's list, like '*.cpp *.h'                                                    |
| <u>IncludeFolderFilter</u>  | Retrieves or sets a value that indicates the folders being included.                                                                   |
| IncludeFolders              | Retrieves or sets a value that indicates whether the control includes the folders.                                                     |
| <u>IncludeParent</u>        | Retrieves or sets a value that indicates whether the control includes the parent folder.                                               |
| <u>IncludeParentIconKey</u> | Retrieves or sets a value that indicates the key of the icon used for 'Parent' button. Use LoadIcon property to load icons to control. |
| <u>IncludeParentLabel</u>   | Specifies the label for the parent item.                                                                                               |
| IncludeSubFolderIconKey     | Retrieves or sets a value that indicates the key of the icon to highlights folders that includes sub-folders.                          |
| IncrementalSearch           | Specifies how the control searches for the objects while user types characters.                                                        |
| Indent                      | Retrieves or sets the amount, in pixels, that child items are indented relative to their parent items.                                 |
| IsBusy                      | Indicates whether the control still collects information about current files and folders.                                              |
| Layout                      | Saves or loads the control's layout, such as positions of the columns, scroll position, filtering values.                              |
| LoadIcon                    | Appends a new icon image to control images collection.                                                                                 |
| LoadIcons                   | Loads new images to control.                                                                                                    |
| LoadIconsKey                | Specifies the starting key when the LoadIcons method is used.                                                                          |
| Loading                     | Specifies the HTML caption being displayed in the list if loading files or folders could take long time.                               |
| <u>ModifiedDaysAgo</u>      | Specifies a value that indicates whether the Modified column shows the number of days ago when the file is last updated.               |

| OLEDrag                           | Causes a component to initiate an OLE drag/drop operation.                                                |
|-----------------------------------|----------------------------------------------------------------------------------------------------|
| <u>OLEDropMode</u>                | Returns or sets how a target component handles drop operations                                            |
| <u>Option</u>                     | Retrieves or sets a value that indicates an option for the control.                                       |
| <u>Picture</u>                    | Retrieves or sets a graphic to be displayed in the control.                                               |
| <u>PictureDisplay</u>             | Retrieves or sets a value that indicates the way how the graphic is displayed on the control's background |
| Refresh                           | Refreshes the control.                                                                                    |
| <u>ScrollButtonHeight</u>         | Specifies the height of the button in the vertical scrollbar.                                             |
| ScrollButtonWidth                 | Specifies the width of the button in the horizontal scrollbar.                                            |
| ScrollFont                        | Retrieves or sets the scrollbar's font.                                                                   |
| <u>ScrollHeight</u>               | Specifies the height of the horizontal scrollbar.                                                         |
| <u>ScrollOrderParts</u>           | Specifies the order of the buttons in the scroll bar.                                                     |
| ScrollPartCaption                 | Specifies the caption being displayed on the specified scroll part.                                       |
| <u>ScrollPartCaptionAlignment</u> | Specifies the alignment of the caption in the part of the scroll bar.                                     |
| <u>ScrollPartEnable</u>           | Indicates whether the specified scroll part is enabled or disabled.                                       |
| <u>ScrollPartVisible</u>          | Indicates whether the specified scroll part is visible or hidden.                                         |
| <u>ScrollThumbSize</u>            | Specifies the size of the thumb in the scrollbar.                                                         |
| ScrollToolTip                     | Specifies the tooltip being shown when the user moves the scroll box.                                     |
| ScrollWidth                       | Specifies the width of the vertical scrollbar.                                                            |
| <u>Search</u>                     | Specifies the list of files and folders including wild card characters to search for.                     |
| <u>SelBackColor</u>               | Retrieves or sets a value that indicates the selection background color.                                  |
| <u>Select</u>                     | Selects a folder, giving its displaying name, relative or absolute path.                                  |
| SelectByDrag                      | Specifies whether the user can select multiple files/folders by dragging.                                 |

| <u>SelectOnRelease</u>  | Indicates whether the selection occurs when the user releases the mouse button.                                     |
|-------------------------|----------------------------------------------------------------------------------------------------|
| <u>SelForeColor</u>     | Retrieves or sets a value that indicates the selection foreground color.                                            |
| <u>ShowContextMenu</u>  | Specifies the object's context menu.                                                                                |
| <u>ShowFocusRect</u>    | Retrieves or sets a value indicating whether the control draws a thin rectangle arround the focused item.           |
| <u>SingleSel</u>        | Retrieves or sets a value indicating whether control support single or multiples selection.                         |
| Sort                    | Sorts a column.                                                                                                    |
| <u>Statistics</u>       | Gives statistics data of objects being hold by the control.                                                         |
| <u>StopSearch</u>       | Stops the searching operation.                                                                                      |
| <u>Template</u>         | Specifies the control's template.                                                                                   |
| <u>TemplateDef</u>      | Defines inside variables for the next Template/ExecuteTemplate call.                                                |
| <u>TemplatePut</u>      | Defines inside variables for the next Template/ExecuteTemplate call.                                                |
| <u>ToolTipDelay</u>     | Specifies the time in ms that passes before the ToolTip appears.                                                    |
| <u>ToolTipFont</u>      | Retrieves or sets the tooltip's font.                                                                               |
| <u>ToolTipMargin</u>    | Defines the size of the control's tooltip margins.                                                                  |
| <u>ToolTipPopDelay</u>  | Specifies the period in ms of time the ToolTip remains visible if the mouse pointer is stationary within a control. |
| <u>ToolTipWidth</u>     | Specifies a value that indicates the width of the tooltip window, in pixels.                                        |
| <u>UseVisualTheme</u>   | Specifies whether the control uses the current visual theme to display certain UI parts.                            |
| Version                 | Retrieves the control's version.                                                                                    |
| <u>VisualAppearance</u> | Retrieves the control's appearance.                                                                                 |
| <u> </u>                |                                                                                                    |

# method ExFileView.AddColumnCustomFilter (ColumnName as String, Caption as String, Filter as String)

Adds a custom filter to the column. /\*not supported in the lite version\*/

| Туре                 | Description                                                                                                    |
|----------------------|----------------------------------------------------------------------------------------------------|
| ColumnName as String | A string expression that indicates the column's name. The valid values are: 'Name', 'Size', 'Modified', 'Type', 'In Folder' |
| Caption as String    | A string expression that indicates the caption for filter pattern.                                                          |
| Filter as String     | A string expression that indicates filter pattern being added. The Filter parameter supports wild characters like: ?, *,    |

Use the AddColumnCustomFilter method to add custom filter patterns to the control's drop down filter window. Use the <u>ColumnFilterButton</u> property to display the filter button in the column's header. Use the <u>ColumnFilter</u>, <u>ColumnFilterType</u> properties and <u>ApplyFilter</u> method to apply a filter to the control's content. Use the <u>ClearColumnCustomFilters</u> method to clear the list of custom filter patterns. Use the <u>FilterBarDropDownHeight</u> property to specify the drop down filter window. A pattern filter may contain the wild card characters '?' for any single character, '\*' for zero or more occurrences of any character, '#' for any digit character, 'negates the pattern, '|' determines the options in the pattern. For instance: '\*.bat|\*.exe' specifies all files that have the 'bat' or 'exe' extension.

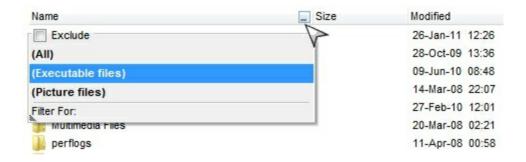

The following VB sample adds custom filter patterns for executable files:

```
With ExFileView1

.FilterBarDropDownHeight = 0.7

.ColumnFilterButton("Name") = True

.AddColumnCustomFilter "Name", "(Executable files)", "*.exe|*.com|*.bat"

End With
```

The following C++ sample adds custom filter patterns for executable files:

```
m_fileview.SetFilterBarDropDownHeight( 0.7 );
m_fileview.SetColumnFilterButton("Name", TRUE );
m_fileview.AddColumnCustomFilter("Name", "(Executable files)", "*.exe|*.com|*.bat");
```

The following VB.NET sample adds custom filter patterns for executable files:

```
With AxExFileView1
.FilterBarDropDownHeight = 0.7
.set_ColumnFilterButton("Name", True)
.AddColumnCustomFilter("Name", "(Executable files)", "*.exe|*.com|*.bat")
End With
```

The following C# sample adds custom filter patterns for executable files:

```
axExFileView1.FilterBarDropDownHeight = 0.7;
axExFileView1.set_ColumnFilterButton("Name", true);
axExFileView1.AddColumnCustomFilter("Name", "(Executable files)", "*.exe|*.com|*.bat");
```

The following VFP sample adds custom filter patterns for executable files:

```
With thisform.ExFileView1

.FilterBarDropDownHeight = 0.7

.Object.ColumnFilterButton("Name") = .t.

.AddColumnCustomFilter("Name", "(Executable files)", "*.exe|*.com|*.bat")

EndWith
```

## property ExFileView.AllowEnterFolder as Boolean

Specifies whether a new folder is opened, once the user presses the Enter key or doubleclicks a folder.

| Туре    | Description                                                                                                    |
|---------|----------------------------------------------------------------------------------------------------|
| Boolean | A Boolean expression that specifies whether a new folder is opened, once the user presses the Enter key or double-clicks a folder. |

By default, the AllowEnterFolder property is True. The AllowEnterFolder property specifies whether a new folder is opened, once the user presses the Enter key or double-clicks a folder.

#### property ExFileView.AllowMenuContext as Boolean

Enables or disables the file's context menu.

| Туре    | Description                                                                                    |
|---------|------------------------------------------------------------------------------------------------|
| Boolean | A boolean expression that indicates whether the control's context menu is enabled or disabled. |

By default, the AllowContextMenu property is True. Use the AllowMenuContext to disable the control's context menu. The control's context menu is displayed when the user does a right click on the file or the folder. The system controls the items being inserted to the control's context menu. Use the <a href="ExecuteContextCommand">ExecuteContextCommand</a> method to execute a command from the file's context menu. Use the <a href="Get">Get</a> property to retrieve the selected item(s). Use the <a href="Name">Name</a> property to specify the name of the file or the folder. Use the <a href="Folder">Folder</a> property to specify whether the <a href="File">File</a> object refers a file or a folder. The <a href="ShowContextMenu">ShowContextMenu</a> property indicates the items to be displayed on the object's context menu. The <a href="ShowContextMenu">ShowContextMenu</a> property has effect only during the <a href="StateChange">StateChange</a> event, when the State parameter is ShowContextMenu. The <a href="ShowContextMenu">ShowContextMenu</a> property specifies the identifier of the command to be executed ( id option in the ShowContextMenu property). The <a href="ExecuteContextMenu">ExecuteContextMenu</a> property has effect only during the <a href="StateChange">StateChange</a> event, when the State parameter is <a href="ExecuteContextMenu">ExecuteContextMenu</a> property has effect only during the <a href="StateChange">StateChange</a> event, when the State parameter is <a href="ExecuteContextMenu">ExecuteContextMenu</a> property has effect only during the <a href="StateChange">StateChange</a> event, when the State parameter is <a href="ExecuteContextMenu">ExecuteContextMenu</a> property has effect only during the <a href="ExecuteChange">StateChange</a> event, when the <a href="ExecuteContextMenu">StateChange</a> event, when the <a href="ExecuteContextMenu">StateChange</a> event, when the <a href="ExecuteContextMenu">StateChange</a> event, when the <a href="ExecuteContextMenu">StateChange</a> event, when the <a href=

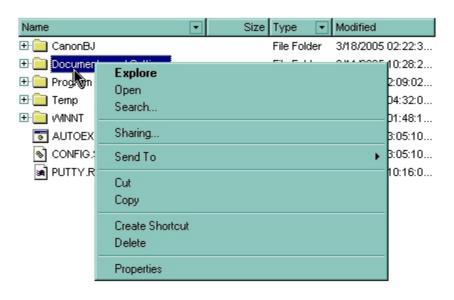

# property ExFileView.AllowRename as Boolean

Retrieves or sets a value that indicates whether the control allows renaming items.

| Туре    | Description                                                                    |
|---------|--------------------------------------------------------------------------------|
| Boolean | A boolean expression that indicates whether the control allows renaming items. |

By default, the AllowRename property is False. The AllowRename property specifies whether the control allows renaming files or folders. If the AllowRename property is True, a file/folder can be renamed at runtime, by pressing F2 or by pressing twice the left mouse button. Use the <a href="AllowContextMenu">AllowContextMenu</a> property to specify whether the control displays the file/folder's context menu when user does a right click. Use the <a href="ExecuteContextCommand">ExecuteContextCommand</a> method to execute a command from the file's context menu.

### property ExFileView.AllowSelectNothing as Boolean

Specifies whether the current selection is erased, once the user clicks outside of the items section.

| Туре    | Description                                                                                                    |
|---------|----------------------------------------------------------------------------------------------------|
| Boolean | A Boolean expression that specifies whether the current selection is erased, once the user clicks outside of the items section. |

By default, the AllowSelectNothing property is False. The AllowSelectNothing property specifies whether the current selection is erased, once the user clicks outside of the items section. For instance, if the control's <u>SingleSel</u> property is True, and AllowSelectNothing property is True, you can un-select the single-selected item if pressing the CTRL + Space, or by CTRL + click.

### property ExFileView.AllowShortcutFolders as Boolean

Specifies whether the shortcut-folders are shown as folders or files.

| Type    | Description                                                                                        |
|---------|----------------------------------------------------------------------------------------------------|
| Boolean | A boolean expression that specifies whether the shortcut-<br>folders are shown as folders or files |

By default, the AllowShortcutFolders property is True. Use the AllowShortcutFolders property on False to show shortcut-folders as files. The <u>ExpandFolders</u> property retrieves or sets a value that indicates whether the control expands the folder objects. Use the <u>ExploreFromHere</u> property specifies the root folder for the control.

The following screen shot shows the shortcut folders as folders (default):

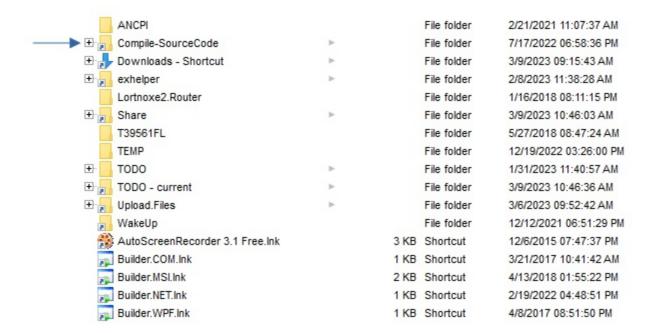

The following screen shot shows the shortcut folders as files:

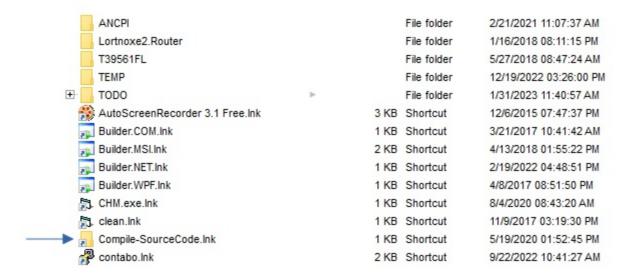

#### property ExFileView.Appearance as AppearanceEnum

Retrieves or sets the control's appearance.

| Туре           | Description                                                                                                    |
|----------------|----------------------------------------------------------------------------------------------------|
| AppearanceEnum | An AppearanceEnum expression that indicates the control's appearance, or a color expression whose last 7 bits in the high significant byte of the value indicates the index of the skin in the <a href="Appearance">Appearance</a> collection, being displayed as control's borders. For instance, if the Appearance = 0x1000000, indicates that the first skin object in the Appearance collection defines the control's border. The Client object in the skin, defines the client area of the control. The files/folders, scrollbars are always shown in the control's client area. The skin may contain transparent objects, and so you can define round corners. The <a href="frame.ebn">frame.ebn</a> file contains such of objects. Use the <a href="eXButton">eXButton</a> 's Skin builder to view or change this file |

Use the Appearance property to specify the control's border. Use the <u>HeaderAppearance</u> property to change the control's header bar appearance. Use the <u>Add</u> method to add new skins to the control. Use the <u>BackColor</u> property to specify the control's background color.

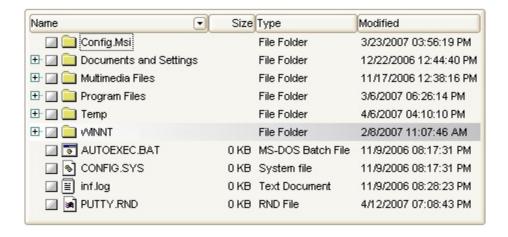

The following VB sample changes the visual aspect of the borders of the control ( please check the above picture for round corners ):

#### With ExFileView1

- .BeginUpdate
  - .VisualAppearance.Add &H16, "c:\temp\frame.ebn"
  - .Appearance = &H16000000
  - .BackColor = RGB(250, 250, 250)

```
.EndUpdate
End With
```

The following VB.NET sample changes the visual aspect of the borders of the control:

```
With AxExFileView1
.BeginUpdate()
.VisualAppearance.Add(&H16, "c:\temp\frame.ebn")
.Appearance = &H16000000
.BackColor = Color.FromArgb(250, 250, 250)
.EndUpdate()
End With
```

The following C# sample changes the visual aspect of the borders of the control:

```
axExFileView1.BeginUpdate();
axExFileView1.VisualAppearance.Add(0x16, "c:\\temp\\frame.ebn");
axExFileView1.Appearance = (EXFILEVIEWLib.AppearanceEnum)0x16000000;
axExFileView1.BackColor = Color.FromArgb(250, 250, 250);
axExFileView1.EndUpdate();
```

The following C++ sample changes the visual aspect of the borders of the control:

```
m_fileView.BeginUpdate();
m_fileView.GetVisualAppearance().Add( 0x16, COleVariant( "c:\\temp\\frame.ebn" ) );
m_fileView.SetAppearance( 0x16000000 );
m_fileView.SetBackColor( RGB(250,250,250) );
m_fileView.EndUpdate();
```

The following VFP sample changes the visual aspect of the borders of the control:

```
with thisform.ExFileView1
.BeginUpdate
.VisualAppearance.Add(0x16, "c:\temp\frame.ebn")
.Appearance = 0x16000000
.BackColor = RGB(250, 250, 250)
.EndUpdate
endwith
```

#### method ExFileView.ApplyFilter ()

Applies the filter. /\*not supported in the lite version\*/

#### Type

#### **Description**

The ApplyFilter method updates the control's content once that user sets the filter using the <u>ColumnFilter and ColumnFilterType</u> properties. Use the <u>ClearFilter</u> method to clear the control's filter. Use the <u>ColumnFilterButton</u> property to show the filter drop down button in the column's caption.

The following VB sample filters for executable files:

```
With ExFileView1
.ColumnFilterButton("Name") = True
.ColumnFilter("Name") = "*.exe|*.com|*.bat"
.ColumnFilterType("Name") = exPattern
.ApplyFilter
End With
```

The following C++ sample filters for executable files:

```
m_fileview.SetColumnFilterButton("Name", TRUE );
m_fileview.SetColumnFilter( "Name", "*.exe|*.com|*.bat" );
m_fileview.SetColumnFilterType( "Name", 1 /*exPattern*/ );
m_fileview.ApplyFilter();
```

The following VB.NET sample filters for executable files:

```
With AxExFileView1
.set_ColumnFilterButton("Name", True)
.set_ColumnFilter("Name", "*.exe|*.com|*.bat")
.set_ColumnFilterType("Name", EXFILEVIEWLib.FilterTypeEnum.exPattern)
.ApplyFilter()
End With
```

The following C# sample filters for executable files:

```
axExFileView1.set_ColumnFilterButton("Name", true);
axExFileView1.set_ColumnFilter("Name", "*.exe|*.com|*.bat");
axExFileView1.set_ColumnFilterType("Name", EXFILEVIEWLib.FilterTypeEnum.exPattern);
```

axExFileView1.ApplyFilter();

The following VFP sample filters for executable files:

```
With thisform.FileView1
.Object.ColumnFilterButton("Name") = .t.
.Object.ColumnFilter("Name") = "*.exe|*.com|*.bat"
.Object.ColumnFilterType("Name") = 1
.ApplyFilter
EndWith
```

## property ExFileView.Asynchronous as Boolean

Specifies whether the files and folders information is loading in the background.

| Туре    | Description                                                                                   |
|---------|-----------------------------------------------------------------------------------------------|
| Boolean | A boolean expression that specifies whether the control loads files/folder in the background. |

By default, the Asynchronous property is False. The Asynchronous property on True, improves drastically the performance while loading ten of thousand of files/folders. The <a href="StateChange">StateChange</a>(BusyState) event notifies the application once the control is busy updating data to view. The <a href="StateChange">StateChange</a>(ReadyState) event notifies the application once the control done loading the files/folders into the view.

#### method ExFileView.AttachTemplate (Template as Variant)

Attaches a script to the current object, including the events, from a string, file, a safe array of bytes.

| Туре                | Description                                                 |
|---------------------|-------------------------------------------------------------|
| Template as Variant | A string expression that specifies the Template to execute. |

The AttachTemplate/x-script code is a simple way of calling control/object's properties, methods/events using strings. The AttachTemplate features allows you to attach a x-script code to the component. The AttachTemplate method executes x-script code (including events), from a string, file or a safe array of bytes. This feature allows you to run any x-script code for any configuration of the component /COM, /NET or /WPF. Exontrol owns the x-script implementation in its easiest form and it does not require any VB engine or whatever to get executed. The x-script code can be converted to several programming languages using the eXHelper tool.

The following sample opens the Windows Internet Explorer once the user clicks the control ( /COM version ):

```
AttachTemplate("handle Click(){ CreateObject(`internetexplorer.application`){ Visible = True; Navigate(`https://www.exontrol.com`) } } ")
```

This script is equivalent with the following VB code:

```
Private Sub FileView1_Click()
With CreateObject("internetexplorer.application")
.Visible = True
.Navigate ("https://www.exontrol.com")
End With
End Sub
```

The AttachTemplate/x-script syntax in BNF notation is defined like follows:

```
<x-script> := <lines>
<lines> := <line>[<eol> <lines>] | <block>
<block> := <call> [<eol>] { [<eol>] { [<eol>] } [<eol>] } [<eol>]
<eol> := ";" | "\r\n"
<line> := <dim> | <createobject> | <call> | <set> | <comment> | <handle>[<eol>]{[<eol>]
lines>[<eol>]}{[<eol>]
<dim> := "DIM" <variables>
<variables> := <variable> [, <variables>]
```

```
<variable> := "ME" | <identifier>
<createobject> := "CREATEOBJECT(`"<type>"`)"
<set> := <call> "=" <value>
<parameters> := <value> [","<parameters>]
<value> := <boolean> | <number> | <color> | <date> | <string> | <createobject> | <call>
<br/><boolean> := "TRUE" | "FALSE"
<number> := "0X"<hexa> | ["-"]<integer>["."<integer>]
<digit10> := 0 | 1 | 2 | 3 | 4 | 5 | 6 | 7 | 8 | 9
<digit16> := <digit10> | A | B | C | D | E | F
<integer> := <digit10>[<integer>]
<hexa> := <digit16>[<hexa>]
<color> := "RGB("<integer>","<integer>","<integer>")"
<date> := "#"<integer>"/"<integer>"/"<integer>" "[<integer>":"<integer>":"<integer>"]"#"
<string> := '"'<text>'"" | "`"<text̄>"`"
<comment> := ""<text>
<handle> := "handle " <event>
<event> := <identifier>"("[<eparameters>]")"
<eparameters> := <eparameter> [","<eparameters>]
<parameters> := <identifier>
```

#### where:

- <identifier> indicates an identifier of the variable, property, method or event, and should start with a letter.
- <type> indicates the type the CreateObject function creates, as a progID for /COM version or the assembly-qualified name of the type to create for /NET or /WPF version <text> any string of characters
- The Template or x-script is composed by lines of instructions. Instructions are separated by "\n\r" ( newline characters ) or ";" character.

The advantage of the AttachTemplate relative to <a href="Template">Template</a> / <a href="ExecuteTemplate">ExecuteTemplate</a> is that the AttachTemplate can add handlers to the control events.

#### property ExFileView.AutoDrag as AutoDragEnum

Gets or sets a value that indicates the way the component supports the AutoDrag feature.

| Туре                | Description                                                                                                    |
|---------------------|----------------------------------------------------------------------------------------------------|
| <u>AutoDragEnum</u> | An AutoDragEnum expression that specifies what the control does once the user clicks and start dragging an item. |

By default, the AutoDrag property is exAutoDragNone(0). The AutoDrag feature indicates what the control does when the user clicks an item and starts dragging it. For instance, using the AutoDrag feature you can automatically lets the user to drag and drop the data to OLE compliant applications like Microsoft Word, Excel and so on. The <u>SingleSel</u> property specifies whether the control supports single or multiple selection.

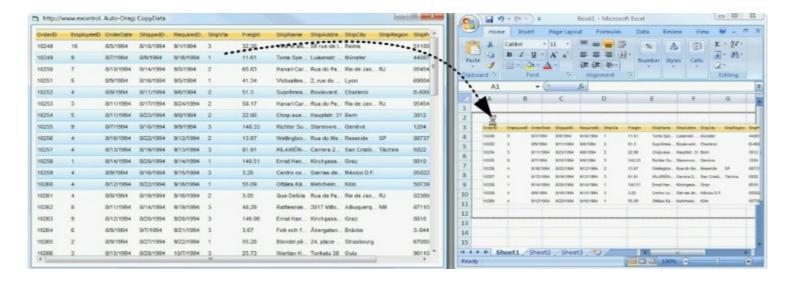

Use the AutoDrag property to allow Drag and Drop operations like follows:

- Ability to <u>Indicated and drop</u> the data as *text*, to your favorite Office applications, like Word, Excel, or any other OLE-Automation compliant
- Ability to <u>Indicated and drop</u> the data as it *looks*, to your favorite Office applications, like Word, Excel, or any other OLE-Automation compliant
- Ability to <u>smoothly scroll</u> the control's content moving the mouse cursor up or down
- and more ...

#### property ExFileView.AutoUpdate as Boolean

Determines whether the control is refreshed while a file or folder is changed, moved, or renamed.

| Туре    | Description                                                                                                    |
|---------|----------------------------------------------------------------------------------------------------|
| Boolean | A boolean expression that determines whether the control is refreshed while a file or folder is changed, moved, or renamed. |

Determines if the control auto updates files/folders if the user changes the folder structure in the background. If the AutoUpdate property is True, the control receives notification messages each time the folder structure is changed - for example, in another Explorer window that is running. If the user or another program changes the folder structure, the control will update itself accordingly. If the AutoUpdate property is False, the changes in the folder will be updated next time when the control is refreshed. Call the Refresh method to update the control's content. The control has tow different ways of updating the current list: by refreshing, or by applying the changes only. If the ChangeNotification property is True, the control applies only the changes in the browsed folder. Use the BrowseFolderPath property to specify the path of the browsed folder.

#### property ExFileView.BackColor as Color

Retrieves or sets the control's background.

| Туре  | Description                                                       |
|-------|-------------------------------------------------------------------|
| Color | A color expression that indicates the control's background color. |

Use the BackColor property to specify the control's background color. Use the ForeColor property to change the control's foreground color. Use the BackColor property to specify the background color for files or folders that match specified patterns. Use the BackColorHeader property to specify the background color for the control's header bar. Use the FilterBarBackColor property to specify the background color for the control's filter bar. Use the SelForeColor and SelBackColor properties to specify the background and foreground colors for selected items.

#### property ExFileView.BackColorHeader as Color

Specifies the header's background color.

| Туре  | Description                                                                                                    |
|-------|----------------------------------------------------------------------------------------------------|
| Color | A color expression that indicates the background color for the control's header. The last 7 bits in the high significant byte of the color to indicates the identifier of the skin being used. Use the Add method to add new skins to the control. If you need to remove the skin appearance from a part of the control you need to reset the last 7 bits in the high significant byte of the color being applied to the background's part. |

Use the BackColorHeader property to specify the background color for the control's header bar. Use the <a href="ForeColorHeader">ForeColorHeader</a> properties to specify the foreground color for the control's header bar. Use the <a href="HeaderVisible">HeaderVisible</a> property shows or hides the control's header bar. Use the <a href="FilterBarBackColor">FilterBarBackColor</a> property to specify the background color for the control's filter bar. Use the <a href="BackColor">BackColor</a> properties to specify the control's background color. Use the <a href="SelForeColor">SelForeColor</a> and <a href="SelBackColor">SelBackColor</a> properties to specify the background and foreground colors for selected items. Use the <a href="Background">Background</a> (exCursorHoverColumn) property to specify the column's appearance when the cursor hovers it.

# property ExFileView.Background(Part as BackgroundPartEnum) as Color

Returns or sets a value that indicates the background color for parts in the control. /\*not supported in the lite version\*/

| Туре                              | Description                                                                                                    |
|-----------------------------------|----------------------------------------------------------------------------------------------------|
| Part as <u>BackgroundPartEnum</u> | A BackgroundPartEnum expression that indicates a part in the control.                                                                                                    |
| Color                             | A Color expression that indicates the background color for a specified part. The last 7 bits in the high significant byte of the color to indicates the identifier of the skin being used. Use the Add method to add new skins to the control. If you need to remove the skin appearance from a part of the control you need to reset the last 7 bits in the high significant byte of the color being applied to the background's part. |

The Background property specifies a background color or a visual appearance for specific parts in the control. If the Background property is 0, the control draws the part as default. Use the <u>Add</u> method to add new skins to the control. Use the <u>Remove</u> method to remove a specific skin from the control. Use the <u>Clear</u> method to remove all skins in the control. Use the <u>Refresh</u> method to refresh the control.

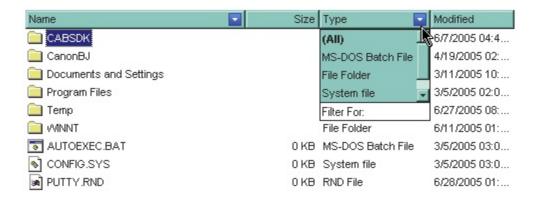

The following VB sample changes the visual appearance for the "drop down" filter button. The sample applies the skin "■" to the "drop down" filter buttons:

```
With ExFileView1
With .VisualAppearance
.Add &H1, App.Path + "\fbardd.ebn"
End With
.Background(exHeaderFilterBarButton) = &H1000000
End With
```

The following C++ sample changes the visual appearance for the "drop down" filter button:

```
#include "Appearance.h"
m_fileview.GetVisualAppearance().Add( 0x01,
COleVariant(_T("D:\\Temp\\ExFileView.Help\\fbardd.ebn")) );
m_fileview.SetBackground( 0 /*exHeaderFilterBarButton*/, 0x1000000 );
```

The following VB.NET sample changes the visual appearance for the "drop down" filter button:

```
With AxExFileView1
With .VisualAppearance
.Add(&H1, "D:\Temp\ExFileView.Help\fbardd.ebn")
End With
.set_Background(EXFILEVIEWLib.BackgroundPartEnum.exHeaderFilterBarButton,
&H1000000)
End With
```

The following C# sample changes the visual appearance for the "drop down" filter button:

```
axExFileView1.VisualAppearance.Add(0x1, "D:\\Temp\\ExFileView.Help\\fbardd.ebn"); axExFileView1.set_Background(EXFILEVIEWLib.BackgroundPartEnum.exHeaderFilterBarButto 0x1000000);
```

The following VFP sample changes the visual appearance for the "drop down" filter button:

```
With thisform.ExFileView1
With .VisualAppearance
.Add(1, "D:\Temp\ExFileView.Help\fbardd.ebn")
EndWith
.Object.Background(0) = 16777216
EndWith
```

The 16777216 value is the 0x1000000 value in hexadecimal.

## method ExFileView.BeginUpdate ()

Prevents the control from painting until the EndUpdate method is called.

Type

Description

#### property ExFileView.BrowseFolderPath as String

Retrieves or sets the browsed folder path.

| Туре   | Description                                               |
|--------|-----------------------------------------------------------|
| String | A string expression that defines the browsed folder path. |

Use the BrowseFolderPath to change the browsed folder. Call the <u>ExploreFromHere</u> property to set the folder that's the root of the control. The ExploreFromHere property sets also the BrowseFolderPath to the newly root folder. Use "" (empty string) to browse "My computer" folder. The BrowseFolderPath property has no effect (returns empty string), if the control's ExploreFromHere property includes |, > or \r\n characters (shortly the BrowseFolderPath property has no effect if the control display multiple root-folders).

The control fires the <u>StateChange</u> event when the user changes the browsed path. The images collection is updated each time a new folder is browsed. Use the <u>LoadIcon</u> or <u>LoadIcons</u> method to add new icons to the control. Use the <u>AutoUpdate</u> and <u>ChangeNotification</u> properties to update the control's content when changes occur in the browsed folder. Use the <u>Expand</u> method to programmatically expand a folder giving its path.

If changing the folder fails, the BrowseFolderPath property fires the exception "The BrowseFolderPath property isn't a valid path or the path is not derived from ExploreFromHere.". In order to prevent the exception you can *on error* handler like in the following samples:

```
On Error Resume Next
With ExFileView1
.ExploreFromHere = "\\tsclient"
.BrowseFolderPath = "D\Users\Mihai"
End With
```

or in VFP:

```
ON ERROR return
with thisform.exFileView1
.ExploreFromHere = "\\tsclient"
.BrowseFolderPath = "D\Users\Mihai"
endwith
```

The following VB sample changes the browsed folder:

With ExFileView1

.BrowseFolderPath = "C:\Temp"

End With

The following C++ sample changes the browsed folder:

m\_fileview.SetBrowseFolderPath( "C:\\Temp" );

The following VB.NET sample changes the browsed folder:

With AxExFileView1

.BrowseFolderPath = "c:\temp"
End With

The following C# sample changes the browsed folder:

axExFileView1.BrowseFolderPath = "c:\\temp";

The following VFP sample changes the browsed folder:

With thisform.ExFileView1

.BrowseFolderPath = "c:\temp"
EndWith

#### property ExFileView.ChangeNotification as Boolean

Enables or disables control's notifications by firing Change event, whether the control's list was altered.

| Туре    | Description                                                                          |
|---------|--------------------------------------------------------------------------------------|
| Boolean | A boolean expression that indicates whether the Change event is enabled or disabled. |

The ChangeNotification has effect only if the <u>AutoUpdate</u> property is True. If the ChangeNotification property is True, the control fires <u>Change</u> event each time a new change occurs in the browsed folder ( adding, removing, changing files, or folders ). Use the <u>State</u> property to determine the new state of the file or folder. Use the <u>Folder</u> property to specify whether the object holds information about a folder of a file. Use the <u>BrowseFolderPath</u> property to indicates the browsed folder.

#### method ExFileView.ClearColumnCustomFilters (ColumnName as String)

Clears the list of column's custom filters. /\*not supported in the lite version\*/

| Туре                 | Description                                                                                                    |
|----------------------|----------------------------------------------------------------------------------------------------|
| ColumnName as String | A string expression that indicates the column's name. The valid values are: 'Name', 'Size', 'Modified', 'Type', 'In Folder' |

Use the ClearColumnCustomFilters method to clear the column's list of filter patterns added using the <u>AddColumnCustomFilter</u> method. By default, the control adds no custom filter patterns. Use the <u>ClearFilter</u> method to remove the control's filter.

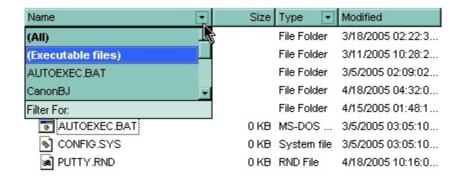

#### method ExFileView.ClearFilter ()

Clears the filter. /\*not supported in the lite version\*/

**Type** 

#### **Description**

The method clears the <u>ColumnFilter</u> and <u>ColumnFilterType</u> properties for all columns in the control. The <u>ApplyFilter</u> method is automatically called when ClearFilter method is invoked. Use the <u>FilterBarHeight</u> property to hide the control's filter bar. Use the <u>FilterBarCaption</u> property to specify the caption in the control's filter bar. Use the Description property to change predefined strings in the control's filter bar.

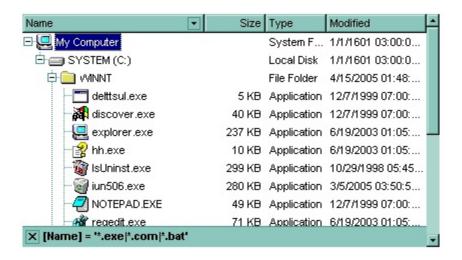

### method ExFileView.ClearImages ()

Clears the loaded images.

Type

#### Description

Clears the images previously loaded using the <u>LoadIcon</u> or <u>LoadIcons</u> methods. Use the <u>Refresh</u> method to update the control's content. Use the <u>IconIndex</u> property of <u>FileType</u> object to change the file's icon. Use the <u>BrowseFolderPath</u> property to specify the path to the browsed folder. The control fires the <u>StateChange</u> event when the user changes the browsed path.

#### property ExFileView.ColumnAutoResize as Boolean

Returns or sets a value indicating whether the control will automatically size its visible columns to fit on the control's client width.

| Туре    | Description                                                                                                    |
|---------|----------------------------------------------------------------------------------------------------|
| Boolean | A boolean expression indicating whether the control will automatically size its visible columns to fit on the control's client width. |

By default, the ColumnAutoResize property is True. If the ColumnAutoResize is True the control has no horizontal scroll bar. If the ColumnAutoResize property is False, the horizontal scroll bar of the control is visible if the sum of visible column's width exceeds the width of the control's client area. Use <a href="ColumnWidth">ColumnWidth</a> property to change the column's width at runtime. Use the <a href="ColumnVisible">ColumnVisible</a> property to hide a column. Use the <a href="HeaderVisible">HeaderVisible</a> property to show or hide the control's header bar.

### property ExFileView.ColumnCaption(ColumnName as String) as String

Specifies the column's caption.

| Туре                 | Description                                                                                                    |
|----------------------|----------------------------------------------------------------------------------------------------|
| ColumnName as String | A string expression that indicates the column's name. The valid values are: 'Name', 'Size', 'Modified', 'Type', 'In Folder'. |
| String               | A string expression that indicates the column's caption using built-in HTML tags.                                            |

Use the ColumnCaption property to specify the column's caption. The column's caption is displayed on the control's header bar. The <a href="HeaderVisible">HeaderVisible</a> property specifies whether the control displays its header bar. Use the <a href="ColumnVisible">ColumnVisible</a> property to hide or show a column. Use the <a href="BackColorHeader">BackColorHeader</a> property to specify the background color for the control's header bar. Use the <a href="ForeColorHeader">ForeColorHeader</a> property to specify the foreground color for the control's header bar.

In VFP environment, you need to call **Object** property of the control before calling the ColumnCaption property, else an error occurs.

The ColumnCaption property supports built-in HTML format like follows:

- <b> ... </b> displays the text in **bold**
- <i> ... </i> displays the text in italics
- <u> ... </u> underlines the text
- <s> ... </s> Strike-through text
- <a id;options> ... </a> displays an <u>anchor</u> element that can be clicked. An anchor is a piece of text or some other object (for example an image) which marks the beginning and/or the end of a hypertext link. The <a> element is used to mark that piece of text (or inline image), and to give its hypertextual relationship to other documents. The control fires the *AnchorClick(AnchorID, Options)* event when the user clicks the anchor element. The *FormatAnchor* property customizes the visual effect for anchor elements.
- <font face; size> ... </font> displays portions of text with a different font and/or different size. For instance, the "<font Tahoma; 12>bit</font>" draws the bit text using the Tahoma font, on size 12 pt. If the name of the font is missing, and instead size is present, the current font is used with a different size. For instance, "<font ;12>bit</font>" displays the bit text using the current font, but with a different size.
- **<fgcolor rrggbb>** ... **</fgcolor>** or **<**fgcolor=rrggbb> ... **</**fgcolor> displays text with a specified **foreground** color. The rr/gg/bb represents the red/green/blue values of the color in hexa values.
- **<bgcolor rrggbb>** ... **</bgcolor>** or **<**bgcolor=rrggbb> ... **</**bgcolor> displays text with a specified background color. The rr/gg/bb represents the red/green/blue values of

- the color in hexa values.
- <solidline rrggbb> ... </solidline> or <solidline=rrggbb> ... </solidline> draws a solid-line on the bottom side of the current text-line, of specified RGB color. The <solidline> ... </solidline> draws a black solid-line on the bottom side of the current text-line. The rr/gg/bb represents the red/green/blue values of the color in hexa values.
- <dotline rrggbb> ... </dotline> or <dotline=rrggbb> ... </dotline> draws a dot-line on the bottom side of the current text-line, of specified RGB color. The <dotline> ... </dotline> draws a black dot-line on the bottom side of the current text-line. The rr/gg/bb represents the red/green/blue values of the color in hexa values.
- <upline> ... </upline> draws the line on the top side of the current text-line (requires <solidline> or <dotline>).
- <r> right aligns the text
- <c> centers the text
- <br> forces a line-break
- <img>number[:width]</img> inserts an icon inside the text. The number indicates the index of the icon being inserted. Use the Images method to assign a list of icons to your chart. The last 7 bits in the high significant byte of the number expression indicates the identifier of the skin being used to paint the object. Use the Add method to add new skins to the control. If you need to remove the skin appearance from a part of the control you need to reset the last 7 bits in the high significant byte of the color being applied to the part. The width is optional and indicates the width of the icon being inserted. Using the width option you can overwrite multiple icons getting a nice effect. By default, if the width field is missing, the width is 18 pixels.
- <img>key[:width]</img> inserts a custom size picture into the text being previously loaded using the HTMLPicture property. The Key parameter indicates the key of the picture being displayed. The Width parameter indicates a custom size, if you require to stretch the picture, else the original size of the picture is used.
- & glyph characters as & ( & ), < ( < ), &gt; ( > ), &qout; ( " ) and &#number; ( the character with specified code ), For instance, the &#8364; displays the EUR character. The & ampersand is only recognized as markup when it is followed by a known letter or a #character and a digit. For instance if you want to display <b>b>bold</b> in HTML caption you can use &lt;b&gt;bold&lt;/b&gt;
- <off offset> ... </off> defines the vertical offset to display the text/element. The offset parameter defines the offset to display the element. This tag is inheritable, so the offset is keep while the associated </off> tag is found. You can use the <off offset> HTML tag in combination with the <font face;size> to define a smaller or a larger font to be displayed. For instance: "Text with <font ;7><off 6>subscript" displays the text such as: Text with subscript
   Text with subscript
- <gra rrggbb;mode;blend> ... </gra> defines a gradient text. The text color or <fgcolor> defines the starting gradient color, while the rr/gg/bb represents the red/green/blue values of the ending color, 808080 if missing as gray. The mode is a

value between 0 and 4, 1 if missing, and blend could be 0 or 1, 0 if missing. The <font> HTML tag can be used to define the height of the font. Any of the rrggbb, mode or blend field may not be specified. The <gra> with no fields, shows a vertical gradient color from the current text color to gray (808080). For instance the "<font;18><gra> FFFFFF;1;1>gradient-center</gra></font>" generates the following picture:

# gradient-center

<out rrggbb; width> ... </out> shows the text with outlined characters, where rr/gg/bb represents the red/green/blue values of the outline color, 808080 if missing as gray, width indicates the size of the outline, 1 if missing. The text color or <fgcolor> defines the color to show the inside text. The <font> HTML tag can be used to define the height of the font. For instance the "<font;31><out 000000>

<fgcolor=FFFFFF>outlined</fgcolor></out></font>" generates the following picture:

## outlined

• <sha rrggbb;width;offset> ... </sha> define a text with a shadow, where rr/gg/bb represents the red/green/blue values of the shadow color, 808080 if missing as gray, width indicates the size of shadow, 4 if missing, and offset indicates the offset from the origin to display the text's shadow, 2 if missing. The text color or <fgcolor> defines the color to show the inside text. The <font> HTML tag can be used to define the height of the font. For instance the "<font;31><sha>shadow</sha></font>" generates the following picture:

## shadow

or "<font;31><**sha** 404040;5;0><fgcolor=FFFFFF>outline anti-aliasing</fgcolor></**sha**></font>" gets:

# outline anti-aliasing

The following VB sample changes the caption of the 'Name' column':

ExFileView1.ColumnCaption("Name") = "Verzeichnis"

The following C++ sample changes the caption of the 'Name' column':

m\_fileview.SetColumnCaption( "Name", "Verzeichnis" );

The following VB.NET sample changes the caption of the 'Name' column':

AxExFileView1.set\_ColumnCaption("Name", "Verzeichnis")

The following C# sample changes the caption of the 'Name' column':

axExFileView1.set\_ColumnCaption("Name", "Verzeichnis");

The following VFP sample changes the caption of the 'Name' column:

with thisform.FileView1

.**Object**.ColumnCaption("Name") = "Verzeichnis" endwith

### property ExFileView.ColumnFilter(ColumnName as String) as String

Specifies the column's filter when filter type is exFilter or exPattern. /\*not supported in the lite version\*/

| Туре                 | Description                                                                                                    |
|----------------------|----------------------------------------------------------------------------------------------------|
| ColumnName as String | A string expression that indicates the column's name. The valid values are: 'Name', 'Size', 'Modified', 'Type', 'In Folder' |
| String               | A string expression that specifies the column's filter.                                                                     |

If the <u>ColumnFilterType</u> property is exFilter the ColumnFilter property specifies the list of values used in filtering. The values are separated by '|' character. For instance if the Filter property is "CellA| CellB" the control includes only the items that have captions like: "CellA" or "CellB". If the ColumnFilterType is exPattern the ColumnFilter property defines the list of patterns used in filtering. The patterns are separator by '|' character. A pattern filter may contain the wild card characters '?' for any single character, '\*' for zero or more occurrences of any character, '#' for any digit character, '^' negates the pattern, '|' separates the options in the pattern. For instance: '1\*|2\*' specifies all items that start with '1' or '2'. Use the <u>FilterBarCaption</u> property to change the caption for control's filter bar header. Use the <u>AddColumnCustomFilter</u> method to add custom filters to the column.

The <u>ApplyFilter</u> method should be called to update the control's content after changing the Filter or FilterType property. The <u>ClearFilter</u> method clears the control's filter.

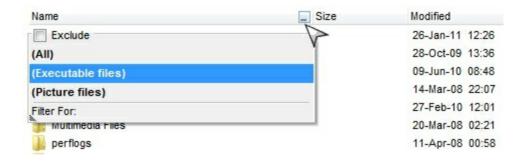

The following VB sample filters for executable files:

# With ExFileView1 ColumnFilterB

- .ColumnFilterButton("Name") = True
- .ColumnFilter("Name") = "\*.exe|\*.com|\*.bat"
- .ColumnFilterType("Name") = exPattern
- .ApplyFilter

**End With** 

The following C++ sample filters for executable files:

```
m_fileview.SetColumnFilterButton("Name", TRUE );
m_fileview.SetColumnFilter( "Name", "*.exe|*.com|*.bat" );
m_fileview.SetColumnFilterType( "Name", 1 /*exPattern*/ );
m_fileview.ApplyFilter();
```

The following VB.NET sample filters for executable files:

```
With AxExFileView1
.set_ColumnFilterButton("Name", True)
.set_ColumnFilter("Name", "*.exe|*.com|*.bat")
.set_ColumnFilterType("Name", EXFILEVIEWLib.FilterTypeEnum.exPattern)
.ApplyFilter()
End With
```

The following C# sample filters for executable files:

```
axExFileView1.set_ColumnFilterButton("Name", true);
axExFileView1.set_ColumnFilter("Name", "*.exe|*.com|*.bat");
axExFileView1.set_ColumnFilterType("Name", EXFILEVIEWLib.FilterTypeEnum.exPattern);
axExFileView1.ApplyFilter();
```

The following VFP sample filters for executable files:

```
With thisform.FileView1
.Object.ColumnFilterButton("Name") = .t.
.Object.ColumnFilter("Name") = "*.exe|*.com|*.bat"
.Object.ColumnFilterType("Name") = 1
.ApplyFilter
EndWith
```

# property ExFileView.ColumnFilterButton(ColumnName as String) as Boolean

Specifies a value that indicates whether the column displays the filter button. /\*not supported in the lite version\*/

| Туре                 | Description                                                                                                    |
|----------------------|----------------------------------------------------------------------------------------------------|
| ColumnName as String | A string expression that indicates the column's name. The valid values are: 'Name', 'Size', 'Modified', 'Type', 'In Folder'. The Modified column displays a calendar control that can be used to filter for files/folder modified within a range and so. |
| Boolean              | A Boolean expression that indicates whether the column displays the filter button.                                                                                                    |

Use the ColumnFilterButton property to show or hide the column's filter button. By default, the control displays no filter buttons. Use the <a href="AddColumnCustomFilter">AddColumnCustomFilter</a> method to add custom filter patterns to the column. Use the <a href="FilterBarDropDownHeight">FilterBarDropDownHeight</a> property to specify the height of the control's drop down filter window. Use the <a href="FilterBarDropDownWidth">FilterBarDropDownWidth</a> property to specify the width of the control's drop down filter window. Use the <a href="ExtensionsForKnownFileTypes">ExtensionsForKnownFileTypes</a> option to show the file extensions in case your Windows Explorer, the "Hide File Extensions For Known File Types" is checked. Use the <a href="FilterInclude">FilterInclude</a> property to specify whether the child files or folders are included in the list, after user applies the filter.

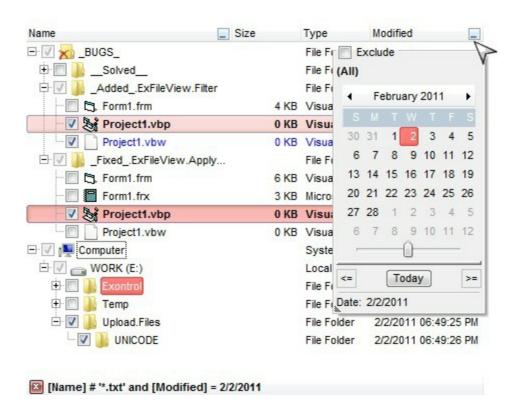

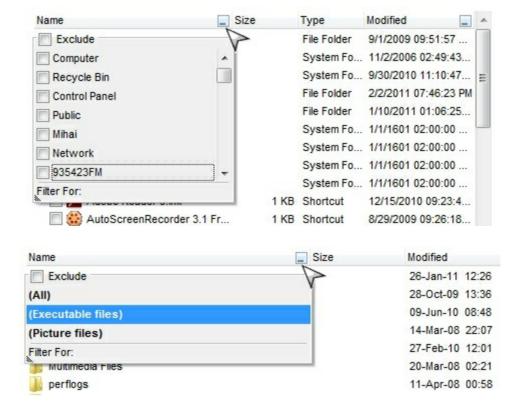

The following VB sample adds custom filter patterns for executable files:

```
With ExFileView1
```

- .FilterBarDropDownHeight = 0.7
- .ColumnFilterButton("Name") = True
- .AddColumnCustomFilter "Name", "(Executable files)", "\*.exe|\*.com|\*.bat" End With

The following C++ sample adds custom filter patterns for executable files:

```
m_fileview.SetFilterBarDropDownHeight( 0.7 );
m_fileview.SetColumnFilterButton("Name", TRUE );
m_fileview.AddColumnCustomFilter("Name", "(Executable files)", "*.exe|*.com|*.bat");
```

The following VB.NET sample adds custom filter patterns for executable files:

```
With AxExFileView1
```

- .FilterBarDropDownHeight = 0.7
- .set\_ColumnFilterButton("Name", True)
- .AddColumnCustomFilter("Name", "(Executable files)", "\*.exe|\*.com|\*.bat") End With

The following C# sample adds custom filter patterns for executable files:

```
axExFileView1.FilterBarDropDownHeight = 0.7;
axExFileView1.set_ColumnFilterButton("Name", true);
axExFileView1.AddColumnCustomFilter("Name", "(Executable files)", "*.exe|*.com|*.bat");
```

The following VFP sample adds custom filter patterns for executable files:

```
With thisform.ExFileView1
.FilterBarDropDownHeight = 0.7
.Object.ColumnFilterButton("Name") = .t.
.AddColumnCustomFilter("Name", "(Executable files)", "*.exe|*.com|*.bat")
EndWith
```

# property ExFileView.ColumnFilterType(ColumnName as String) as FilterTypeEnum

Specifies the column's filter type. /\*not supported in the lite version\*/

| Туре                  | Description                                                                                                    |
|-----------------------|----------------------------------------------------------------------------------------------------|
| ColumnName as String  | A string expression that indicates the column's name. The valid values are: 'Name', 'Size', 'Modified', 'Type', 'In Folder' |
| <u>FilterTypeEnum</u> | A FilterTypeEnum expression that indicates the column's filter type.                                                        |

The ColumnFilterType property defines the filter's type on specified column. By default, the ColumnFilterType property is exAll. No filter is applied if the ColumnFilterType is exAll. The ColumnFilter property defines the column's filter. Use the ColumnFilterButton property to display the column's filter button. Use the FilterBarCaption property to specify the caption for the control's filter bar header.

The <u>ApplyFilter</u> method should be called to update the control's content after changing the ColumnFilter or ColumnFilterType property. The <u>ClearFilter</u> method clears the control's filter.

The following VB sample filters for executable files:

```
With ExFileView1
.ColumnFilterButton("Name") = True
.ColumnFilter("Name") = "*.exe|*.com|*.bat"
.ColumnFilterType("Name") = exPattern
.ApplyFilter
End With
```

The following C++ sample filters for executable files:

```
m_fileview.SetColumnFilterButton("Name", TRUE );
m_fileview.SetColumnFilter( "Name", "*.exe|*.com|*.bat" );
m_fileview.SetColumnFilterType( "Name", 1 /*exPattern*/ );
m_fileview.ApplyFilter();
```

The following VB.NET sample filters for executable files:

```
With AxExFileView1
.set_ColumnFilterButton("Name", True)
```

```
.set_ColumnFilter("Name", "*.exe|*.com|*.bat")
.set_ColumnFilterType("Name", EXFILEVIEWLib.FilterTypeEnum.exPattern)
.ApplyFilter()
End With
```

The following C# sample filters for executable files:

```
axExFileView1.set_ColumnFilterButton("Name", true);
axExFileView1.set_ColumnFilter("Name", "*.exe|*.com|*.bat");
axExFileView1.set_ColumnFilterType("Name", EXFILEVIEWLib.FilterTypeEnum.exPattern);
axExFileView1.ApplyFilter();
```

The following VFP sample filters for executable files:

```
With thisform.FileView1
.Object.ColumnFilterButton("Name") = .t.
.Object.ColumnFilter("Name") = "*.exe|*.com|*.bat"
.Object.ColumnFilterType("Name") = 1
.ApplyFilter
EndWith
```

#### property ExFileView.ColumnsAllowSizing as Boolean

Retrieves or sets a value that indicates whether a user can resize columns at run-time.

| Туре    | Description                                                                        |
|---------|------------------------------------------------------------------------------------|
| Boolean | A Boolean expression that indicates whether a user can resize columns at run-time. |

By default, the ColumnsAllowSizing property is False. The ColumnsAllowSizing is used to specify whether the user can resize the columns in the list section as well, not only on the header. If this is true, you can have the cursor between columns not necessary into the header also in the list section. If False, the user still can resize the columns using the header of the control. Use the <a href="HeaderVisible">HeaderVisible</a> property to show or hide the control's header bar. The <a href="HeaderAppearance">HeaderAppearance</a> property specifies the appearance of the column in the control's header bar.

### property ExFileView.ColumnsVisible as FileColumnEnum

Indicates the columns being visible.

| Туре                  | Description                                                                  |
|-----------------------|------------------------------------------------------------------------------|
| <u>FileColumnEnum</u> | A <u>FileColumnEnum</u> expression that specifies the columns being visible. |

By default, the ColumnsVisible property is exFileColumnName | exFileColumnSize | exFileColumnType | exFileColumnModified (30). The ColumnsVisible property indicates the columns being visible. You can use the ColumnsVisible property to show/hide multiple columns at once.

### property ExFileView.ColumnVisible(ColumnName as String) as Boolean

Retrieves or sets a value that indicates whether the column is visible or hidden.

| Туре                 | Description                                                                                                    |
|----------------------|----------------------------------------------------------------------------------------------------|
| ColumnName as String | A String expression that indicates the columns name. The following values are valid: 'Name', 'Size', 'Type'and 'Modified'. |
| Boolean              | A boolean expression that indicates whether the column is visible or hidden.                                               |

Use the ColumnVisible property to hide a column. Use the ColumnWidth property to change the column's width. By default, the "Name", "Size", "Type" and "Modified" columns are visible. Use the <a href="HeaderVisible">HeaderVisible</a> property to hide the control's header bar. Use the <a href="BackColorHeader">BackColorHeader</a> property to specify the background color for the control's header bar. Use the <a href="ForeColorHeader">ForeColorHeader</a> property to specify the foreground color for the control's header bar. You can use the <a href="ColumnsVisible">ColumnsVisible</a> property to show/hide multiple columns at once.

The following VB sample hides the 'Size' column:

```
ExFileView1.ColumnVisible("Size") = False
```

The following C++ sample hides the 'Size' column:

```
m_fileview.SetColumnVisible( "Size", FALSE );
```

The following VB.NET sample hides the 'Size' column:

```
AxExFileView1.set_ColumnVisible("Size", False)
```

The following C# sample hides the 'Size' column:

```
axExFileView1.set_ColumnVisible("Name", False);
```

The following VFP sample hides the 'Size' column:

```
with thisform.FileView1
```

```
. Object. Column Visible ("Size") = .f. endwith
```

### property ExFileView.ColumnWidth(ColumnName as String) as Long

Retrieves or sets a value that indicates the column's width.

| Туре                 | Description                                                                                                    |
|----------------------|----------------------------------------------------------------------------------------------------|
| ColumnName as String | A String expression that indicates the columns nam. One of the following is valid: "Name", "Size", "Type" or "Modified" |
| Long                 | A long expression that indicates the column's width in pixels.                                                          |

Use the ColumnWidth property to change the column's width. Use the ColumnVisible to hide a column. By default, all columns are visible. Use the ColumnVisible property to hide a column. Use the ColumnCaption property to specify the column's caption. Use the HeaderVisible property to show or hide the control's header bar. Use the ColumnAutoResize property to specify whether the control resizes the visible columns so all fit the control's client area.

The following VB sample changes the 'Size' column width:

```
ExFileView1.ColumnWidth("Size") = 16
```

The following C++ sample changes the 'Size' column width:

```
m_fileview.SetColumnWidth( "Size", 16 );
```

The following VB.NET sample changes the 'Size' column width:

```
AxExFileView1.set_ColumnWidth("Size", 16)
```

The following C# sample changes the 'Size' column width:

```
axExFileView1.set_ColumnWidth("Name", 16);
```

The following VFP sample changes the 'Size' column width:

```
with thisform.FileView1
.Object.ColumnWidth("Size") = 16
endwith
```

#### method ExFileView.Copy ()

Copies the control's content to the clipboard, in the EMF format.

#### Type

#### **Description**

Use the Copy method to copy the control's content to the clipboard, in Enhanced Metafile (EMF) format. The Enhanced Metafile format is a 32-bit format that can contain both vector information and bitmap information. Use the <a href="CopyTo">CopyTo</a> method to copy the control's content to EMF/BMP/GIF/PNG/JPEG or PDF files.

This format is an improvement over the Windows Metafile Format and contains extended features, such as the following:

Built-in scaling information
Built-in descriptions that are saved with the file
Improvements in color palettes and device independence

The EMF format is an extensible format, which means that a programmer can modify the original specification to add functionality or to meet specific needs. You can paste this format to Microsoft Word, Excel, Front Page, Microsoft Image Composer and any application that know to handle EMF formats.

The Copy method copies the control's header if it's visible, and all visible items. The items are not expanded, they are listed in the order as they are displayed on the screen. Use the <a href="HeaderVisible">HeaderVisible</a> property to show or hide the control's header. The background of the copied control is transparent.

The following VB sample saves the control's content to a EMF file, when user presses the CTRL+C key:

```
Private Sub ExFileView1_KeyDown(KeyCode As Integer, Shift As Integer)

If (KeyCode = vbKeyC) And Shift = 2 Then

Clipboard.Clear

ExFileView1.Copy

SavePicture Clipboard.GetData(), App.Path & "\test.emf"

End If

End Sub
```

Now, you can open your MS Windows Word application, and you can insert the file using the Insert\Picture\From File menu, or by pressing the CTRL+V key to paste the clipboard.

The following C++ function saves the clipboard's data (EMF format) to a picture file:

```
BOOL saveEMFtoFile(LPCTSTR szFileName)
  BOOL bResult = FALSE;
  if ( ::OpenClipboard( NULL ) )
    CComPtr<IPicture> spPicture;
    PICTDESC pictDesc = {0};
    pictDesc.cbSizeofstruct = sizeof(pictDesc);
    pictDesc.emf.hemf = (HENHMETAFILE)GetClipboardData( CF_ENHMETAFILE );
    pictDesc.picType = PICTYPE_ENHMETAFILE;
    if (SUCCEEDED(OleCreatePictureIndirect(&pictDesc, IID_IPicture, FALSE,
(LPVOID*)&spPicture)))
      HGLOBAL hGlobal = NULL;
      CComPtr<IStream> spStream;
      if ( SUCCEEDED( CreateStreamOnHGlobal( hGlobal = GlobalAlloc( GPTR, 0 ), TRUE,
&spStream)))
      {
        long dwSize = NULL;
        if (SUCCEEDED(spPicture->SaveAsFile(spStream, TRUE, &dwSize)))
          USES CONVERSION;
          HANDLE hFile = CreateFile( szFileName, GENERIC_WRITE, NULL, NULL,
CREATE_ALWAYS, NULL, NULL);
          if ( hFile != INVALID_HANDLE_VALUE )
            LARGE_INTEGER I = {NULL};
            spStream->Seek(I, STREAM_SEEK_SET, NULL);
            long dwWritten = NULL;
            while (dwWritten < dwSize)
               unsigned long dwRead = NULL;
               BYTE b[10240] = \{0\};
              spStream->Read(&b, 10240, &dwRead);
               DWORD dwBWritten = NULL;
              WriteFile(hFile, b, dwRead, &dwBWritten, NULL);
              dwWritten += dwBWritten;
```

```
}
CloseHandle( hFile );
bResult = TRUE;
}
}
CloseClipboard();
}
return bResult;
}
```

The following VB.NET sample copies the control's content to the clipboard (open the mspaint application and paste the clipboard, after running the following code):

```
Clipboard.Clear()
With AxExFileView1
.Copy()
End With
```

The following C# sample copies the control's content to a file ( open the mspaint application and paste the clipboard, after running the following code ):

```
Clipboard.Clear;
axExFileView1.Copy();
```

#### property ExFileView.CopyTo (File as String) as Variant

Exports the control's view to an EMF file.

Type Description

A String expression that indicates the name of the file to be saved. If present, the CopyTo property retrieves True, if the operation succeeded, else False it is failed. If the File parameter is missing or empty, the CopyTo property retrieves an one dimension safe array of bytes that contains the EMF content.

If the File parameter is not empty, the extension ( characters after last dot) determines the graphical/ format of the file to be saved as follows:

- \*.bmp \*.dib \*.rle, saves the control's content in BMP format.
- \*.jpg \*.jpe \*.jpeg \*.jfif, saves the control's content in JPEG format.
- \*.gif, , saves the control's content in GIF format.
- \*.tif \*.tiff, saves the control's content in TIFF format.
- \*.png, saves the control's content in PNG format.
- \*.pdf, saves the control's content to PDF format. The File argument may carry up to 4 parameters separated by the | character in the following order: filename.pdf | paper size | margins | options. In other words, you can specify the file name of the PDF document, the paper size, the margins and options to build the PDF document. By default, the paper size is 210  $mm \times 297 \ mm$  ( A4 format ) and the margins are 12.7 mm 12.7 mm 12.7 mm. The units for the paper size and margins can be **pt** for PostScript Points, mm for Millimeters, cm for Centimeters, in for Inches and **px** for pixels. If PostScript Points are used if unit is missing. For instance, 8.27 in x 11.69 in, indicates the size of the paper in inches. Currently, the options can be single, which indicates that the control's content is exported to a single PDF page. For instance, the CopyTo("shot.pdf|33.11 in x 46.81 in 0 0 0 0 single") exports the control's content to an A0 single PDF page, with no margins.
- \*.emf or any other extension determines the control to

File as String

save the control's content in **EMF** format.

For instance, the CopyTo("c:\temp\snapshot.png") property saves the control's content in PNG format to snapshot.png file.

Variant

A boolean expression that indicates whether the File was successful saved, or a one dimension safe array of bytes, if the File parameter is empty string.

The CopyTo method copies/exports the control's view to BMP, PNG, JPG, GIF, TIFF, PDF or EMF graphical files, including no scroll bars. Use the Copy method to copy the control's content to the clipboard.

- The **BMP** file format, also known as bitmap image file or device independent bitmap (DIB) file format or simply a bitmap, is a raster graphics image file format used to store bitmap digital images, independently of the display device (such as a graphics adapter)
- The **JPEG** file format (seen most often with the .jpg extension) is a commonly used method of lossy compression for digital images, particularly for those images produced by digital photography.
- The **GIF** (Graphics Interchange Format) is a bitmap image format that was introduced by CompuServe in 1987 and has since come into widespread usage on the World Wide Web due to its wide support and portability.
- The **TIFF** (Tagged Image File Format) is a computer file format for storing raster graphics images, popular among graphic artists, the publishing industry, and both amateur and professional photographers in general.
- The PNG (Portable Network Graphics) is a raster graphics file format that supports lossless data compression. PNG was created as an improved, non-patented replacement for Graphics Interchange Format (GIF), and is the most used lossless image compression format on the Internet
- The PDF (Portable Document Format) is a file format used to present documents in a manner independent of application software, hardware, and operating systems. Each PDF file encapsulates a complete description of a fixed-layout flat document, including the text, fonts, graphics, and other information needed to display it.
- The EMF (Enhanced Metafile Format) is a 32-bit format that can contain both vector information and bitmap information. This format is an improvement over the Windows Metafile Format and contains extended features, such as the following

Built-in scaling information
Built-in descriptions that are saved with the file
Improvements in color palettes and device independence

The EMF format is an extensible format, which means that a programmer can modify the original specification to add functionality or to meet specific needs. You can paste this format to Microsoft Word, Excel, Front Page, Microsoft Image Composer and any application that know to handle EMF formats.

The following VB sample saves the control's content to a file:

```
If (ExFileView1.CopyTo("c:\temp\test.emf")) Then

MsgBox "test.emf file created, open it using the mspaint editor."

End If
```

The following VB sample prints the EMF content ( as bytes, File parameter is empty string ):

Dim i As Variant
For Each i In ExFileView1.CopyTo("")
Debug.Print i
Next

## method ExFileView.Debug ([dwReserved as Variant])

Displays information in debug mode.

| Туре                  | Description            |
|-----------------------|------------------------|
| dwReserved as Variant | Only for internal use. |

The Debug property is not implemented in the registered version. The Debug method displays information only for debug configuration.

### property ExFileView.DefaultItemHeight as Long

Retrieves or sets a value that indicates the default item height.

| Туре | Description                                                     |
|------|-----------------------------------------------------------------|
| Long | A long expression indicates the default item height, in pixels. |

By default, the DefaultItemHeight property is 18 pixels. Use the DefaultItemHeight property to specify the height of the items. Use the <u>Refresh</u> method to update the control's content after changing the DefaultItemHeight property. The <u>Font</u> property specifies the control's font.

# property ExFileView.Description(Type as DescriptionTypeEnum) as String

Changes descriptions for control objects.

| Туре                                  | Description                                                |
|---------------------------------------|------------------------------------------------------------|
| Type as<br><u>DescriptionTypeEnum</u> | A long expression that defines the part being changed.     |
| String                                | A string expression that indicates the part's description. |

Use the Description property to customize the captions for control filter bar window. For instance, the Description(exFilterAll) = "(Include All)" changes the "(All)" item description in the filter bar window. Use the Description property to change the predefined strings in the filter bar window. Use the <u>FilterBarCaption</u> property to change the caption of the control's filter bar.

#### property ExFileView.DisplayFoldersInfo as Boolean

Specifies whether the control displays the Size, Type, Modified for folders objects.

| Туре    | Description                                                                                                    |
|---------|----------------------------------------------------------------------------------------------------|
| Boolean | A Boolean expression that specifies whether the control displays the Size, Type, Modified for folders objects. |

By default, the DisplayFoldersInfo property is True. If False, the control displays no information into the Size, Type, Modified columns for all folders objects as you can see in the following screen shot:

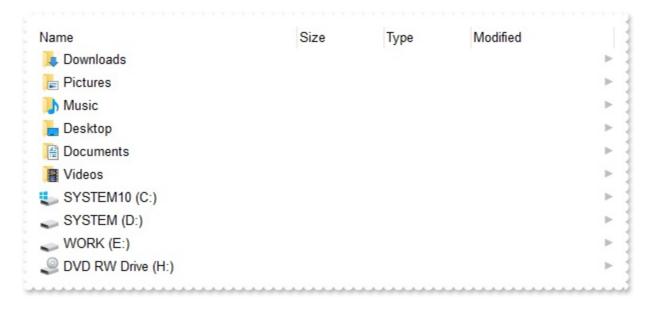

While True, the control should looks as:

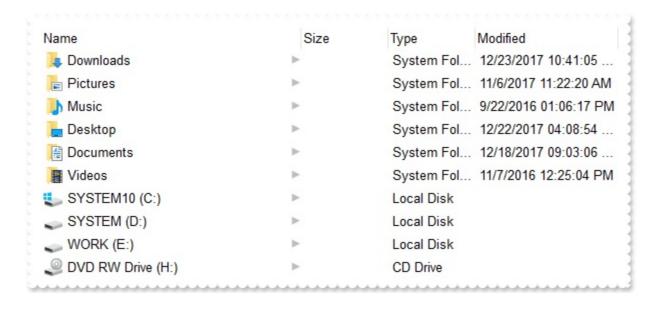

#### property ExFileView. Enabled as Boolean

Enables or disables the control.

| Туре    | Description                                                                     |
|---------|---------------------------------------------------------------------------------|
| Boolean | A boolean expression that indicates whether the control is enabled or disabled. |

Use the Enabled property to disable the control. Use the <u>ForeColor</u> property to specify the control's foreground color. Use the <u>BackColor</u> property to specify the control's background color. Use the <u>Font</u> property to specify the control's font. Use the <u>BackColorHeader</u> property to specify the background color for the control's header bar. Use the <u>ForeColorHeader</u> properties to specify the foreground color for the control's header bar.

The following VB sample disables the control:

ExFileView1.Enabled = False

The following C++ sample disables the control:

m\_fileview.SetEnabled( FALSE );

The following VB.NET sample disables the control:

AxExFileView1.Enabled = False

The following C# sample disables the control:

axExFileView1.Enabled = false;

The following VFP sample disables the control:

With thisform.ExFileView1

.Object.Enabled = False

**EndWith** 

## method ExFileView.EndUpdate ()

Resumes painting the control after painting is suspended by the BeginUpdate method.

Type Description

#### property ExFileView.EventParam(Parameter as Long) as Variant

Retrieves or sets a value that indicates the current's event parameter.

| Туре              | Description                                                                                                    |
|-------------------|----------------------------------------------------------------------------------------------------|
| Parameter as Long | A long expression that indicates the index of the parameter being requested ie 0 means the first parameter, 1 means the second, and so on. If -1 is used the EventParam property retrieves the number of parameters. Accessing an not-existing parameter produces an OLE error, such as invalid pointer ( E_POINTER ) |
| Variant           | A VARIANT expression that specifies the parameter's value.                                                                                                    |

The EventParam method is provided to allow changing the event's parameters passed by reference, even if your environment does not support changing it (uniPaas 1.5 (formerly known as eDeveloper), DBase, and so on ). For instance, Unipaas event-handling logic cannot update ActiveX control variables by updating the received arguments. The EventParam(0) retrieves the value of the first parameter of the event, while the EventParam(1) = 0, changes the value of the second parameter to 0 (the operation is successfully, only if the parameter is passed by reference). The EventParam(-1) retrieves the number of the parameters of the current event.

Let's take the event "event KeyDown (**KeyCode** as Integer, ByVal Shift as Integer)", where the KeyCode parameter is passed by reference. For instance, put the KeyCode parameter on 0, and the arrow keys are disabled while the control has the focus.

In most languages you will type something like:

```
Private Sub Control1_KeyDown(KeyCode As Integer, Shift As Integer)
KeyCode = 0
End Sub
```

In case your environment does not support events with parameters by reference, you can use a code like follows:

```
Private Sub Control1_KeyDown(KeyCode As Integer, Shift As Integer)
Control1.EventParam(0) = 0
End Sub
```

In other words, the EventParam property provides the parameters of the current event for reading or writing access, even if your environment does not allow changing parameters by

reference.

Calling the EventParam property outside of an event produces an OLE error, such as pointer invalid, as its scope was designed to be used only during events.

#### property ExFileView.ExcludeFilter as String

Specifies the pattern used to exclude files from the control's list, like '\*.tmp \*.log'.

| Туре   | Description                                                  |
|--------|--------------------------------------------------------------|
| String | A string expression that may contains wild cards like * or ? |

Use the ExcludeFilter property to exclude files that match a pattern or multiple patterns from the current list. When the ExcludeFilter is set, the control automatically refreshes the current list, and applies the <a href="FileType">FileType</a> attributes. Use the <a href="IncludeFilter">IncludeFilter</a> property to include only the files that match a pattern. To remove a previous exclude filter you can use ("") empty string. By default, the ExcludeFilter property is "". The <a href="IncludeFolderFilter">IncludeFolderFilter</a> property specifies a wild characters being included. The <a href="ExcludeFolderFilter">ExcludeFolderFilter</a> property specifies a wild characters expression that indicates the folders being excluded. The patterns are separated by space character. Use the <a href="ExtensionsForKnownFileTypes">ExtensionsForKnownFileTypes</a> option to show the file extensions in case your Windows Explorer, the "Hide File Extensions For Known File Types" is checked. Use the <a href="Name">Name</a> property to specify the name of the file or the folder. Use the <a href="Folder">Folder</a> property to specify whether the <a href="File">File</a> object holds a file or a folder.

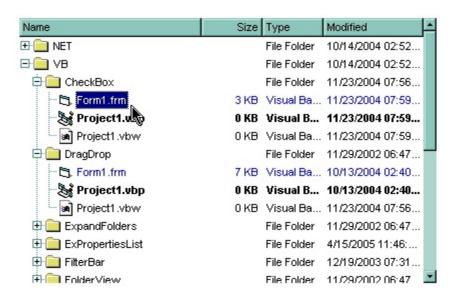

The following VB sample excludes the files with the extensions: 'bat', 'com' and 'sys':

```
With ExFileView1

.ExcludeFilter = "*.bat *.sys *.com"

End With
```

The following C++ sample excludes the files with the extensions: 'bat', 'com' and 'sys':

```
m_fileview.SetExcludeFilter( "*.bat *.sys *.com" );
```

The following VB.NET sample excludes the files with the extensions: 'bat', 'com' and 'sys':

```
AxExFileView1.ExcludeFilter = "*.bat *.sys *.com"
```

The following C# sample excludes the files with the extensions: 'bat', 'com' and 'sys':

```
axExFileView1.ExcludeFilter = "*.bat *.sys *.com";
```

The following VFP sample excludes the files with the extensions: 'bat', 'com' and 'sys':

```
With thisform.ExFileView1

.ExcludeFilter = "*.bat *.sys *.com"

EndWith
```

#### property ExFileView.ExcludeFolderFilter as String

Retrieves or sets a value that indicates the folders being excluded.

| Туре   | Description                                                  |
|--------|--------------------------------------------------------------|
| String | A string expression that may contains wild cards like * or ? |

Use the ExcludeFolderFilter property to exclude folders that match a pattern or multiple patterns from the current list. The ExcludeFolderFilter property has ni effect if it is empty. When the ExcludeFolderFilter is set, the control automatically refreshes the current list, and applies the <a href="FileType">FileType</a> attributes. Use the <a href="ExcludeFilter">ExcludeFilter</a> property to exclude files that match a pattern or multiple patterns from the current list. Use the <a href="IncludeFilter">IncludeFilter</a> property to include only the files that match a pattern. Use the <a href="ExtHideFileExtensionsForKnownFileTypes">ExtEnsionsForKnownFileTypes</a> option to show the file extensions in case your Windows Explorer, the <a href="Hide File Extensions ForKnownFileTypes">"Hide File Extensions ForKnownFile Types"</a> is checked. Use the <a href="Name">Name</a> property to specify the name of the file or a folder. Use the <a href="Folder">Folder</a> property to specify whether the <a href="File">File</a> object holds a file or a folder.

The following VB sample excludes the "Temp" folders:

```
With ExFileView1
.ExcludeFolderFilter = "*temp*"
End With
```

The following C++ sample excludes the "Temp" folders:

```
m_fileview.SetExcludeFolderFilter( "temp*" );
```

The following VB.NET sample excludes the "Temp" folders:

```
AxExFileView1.ExcludeFolderFilter = "*temp*"
```

The following C# sample excludes the "Temp" folders:

```
axExFileView1.ExcludeFolderFilter = "*temp*";
```

The following VFP sample excludes the "Temp" folders:

```
With thisform.ExFileView1
.ExcludeFolderFilter = "*temp*"
EndWith
```

## method ExFileView.ExecuteContextCommand (FileName as String, Folder as Boolean, Command as String)

Executes a context menu command.

| Туре               | Description                                                                                                    |
|--------------------|----------------------------------------------------------------------------------------------------|
| FileName as String | A string expression that indicates the file whose context menu is invoked.                                                                              |
| Folder as Boolean  | A boolean expression that indicates whether the FileName points to a folder or to a file.                                                               |
| Command as String  | A string expression that indicates the name of the command being invoked or a string expression that indicates the identifier of command being invoked. |

The ExecuteContextCommand method executes the object's context menu command. The control returns no error, if the command is not found. Use the <u>AllowContextMenu</u> property to disable the control's context menu when user right clicks a file in the browser. Use the <u>Get</u> property to retrieve the selected item(s). Use the <u>Name</u> property to specify the name of the file or the folder. Use the <u>Folder</u> property to specify whether the <u>File</u> object refers a file or a folder.

Here's the list of the identifiers for some known items in the object's context menu:

- Create Shortcut (17)
- Delete (18)
- Properties (20)
- Cut **(25)**
- Copy (26)

The following VB sample opens that file being double clicked:

```
Private Sub ExFileView1_DblClick()

With ExFileView1.Get(SelItems)

If (.Count > 0) Then

With .Item(0)

If (Not .Folder) Then

ExFileView1.ExecuteContextCommand .Name, .Folder, "Open"

End If

End With

End With

End With
```

The following VB sample opens a file that user double clicks ( the sample uses the Open's identifier, in case your application is not displaying the English messages ):

```
Private Sub ExFileView1_DblClick()

With ExFileView1.Get(SelItems)

If (.Count > 0) Then

With .Item(0)

If (Not .Folder) Then

ExFileView1.ExecuteContextCommand .Name, .Folder, "102"

End If

End With

End With

End With

End Sub
```

The following C++ sample opens that file being double clicked:

```
void OnDblClickExfileview1()
{
    CFiles files = m_fileview.GetGet( 0 );
    if ( files.GetCount() > 0 )
    {
        CFile1 file = files.GetItem( COleVariant( (long)0 ) );
        m_fileview.ExecuteContextCommand( file.GetName(), file.GetFolder(), "Open" );
    }
}
```

The following VB.NET sample opens that file being double clicked:

```
Private Sub AxExFileView1_DblClick(ByVal sender As Object, ByVal e As System.EventArgs)

Handles AxExFileView1.DblClick

With AxExFileView1.get_Get(EXFILEVIEWLib.TypeEnum.SelItems)

If (.Count > 0) Then

With .Item(0)

If (Not .Folder) Then

AxExFileView1.ExecuteContextCommand(.Name, .Folder, "Open")

End If
```

```
End With
End If
End With
End Sub
```

The following C# sample opens that file being double clicked:

```
private void axExFileView1_DblClick(object sender, EventArgs e)
{
    EXFILEVIEWLib.Files files = axExFileView1.get_Get(EXFILEVIEWLib.TypeEnum.SelItems);
    if (files.Count > 0)
    {
        EXFILEVIEWLib.File file = files[0];
        axExFileView1.ExecuteContextCommand(file.Name, file.Folder, "Open");
    }
}
```

The following VFP sample opens that file being double clicked:

```
*** ActiveX Control Event ***

With thisform.ExFileView1.Get(0) && Selltems

If (.Count > 0) Then

With .Item(0)

If (Not .Folder) Then

thisform.ExFileView1.ExecuteContextCommand(.Name, .Folder, "Open")

EndIf

EndWith

EndIf

EndWith
```

#### property ExFileView.ExecuteContextMenu as Long

Executes a command from the object's context menu.

| Туре | Description                                                                     |
|------|---------------------------------------------------------------------------------|
| Long | A Long expression that determines the identifier of the command to be executed. |

By default, the ExecuteContextMenu property is 0. The ExecuteContextMenu property specifies the identifier of the command to be executed ( id option in the ShowContextMenu property). The ExecuteContextMenu property has effect only during the <a href="StateChange">StateChange</a> event, when the State parameter is ExecuteContextMenu(21). The <a href="AllowMenuContext">AllowMenuContext</a> property specifies whether the control shows the object's context menu when the user presses the right click over a file or folder.

The following sample shows how you can append new items to the object's context menu and displays a message when a command is selected from the context menu:

The following sample shows how you can prevent executing a specific command:

```
Private Sub ExFileView1_StateChange(ByVal State As EXFILEVIEWLibCtl.StateChangeEnum)
With ExFileView1
If (State = ExecuteContextMenu) Then
If Not (.ExecuteContextMenu = 17) Then 'Delete
Debug.Print "You selected the command: " & .ExecuteContextMenu
Else
.ExecuteContextMenu = 0
```

MsgBox "Delete is disabled."
End If
End If
End With
End Sub

#### method ExFileView.ExecuteTemplate (Template as String)

Executes a template and returns the result.

| Туре               | Description                                                                  |
|--------------------|------------------------------------------------------------------------------|
| Template as String | A Template string being executed                                             |
| Return             | Description                                                                  |
| Variant            | A Variant expression that indicates the result after executing the Template. |

Use the ExecuteTemplate property to returns the result of executing a template file. Use the <a href="Template">Template</a> property to execute a template without returning any result. Use the <a href="ExecuteTemplate">ExecuteTemplate</a> property to execute code by passing instructions as a string ( template string ).

For instance, the following sample retrieves the beginning date ( as string ) for the default bar in the first visible item:

Debug.Print ExFileView1.ExecuteTemplate("Items.ItemBar(FirstVisibleItem(),``,1)")

Most of our UI components provide a Template page that's accessible in design mode. No matter what programming language you are using, you can have a quick view of the component's features using the WYSWYG Template editor.

- Place the control to your form or dialog.
- Locate the Properties item, in the control's context menu, in design mode. If your environment doesn't provide a Properties item in the control's context menu, please try to locate in the Properties browser.
- Click it, and locate the Template page.
- Click the Help button. In the left side, you will see the component, in the right side, you will see a x-script code that calls methods and properties of the control.

The control's Template page helps user to initialize the control's look and feel in design mode, using the x-script language that's easy and powerful. The Template page displays the control on the left side of the page. On the right side of the Template page, a simple editor is displayed where user writes the initialization code. The control's look and feel is automatically updated as soon as the user types new instructions. The Template script is saved to the container persistence ( when Apply button is pressed ), and it is executed when the control is initialized at runtime. Any component that provides a WYSWYG Template page, provides a Template property. The Template property executes code from a string ( template string ).

The Template script is composed by lines of instructions. Instructions are separated by

"\n\r" ( newline ) characters.

### An instruction can be one of the following:

- **Dim** list of variables *Declares the variables. Multiple variables are separated by commas. (Sample: Dim h, h1, h2)*
- variable = property( list of arguments ) Assigns the result of the property to a variable. The "variable" is the name of a declared variable. The "property" is the property name of the object in the context. The "list or arguments" may include variables or values separated by commas. (Sample: h = InsertItem(0,"New Child"))
- property( list of arguments ) = value Changes the property. The value can be a variable, a string, a number, a boolean value or a RGB value.
- method( list of arguments ) Invokes the method. The "list or arguments" may include variables or values separated by commas.
- { Beginning the object's context. The properties or methods called between { and } are related to the last object returned by the property prior to { declaration.
- } Ending the object's context
- object. property( list of arguments ).property( list of arguments ).... The .(dot) character splits the object from its property. For instance, the Columns.Add("Column1").HeaderBackColor = RGB(255,0,0), adds a new column and changes the column's header back color.

#### The Template supports the following general functions:

- **RGB**(R,G,B) property retrieves an RGB value, where the R, G, B are byte values that indicates the R G B values for the color being specified. For instance, the following code changes the control's background color to red: BackColor = RGB(255,0,0)
- CreateObject(progID) property creates and retrieves a single uninitialized object of the class associated with a specified program identifier.

#### method ExFileView.Expand (Folder as String)

Expands and selects a folder giving its path.

| Туре             | Description                                                                                                    |
|------------------|----------------------------------------------------------------------------------------------------|
| Folder as String | A string expression that indicates the name of the folder<br>being expanded, the relative path of the folder being<br>expanded, or the absolute path of the folder being<br>expanded. If the Folder parameter is "*", all visible folders<br>are recursively expanded, equivalent of expand all. |

Use the Expand method to expand and select a folder giving its path. The absolute path starts with the letter drive (like c:\). Any path is separated by the / character. The Expand method retrieves no error if it is not able to find the folder. If a relative or absolute path is giving, the control expands all found folders. Use the <a href="ExpandFolders">ExpandFolders</a> property to assign a + sign to folders that includes sub folders. Use the <a href="ExpandOnDblClk">ExpandOnDblClk</a> property to expand or collapse a folder when user double clicks the folder. Use the <a href="ExploreFromHere">ExploreFromHere</a> property specifies the root folder for the control. Use the <a href="Get">Get</a> method to retrieve the collection of selected items.

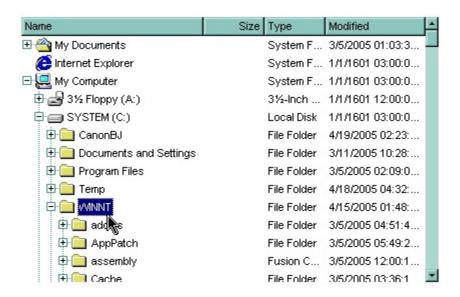

The following VB sample expands the "winnt\system32" (relative path) folder:

```
With ExFileView1

.ExpandFolders = True

.HasLinesAtRoot = True
```

.Expand "WINNT\system32"

**End With** 

The following VB sample expands the "c:\winnt" (absolute path) folder when the control is browsing the 'Desktop':

```
With ExFileView1
   .ExpandFolders = True
   .ExploreFromHere = "::{00021400-0000-0000-C000-00000000046}"
  .Expand "C:\WINNT"
 End With
The following C++ sample expands the "c:\winnt" folder:
 m_fileview.SetExpandFolders(TRUE);
 m_fileview.Expand( "c:\\winnt" );
The following VB.NET sample expands the "c:\winnt" folder:
 With AxExFileView1
   .ExpandFolders = True
   .ExploreFromHere = "::{00021400-0000-0000-C000-00000000046}"
   .Expand("C:\WINNT")
 End With
The following C# sample expands the "c:\winnt" folder:
```

```
axExFileView1.ExpandFolders = true;
axExFileView1.ExploreFromHere = "::{00021400-0000-0000-C000-00000000046}";
axExFileView1.Expand("C:\\WINNT");
```

The following VFP sample expands the "c:\winnt" folder:

```
With thisform.ExFileView1
  .ExpandFolders = .t.
  .ExploreFromHere = "::{00021400-0000-0000-C000-00000000046}"
  .Expand("C:\WINNT")
EndWith
```

#### property ExFileView.ExpandFolders as Boolean

Retrieves or sets a value that indicates whether the control expands the folder objects.

| Туре    | Description                                                                         |
|---------|-------------------------------------------------------------------------------------|
| Boolean | A boolean expression that indicates whether the control expands the folder objects. |

By default, the ExpandFolders property is False. If the ExpandFolders property is True, each folder that contains a subfolder, displays +/- button, that allows to expand or collapse the folder. You can use the ExpandFolder property to let ExFileView control simulates a folderview control. Use the <a href="IncludeFolders">IncludeFolders</a> property to include folders in the current list. Use the <a href="HasButtons">HasButtons</a> property to hide or show the + buttons. Use the <a href="IncludeFilesInFolder">IncludeFilesInFolder</a> property to include files when expanding a folder. Use the <a href="Expand">Expand</a> method to programmatically expand a folder giving its path. Use the <a href="ExpandOnDblClk">ExpandOnDblClk</a> property to expand or collapse a folder when user double clicks the folder. Use the <a href="ExploreFromHere">ExploreFromHere</a> property specifies the root folder for the control. The <a href="Folder">Folder</a> property specifies whether a File object holds a file or a folder. The <a href="IncludeFolderFilter">IncludeFolderFilter</a> property specifies a wild characters expression that indicates the folders being included. The <a href="ExcludeFolderFilter">ExcludeFolderFilter</a> property specifies a wild characters expression that indicates the folders being excluded. The <a href="IncludeFolderFilter">IncludeFolderFilter</a> property retrieves or sets the amount, in pixels, that child items are indented relative to their parent items.

| Name              | Size     | Type       | Modified                | ExpandFolders = False |
|-------------------|----------|------------|-------------------------|-----------------------|
| E Desktop         | ▶        | System Fol | 5/20/2020 06:47:38 PM   |                       |
| Documents         | ▶ .      | System Fol | 5/26/2020 07:00:26 PM   |                       |
| Downloads         | ▶        | System Fol | 7/17/2020 05:37:35 PM   |                       |
| DVD RW Drive (H:) | ▶        | CD Drive   |                         |                       |
| Music             | ▶        | System Fol | 9/22/2016 02:06:17 PM   |                       |
| E Pictures        | ▶        | System Fol | 3/31/2020 02:45:55 PM   |                       |
| SYSTEM (D:)       | ▶        | Local Disk |                         |                       |
| SYSTEM10 (C:)     | <b>▶</b> | Local Disk |                         |                       |
| ■ Videos          | ▶ .      | System Fol | . 11/7/2016 01:25:04 PM |                       |
| WORK (E:)         | ▶        | Local Disk |                         |                       |

| Name                       | Size        | Type Modified ExpandFolders = True |
|----------------------------|-------------|------------------------------------|
| 🛨 📙 Desktop                | ▶           | System Fol 5/20/2020 06:47:38 PM   |
| Documents                  | ▶.          | System Fol 5/26/2020 07:00:26 PM   |
|                            | <b>&gt;</b> | System Fol 7/17/2020 05:37:35 PM   |
| ⊕ DVD RW Drive (H:)        | ▶           | CD Drive                           |
| ⊕ 🥼 Music                  | <b>&gt;</b> | System Fol 9/22/2016 02:06:17 PM   |
| ⊟· <mark>]</mark> Pictures | ▼           | System Fol 3/31/2020 02:45:55 PM   |
|                            |             | File folder 3/31/2020 03:08:28 PM  |
| Camera Roll                |             | File folder 9/14/2016 10:59:26 PM  |
| 🛨 📙 exthumbnail.wpf        | <b>&gt;</b> | File folder 11/6/2017 12:22:21 PM  |
| Saved Pictures             |             | File folder 9/14/2016 10:59:27 PM  |
| Screenshots                |             | File folder 5/25/2020 12:45:19 PM  |
| ⊕ SYSTEM (D:)              | <b>&gt;</b> | Local Disk                         |
| ⊕ 🐫 SYSTEM10 (C:)          | <b>&gt;</b> | Local Disk                         |
| ⊕ 📳 Videos                 | <b>&gt;</b> | System Fol 11/7/2016 01:25:04 PM   |
| ⊕ work (E:)                | <b>&gt;</b> | Local Disk                         |

The File.Children property helps you to collect recursively all files/folders of specified object. The EnumR function displays the full name of each file/folder, and goes recursively to each subfolder. Use the <u>Folder</u> property to specify whether the File object hosts a file or a folder. The Children property returns a collection of File objects, if the ExpandFolders property is True.

```
Public Sub EnumR(ByVal f As EXFILEVIEWLibCtl.File)

Debug.Print f.FullName

For Each c In f.Children

EnumR (c)

Next

End Sub
```

The following VB sample expands the "c:\winnt" (absolute path) folder when the control is browsing the 'Desktop':

```
With ExFileView1

.ExpandFolders = True

.ExploreFromHere = "::{00021400-0000-0000-C000-000000000046}"

.Expand "C:\WINNT"

End With
```

The following C++ sample expands the "c:\winnt" folder:

```
m_fileview.SetExpandFolders( TRUE );
m_fileview.SetExploreFromHere( "::{00021400-0000-0000-000000000000046}" );
m_fileview.Expand( "c:\\winnt" );
```

The following VB.NET sample expands the "c:\winnt" folder:

```
With AxExFileView1

.ExpandFolders = True

.ExploreFromHere = "::{00021400-0000-0000-C000-000000000046}"

.Expand("C:\WINNT")

End With
```

The following C# sample expands the "c:\winnt" folder:

The following VFP sample expands the "c:\winnt" folder:

```
With thisform.ExFileView1

.ExpandFolders = .t.

.ExploreFromHere = "::{00021400-0000-0000-00000000000046}"

.Expand("C:\WINNT")

EndWith
```

#### property ExFileView.ExpandOnDblClk as Boolean

Retrieves or sets a value that indicates whether a folder is expanded by double click.

| Туре    | Description                                                                       |
|---------|-----------------------------------------------------------------------------------|
| Boolean | A boolean expression that indicates whether a folder is expanded by double click. |

By default, the ExpandOnDblClick property is False. Use the ExpandOnDblClk property to expand or collapse a folder when user double clicks a folder. When ExpandOnDblClick property is False, the control browses for a new folder when user double clicks the folder. Use the <a href="Expand">Expand</a> method to programmatically expand a folder giving its path. Use the <a href="ExpandFolders">ExpandFolders</a> property to assign a + sight to folders that include sub folders. The control fires the <a href="DblClick">DblClick</a> event when the user double clicks a file or a folder. Use the <a href="FileFromPoint">FileFromPoint</a> property to retrieve the file from the cursor. Use the <a href="Get">Get</a> property to retrieve the selected item.

#### property ExFileView.ExploreFromHere as String

Specifies the root folder(s) for the control.

| Туре   | Description                                                                          |
|--------|--------------------------------------------------------------------------------------|
| String | A string expression that indicates the folder's path that's the root of the control. |

By default, the ExploreFromHere property is "C:\". The ExplorerFromHere property specifies the root folder(s) for the control. The <a href="ExpandFolders">ExpandFolders</a> property retrieves or sets a value that indicates whether the control expands the folder objects. Use the <a href="IncludeFolders">IncludeFolders</a> property to exclude folders from the current list.

Starting with the version **14.0**, the control supports multiple root-folders. The ExploreFromHere property specifies multiple root-folders if they are separated by | or \r\n characters. If the ExploreFromHere entity includes a > character, the characters after indicates the HTML caption to be displayed instead of its default name. For instance: "C:\>" includes the C system driver as a root folder, rather than listing its content, "C:\>System <br/>
<br/>
<br/>
| 'C:\|E:\" specifies that the system C drive as a root folder with the name System C, c in bold, "C:\|E:\" specifies that the control includes C and E system drives, as root folders, "E:\Exontrol|::{20D04FE0-3AEA-1069-A2D8-08002B30309D}" specifies to include the E:\Exontrol folder and the My Computer system folder.

The following screen shots show the control ExploreFromHere property takes different values such as "C:\", "C:\><b>System (C:)</b>" or "C:\|D:\|E:\Exontrol"

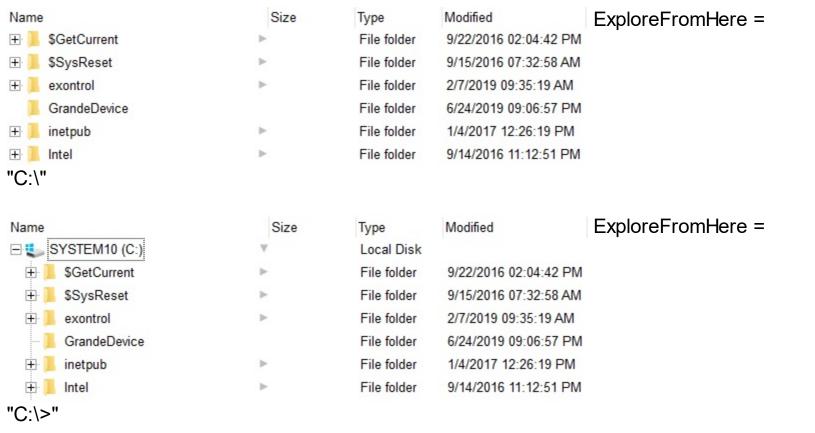

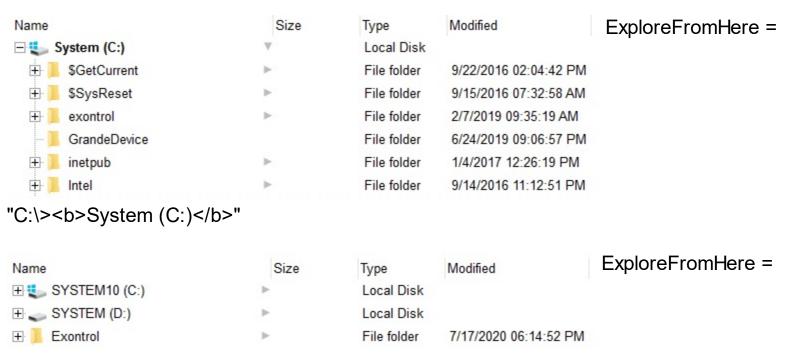

"C:\|D:\|E:\Exontrol"

The ExploreFromHere property changes the <u>BrowseFolderPath</u> property. The BrowseFolderPath property retrieves or sets the browsed folder path. *The BrowseFolderPath property has no effect (returns empty string), if the control's ExploreFromHere property includes* |, > or \r\n characters (shortly the BrowseFolderPath property has no effect if the control display multiple root-folders). Use the <u>HasButtons</u> property to hide or show the + buttons. Use the <u>IncludeFilesInFolder</u> property to include files when expanding a folder. Use the <u>Expand</u> method to programmatically expand a folder giving its path. Use the <u>Add</u> method to add rules to highlight the files and folders in the control. The <u>RelativeName</u> property gets the relative path for the file or folder, based on the ExploreFromHere property.

| Name                  | Size        | Type Modified                     |
|-----------------------|-------------|-----------------------------------|
| 🛨 📜 Desktop           | ▶           | System Fol 5/20/2020 06:47:38 PM  |
| ⊕ Documents           | ▶           | System Fol 5/26/2020 07:00:26 PM  |
| 🛨 📜 Downloads         | <b>&gt;</b> | System Fol 7/17/2020 05:37:35 PM  |
| ± @ DVD RW Drive (H:) | <b>&gt;</b> | CD Drive                          |
|                       | <b>&gt;</b> | System Fol 9/22/2016 02:06:17 PM  |
| ☐ Pictures            | ₩           | System Fol 3/31/2020 02:45:55 PM  |
| 2020-03-31            |             | File folder 3/31/2020 03:08:28 PM |
| Camera Roll           |             | File folder 9/14/2016 10:59:26 PM |
| 🛨 📜 exthumbnail.wpf   | ▶           | File folder 11/6/2017 12:22:21 PM |
| Saved Pictures        |             | File folder 9/14/2016 10:59:27 PM |
| Screenshots           |             | File folder 5/25/2020 12:45:19 PM |
| ⊕ SYSTEM (D:)         | <b>&gt;</b> | Local Disk                        |
| ■ SYSTEM10 (C:)       |             | Local Disk                        |
|                       | <b>&gt;</b> | System Fol 11/7/2016 01:25:04 PM  |
| ⊕ WORK (E:)           | <b>&gt;</b> | Local Disk                        |

The following VB samples browses the "c:\temp" folder:

```
ExFileView1.ExploreFromHere = "c:\temp"
```

The following VB samples browses the "Desktop" folder:

```
ExFileView1.ExploreFromHere = "::{00021400-0000-0000-C000-000000000046}"
```

The following VB samples browses the "My Network Places" folder:

```
ExFileView1.ExploreFromHere = "::{208D2C60-3AEA-1069-A2D7-08002B30309D}"
```

The following VB samples browses the "My Computer" folder:

```
ExFileView1.ExploreFromHere = "::{20D04FE0-3AEA-1069-A2D8-08002B30309D}"
```

The following C++ samples browses the "Desktop" folder:

```
m_fileview.SetExploreFromHere( "::{00021400-0000-0000-C000-0000000000046}" );
```

The following VB.NET samples browses the "Desktop" folder:

```
With AxExFileView1
.ExploreFromHere = "::{00021400-0000-0000-C000-000000000046}"
End With
```

The following C# samples browses the "Desktop" folder:

axExFileView1.ExploreFromHere = "::{00021400-0000-0000-C000-000000000046}";

The following VFP samples browses the "Desktop" folder:

With thisform.ExFileView1

.ExploreFromHere = "::{00021400-0000-0000-C000-00000000046}"

EndWith

# property ExFileView.FileFromPoint (X as OLE\_XPOS\_PIXELS, Y as OLE\_YPOS\_PIXELS) as String

Retrieves the file from the point.

| Туре                 | Description                                                                                                    |
|----------------------|----------------------------------------------------------------------------------------------------|
| X as OLE_XPOS_PIXELS | A single that specifies the current X location of the mouse pointer. The x values is always expressed in client coordinates. |
| Y as OLE_YPOS_PIXELS | A single that specifies the current Y location of the mouse pointer. The y values is always expressed in client coordinates. |
| String               | A string expression that indicates the path of the file from the cursor.                                                     |

Use the FileFromPoint property to get the path of the file from the cursor. The control fires the <u>StateChange</u> event when the user selects a file or a folder. Use <u>Get</u> property to retrieve the collection of selected items. Use the <u>BrowseFolderPath</u> property to retrieve the browsed folder path.

The following VB sample displays the file from the cursor:

```
Private Sub ExFileView1_MouseMove(Button As Integer, Shift As Integer, X As Single, Y As Single)

Dim f As String

f = ExFileView1.FileFromPoint(X / Screen.TwipsPerPixelX, Y / Screen.TwipsPerPixelY)

If Len(f) > 0 Then

Debug.Print f

End If

End Sub
```

The following C++ sample displays the file from the cursor:

```
void OnMouseMoveExfileview1(short Button, short Shift, long X, long Y)
{
    CString f = m_fileview.GetFileFromPoint( X, Y );
    if ( f.GetLength() > 0 )
        OutputDebugString( f );
}
```

The following VB.NET sample displays the file from the cursor:

```
Private Sub AxExFileView1_MouseMoveEvent(ByVal sender As Object, ByVal e As
AxEXFILEVIEWLib._IExFileViewEvents_MouseMoveEvent) Handles
AxExFileView1.MouseMoveEvent
Dim f As String = AxExFileView1.get_FileFromPoint(e.x, e.y)
If Len(f) > 0 Then
Debug.WriteLine(f)
End If
End Sub
```

The following C# sample displays the file from the cursor:

```
private void axExFileView1_MouseMoveEvent(object sender,
AxEXFILEVIEWLib._IExFileViewEvents_MouseMoveEvent e)
{
    string f = axExFileView1.get_FileFromPoint(e.x, e.y);
    if (f.Length > 0)
        System.Diagnostics.Debug.WriteLine(f);
}
```

The following VFP sample displays the file from the cursor:

```
*** ActiveX Control Event ***

LPARAMETERS button, shift, x, y

with thisform.ExFileView1
local f
f = .FileFromPoint(x, y)
if (len(f) > 0)
   wait window nowait f
endif
endwith
```

#### property ExFileView.FileTypes as FileTypes

Retrieves the control's <u>FileTypes</u> collection.

| Туре             | Description                                       |
|------------------|---------------------------------------------------|
| <u>FileTypes</u> | A FileTypes collection associated to the control. |

Use the FileTypes property to access the control's <u>FileType</u> objects. Use the <u>Add</u> method to add new rules for the control's content. Use the <u>Apply</u> method to apply the rules. Use the <u>ForeColor</u> property to specify the control's font. Use the <u>ForeColor</u> property to specify the control's foreground color. Use the <u>BackColor</u> property to specify the control's background color. Use the <u>Get</u> property to get the list of files and folders.

The following VB sample bolds the cpp and h files:

```
With ExFileView1.FileTypes.Add("*.cpp *.h")

.Bold = True

.Apply
End With
```

The following C++ sample bolds the cpp and h files:

```
#include "FileType.h"
#include "FileTypes.h"
CFileType fileType = m_fileview.GetFileTypes().Add("*.cpp *.h");
fileType.SetBold( TRUE );
fileType.Apply();
```

The following VB.NET sample bolds the cpp and h files:

```
With AxExFileView1.FileTypes.Add("*.cpp *.h")

.Bold = True

.Apply()

End With
```

The following C# sample bolds the cpp and h files:

```
EXFILEVIEWLib.FileType fileType = axExFileView1.FileTypes.Add("*.cpp *.h");
fileType.Bold = true;
fileType.Apply();
```

The following VFP sample bolds the cpp and h files:

```
With thisform.ExFileView1.FileTypes.Add("*.cpp *.h")

.Bold = .t.

.Apply()

EndWith
```

### property ExFileView.FilterBarBackColor as Color

Specifies the background color of the control's filter bar.

| Туре  | Description                                                                                   |
|-------|-----------------------------------------------------------------------------------------------|
| Color | A color expression that defines the background color for description of the control's filter. |

Use the <u>FilterBarForeColor</u> and FilterBarBackColor properties to define the colors used to paint the description for control's filter. Use the <u>FilterBarHeight</u> property to hide the control's filter bar header. Use the <u>BackColor</u> property to specify the control's background color.

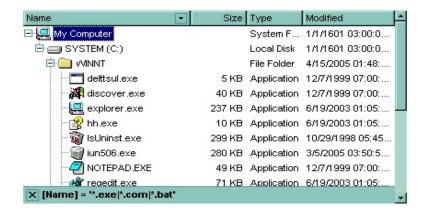

### property ExFileView.FilterBarCaption as String

Specifies the filter bar's caption.

| Туре   | Description                                                                     |
|--------|---------------------------------------------------------------------------------|
| String | A string value that defines the expression to display the control's filter bar. |

By default, the FilterBarCaption property is empty. You can use the FilterBarCaption property to define the way the filter bar's caption is being displayed. The FilterBarCaption is displayed on the bottom side of the control where the control's filter bar is shown. While the FilterBarCaption property is empty, the control automatically builds the caption to be displayed on the filter bar from all columns that participates in the filter using its name and values. The FilterBarCaption property supports expressions as explained bellow.

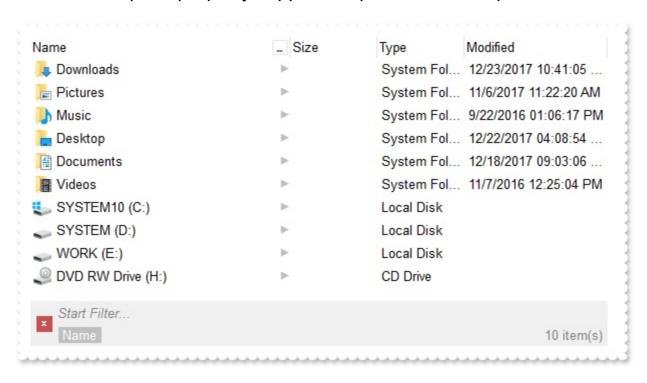

#### For instance:

"no filter", shows no filter caption all the time

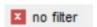

"" displays no filter bar, if no filter is applied, else it displays the current filter

```
[EmployeeID] = '4| 5| 6' and [ShipVia] = 1
```

"`<r>` + value", displays the current filter caption aligned to the right. You can include
the exFilterBarShowCloseOnRight flag into the <u>FilterBarPromptVisible</u> property to
display the close button aligned to the right

• "value replace ` and ` with `<fgcolor=FF0000> and </fgcolor>`", replace the AND keyword with a different foreground color

```
[EmployeeID] = '4| 5| 6' and [ShipVia] = 0,
```

"value replace ` and ` with `<off 4> and </off>` replace `|` with ` <off 4>or</off>` replace ` ` with ` `", replaces the AND and | values

```
[EmployeeID] = '4 or 5 or 6' and [ShipVia] = 1
```

• "value replace `[` with `<bgcolor=000000><fgcolor=FFFFFF><b> ` replace `]` with ` </b></bgcolor></fgcolor>`", highlights the columns being filtered with a different background/foreground colors.

```
EmployeeID = '4| 5| 6' and ShipVia = 1,
```

 "value + ` ` + available", displays the current filter, including all available columns to be filtered

```
[EmployeeID] = '4| 5| 6' and [ShipVia] = 1, [OrderDate] [RequiredDate] [ShippedDate] [ShipCountry] [Select]
```

• "allui" displays all available columns

```
[EmployeeID] = '4| 5| 6' [OrderDate] [RequiredDate] [ShippedDate] [ShipVia] = ■ [ShipCountry] [Select]
```

"((allui + `<fgcolor=808080>` + ( matchitemcount < 0 ? ( ( len(allui) ? `` : `` ) + `<r> ` + abs(matchitemcount + 1) + ` result(s)` ) : (`<r><fgcolor=808080>`+ itemcount + ` item(s)`) )) replace `[<b>` with `<bgcolor=000000><fgcolor=FFFFF><b>` replace `</b>]` with ` </by></bgcolor></fgcolor> ` replace `[<s>` with `<bgcolor=C0C0C0></fgcolor=FFFFF> ` replace `</s>]` with ` </bgcolor></fgcolor> `)" displays all available columns to be filtered with different background/foreground colors including the number of items/results

```
EmployeeID = '4| 5| 6' OrderDate RequiredDate ShippedDate ShipVia = 1, ShipCountry Select
```

Use the <u>FilterBarForeColor</u> and <u>FilterBarBackColor</u> properties to define the colors used to paint the description for control's filter. Use the <u>FilterBarHeight</u> property to specify the height of the control's filter bar. Use the <u>FilterBarFont</u> property to specify the font for the control's filter bar. Use the <u>Description</u> property to define predefined strings in the filter bar

caption. The <u>FilterBarPromptVisible</u> property specifies whether how/where the control's filter/prompt is shown.

The FilterBarCaption method supports the following keywords, constants, operators and functions:

- **value** or **current** keyword returns the current filter as a string. At runtime the value may return a string such as "[<b>EmployeeID</b>] = '4| 5| 6' and [<b>ShipVia</b>] = <img>1</img>", so the control automatically applies HTML format, which you can change it. For instance, "upper(value)" displays the caption in uppercase or "value replace `<b>` with `<fgcolor=808080>` replace `</b>` with `</fgcolor>`" displays the column's name with a different foreground color.
- **itemcount** keyword returns the total number of items. At runtime the itemcount is a positive integer that indicates the count of all items. For instance, "value + `<r> <fgcolor=808080>Total: ` + itemcount" includes in the filter bar the number of items aligned to the right.

- **leafitemcount** keyword returns the number of leaf items. A leaf item is an item with no child items. At runtime, the leafitemcount is a positive number that computes the number of leaf items (expanded or collapsed). For instance, the "value + `<r>
  <fgcolor=808080><font;6>` + leafitemcount" displays the number of leaf items aligned to the right with a different font and foreground color.
- promptpattern returns the pattern in the filter bar's prompt, as a string. The

- <u>FilterBarPromptPattern</u> specifies the pattern for the filter prompt. The control's filter bar prompt is visible, if the exFilterBarPromptVisible flag is included in the <u>FilterBarPromptVisible</u> property.
- allui keyword returns the list of columns that are part of the current filter and available columns to be filtered. A column is available to be filtered, if the ColumnFilterButton property of the Column object, is True. At runtime, the allui keyword may return a string such as "[<b>EmployeeID</b>] = '4| 5| 6'<fgcolor> </fgcolor><fgcolor=C0C0C0> [<s>OrderDate</s>]</fgcolor><fgcolor></fgcolor><fgcolor><fgcolor> [<s>RequiredDate</s>]</fgcolor><fgcolor></fgcolor><fgcolor><fgcolor> [<s>ShippedDate</s>]</fgcolor><fgcolor>(fgcolor>[<b>ShipVia</b>] = <img>1</img><fgcolor></fgcolor><fgcolor=C0C0C0>[<s>ShipCountry</s>]</fgcolor> <fgcolor> </fgcolor><fgcolor=C0C0C0>[<s>Select</s>]</fgcolor>", so the control automatically applies HTML format, which you can change it. For instance, "allui", displays the current filter, including all available columns to be filtered. For instance, the "((allui + `<fgcolor=808080>` + ( matchitemcount < 0 ? ( ( len(allui) ? `` : `` ) + `<r>` + abs(matchitemcount + 1) + `result(s)`): (`<r><fgcolor=808080>`+ itemcount + ` item(s)`) )) replace `[<b>` with `<bgcolor=000000><fgcolor=FFFFFF><b> ` replace `</b>]` with ` </b></bgcolor></fgcolor>` replace `[<s>` with `<bgcolor=C0C0C0> <fgcolor=FFFFFF> ` replace `</s>]` with ` </bgcolor></fgcolor>` )" displays all available columns to be filtered with different background/foreground colors including the number of items/results
- all keyword returns the list of all columns ( visible or hidden ) no matter if the ColumnFilterButton property is True or False. At runtime, the all keyword may return a string such as "<fgcolor=C0C0C0>[<s>OrderID</s>]</fgcolor><fgcolor><fgcolor><fgcolor><fgcolor><fgcolor><fgcolor><fgcolor><fgcolor=C0C0C0>[<s>OrderDate</s>]</fgcolor><fgcolor></fgcolor><fgcolor><fgcolor=C0C0C0>[<s>RequiredDate</s>]</fgcolor><fgcolor>", so the control automatically applies HTML format, which you can change it. For instance, "all", displays the current filter, including all other columns. For instance, the "((all + `<fgcolor=808080>` + (matchitemcount < 0 ? ( (len(allui) ? ``: `` ) + `<r>` + abs(matchitemcount + 1) + `result(s)` ) : (`<r><fgcolor=808080>`+ itemcount + `item(s)`) )) replace `[<b>` with `<bgcolor=000000><fgcolor=FFFFFF><b>` replace `</b>) with `</b></bgcolor>

</fgcolor>` replace `[<s>` with `<bgcolor=C0C0C0><fgcolor=FFFFFF> ` replace `</s>]` with ` </bgcolor></fgcolor>` )" displays all columns with different background/foreground colors including the number of items/results

Also, the FilterBarCaption property supports predefined constants and operators/functions as described here.

Also, the FilterBarCaption property supports HTML format as described here:

- <b> ... </b> displays the text in **bold**
- <i> ... </i> displays the text in italics
- <u> ... </u> underlines the text
- <s> ... </s> Strike-through text
- <a id;options> ... </a> displays an <u>anchor</u> element that can be clicked. An anchor is a piece of text or some other object (for example an image) which marks the beginning and/or the end of a hypertext link. The <a> element is used to mark that piece of text (or inline image), and to give its hypertextual relationship to other documents. The control fires the *AnchorClick(AnchorID, Options)* event when the user clicks the anchor element. The *FormatAnchor* property customizes the visual effect for anchor elements.
- <font face; size> ... </font> displays portions of text with a different font and/or different size. For instance, the "<font Tahoma; 12>bit</font>" draws the bit text using the Tahoma font, on size 12 pt. If the name of the font is missing, and instead size is present, the current font is used with a different size. For instance, "<font ;12>bit</font>" displays the bit text using the current font, but with a different size.
- **<fgcolor rrggbb>** ... **</fgcolor>** or **<**fgcolor=rrggbb> ... **</**fgcolor> displays text with a specified **foreground** color. The rr/gg/bb represents the red/green/blue values of the color in hexa values.
- **<bgcolor rrggbb>** ... **</bgcolor>** or **<**bgcolor=rrggbb> ... **</**bgcolor> displays text with a specified **background** color. The rr/gg/bb represents the red/green/blue values of the color in hexa values.
- <solidline rrggbb> ... </solidline> or <solidline=rrggbb> ... </solidline> draws a solid-line on the bottom side of the current text-line, of specified RGB color. The <solidline> ... </solidline> draws a black solid-line on the bottom side of the current text-line. The rr/gg/bb represents the red/green/blue values of the color in hexa values.
- <dotline rrggbb> ... </dotline> or <dotline=rrggbb> ... </dotline> draws a dot-line on the bottom side of the current text-line, of specified RGB color. The <dotline> ... </dotline> draws a black dot-line on the bottom side of the current text-line. The rr/gg/bb represents the red/green/blue values of the color in hexa values.
- <upline> ... </upline> draws the line on the top side of the current text-line (requires <solidline> or <dotline>).
- <r> right aligns the text
- <c> centers the text
- <br/>
  forces a line-break

- <img>number[:width]</img> inserts an icon inside the text. The number indicates the index of the icon being inserted. Use the Images method to assign a list of icons to your chart. The last 7 bits in the high significant byte of the number expression indicates the identifier of the skin being used to paint the object. Use the Add method to add new skins to the control. If you need to remove the skin appearance from a part of the control you need to reset the last 7 bits in the high significant byte of the color being applied to the part. The width is optional and indicates the width of the icon being inserted. Using the width option you can overwrite multiple icons getting a nice effect. By default, if the width field is missing, the width is 18 pixels.
- <img>key[:width]</img> inserts a custom size picture into the text being previously loaded using the HTMLPicture property. The Key parameter indicates the key of the picture being displayed. The Width parameter indicates a custom size, if you require to stretch the picture, else the original size of the picture is used.
- & glyph characters as & ( & ), < ( < ), &gt; ( > ), &qout; ( " ) and &#number; ( the character with specified code ), For instance, the &#8364; displays the EUR character. The & ampersand is only recognized as markup when it is followed by a known letter or a #character and a digit. For instance if you want to display <b>bold</b> in HTML caption you can use &lt;b&gt;bold&lt;/b&gt;
- <off offset> ... </off> defines the vertical offset to display the text/element. The offset parameter defines the offset to display the element. This tag is inheritable, so the offset is keep while the associated </off> tag is found. You can use the <off offset> HTML tag in combination with the <font face;size> to define a smaller or a larger font to be displayed. For instance: "Text with <font ;7><off 6>subscript" displays the text such as: Text with subscript
   Text with subscript
- <gra rrggbb;mode;blend> ... </gra> defines a gradient text. The text color or <fgcolor> defines the starting gradient color, while the rr/gg/bb represents the red/green/blue values of the ending color, 808080 if missing as gray. The mode is a value between 0 and 4, 1 if missing, and blend could be 0 or 1, 0 if missing. The <font> HTML tag can be used to define the height of the font. Any of the rrggbb, mode or blend field may not be specified. The <gra> with no fields, shows a vertical gradient color from the current text color to gray (808080). For instance the "<font;18><gra> FFFFFF;1;1>gradient-center</gra> </font> "generates the following picture:

## gradient-center

<out rrggbb; width> ... </out> shows the text with outlined characters, where rr/gg/bb represents the red/green/blue values of the outline color, 808080 if missing as gray, width indicates the size of the outline, 1 if missing. The text color or <fgcolor> defines the color to show the inside text. The <font> HTML tag can be used to define the height of the font. For instance the "<font;31><out 000000></doi:10.1000/journal.org/fgcolor></out></font>"generates the following picture:

## outlined

• <sha rrggbb;width;offset> ... </sha> define a text with a shadow, where rr/gg/bb represents the red/green/blue values of the shadow color, 808080 if missing as gray, width indicates the size of shadow, 4 if missing, and offset indicates the offset from the origin to display the text's shadow, 2 if missing. The text color or <fgcolor> defines the color to show the inside text. The <font> HTML tag can be used to define the height of the font. For instance the "<font;31><sha>shadow</sha></font>" generates the following picture:

## shadow

or "<font;31><**sha** 404040;5;0><fgcolor=FFFFFF>outline anti-aliasing</fgcolor></**sha**></font>" gets:

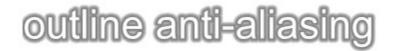

### property ExFileView.FilterBarDropDownHeight as Double

Specifies the height of the drop down filter window proportionally with the height of the control's list.

| Туре   | Description                                                                                                    |
|--------|----------------------------------------------------------------------------------------------------|
| Double | A double expression that indicates the height of the drop<br>down filter window. The meaning of the value is explained<br>bellow. |

By default, the FilterBarDropDownHeight property is 0.5. It means, the height of the drop down filter window is half of the height of the control's list. Use the FilterBarDropDownHeight property to specify the height of the drop down window filter window. Use the ColumnFilterButton property to display a filter button to the column's caption. Use the Description property to define predefined strings in the filter bar. Use the FilterInclude property to specify whether the child items should be included to the list when the user applies the filter.

If the FilterBarDropDownHeight property is negative, the absolute value of the FilterBarDropDownHeight property indicates the height of the drop down filter window in pixels. In this case, the height of the drop down filter window is not proportionally with the height of the control's list area. For instance, the following sample specifies the height of the drop down filter window being 100 pixels:

```
With ExFileView1
```

.FilterBarDropDownHeight = -100

**End With** 

If the FilterBarDropDownHeight property is greater than 0, it indicates the height of the drop down filter window proportionally with the height of the control's height list. For instance, the following sample specifies the height of the drop down filter window being the same with the height of the control's list area:

```
With ExFileView1
```

.FilterBarDropDownHeight = 1

**End With** 

The drop down filter window always include an item.

# property ExFileView.FilterBarDropDownWidth(ColumnName as String) as Double

Specifies the width of the drop down filter window proportionally with the width of the control's column. /\*not supported in the lite version\*/

| Туре                 | Description                                                                                                    |
|----------------------|----------------------------------------------------------------------------------------------------|
| ColumnName as String | A string expression that indicates the column's name. The valid values are: 'Name', 'Size', 'Modified', 'Type', 'In Folder' |
| Double               | A double expression that indicates the width of the drop down filter window.                                                |

Use the FilterBarDropDownWidth property to specify the width of the drop down window filter window. Use the <u>ColumnFilterButton</u> property to display a filter button to the column's caption. BY default, the FilterBarDropDownWidth property is 1. It means, the width of the drop down filter window is the same with the width of the column.

If the FilterBarDropDownWidth property is negative, the absolute value of the FilterBarDropDownWidth property indicates the width of the drop down filter window in pixels. In this case, the width of the drop down filter window is not proportionally with the width of the column. For instance, the following sample specifies the width of the drop down filter window being 100 pixels:

```
With ExFileView1
```

.FilterBarDropDownWidth("Name") = -100

**End With** 

If the FilterBarDropDownWidth property is greater than 0, it indicates the width of the drop down filter window proportionally with the width of column. For instance, the following sample specifies the width of the drop down filter window being half of the width of the column:

#### With ExFileView1

.FilterBarDropDownWidth("Name") = 0.5

**End With** 

The drop down filter window always include an item.

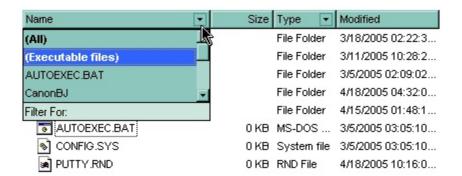

The following VB sample adds custom filter patterns for executable files:

```
With ExFileView1
.FilterBarDropDownHeight = 0.7
.ColumnFilterButton("Name") = True
.AddColumnCustomFilter "Name", "(Executable files)", "*.exe|*.com|*.bat"
End With
```

The following C++ sample adds custom filter patterns for executable files:

```
m_fileview.SetFilterBarDropDownHeight( 0.7 );
m_fileview.SetColumnFilterButton("Name", TRUE );
m_fileview.AddColumnCustomFilter("Name", "(Executable files)", "*.exe|*.com|*.bat");
```

The following VB.NET sample adds custom filter patterns for executable files:

```
With AxExFileView1
.FilterBarDropDownHeight = 0.7
.set_ColumnFilterButton("Name", True)
.AddColumnCustomFilter("Name", "(Executable files)", "*.exe|*.com|*.bat")
End With
```

The following C# sample adds custom filter patterns for executable files:

```
axExFileView1.FilterBarDropDownHeight = 0.7;
axExFileView1.set_ColumnFilterButton("Name", true);
axExFileView1.AddColumnCustomFilter("Name", "(Executable files)", "*.exe|*.com|*.bat");
```

The following VFP sample adds custom filter patterns for executable files:

```
With thisform.ExFileView1
.FilterBarDropDownHeight = 0.7
.Object.ColumnFilterButton("Name") = .t.
```

 $. Add Column Custom Filter ("Name", "(Executable files)", "*.exe|*.com|*.bat") \\ End With$ 

### property ExFileView.FilterBarFont as IFontDisp

Retrieves or sets the font for control's filter bar.

| Туре      | Description                                                                              |
|-----------|------------------------------------------------------------------------------------------|
| IFontDisp | A font object that indicates the font used to paint the description for control's filter |

Use the FilterBarFont property to specify the font for the control's filter bar object. Use the <u>Font</u> property to set the control's font. Use the <u>FilterBarHeight</u> property to specify the height of the filter bar. Use the <u>FilterBarCaption</u> property to define the control's filter bar caption. Use the <u>Refresh</u> method to refresh the control.

### property ExFileView.FilterBarForeColor as Color

Specifies the foreground color of the control's filter bar.

| Туре  | Description                                                                                      |
|-------|--------------------------------------------------------------------------------------------------|
| Color | A color expression that defines the foreground color of the description of the control's filter. |

Use the FilterBarForeColor and <u>FilterBarBackColor</u> properties to define colors used to paint the description of the control's filter. Use the <u>FilterBarFont</u> property to specify the filter bar's font. Use the <u>FilterBarCaption</u> property to specify the caption of the control's filter bar.

### property ExFileView.FilterBarHeight as Long

Specifies the height of the control's filter bar. If the value is less than 0, the filter bar is automatically resized to fit its description.

| Туре | Description                                                           |
|------|-----------------------------------------------------------------------|
| Long | A long expression that indicates the height of the filter bar status. |

The filter bar status defines the control's filter description. If the FilterBarHeight property is less than 0 the control automatically updates the height of the filter's description to fit in the control's client area. If the FilterBarHeight property is zero the filter's description is hidden. If the FilterBarHeight property is grater than zero it defines the height in pixels of the filter's description. Use the <u>ClearFilter</u> method to clear the control's filter. Use the <u>FilterBarCaption</u> property to define the control's filter bar caption. Use the <u>FilterBarFont</u> property to specify the font for the control's filter bar. Use the <u>FilterBarDropDownHeight</u> to specify the height of the drop down filter window.

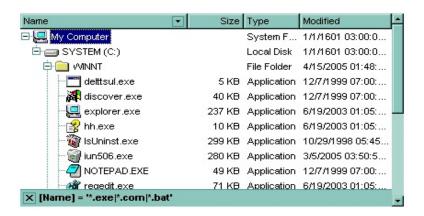

### property ExFileView.FilterBarPrompt as String

Specifies the caption to be displayed when the filter pattern is missing.

| Туре   | Description                                                                                                    |
|--------|----------------------------------------------------------------------------------------------------|
| String | A string expression that indicates the HTML caption being displayed in the filter bar, when filter prompt pattern is missing. The <a href="FilterBarPromptPattern">FilterBarPromptPattern</a> property specifies the pattern to filter the list using the filter prompt feature. |

By default, the FilterBarPrompt property is "<i><fgcolor=808080>Start Filter...</fgcolor></i>". The FilterBarPromptPattern property specifies the pattern to filter the list using the filter prompt feature. Changing the FilterBarPrompt property won't change the current filter. The FilterBarPromptColumns property specifies the list of columns to be used when filtering by prompt. The ColumnFilterButton property specifies whether the column's header displays a filter button. The control fires the FilterChange once the list gets filtered. Use the FilterBarCaption property to change the caption in the filter bar once a new filter is applied. The FilterBarFont property specifies the font to be used in the filter bar. The FilterBarBackColor property specifies the background color or the visual aspect of the control's filter bar. The FilterBarForeColor property specifies the foreground color or the control's filter bar.

The FilterBarPrompt property supports HTML format as described here:

- <b> ... </b> displays the text in **bold**
- <i> ... </i> displays the text in italics
- <u> ... </u> underlines the text
- <s> ... </s> Strike-through text
- <a id;options> ... </a> displays an <u>anchor</u> element that can be clicked. An anchor is a piece of text or some other object (for example an image) which marks the beginning and/or the end of a hypertext link. The <a> element is used to mark that piece of text (or inline image), and to give its hypertextual relationship to other documents. The control fires the *AnchorClick(AnchorID, Options)* event when the user clicks the anchor element. The *FormatAnchor* property customizes the visual effect for anchor elements.
- <font face; size> ... </font> displays portions of text with a different font and/or different size. For instance, the "<font Tahoma; 12>bit</font>" draws the bit text using the Tahoma font, on size 12 pt. If the name of the font is missing, and instead size is present, the current font is used with a different size. For instance, "<font ;12>bit</font>" displays the bit text using the current font, but with a different size.
- **<fgcolor rrggbb>** ... **</fgcolor>** or **<**fgcolor=rrggbb> ... **</**fgcolor> displays text with a specified **foreground** color. The rr/gg/bb represents the red/green/blue values of the color in hexa values.
- <bgcolor rrggbb> ... </bgcolor> or <bgcolor=rrggbb> ... </bgcolor> displays text

with a specified background color. The rr/gg/bb represents the red/green/blue values of the color in hexa values.

- <solidline rrggbb> ... </solidline> or <solidline=rrggbb> ... </solidline> draws a solid-line on the bottom side of the current text-line, of specified RGB color. The <solidline> ... </solidline> draws a black solid-line on the bottom side of the current text-line. The rr/gg/bb represents the red/green/blue values of the color in hexa values.
- <dotline rrggbb> ... </dotline> or <dotline=rrggbb> ... </dotline> draws a dot-line on the bottom side of the current text-line, of specified RGB color. The <dotline> ... </dotline> draws a black dot-line on the bottom side of the current text-line. The rr/gg/bb represents the red/green/blue values of the color in hexa values.
- <upline> ... </upline> draws the line on the top side of the current text-line (requires <solidline> or <dotline>).
- <r> right aligns the text
- **<c>** centers the text
- <br>br> forces a line-break
- <img>number[:width]</img> inserts an icon inside the text. The number indicates the index of the icon being inserted. Use the Images method to assign a list of icons to your chart. The last 7 bits in the high significant byte of the number expression indicates the identifier of the skin being used to paint the object. Use the Add method to add new skins to the control. If you need to remove the skin appearance from a part of the control you need to reset the last 7 bits in the high significant byte of the color being applied to the part. The width is optional and indicates the width of the icon being inserted. Using the width option you can overwrite multiple icons getting a nice effect. By default, if the width field is missing, the width is 18 pixels.
- <img>key[:width]</img> inserts a custom size picture into the text being previously loaded using the HTMLPicture property. The Key parameter indicates the key of the picture being displayed. The Width parameter indicates a custom size, if you require to stretch the picture, else the original size of the picture is used.
- & glyph characters as & ( & ), < ( < ), &gt; ( > ), &qout; ( " ) and &#number; ( the character with specified code ), For instance, the &#8364; displays the EUR character. The & ampersand is only recognized as markup when it is followed by a known letter or a #character and a digit. For instance if you want to display <b>b>bold</b> in HTML caption you can use &lt;b&gt;bold&lt;/b&gt;
- <off offset> ... </off> defines the vertical offset to display the text/element. The offset parameter defines the offset to display the element. This tag is inheritable, so the offset is keep while the associated </off> tag is found. You can use the <off offset> HTML tag in combination with the <font face;size> to define a smaller or a larger font to be displayed. For instance: "Text with <font ;7><off 6>subscript" displays the text such as: Text with subscript The "Text with <font ;7><off -6>superscript" displays the text such as: Text with subscript
- <gra rrggbb;mode;blend> ... </gra> defines a gradient text. The text color or <fgcolor> defines the starting gradient color, while the rr/gg/bb represents the

red/green/blue values of the ending color, 808080 if missing as gray. The mode is a value between 0 and 4, 1 if missing, and blend could be 0 or 1, 0 if missing. The <font> HTML tag can be used to define the height of the font. Any of the rrggbb, mode or blend field may not be specified. The <gra> with no fields, shows a vertical gradient color from the current text color to gray (808080). For instance the "<font;18><gra> FFFFFF;1;1>gradient-center</gra> </font> "generates the following picture:

gradient-center

<out rrggbb; width> ... </out> shows the text with outlined characters, where rr/gg/bb represents the red/green/blue values of the outline color, 808080 if missing as gray, width indicates the size of the outline, 1 if missing. The text color or <fgcolor> defines the color to show the inside text. The <font> HTML tag can be used to define the height of the font. For instance the "<font;31><out 000000>

<fgcolor=FFFFFF>outlined</fgcolor></out></font>" generates the following picture:

## outlined

• <sha rrggbb; width; offset> ... </sha> define a text with a shadow, where rr/gg/bb represents the red/green/blue values of the shadow color, 808080 if missing as gray, width indicates the size of shadow, 4 if missing, and offset indicates the offset from the origin to display the text's shadow, 2 if missing. The text color or <fgcolor> defines the color to show the inside text. The <font> HTML tag can be used to define the height of the font. For instance the "<font;31><sha>shadow</sha></font>" generates the following picture:

## shadow

or "<font;31><**sha** 404040;5;0><fgcolor=FFFFFF>outline anti-aliasing</fgcolor> </**sha**></font>" gets:

# outline anti-aliasing

The FilterBarPrompt property has effect only if:

- <u>FilterBarPromptVisible</u> property is True
- <u>FilterBarPromptPattern</u> property is Empty.

### property ExFileView.FilterBarPromptColumns as Variant

Specifies the list of columns to be used when filtering using the prompt.

| Туре    | Description                                                                                                    |
|---------|----------------------------------------------------------------------------------------------------|
| Variant | A long expression that indicates the index of the column to apply the filter prompt, a string expression that specifies the list of columns (indexes) separated by comma to apply the filter prompt, or a safe array of long expression that specifies the indexes of the columns to apply the filter. The filter prompt feature allows you to filter the items as you type while the filter bar is visible on the bottom part of the list area. |

By default, the FilterBarPromptColumns property is -1. If the FilterBarPromptColumns property is -1, the filter prompt is applied for all columns, visible or hidden. Use the FilterBarPromptColumns property to specify the list of columns to apply the filter prompt pattern. The FilterBarPromptVisible property specifies whether the filter prompt is visible or hidden. Use the FilterBarPrompt property to specify the HTML caption being displayed in the filter bar when the filter pattern is missing. The FilterBarPromptPattern property specifies the pattern to filter the list. Changing the FilterBarPromptPattern property does not require calling the ApplyFilter method to apply the new filter, only if filtering is required right a way. The FilterBarPromptType property specifies the type of filtering when the user edits the prompt in the filter bar.

### property ExFileView.FilterBarPromptPattern as String

Specifies the pattern for the filter prompt.

| Туре   | Description                                                        |
|--------|--------------------------------------------------------------------|
| String | A string expression that specifies the pattern to filter the list. |

By default, the FilterBarPromptPattern property is empty. If the FilterBarPromptPattern property is empty, the filter bar displays the <a href="FilterBarPromptVisible">FilterBarPromptVisible</a> property is True. The FilterBarPromptPattern property indicates the patter to filter the list. The pattern may include wild characters if the <a href="FilterBarPromptType">FilterBarPromptType</a> property is exFilterPromptPattern. The <a href="FilterBarPromptColumns">FilterBarPromptColumns</a> specifies the list of columns to be used when filtering. Changing the <a href="FilterBarPromptPattern">FilterBarPromptPattern</a> property does not require calling the <a href="ApplyFilter">ApplyFilter</a> method to apply the new filter, only if filtering is required right a way.

### property ExFileView.FilterBarPromptType as FilterPromptEnum

Specifies the type of the filter prompt.

| Туре                    | Description                                                                    |
|-------------------------|--------------------------------------------------------------------------------|
| <u>FilterPromptEnum</u> | A FilterPromptEnum expression that specifies how the items are being filtered. |

By default, the FilterBarPromptType property is exFilterPromptContainsAll. The filter prompt feature allows you to filter the items as you type while the filter bar is visible on the bottom part of the list area. The Filter prompt feature allows at runtime filtering data on hidden columns too. Use the FilterBarPromptVisible property to show the filter prompt. Use the FilterBarPrompt property to specify the HTML caption being displayed in the filter bar when the filter pattern is missing. The FilterBarPromptPattern property specifies the pattern to filter the list. Changing the FilterBarPromptPattern property does not require calling the ApplyFilter method to apply the new filter, only if filtering is required right a way. The FilterBarPromptColumns property specifies the list of columns to be used when filtering by prompt. The ColumnFilterButton property specifies whether the column's header displays a filter button. The control fires the FilterChange once the list gets filtered. Use the FilterBarCaption property to change the caption in the filter bar once a new filter is applied.

The FilterBarPromptType property supports the following values:

- exFilterPromptContainsAll, The list includes the items that contains all specified sequences in the filter (<u>FilterBarPromptPattern</u> property). Can be combined with exFilterPromptCaseSensitive, exFilterPromptStartWords, exFilterPromptEndWords or exFilterPromptWords
- exFilterPromptContainsAny, The list includes the items that contains any of specified sequences in the filter (<u>FilterBarPromptPattern</u> property). Can be combined with exFilterPromptCaseSensitive, exFilterPromptStartWords, exFilterPromptEndWords or exFilterPromptWords
- **exFilterPromptStartWith**, The list includes the items that starts with any specified sequences in the filter (<u>FilterBarPromptPattern</u> property). Can be combined with exFilterPromptCaseSensitive, exFilterPromptStartWords, exFilterPromptEndWords or exFilterPromptWords
- **exFilterPromptEndWith**, The list includes the items that ends with any specified sequences in the filter (<u>FilterBarPromptPattern</u> property). Can be combined with exFilterPromptCaseSensitive, exFilterPromptStartWords, exFilterPromptEndWords or exFilterPromptWords
- **exFilterPromptPattern**, The filter indicates a pattern that may include wild characters to be used to filter the items in the list. The <u>FilterBarPromptPattern</u> property may include wild characters as follows:
  - '?' for any single character

- '\*' for zero or more occurrences of any character
  '#' for any digit character
  ' ' space delimits the patterns inside the filter

### property ExFileView.FilterBarPromptVisible as FilterBarVisibleEnum

Shows or hides the control's filter bar including filter prompt.

| Туре                        | Description                                                                                      |
|-----------------------------|--------------------------------------------------------------------------------------------------|
| <u>FilterBarVisibleEnum</u> | A <u>FilterBarVisibleEnum</u> expression that defines the way the control's filter bar is shown. |

By default, The FilterBarPromptVisible property is exFilterBarHidden. The filter prompt feature allows you to filter the items as you type while the filter bar is visible on the bottom part of the list area. The Filter prompt feature allows at runtime filtering data on hidden columns too. Use the FilterBarPromptVisible property to show the filter prompt. Use the FilterBarPrompt property to specify the HTML caption being displayed in the filter bar when the filter pattern is missing. The FilterBarPromptPattern property specifies the pattern to filter the list. Changing the FilterBarPromptPattern property does not require calling the ApplyFilter method to apply the new filter, only if filtering is required right a way. The FilterBarCaption property defines the caption to be displayed on the control's filter bar. The FilterBarPromptType property specifies the type of filtering when the user edits the prompt in the filter bar. The FilterBarPromptColumns property specifies the list of columns to be used when filtering by prompt. The ColumnFilterButton property specifies whether the column's header displays a filter button. The control fires the FilterChange once the list gets filtered.

The following screen show shows the filter prompt:

| es Representative Seattle e President, Sales Tacoma es Representative Kirkland |
|--------------------------------------------------------------------------------|
|                                                                                |
| es Representative Kirkland                                                     |
|                                                                                |
| es Representative Redmond                                                      |
| es Manager London                                                              |
| es Representative London                                                       |
| es Representative London                                                       |
| de Sales Coordinator Seattle                                                   |
| es Representative London                                                       |
|                                                                                |

The following screen show shows the list once the user types "london":

| Name            | Title                | City   |
|-----------------|----------------------|--------|
| Steven Buchanan | Sales Manager        | London |
| Michael Suyama  | Sales Representative | London |
| Robert King     | Sales Representative | London |
| Anne Dodsworth  | Sales Representative | London |

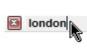

### property ExFileView.FilterInclude as FilterIncludeEnum

Specifies the items being included after the user applies the filter. /\*not supported in the lite version\*/

| Туре                     | Description                                                                                        |
|--------------------------|----------------------------------------------------------------------------------------------------|
| <u>FilterIncludeEnum</u> | A FilterIncludeEnum expression that indicates the items being included when the filter is applied. |

By default, the FilterInclude property is exItemsWithoutChilds. Use the FilterInclude property to specify whether the child items should be included to the list when the user applies the filter. Use the <u>ColumnFilter</u> property and <u>ColumnFilterType</u> property to specify the column's filter. Use the <u>ApplyFilter</u> to apply the filter at runtime. Use the <u>ClearFilter</u> method to clear the control's filter. Use the <u>ExpandFolders</u> property to include child folders in the list.

Let's say that we have the following hierarchy:

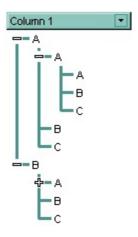

and the ColumnFilter property is "A\*", ColumnFilterType property is FilterPattern.

If the FilterInclude property is exitemsWithoutChilds, the filtered list looks like follows:

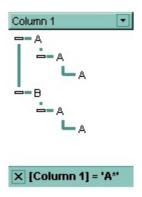

If the FilterInclude property is **exItemsWithChilds**, the filtered list looks like follows:

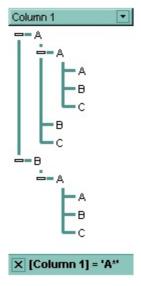

If the FilterInclude property is **exRootsWithoutChilds**, the filtered list looks like follows:

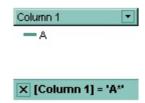

If the FilterInclude property is **exRootsWithChilds**, the filtered list looks like follows:

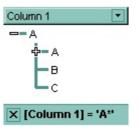

### property ExFileView.Font as IFontDisp

Retrieves or sets the Font object used to paint control.

| Туре      | Description                                                     |
|-----------|-----------------------------------------------------------------|
| IFontDisp | A Font object being used to paint the items within the control. |

Use the Font property to change the control's font. Use the <u>Bold</u> property to bold files that matches a pattern. Use the <u>Bold</u> property to bold a specified file or folder. Use the <u>Refresh</u> method to refresh the control.

The following VB sample assigns by code a new font to the control:

```
With ExFileView1
With .Font
.Name = "Tahoma"
End With
.Refresh
End With
```

The following C++ sample assigns by code a new font to the control:

```
COleFont font = m_fileview.GetFont();
font.SetName( "Tahoma" );
m_fileview.Refresh();
```

the C++ sample requires definition of COleFont class (#include "Font.h")

The following VB.NET sample assigns by code a new font to the control:

```
With AxExFileView1
Dim font As System.Drawing.Font = New System.Drawing.Font("Tahoma", 10,
FontStyle.Regular, GraphicsUnit.Point)
.Font = font
.CtlRefresh()
End With
```

The following C# sample assigns by code a new font to the control:

```
System.Drawing.Font font = new System.Drawing.Font("Tahoma", 10, FontStyle.Regular);
```

```
axExFileView1.Font = font;
axExFileView1.CtlRefresh();
```

The following VFP sample assigns by code a new font to the control:

```
with thisform.ExFileView1.Object
.Font.Name = "Tahoma"
.Refresh()
endwith
```

### property ExFileView.ForeColor as Color

Retrieves or sets the control's foreground color.

| Туре  | Description                                                       |
|-------|-------------------------------------------------------------------|
| Color | A color expression that indicates the control's foreground color. |

Use the ForeColor property to specify the control's foreground color. Use the <u>BackColor</u> property to specify the control's background color. Use the <u>ForeColor</u> property to specify the foreground color for files or folders that match specified patterns. Use the <u>SelForeColor</u> and <u>SelBackColor</u> properties to specify the background and foreground colors for selected items.

### property ExFileView.ForeColorHeader as Color

Specifies the header's foreground color.

| Туре  | Description                                                                  |
|-------|------------------------------------------------------------------------------|
| Color | A color expression that indicates the foreground color for control's header. |

Use the ForeColorHeader properties to specify the foreground color for the control's header bar. Use the <a href="BackColorHeader">BackColorHeader</a> property to specify the background color for the control's header bar. The <a href="HeaderVisible">HeaderVisible</a> property shows or hides the control's header bar. Use the <a href="FilterBarForeColor">FilterBarForeColor</a> property to specify the foreground color for the control's filter bar. Use the <a href="ForeColor">ForeColor</a> property to specify the control's foreground color.

# method ExFileView.FormatABC (Expression as String, [A as Variant], [B as Variant], [C as Variant])

Formats the A,B,C values based on the giving expression and returns the result.

| Туре                 | Description                                                                      |
|----------------------|----------------------------------------------------------------------------------|
| Expression as String | A String that defines the expression to be evaluated.                            |
| A as Variant         | A VARIANT expression that indicates the value of the A keyword.                  |
| B as Variant         | A VARIANT expression that indicates the value of the B keyword.                  |
| C as Variant         | A VARIANT expression that indicates the value of the C keyword.                  |
| Return               | Description                                                                      |
| Variant              | A VARIANT expression that indicates the result of the evaluation the ExFileView. |

The FormatABC method formats the A,B,C values based on the giving expression and returns the result.

#### For instance:

- "A + B + C", adds / concatenates the values of the A, B and C
- "value MIN 0 MAX 99", limits the value between 0 and 99
- "value format ``", formats the value with two decimals, according to the control's panel setting
- "date(`now`)" returns the current time as double

The FormatABC method supports the following keywords, constants, operators and functions:

- A or value keyword, indicates a variable A whose value is giving by the A parameter
- B keyword, indicates a variable B whose value is giving by the B parameter
- C keyword, indicates a variable C whose value is giving by the C parameter

This property/method supports predefined constants and operators/functions as described <a href="here">here</a>.

### method ExFileView.FreezeEvents (Freeze as Boolean)

Prevents the control to fire any event.

| Туре              | Description                                                                          |
|-------------------|--------------------------------------------------------------------------------------|
| Freeze as Boolean | A Boolean expression that specifies whether the control' events are froze or unfroze |

The FreezeEvents(True) method freezes the control's events until the FreezeEvents(False) method is called.

### property ExFileView.FullRowSelect as Boolean

Enables full-row selection in the control.

| Туре    | Description                                                                    |
|---------|--------------------------------------------------------------------------------|
| Boolean | A Boolean expression that specifies how the selection is shown in the control. |

By default, the FullRowSelect property is False, which indicates that the Name column shows the selected filed. If the FullRowSelect property is True, the entire item ( Name, Size, Type and Modified columns) is shown as selected. The <a href="SingleSel">SingleSel</a> property indicates whether the control supports single or multiple selection. Use the <a href="SelForeColor">SelForeColor</a> property to specify the foreground color for selected files or folders. Use the <a href="SelBackColor">SelBackColor</a> property to specify the background color for selected files or folders.

The following screen shot shows the control with FullRowSelect property on False (by default):

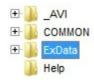

The following screen shot shows the control with FullRowSelect property on True:

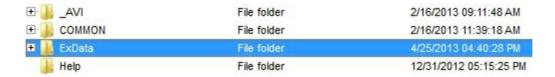

### property ExFileView.Get (Type as TypeEnum) as Files

Builds and gets the collection of File objects of the given type.

| Туре                    | Description                                                                                                    |
|-------------------------|----------------------------------------------------------------------------------------------------|
| Type as <u>TypeEnum</u> | Use Selltems to get the collection of selected files/folder, or AllItems for retrieving the entire collection of files/folders. |
| <u>Files</u>            | A Files collection that contains files based on the specified type.                                                             |

Use the <u>HasCheckBox</u> property to assign a check box for each item in your control. Use the <u>BrowseFolderPath</u> property to specify the path to the browsed folder. Use the <u>Name</u> property to specify the name of the file or folder. Use the <u>FullName</u> property to get the full name of the file or folder. Use the <u>Folder</u> property to specify whether the File object hosts a file or a folder.

Use the Get method to retrieve:

- selected files and folders
- all items in the browsed folder
- checked files, folders
- the list of visible items, as they are displayed

The File.Children property helps you to collect recursively all files/folders of specified object. The EnumR function displays the full name of each file/folder, and goes recursively to each subfolder. Use the <u>Folder</u> property to specify whether the File object hosts a file or a folder. The Children property returns a collection of File objects, if the <u>ExpandFolders</u> property is True.

```
Public Sub EnumR(ByVal f As EXFILEVIEWLibCtl.File)

Debug.Print f.FullName

For Each c In f.Children

EnumR (c)

Next

End Sub
```

The following VB sample displays the list of files as they are displayed:

```
With ExFileView1.Get(VisibleItems)

For i = 0 To .Count - 1

With .Item(i)
```

```
Debug.Print .Name
End With
Next
End With
```

The following VB enumerates the selected files and folders:

```
Dim i As Long
With ExFileView1.Get(Selltems)
For i = 0 To .Count - 1
Debug.Print .Item(i).FullName
Next
End With
```

The following C++ sample displays the list of files as they are displayed:

```
CFiles files = m_fileview.GetGet( 3 /*VisibleItems*/ );
for ( long i = 0; i < files.GetCount(); i++ )
OutputDebugString( files.GetItem( COleVariant( i ) ).GetName() );
```

The following C++ enumerates the selected files and folders:

```
CFiles files = m_fileview.GetGet( 0 /*Selltems*/ );
for ( long i = 0; i < files.GetCount(); i++ )
OutputDebugString( files.GetItem( COleVariant( i ) ).GetFullName() );
```

The following VB.NET sample displays the list of files as they are displayed:

```
With AxExFileView1.get_Get(EXFILEVIEWLib.TypeEnum.VisibleItems)

Dim i As Integer

For i = 0 To .Count - 1

With .Item(i)

Debug.WriteLine(.Name())

End With

Next

End With
```

The following VB.NET enumerates the selected files and folders:

With AxExFileView1.get\_Get(EXFILEVIEWLib.TypeEnum.SelItems)

```
Dim i As Integer

For i = 0 To .Count - 1

Debug.WriteLine(.Item(i).FullName)

Next

End With
```

The following C# sample displays the list of files as they are displayed:

```
EXFILEVIEWLib.Files files = axExFileView1.get_Get(EXFILEVIEWLib.TypeEnum.VisibleItems);
for (int i = 0; i < files.Count; i++)
{
    EXFILEVIEWLib.File file = files[i];
    System.Diagnostics.Debug.WriteLine(file.Name);
}</pre>
```

The following C# enumerates the selected files and folders:

```
EXFILEVIEWLib.Files files = axExFileView1.get_Get(EXFILEVIEWLib.TypeEnum.SelItems);
for (int i = 0; i < files.Count; i++)
{
    EXFILEVIEWLib.File file = files[i];
    System.Diagnostics.Debug.WriteLine(file.FullName);
}</pre>
```

The following VFP sample displays the list of files as they are displayed:

```
With thisform.ExFileView1.Get(3) && VisibleItems

For i = 0 To .Count - 1

With .Item(i)

wait window nowait .Name

EndWith

Next

EndWith
```

The following VFP enumerates the selected files and folders:

```
with thisform.ExFileView1.Get( 0 ) && Selltems
local i
for i = 0 to .Count - 1
```

```
with .Item(i)
wait window nowait .FullName
endwith
next
endwith
```

### property ExFileView. Has Buttons as Boolean

Adds a button to the left side of each parent item.

| Туре    | Description                                                                                                    |
|---------|----------------------------------------------------------------------------------------------------|
| Boolean | A boolean expression that indicates whether the control displays a left button for each item that contains child items. |

By default, the HasButtons property is True. Use the HasButtons property to specify whether the parent items displays a +/- sign to let user expands or collapses items. The HasLines property retrieves or sets a value that indicates whether the control links the child items to their parents. Use the HasLinesAtRoot property retrieves or sets a value that indicates whether the control draws the lines that link the root items. The HasButtons property has effect only if the ExpandFolders property it True. Use the ExpandOnDblClk property to expand or collapse a folder when user double clicks the folder. Use the ExploreFromHere property specifies the root folder for the control.

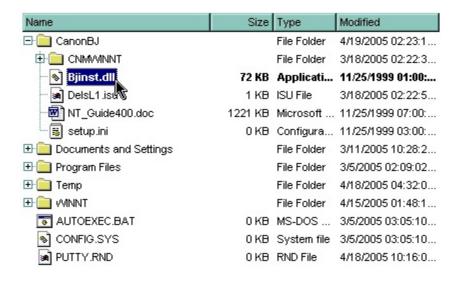

### property ExFileView.HasCheckBox as CheckBoxEnum

Specifies whether the control displays a check box for each item. /\*not supported in the lite version\*/

| Туре         | Description                                                                                      |
|--------------|--------------------------------------------------------------------------------------------------|
| CheckBoxEnum | A CheckBoxEnum expression that indicates whether the control displays a check box for each item. |

Use the HasCheckBox property to assign a check box for each item in your control. The control supports partial check feature (three-states check box) too. When partial check feature is on, the control displays a partial check box for an item that contains checked items as well as unchecked child items. Use the <a href="Checked">Checked</a> property to check or uncheck by code a file or folder. Use the <a href="Get">Get</a> method to get the collection of checked items.

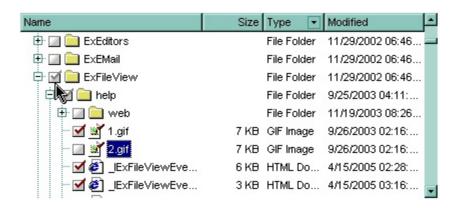

The following VB sample displays the checked files and folders:

```
With ExFileView1.Get(CheckItems)

Dim i As Long

For i = 0 To .Count - 1

With .Item(i)

Debug.Print .Name

End With

Next

End With
```

The following C++ sample displays the checked files and folders:

```
CFiles files = m_fileview.GetGet( 2 /*CheckItems*/ );
for ( long i = 0; i < files.GetCount(); i++ )
OutputDebugString( files.GetItem( COleVariant( i ) ).GetName() );
```

The following VB.NET sample displays the checked files and folders:

```
With AxExFileView1.get_Get(EXFILEVIEWLib.TypeEnum.CheckItems)

Dim i As Integer

For i = 0 To .Count - 1

Debug.WriteLine(.Item(i).Name)

Next

End With
```

The following C# sample displays the checked files and folders:

```
EXFILEVIEWLib.Files files = axExFileView1.get_Get(EXFILEVIEWLib.TypeEnum.CheckItems); for (int i = 0; i < files.Count; i++)
System.Diagnostics.Debug.WriteLine( files[i].Name );
```

The following VFP sample displays the checked files and folders:

```
With thisform.ExFileView1.Get( 2 ) && CheckItems

local i

for i = 0 to .Count - 1

with .Item(i)

wait window nowait .Name

endwith

next

EndWith
```

### property ExFileView. Has Lines as Boolean

Retrieves or sets a value that indicates whether the control links the child items to their parents.

| Туре    | Description                                                                                     |
|---------|-------------------------------------------------------------------------------------------------|
| Boolean | A Boolean expression that indicates whether the control links the child items to their parents. |

By default, the HasLines property is True. The HasLines property retrieves or sets a value that indicates whether the control links the child items to their parents. Use the <a href="HasButtons">HasButtons</a> property to specify whether the parent items displays a +/- sign to let user expands or collapses items. Use the <a href="HasLinesAtRoot">HasLinesAtRoot</a> property retrieves or sets a value that indicates whether the control draws the lines that link the root items. The HasLines property has effect only if the <a href="ExpandFolders">ExpandFolders</a> property it True.

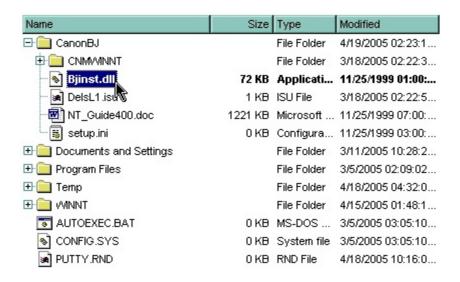

### property ExFileView.HasLinesAtRoot as Boolean

Retrieves or sets a value that indicates whether the control draws the lines that link the root items.

| Туре    | Description                                                                                       |
|---------|---------------------------------------------------------------------------------------------------|
| Boolean | A boolean expression that indicates whether the control draws the lines that link the root items. |

By default, the HasLinesAtRoot property is False. Use the HasLinesAtRoot property retrieves or sets a value that indicates whether the control draws the lines that link the root items. The <a href="HasLines">HasLines</a> property retrieves or sets a value that indicates whether the control links the child items to their parents. Use the <a href="HasButtons">HasButtons</a> property to specify whether the parent items displays a +/- sign to let user expands or collapses items. The HasLinesAtRoot property has effect only if the <a href="ExpandFolders">ExpandFolders</a> property it True.

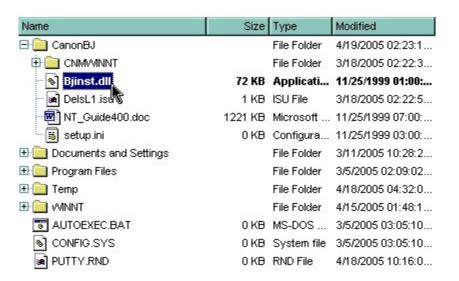

### property ExFileView.HeaderAppearance as AppearanceEnum

Retrieves or sets a value that indicates the header's appearance.

| Туре                  | Description                                                          |
|-----------------------|----------------------------------------------------------------------|
| <u>AppearanceEnum</u> | An AppearanceEnum expression that indicates the header's appearance. |

Use the HeaderAppearance property to change the appearance for the control's header bar. Use the <a href="HeaderVisible">HeaderVisible</a> property to hide the control's header bar. Use the <a href="HeaderHeight">HeaderHeight</a> property to change the height of the control's header bar. Use the <a href="ColumnVisible">ColumnVisible</a> property to hide or show a column. Use the <a href="ColumnCaption">ColumnCaption</a> property to specify the column's width. Use the <a href="BackColorHeader">BackColorHeader</a> property to specify the background color for the control's header bar. Use the <a href="ForeColorHeader">ForeColorHeader</a> property to specify the foreground color for the control's header bar.

# property ExFileView.HeaderEnabled as Boolean

Enables or disables the control's header.

| Туре    | Description                                                                              |
|---------|------------------------------------------------------------------------------------------|
| Boolean | A boolean expression that specifies whether the control's header is enabled or disabled. |

By default, the HeaderEnabled property is True. The HeaderEnabled property enables or disables the control's header. If the header is disabled, the user can't resize, sort or drag and drop any column. The <u>HeaderVisible</u> property shows or hides the control's header.

# property ExFileView.HeaderHeight as Long

Retrieves or sets a value indicating the control's header height.

| Туре | Description                                                         |
|------|---------------------------------------------------------------------|
| Long | A long expression that specifies the height of the control's header |

By default, the HeaderHeight property is 18 pixels. Use the HeaderHeight property to change the height of the control's header bar. Use the <u>HeaderVisible</u> property to hide the control's header bar. The <u>HeaderAppearance</u> property changes the appearance for the control's header bar.

# property ExFileView.HeaderVisible as Boolean

Retrieves or sets a value that indicates whether the control's header bar is visible or hidden.

| Туре    | Description                                                                                |
|---------|--------------------------------------------------------------------------------------------|
| Boolean | A boolean expression that indicates whether the control's header bar is visible or hidden. |

Use the HeaderVisible property to hide the control's header bar. Use the <a href="HeaderHeight">HeaderHeight</a> property to change the height of the control's header bar. Use the <a href="ColumnVisible">ColumnVisible</a> property to hide or show a column. Use the <a href="ColumnCaption">ColumnCaption</a> property to specify the column's caption. Use the <a href="ColumnWidth">ColumnWidth</a> property to change the column's width. Use the <a href="BackColorHeader">BackColorHeader</a> property to specify the background color for the control's header bar. Use the <a href="FilterBarHeight">FilterBarHeight</a> property to specify the height of the control's filter bar. Use the <a href="BackColor">BackColor</a> property to specify the control's background color.

# property ExFileView.HideSelection as Boolean

Returns a value that determines whether selected item appears highlighted when a control loses the focus.

| Туре    | Description                                                                                                    |
|---------|----------------------------------------------------------------------------------------------------|
| Boolean | A boolean expression that indicates whether the selected item appears highlighted when a control loses the focus. |

By default, the HideSelection property is False. You can use this property to indicate which item is highlighted while another form or a dialog box has the focus. Use the <u>SelForeColor</u> and <u>SelBackColor</u> property to customize the colors for the selected items in the control.

## property ExFileView.HotBackColor as Color

Retrieves or sets a value that indicates the hot-tracking background color.

| Туре  | Description                                                                                                    |
|-------|----------------------------------------------------------------------------------------------------|
| Color | A color expression that indicates the background color for item from the cursor (hovering the item). Use the Add method to add new skins to the control. If you need to remove the skin appearance from a part of the control you need to reset the last 7 bits in the high significant byte of the color being applied to the background's part. |

By default, the HotBackColor property is 0, which means that the HotBackColor property has no effect. Use the HotBackColor property on a non-zero value to highlight the item from the cursor. The <a href="HotForeColor">HotForeColor</a> property specifies the foreground color to highlight the item from the cursor. The <a href="SelBackColor">SelBackColor</a> property specifies the selection background color.

## property ExFileView.HotForeColor as Color

Retrieves or sets a value that indicates the hot-tracking foreground color.

| Туре  | Description                                                                                            |
|-------|----------------------------------------------------------------------------------------------------|
| Color | A color expression that indicates the foreground color for item from the cursor ( hovering the item ). |

By default, the HotForeColor property is 0, which means that the HotForeColor property has no effect. Use the HotForeColor property on a non-zero value to highlight the item from the cursor. The <a href="HotBackColor">HotBackColor</a> property specifies the background color to highlight the item from the cursor. The <a href="SelForeColor">SelForeColor</a> property specifies the selection foreground color.

# property ExFileView.hWnd as Long

Retrieves the control's window handle.

| Туре | Description                                                          |
|------|----------------------------------------------------------------------|
| Long | A long expression that indicates the handle of the control's window. |

The Microsoft Windows operating environment identifies each form and control in an application by assigning it a handle, or hWnd. The hWnd property is used with Windows API calls. Many Windows operating environment functions require the hWnd of the active window as an argument.

# property ExFileView.lmageSize as Long

Retrieves or sets the size of icons the control displays.

| Туре | Description                                                            |
|------|------------------------------------------------------------------------|
| Long | A long expression that defines the size of icons the control displays. |

By default, the ImageSize property is 16 (pixels). The ImageSize property specifies the size of the icons the control displays.

The ImageSize property defines the size to display the following UI elements:

- any icon that a cell or column displays
- check-box or radio-buttons
- expand/collapse glyphs
- header's sorting or drop down-filter glyphs

### property ExFileView.IncludeFiles as Boolean

Retrieves or sets a value indicating whether the control includes the files to the list.

| Туре    | Description                                                                         |
|---------|-------------------------------------------------------------------------------------|
| Boolean | A boolean expression indicating whether the control includes the files to the list. |

Use the IncludeFiles property to include files in the current list. Use the IncludeFilesInFolder property to include files when expanding a folder. Use the IncludeFilter property to specify the patterns for files being included in the list. Use the ExcludeFilter to exclude files from the current list. Use the IncludeFolders property to include folders in the current list. The ExpandFolders property retrieves or sets a value that indicates whether the control expands the folder objects. Use the ExploreFromHere property to specify the root folder for the control.

# property ExFileView.IncludeFilesInFolder as Boolean

Retrieves or sets a value that indicates whether the control includes files when expanding a folder.

| Туре    | Description                                                                                    |
|---------|------------------------------------------------------------------------------------------------|
| Boolean | A boolean expression indicates whether the control includes the files when expanding a folder. |

Use the IncludeFilesInFolder property to include files when expanding a folder. The IncludeFilesInFolder property has effect only if the IncludeFiles property is True, and ExpandFolders property is True. The ExpandFolders property retrieves or sets a value that indicates whether the control expands the folder objects. The IncludeFilter and ExcludeFilter properties filters the files being included in the list. Use the ExpandOnDblClk property to expand or collapse a folder when user double clicks the folder. Use the ExploreFromHere property specifies the root folder for the control.

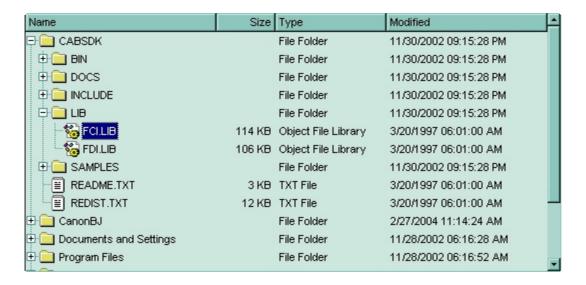

### property ExFileView.IncludeFilter as String

Specifies the pattern used to include files to the control's list, like '\*.cpp \*.h'

| Туре   | Description                                                  |
|--------|--------------------------------------------------------------|
| String | A string expression that may contain wild cards like * or ?. |

Use the IncludeFilter property to include files that match a pattern. When the IncludeFilter is called, the control automatically refreshes the current list, and applies the <a href="FileType">FileType</a> attributes. To remove a previous include filter you can use "" empty string. By default, the IncludeFilter is "". Use the <a href="ExcludeFilter">ExcludeFilter</a> to exclude files from the current list. The <a href="IncludeFolderFilter">IncludeFolderFilter</a> property specifies a wild characters expression that indicates the folders being included. The <a href="ExcludeFolderFilter">ExcludeFolderFilter</a> property specifies a wild characters expression that indicates the folders being excluded. The patterns are separated by space character. Use the <a href="IncludeFiles">IncludeFiles</a> property to include files in the control's list. Use the <a href="ExtensionsForKnownFileTypes">ExtensionsForKnownFileTypes</a> option to show the file extensions in case your Windows Explorer, the "Hide File Extensions For Known File Types" is checked.

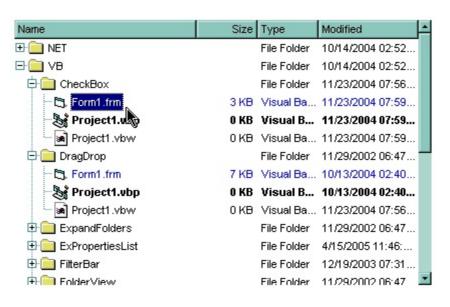

The following VB sample includes only the files with the extensions: 'frm', 'frx', 'vbp' and 'vbw', and colorize the items differentially:

```
With ExFileView1
IncludeFilter = "*.frm *.frx *.vbp *.vbw"
With .FileTypes
With .Add("*.frm *.frx")
ForeColor = vbBlue
End With
With .Add("*.vbp")
Bold = True
```

```
End With
.Apply
End With
End With
```

The following C++ sample includes only the files with the extensions: 'frm', 'frx', 'vbp' and 'vbw', and colorize the items differentially:

```
m_fileview.SetIncludeFilter("*.frm *.frx *.vbp *.vbw");

CFileTypes fileTypes = m_fileview.GetFileTypes();

fileTypes.Add( "*.frm *.frx" ).SetForeColor( RGB(0,0,255) );

fileTypes.Add( "*.vbp" ).SetBold( TRUE );

fileTypes.Apply();
```

The following VB.NET sample includes only the files with the extensions: 'frm', 'frx', 'vbp' and 'vbw', and colorize the items differentially:

```
With AxExFileView1
IncludeFilter = "*.frm *.frx *.vbp *.vbw"
With .FileTypes
With .Add("*.frm *.frx")
.ForeColor = ToUInt32(Color.Blue)
End With
With .Add("*.vbp")
.Bold = True
End With
.Apply()
End With
End With
```

where the ToUInt32 function converts a Color expression to an OLE\_COLOR type,

```
Shared Function ToUInt32(ByVal c As Color) As UInt32

Dim i As Long

i = c.R

i = i + 256 * c.G

i = i + 256 * 256 * c.B

ToUInt32 = Convert.ToUInt32(i)

End Function
```

The following C# sample includes only the files with the extensions: 'frm', 'frx', 'vbp' and 'vbw', and colorize the items differentially:

```
axExFileView1.IncludeFilter = "*.frm *.frx *.vbp *.vbw";
EXFILEVIEWLib.FileTypes fileTypes = axExFileView1.FileTypes;
fileTypes.Add("*.frm *.frx").ForeColor = ToUInt32(Color.Blue);
fileTypes.Add("*.vbp").Bold = true;
fileTypes.Apply();
```

where the ToUInt32 function converts a Color expression to an OLE\_COLOR type,

```
private UInt32 ToUInt32(Color c)
{
    long i;
    i = c.R;
    i = i + 256 * c.G;
    i = i + 256 * 256 * c.B;
    return Convert.ToUInt32(i);
}
```

The following VFP sample includes only the files with the extensions: 'frm', 'frx', 'vbp' and 'vbw', and colorize the items differentially:

```
With thisform.ExFileView1
.IncludeFilter = "*.frm *.frx *.vbp *.vbw"
With .FileTypes
With .Add("*.frm *.frx")
.ForeColor = RGB(0,0,255)
EndWith
With .Add("*.vbp")
.Bold = .t.
EndWith
.Apply
EndWith
EndWith
```

### property ExFileView.IncludeFolderFilter as String

Retrieves or sets a value that indicates the folders being included.

| Туре   | Description                                                  |
|--------|--------------------------------------------------------------|
| String | A string expression that may contain wild cards like * or ?. |

Use the IncludeFolderFilter property to include folders that match a pattern or a list of patterns. When the IncludeFolderFilter is invoked, the control automatically refreshes the current list, and applies the <a href="FileType">FileType</a> attributes. The IncludeFolderFilter property has effect if it is not empty. Use the <a href="IncludeFilter">IncludeFilter</a> property to include files that match a pattern or a list of patterns. The <a href="ExcludeFolderFilter">ExcludeFolderFilter</a> property specifies a wild characters expression that indicates the folders being excluded. Use the <a href="ExcludeFilter">ExcludeFilter</a> to exclude files from the current list. Use the <a href="IncludeFiles">IncludeFiles</a> property to include files in the control's list. Use the <a href="ExcludeFileExtensionsForKnownFileTypes">ExtensionsForKnownFileTypes</a> option to show the file extensions in case your Windows Explorer, the <a href="HideFileExtensionsForKnownFileTypes">"Hide File Extensions For Known File Types"</a> is checked.

The following VB sample includes the "Temp" folders:

```
With ExFileView1
.IncludeFolderFilter = "*temp*"
End With
```

The following C++ sample includes the "Temp" folders:

```
m_fileview.SetIncludeFolderFilter( "temp*" );
```

The following VB.NET sample includes the "Temp" folders:

```
AxExFileView1.IncludeFolderFilter = "*temp*"
```

The following C# sample includes the "Temp" folders:

```
axExFileView1.IncludeFolderFilter = "*temp*";
```

The following VFP sample includes the "Temp" folders:

```
With thisform.ExFileView1
.IncludeFolderFilter = "*temp*"
EndWith
```

### property ExFileView.IncludeFolders as Boolean

Retrieves or sets a value that indicates whether control includes the folders.

| Туре    | Description                                                               |
|---------|---------------------------------------------------------------------------|
| Boolean | A boolean expression that indicates whether control includes the folders. |

The IncludeFolders property specifies whether the control shows the folders. The <a href="ExpandFolders"><u>ExpandFolders</u></a> property retrieves or sets a value that indicates whether the control expands the folder objects. The <a href="Folder">Folder</a> property specifies whether a File object holds a file or a folder. Use the <a href="ExploreFromHere"><u>ExploreFromHere</u></a> property specifies the root folder for the control. Use the <a href="IncludeFilesInFolder">IncludeFilesInFolder</a> property to include files when expanding a folder. Use the <a href="IncludeFiles">IncludeFiles</a> property to include files in the current list. The <a href="IncludeFolderFilter">IncludeFolderFilter</a> property specifies a wild characters expression that indicates the folders being excluded.

## property ExFileView.IncludeParent as IncludeParentEnum

Retrieves or sets a value that indicates whether the control includes the parent folder.

| Туре              | Description                                                                                           |
|-------------------|----------------------------------------------------------------------------------------------------|
| IncludeParentEnum | An <u>IncludeParentEnum</u> expression that indicates whether the control includes the parent folder. |

If the IncludeParent property is True, the control adds a new item titled ".." that defines the parent folder for the browsed folder. If the user clicks on this item, the control browses the parent folder. The <a href="BrowseFolderPath">BrowseFolderPath</a> property specifies the path to the browsed folder. The control fires the <a href="StateChange">StateChange</a> event when the user changes the browsed path. The <a href="ExploreFromHere">ExploreFromHere</a> property specifies the root folder for the control. Use the <a href="IncludeParentIconKey">IncludeParentIconKey</a> property to specify the key of the icon being displayed for parent folders. Use the <a href="Folder">Folder</a> property to specify whether a <a href="File">File</a> object holds a file or a folder. Use the <a href="IncludeParentLabel">IncludeParentLabel</a> property to specify a different label for the parent item.

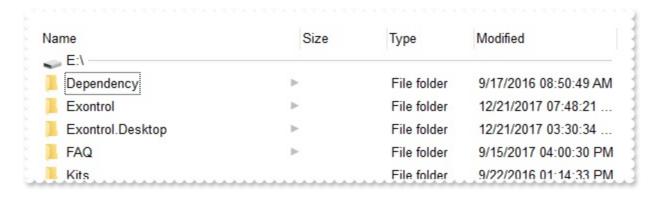

### property ExFileView.IncludeParentIconKey as Long

Retrieves or sets a value that indicates the key of the icon used for 'Parent' button.

| Туре | Description                                                                                 |
|------|---------------------------------------------------------------------------------------------|
| Long | A long expression that indicates the index of the icon being displayed for the Parent item. |

By default, the IncludeParentIconKey property is -1. Use the <u>LoadIcon</u> property to load icons to the control. If the icon doesn't exist the control displays no icon for Parent item. Use the <u>IncludeParent</u> property to specify whether the browsed folder includes a link to the parent folder. If the IncludeParent property is True, the control adds a new item titled ".." that defines the parent folder for the browsed folder. If the user clicks on this item, the control browses the parent folder. The <u>BrowseFolderPath</u> property specifies the path to the browsed folder. The control fires the <u>StateChange</u> event when the user changes the browsed path.

### property ExFileView.IncludeParentLabel as String

Specifies the label for the parent item.

| Туре   | Description                                                                                                    |
|--------|----------------------------------------------------------------------------------------------------|
| String | A String expression that specifies the label to be displayed in the parent item. The expression may include <%0%>, <%1%>, <%2%> or <%3%>, which indicates the full name, name, parsed name, or relative name of the parent folder. |

By default, the IncludeParentLabel property is "..". The <u>IncludeParent</u> property indicates whether the parent folder is being displayed. For instance, the IncludeParentLabel = " <%0%>" specifies that the parent item should display the full name (including its path) of the parent folder. The <u>BrowseFolderPath</u> property indicates the path of browsed folder.

The IncludeParentLabel property supports the following fields:

- <%0%> displays the full path of the browsed folder aka C:\Program Files\Exontrol
- <%1%> displays the name of the browsed folder aka SYSTEM (C:) instead of C:\, or Temp for C:\Temp
- <%2%> displays the parsed name of the browsed folder aka C:\ for SYSTEM (C:) or Temp for C:\Temp
- <%3%> displays the name of the browsed folder relative to the folder being specified by the <a href="ExplorerFromHere">ExplorerFromHere</a> property. If the ExplorerFromHere property is not specified, the <%3%> is identical with <%0%>. If the ExplorerFromHere property refers a folder its name is not shown on <%3%>, so only relative name is displayed.

The following screen shot shows the browsed folder (E:\Exontrol):

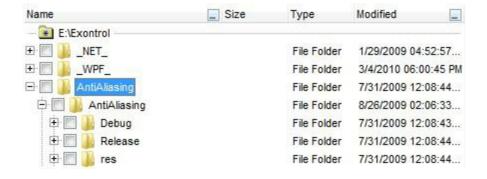

## property ExFileView.IncludeSubFolderIconKey as Long

Retrieves or sets a value that indicates the key of the icon to highlights folders that includes sub-folders.

| Туре | Description                                                                                           |
|------|----------------------------------------------------------------------------------------------------|
| Long | A Long expression that specifies the key of the icon to highlights folders that includes sub-folders. |

By default, the IncludeSubFolderIconKey property is -1, which indicates that the control displays an arrow when the folder contains sub-folders as can seen in the following screen shot:

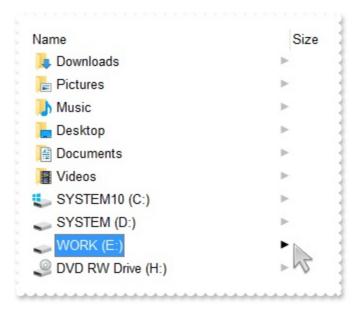

For instance, if IncludeSubFolderIconKey property is 0, the control displays no default arrow for folders that contains sub-folders.

### property ExFileView.IncrementalSearch as IncrementalSearchEnum

Specifies how the control searches for the objects while user types characters.

| Туре                  | Description                                                                                                    |
|-----------------------|----------------------------------------------------------------------------------------------------|
| IncrementalSearchEnum | An <u>IncrementalSearchEnum</u> expression that specifies how the control searches for objects while tying characters. |

By default, the IncrementalSearch property is exDefaultStartWith, and it is similar with incremental searching in the Windows Explorer. An incremental search begins searching as soon as you type the first character of the search string. So, typing characters starts searching for objects. If no character is typed during one second, the incremental search ends. If the IncrementalSearch property is exStartWith or exContains, the control highlights the found characters, while typing as shown in the following screen shots. The exStartWith option searches for objects that starts with typed characters while, the exContains option searches for objects that contains typed characters. Once an object is found and highlighted you can press F3 key for searching the next occurence.

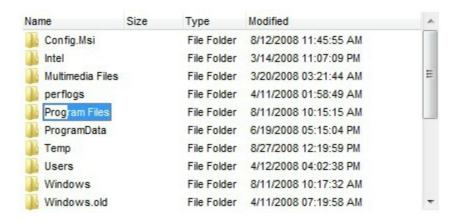

The picture shows the Prog word as being highlighted after the user typed "prog" characters. In this case the IncrementalSearch property is exStartWith

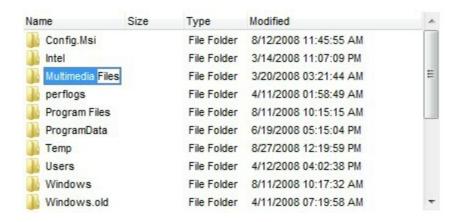

The picture shows the Files word as being highlighted after the user typed "files" characters. In this case the IncrementalSearch property is exContains

## property ExFileView.Indent as Long

Retrieves or sets the amount, in pixels, that child items are indented relative to their parent items.

| Туре | Description                                                                                                    |
|------|----------------------------------------------------------------------------------------------------|
| Long | A long expression that specifies the amount, in pixels, that child items are indented relative to their parent items. |

By default, the Indent property is 12 pixels. Use the Indent property to increase or decrease the the amount, in pixels, that child items are indented relative to their parent items. The <a href="ExpandFolders">ExpandFolders</a> property specifies whether the folders shows their sub-folders in the same list, with indention.

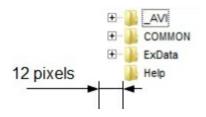

## property ExFileView.IsBusy as Boolean

Indicates whether the control still collects information about current files and folders.

| Туре    | Description                                                               |
|---------|---------------------------------------------------------------------------|
| Boolean | A Boolean expression that specifies whether the control is busy or ready. |

The IsBusy property indicates whether the control still loading information about files and folders. The control fires the StateChange(ReadyState) once all information on current view is loaded or done. The StateChange(BusyState) event notifies your application once the control start loading information for current files and folders. The information could be size, dates, and icons.

### property ExFileView.Layout as String

Saves or loads the control's layout, such as positions of the columns, scroll position, filtering values.

| Туре   | Description                                              |
|--------|----------------------------------------------------------|
| String | A String expression that specifies the control's layout. |

You can use the Layout property to store the control's layout and to restore the layout later. For instance, you can save the control's Layout property to a file when the application is closing, and you can restore the control's layout when the application is loaded. The Layout property saves almost all of the control's properties that user can change at runtime ( like changing the column's position by drag and drop ). The Layout property does NOT save the control's data, so the Layout property should be called once you loaded the data from your database, xml or any other alternative. Once the data is loaded, you can call the Layout property to restore the View as it was saved. Before closing the application, you can call the Layout property and save the content to a file for reading next time the application is opened.

The Layout property saves/loads the following information:

- columns size and position
- current selection
- scrolling position and size
- sorting columns
- expanded/collapsed items, if any
- BrowseFolderPath property

These properties are serialized to a string and encoded in BASE64 format.

The following movies show how Layout works:

• In the Layout property is used to save and restore the control's view.

Generally, the Layout property can be used to save / load the control's layout ( or as it is displayed ). Thought, you can benefit of this property to sort the control using one or more columns as follows:

• singlesort="C0:2", sorts descending the name column (index is 0)

### method ExFileView.Loadlcon (Icon as Long, IconKey as Long)

Appends a new icon image to control images collection.

| Туре            | Description                                                                                             |
|-----------------|----------------------------------------------------------------------------------------------------|
| Icon as Long    | A long expression that indicates the handle of the icon being added.                                    |
| IconKey as Long | A long expression that indicates the icon's key used by the <a href="IconIndex">IconIndex</a> property. |

Use the LoadIcon to add an icon to the control images collection. Use the <u>LoadIcons</u> method to load multiple icons. The images collection is used to replace the default file/folder's icon. Use the <u>IconIndex</u> property of <u>FileType</u> object to change the file's icon. Use the <u>BrowseFolderPath</u> property to specify the path to the browsed folder.

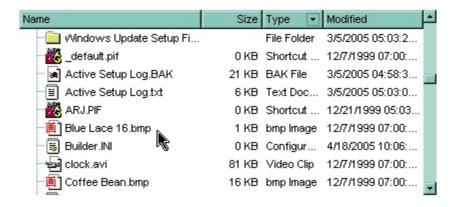

The following VB sample replaces the default icon for files of BMP and JPG types with the icon:

```
With ExFileView1
.LoadIcon LoadPicture("C:\Temp\sample.ico").Handle, 1234
With .FileTypes.Add("*.bmp *.jpg")
.lconIndex = 1234
.Apply
End With
End With
```

After running the sample the default icons for BMP and JPG files is changed like:

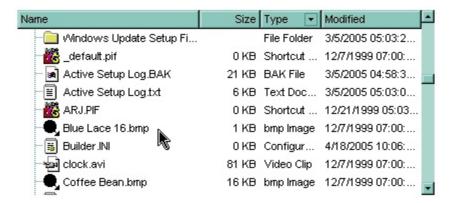

The following C++ sample replaces the default icon for files of BMP and JPG types:

```
IPictureDisp* pPicture = NULL;
if ( LoadPicture( "c:\\temp\\sample.ico", &pPicture ) )
{
    OLE_HANDLE hlcon = NULL;
    if ( CComQlPtr<IPicture> spPicture( pPicture ) )
        spPicture-> get_Handle( &hlcon );
    m_fileview.Loadlcon( hlcon, 1234 );

CFileType fileType = m_fileview.GetFileTypes().Add("*.bmp *.jpg");
    fileType.SetIconIndex( 1234 );
    fileType.Apply();
}
```

where the LoadPicture function loads a picture from a file, and gets the IPictureDisp interface:

```
#include
BOOL LoadPicture( LPCTSTR szFileName, IPictureDisp** ppPictureDisp )
{
    BOOL bResult = FALSE;
    if ( szFileName )
    {
        OFSTRUCT of;
        HANDLE hFile = NULL;;
#ifdef _UNICODE
        USES_CONVERSION;
        if ( (hFile = (HANDLE)OpenFile( W2A(szFileName), &of;, OF_READ |
OF_SHARE_COMPAT)) != (HANDLE)HFILE_ERROR )
```

```
#else
    if ((hFile = (HANDLE)OpenFile(szFileName, &of;, OF_READ | OF_SHARE_COMPAT)) !=
(HANDLE)HFILE_ERROR )
#endif
    {
      *ppPictureDisp = NULL;
      DWORD dwHighWord = NULL, dwSizeLow = GetFileSize( hFile, &dwHighWord; );
      DWORD dwFileSize = dwSizeLow;
      HRESULT hResult = NULL;
      if ( HGLOBAL hGlobal = GlobalAlloc(GMEM_MOVEABLE, dwFileSize) )
        if (void* pvData = GlobalLock( hGlobal ) )
          DWORD dwReadBytes = NULL;
          BOOL bRead = ReadFile( hFile, pvData, dwFileSize, &dwReadBytes;, NULL );
          GlobalUnlock(hGlobal);
          if (bRead)
            CComPtr spStream;
            _ASSERTE( dwFileSize == dwReadBytes );
            if (SUCCEEDED(CreateStreamOnHGlobal(hGlobal, TRUE, &spStream;)))
               if (SUCCEEDED(hResult = OleLoadPicture(spStream, 0, FALSE,
IID_IPictureDisp, (void**)ppPictureDisp ) ) )
                 bResult = TRUE;
      CloseHandle(hFile);
  return bResult;
```

The following VB.NET sample replaces the default icon for files of BMP and JPG types:

```
With AxExFileView1
Dim spPicture As stdole.IPictureDisp =
IPDH.GetIPictureDisp(Image.FromFile("c:\temp\sample.ico"))
.LoadIcon(spPicture.Handle, 1234)
```

where the IPDH class is defined like follows:

```
Public Class IPDH
Inherits System.Windows.Forms.AxHost

Sub New()
MyBase.New("")
End Sub

Public Shared Function GetIPictureDisp(ByVal image As Image) As Object
GetIPictureDisp = AxHost.GetIPictureDispFromPicture(image)
End Function

End Class
```

The following C# sample replaces the default icon for files of BMP and JPG types:

```
stdole.lPictureDisp spPicture =

IPDH.GetlPictureDisp(Image.FromFile("c:\\temp\\sample.ico")) as stdole.lPictureDisp;

axExFileView1.LoadIcon( spPicture.Handle, 1234);

EXFILEVIEWLib.FileType fileType = axExFileView1.FileTypes.Add("*.bmp *.jpg");

fileType.lconIndex = 1234;

fileType.Apply();
```

where the IPDH class is defined like follows:

```
internal class IPDH : System.Windows.Forms.AxHost
{
   public IPDH() : base("")
   {
   }
  public static object GetIPictureDisp(System.Drawing.Image image)
```

```
{
    return System.Windows.Forms.AxHost.GetIPictureDispFromPicture( image );
}
```

The following VFP sample replaces the default icon for files of BMP and JPG types:

```
With thisform.ExFileView1
local i
with LoadPicture("C:\temp\sample.ico")
i = .Handle()
endwith
.Object.Loadlcon(i, 1234)
With .FileTypes.Add("*.bmp *.jpg")
.lconIndex = 1234
.Apply
EndWith
EndWith
```

#### method ExFileView.Loadlcons (ImageList as Variant)

Loads new images to the control.

| Туре                 | Description                                                                                                    |
|----------------------|----------------------------------------------------------------------------------------------------|
| ImageList as Variant | An ImageList control whose images are added to the control's icons collection or a string expression that represents the image list encoded on BASE64 format ( uses the eximages tool to encode multiple icons to an image list ). |

The ImageList control must be provided by the MSCOMCTL.OCX file ( Microsoft Windows Common Controls ). The ImageList must contains a collection of icon files. The <u>IconIndex</u> must use the key in the icons collection. Use the <u>LoadIconsKey</u> property to define the starting key when LoadIcons method is used. Use the <u>LoadIcon</u> method to load a single icon to the control's icons list.

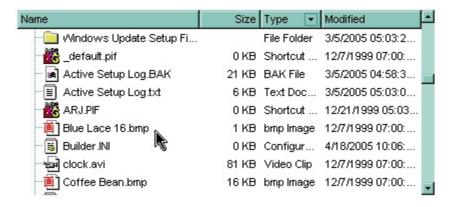

### property ExFileView.LoadlconsKey as Long

Specifies the starting key when the LoadIcons method is used.

| Туре | Description                                                                       |
|------|-----------------------------------------------------------------------------------|
| Long | A long expression that indicates the starting key, when LoadIcons method is used. |

Use the LoadIconsKey property defines the starting key when the icons will be loaded using the <u>LoadIcons</u> method. Use the <u>LoadIcon</u> method to load a single icon to the control's icons list.

#### property ExFileView.Loading as String

Specifies the HTML caption being displayed in the list if loading files or folders could take long time.

| Туре   | Description                                                                                                    |
|--------|----------------------------------------------------------------------------------------------------|
| String | A HTML expression that specifies the caption to be displayed when loading the list of files/folders could take longer. |

By default, the Loading property is "Loading...". Use the Loading property to show a caption in the center of the control while loading files/folders. The message shows up only if loading could take longer. The Loading property supports the built-in HTML tags as follows:

- <b> ... </b> displays the text in **bold**
- <i> ... </i> displays the text in italics
- <u> ... </u> underlines the text
- <s> ... </s> Strike-through text
- <a id;options> ... </a> displays an <u>anchor</u> element that can be clicked. An anchor is a piece of text or some other object (for example an image) which marks the beginning and/or the end of a hypertext link. The <a> element is used to mark that piece of text (or inline image), and to give its hypertextual relationship to other documents. The control fires the *AnchorClick(AnchorID, Options)* event when the user clicks the anchor element. The *FormatAnchor* property customizes the visual effect for anchor elements.
- <font face; size> ... </font> displays portions of text with a different font and/or different size. For instance, the "<font Tahoma; 12>bit</font>" draws the bit text using the Tahoma font, on size 12 pt. If the name of the font is missing, and instead size is present, the current font is used with a different size. For instance, "<font ;12>bit</font>" displays the bit text using the current font, but with a different size.
- **<fgcolor rrggbb>** ... **</fgcolor>** or **<**fgcolor=rrggbb> ... **</**fgcolor> displays text with a specified **foreground** color. The rr/gg/bb represents the red/green/blue values of the color in hexa values.
- **<bgcolor rrggbb>** ... **</bgcolor>** or **<**bgcolor=rrggbb> ... **</**bgcolor> displays text with a specified background color. The rr/gg/bb represents the red/green/blue values of the color in hexa values.
- <solidline rrggbb> ... </solidline> or <solidline=rrggbb> ... </solidline> draws a solid-line on the bottom side of the current text-line, of specified RGB color. The <solidline> ... </solidline> draws a black solid-line on the bottom side of the current text-line. The rr/gg/bb represents the red/green/blue values of the color in hexa values.
- <dotline rrggbb> ... </dotline> or <dotline=rrggbb> ... </dotline> draws a dot-line on the bottom side of the current text-line, of specified RGB color. The <dotline> ... </dotline> draws a black dot-line on the bottom side of the current text-line. The rr/gg/bb represents the red/green/blue values of the color in hexa values.

- **<upline>** ... **</upline>** draws the line on the top side of the current text-line (requires <solidline> or <dotline>).
- <r> right aligns the text
- <c> centers the text
- <br/>forces a line-break
- <img>number[:width]</img> inserts an icon inside the text. The number indicates the index of the icon being inserted. Use the Images method to assign a list of icons to your chart. The last 7 bits in the high significant byte of the number expression indicates the identifier of the skin being used to paint the object. Use the Add method to add new skins to the control. If you need to remove the skin appearance from a part of the control you need to reset the last 7 bits in the high significant byte of the color being applied to the part. The width is optional and indicates the width of the icon being inserted. Using the width option you can overwrite multiple icons getting a nice effect. By default, if the width field is missing, the width is 18 pixels.
- <img>key[:width]</img> inserts a custom size picture into the text being previously loaded using the HTMLPicture property. The Key parameter indicates the key of the picture being displayed. The Width parameter indicates a custom size, if you require to stretch the picture, else the original size of the picture is used.
- & glyph characters as & ( & ), < ( < ), &gt; ( > ), &qout; ( " ) and &#number; ( the character with specified code ), For instance, the &#8364; displays the EUR character. The & ampersand is only recognized as markup when it is followed by a known letter or a #character and a digit. For instance if you want to display <b>b>bold</b> in HTML caption you can use &lt;b&gt;bold&lt;/b&gt;
- <off offset> ... </off> defines the vertical offset to display the text/element. The offset parameter defines the offset to display the element. This tag is inheritable, so the offset is keep while the associated </off> tag is found. You can use the <off offset> HTML tag in combination with the <font face;size> to define a smaller or a larger font to be displayed. For instance: "Text with <font ;7><off 6>subscript" displays the text such as: Text with subscript The "Text with <font ;7><off -6>superscript" displays the text such as: Text with subscript
- <gra rrggbb;mode;blend> ... </gra> defines a gradient text. The text color or <fgcolor> defines the starting gradient color, while the rr/gg/bb represents the red/green/blue values of the ending color, 808080 if missing as gray. The mode is a value between 0 and 4, 1 if missing, and blend could be 0 or 1, 0 if missing. The <font> HTML tag can be used to define the height of the font. Any of the rrggbb, mode or blend field may not be specified. The <gra> with no fields, shows a vertical gradient color from the current text color to gray (808080). For instance the "<font;18><gra> FFFFFF;1;1>gradient-center</gra> </font> "generates the following picture:

### gradient-center

• <out rrggbb; width> ... </out> shows the text with outlined characters, where rr/gg/bb represents the red/green/blue values of the outline color, 808080 if missing as gray,

width indicates the size of the outline, 1 if missing. The text color or <fgcolor> defines the color to show the inside text. The <font> HTML tag can be used to define the height of the font. For instance the "<font;31><out 000000>

<fgcolor=FFFFFF>outlined</fgcolor></out></font>" generates the following picture:

### outlined

• <sha rrggbb; width; offset> ... </sha> define a text with a shadow, where rr/gg/bb represents the red/green/blue values of the shadow color, 808080 if missing as gray, width indicates the size of shadow, 4 if missing, and offset indicates the offset from the origin to display the text's shadow, 2 if missing. The text color or <fgcolor> defines the color to show the inside text. The <font> HTML tag can be used to define the height of the font. For instance the "<font;31><sha>shadow</sha></font>" generates the following picture:

### shadow

or "<font;31><**sha** 404040;5;0><fgcolor=FFFFFF>outline anti-aliasing</fgcolor> </**sha**></font>" gets:

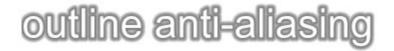

### property ExFileView.ModifiedDaysAgo as Long

Specifies a value that indicates whether the Modified column shows the number of days ago when the file was last updated.

| Туре | Description                                                                                                    |
|------|----------------------------------------------------------------------------------------------------|
| Long | A long expression that indicates whether the Modified column shows the number of days ago when the file was last updated. |

By default, the ModifiedDaysAgo property is 0. If the ModifiedDaysAgo property is 0, the control displays the date when the file was last updated. If the ModifiedDaysAgo property is greater than zero ( $\mathbf{x}$ ), the control displays the message " $\mathbf{x}$  day(s) ago" (or "today") message for files that were updated in the last x days, else the normal date is displayed. Use the Option property to change the caption for "today" or " $\mathbf{x}$  day(s) ago" strings.

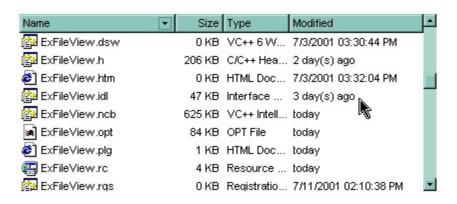

### method ExFileView.OLEDrag ()

Causes a component to initiate an OLE drag/drop operation.

Type Description

This is only for internal use.

### property ExFileView.OLEDropMode as exOLEDropModeEnum

Returns or sets how the component handles drop operations.

| Туре                     | Description                                                                                          |
|--------------------------|----------------------------------------------------------------------------------------------------|
| <u>exOLEDropModeEnum</u> | An exOLEDropModeEnum expression that defines how the component handles the drag and drop operations. |

By default, the OLEDropMode property is exOLEDropNone. Currently, the ExFileView control supports only manual OLE Drag and Drop operation. See the <u>OLEStartDrag</u> and <u>OLEDragDrop</u> events for more details about implementing drag and drop operations in the ExFileView control.

#### property ExFileView.Option(Option as OptionEnum) as Variant

Retrieves or sets a value that indicates an option for the control.

| Туре                 | Description                                                                                                    |
|----------------------|----------------------------------------------------------------------------------------------------|
| Option as OptionEnum | A long expression that indicates the option of the control being changed.                                                                 |
| Variant              | A Variant expression that indicates the value for the option being changed. The type of the Variant is based on the Option being changed. |

Use the Option property to change a particular option for the control. Please check the <a href="OptionEnum">OptionEnum</a> enumeration for the options that can be changed. Use the <a href="Refresh">Refresh</a> method to refresh the control's content.

For instance, you can change the format of date being displayed on the 'Modified' column using a VB sample like follows:

```
With ExFileView1
.Option(exModifiedDateFormat) = "ddd, MMM dd yy "
.Option(exModifiedTimeFormat) = "HH:mm:ss"
.Refresh
End With
```

The sample displays the date like: "Thu, Oct 9 04"

The following C++ sample changes the format of date being displayed ib the "Modified" column:

```
m_fileview.SetOption( 2, COleVariant( "ddd, MMM dd yy " ) );
m_fileview.SetOption( 3, COleVariant( "HH:mm:ss" ) );
m_fileview.Refresh();
```

The following VB.NET sample changes the format of date being displayed ib the "Modified" column:

```
With AxExFileView1
.set_Option(EXFILEVIEWLib.OptionEnum.exModifiedDateFormat, "ddd, MMM dd yy")
.set_Option(EXFILEVIEWLib.OptionEnum.exModifiedTimeFormat, "HH:mm:ss")
.CtlRefresh()
End With
```

The following C# sample changes the format of date being displayed ib the "Modified" column:

```
axExFileView1.set_Option(EXFILEVIEWLib.OptionEnum.exModifiedDateFormat, "ddd, MMM dd yy ");
axExFileView1.set_Option(EXFILEVIEWLib.OptionEnum.exModifiedTimeFormat, "HH:mm:ss");
axExFileView1.CtlRefresh();
```

The following VFP sample changes the format of date being displayed ib the "Modified" column:

```
With thisform.ExFileView1
```

- .Option(2) = "ddd, MMM dd yy " && exModifiedDateFormat
- .Object.Refresh

**EndWith** 

#### property ExFileView.Picture as IPictureDisp

Retrieves or sets a graphic to be displayed in the control.

| Туре         | Description                                                    |
|--------------|----------------------------------------------------------------|
| IPictureDisp | A Picture object that's displayed on the control's background. |

Use the Picture property to load a picture on the control's background. By default, the control has no picture associated. Use the <a href="PictureDisplay">PictureDisplay</a> property to layout the control's picture on the control's background. Use the <a href="BackColor">BackColor</a> property to specify the control's background color. Use the <a href="ForeColor">ForeColor</a> property to change the control's foreground color. Use the <a href="SelForeColor">SelBackColor</a> properties to specify the background and foreground colors for selected items.

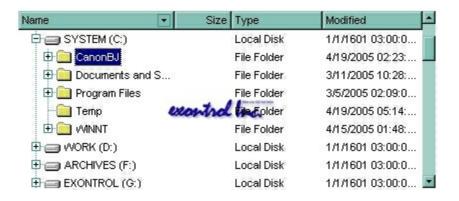

#### property ExFileView.PictureDisplay as PictureDisplayEnum

Retrieves or sets a value that indicates the way how the graphic is displayed on the control's background

| Туре                      | Description                                                                          |
|---------------------------|--------------------------------------------------------------------------------------|
| <u>PictureDisplayEnum</u> | A PictureDisplayEnum expression that indicates the way how the picture is displayed. |

By default, the PictureDisplay property is exTile. Use the PictureDisplay property specifies how the <u>Picture</u> is displayed on the control's background. If the control has no picture associated the PictureDisplay property has no effect. Use the <u>BackColor</u> property to specify the control's background color. Use the <u>ForeColor</u> property to change the control's foreground color. Use the <u>SelForeColor</u> and <u>SelBackColor</u> properties to specify the background and foreground colors for selected items.

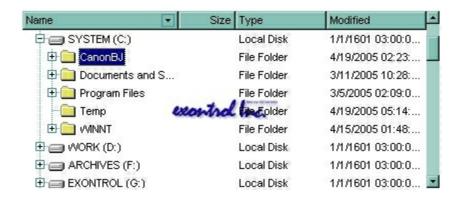

#### method ExFileView.Refresh ()

Refreshes the control.

#### Type

#### **Description**

The Refresh method refreshes the control's content. Use the <u>Apply</u> method to apply rules to the current list.

The following VB sample calls the Refresh method:

ExFileView1.Refresh

The following C++ sample calls the Refresh method:

m\_fileview.Refresh();

The following VB.NET sample calls the Refresh method:

AxExFileView1.**CtI**Refresh()

In VB.NET the System.Windows.Forms.Control class has already a Refresh method, so the CtlRefresh method should be called.

The following C# sample calls the Refresh method:

axExFileView1.**Ctl**Refresh();

In C# the System.Windows.Forms.Control class has already a Refresh method, so the CtlRefresh method should be called.

The following VFP sample calls the Refresh method:

thisform.ExFileView1**.Object.**Refresh()

### property ExFileView.ScrollButtonHeight as Long

Specifies the height of the button in the vertical scrollbar.

| Туре | Description                                                                         |
|------|-------------------------------------------------------------------------------------|
| Long | A long expression that defines the height of the button in the vertical scroll bar. |

By default, the ScrollButtonHeight property is -1. If the ScrollButtonHeight property is -1, the control uses the default height (from the system) for the buttons in the vertical scroll bar. Use the <a href="ScrollButtonWidth">ScrollButtonWidth</a> property to specify the width of the buttons in the horizontal scroll bar. Use the <a href="ScrollHeight">ScrollWidth</a> property to specify the height of the horizontal scroll bar. Use the <a href="ScrollPartVisible">ScrollPartVisible</a> property to specify the visible parts in the control's scroll bar. Use the <a href="ScrollThumbSize">ScrollThumbSize</a> property to define a fixed size for the scrollbar's thumb.

### property ExFileView.ScrollButtonWidth as Long

Specifies the width of the button in the horizontal scrollbar.

| Туре | Description                                                                          |
|------|--------------------------------------------------------------------------------------|
| Long | A long expression that defines the width of the button in the horizontal scroll bar. |

By default, the ScrollButtonWidth property is -1. If the ScrollButtonWidth property is -1, the control uses the default width ( from the system ) for the buttons in the horizontal scroll bar. Use the <a href="ScrollButtonHeight">ScrollButtonHeight</a> property to specify the height of the buttons in the vertical scroll bar. Use the <a href="ScrollHeight">ScrollWidth</a> property to specify the height of the horizontal scroll bar. Use the <a href="ScrollPartVisible">ScrollPartVisible</a> property to specify the visible parts in the control's scroll bar. Use the <a href="ScrollThumbSize">ScrollThumbSize</a> property to define a fixed size for the scrollbar's thumb.

## property ExFileView.ScrollFont (ScrollBar as ScrollBarEnum) as IFontDisp

Retrieves or sets the scrollbar's font.

| Туре                              | Description                                                                          |
|-----------------------------------|--------------------------------------------------------------------------------------|
| ScrollBar as <u>ScrollBarEnum</u> | A ScrollBarEnum expression that indicates the vertical or the horizontal scroll bar. |
| IFontDisp                         | A Font object                                                                        |

Use the ScrollFont property to specify the font in the control's scroll bar. Use the <a href="ScrolPartCaption">ScrolPartCaption</a> property to specify the caption of the scroll's part. Use the <a href="ScrollPartVisible">ScrollPartVisible</a> property to add or remove buttons/parts in the control's scrollbar. By default, when a part becomes visible, the <a href="ScrollPartEnable">ScrollPartEnable</a> property is automatically called, so the parts becomes enabled. Use the <a href="ScrollPartEnable">ScrollPartEnable</a> property to specify enable or disable parts in the control's scrollbar. The control fires the <a href="ScrollButtonClick">ScrollButtonClick</a> event when the user clicks a part of the scroll bar.

#### property ExFileView.ScrollHeight as Long

Specifies the height of the horizontal scrollbar.

| Туре | Description                                                             |
|------|-------------------------------------------------------------------------|
| Long | A long expression that defines the height of the horizontal scroll bar. |

By default, the ScrollHeight property is -1. If the ScrollHeight property is -1, the control uses the default height of the horizontal scroll bar from the system. Use the ScrollHeight property to specify the height of the horizontal scroll bar. Use the ScrollButtonWidth property to specify the width of the buttons in the horizontal scroll bar. Use the ScrollButtonHeight property to specify the height of the buttons in the vertical scroll bar. Use the ScrollPartVisible property to specify the visible parts in the control's scroll bar. Use the ScrollThumbSize property to define a fixed size for the scrollbar's thumb.

# property ExFileView.ScrollOrderParts(ScrollBar as ScrollBarEnum) as String

Specifies the order of the buttons in the scroll bar.

| Туре                              | Description                                                                                                    |
|-----------------------------------|----------------------------------------------------------------------------------------------------|
| ScrollBar as <u>ScrollBarEnum</u> | A ScrollBar expression that indicates the scrollbar where the order of buttons is displayed.                                                                                                    |
| String                            | A String expression that indicates the order of the buttons in the scroll bar. The list includes expressions like I, I1,, I5, t, r, r1,, r6 separated by comma, each expression indicating a part of the scroll bar, and its position indicating the displaying order. |

Use the ScrollOrderParts to customize the order of the buttons in the scroll bar. By default, the ScrollOrderParts property is empty. If the ScrollOrderParts property is empty the default order of the buttons in the scroll bar are displayed like follows:

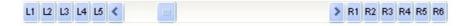

so, the order of the parts is: I1, I2, I3, I4, I5, I, t, r, r1, r2, r3, r4, r5 and r6. Use the <a href="ScrollPartVisible">ScrollPartVisible</a> to specify whether a button in the scrollbar is visible or hidden. Use the <a href="ScrollPartEnable">ScrollPartEnable</a> property to enable or disable a button in the scroll bar. Use the <a href="ScrollPartCaption">ScrollPartCaption</a> property to assign a caption to a button in the scroll bar.

Use the ScrollOrderParts property to change the order of the buttons in the scroll bar. For instance, "I,r,t,I1,r1" puts the left and right buttons to the left of the thumb area, and the I1 and r1 buttons right after the thumb area. If the parts are not specified in the ScrollOrderParts property, automatically they are added to the end.

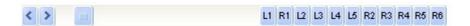

The list of supported literals in the ScrollOrderParts property is:

- I for exLeftBPart, (<) The left or top button.
- I1 for exLeftB1Part, (L1) The first additional button, in the left or top area.
- I2 for exLeftB2Part, (L2) The second additional button, in the left or top area.
- **I3** for exLeftB3Part, (L3) The third additional button, in the left or top area.
- I4 for exLeftB4Part, (L4) The forth additional button, in the left or top area.
- I5 for exLeftB5Part, (L5) The fifth additional button, in the left or top area.
- t for exLowerBackPart, exThumbPart and exUpperBackPart, The union between the exLowerBackPart and the exUpperBackPart parts.
- **r** for exRightBPart, (>) The right or down button.

- r1 for exRightB1Part, (R1) The first additional button in the right or down side.
- **r2** for exRightB2Part, (R2) The second additional button in the right or down side.
- r3 for exRightB3Part, (R3) The third additional button in the right or down side.
- r4 for exRightB4Part, (R4) The forth additional button in the right or down side.
- r5 for exRightB5Part, (R5) The fifth additional button in the right or down side.
- r6 for exRightB6Part, (R6) The sixth additional button in the right or down side.

Any other literal between commas is ignored. If duplicate literals are found, the second is ignored, and so on. For instance, "t,l,r" indicates that the left/top and right/bottom buttons are displayed right/bottom after the thumb area.

## property ExFileView.ScrollPartCaption(ScrollBar as ScrollBarEnum, Part as ScrollPartEnum) as String

Specifies the caption being displayed on the specified scroll part.

| Туре                          | Description                                                                                    |
|-------------------------------|------------------------------------------------------------------------------------------------|
| ScrollBar as ScrollBarEnum    | A ScrollBar expression that indicates the scrollbar where the caption is displayed.            |
| Part as <u>ScrollPartEnum</u> | A ScrollPartEnum expression that specifies the parts of the scroll where the text is displated |
| String                        | A String expression that specifies the caption being displayed on the part of the scroll bar.  |

Use the ScrolPartCaption property to specify the caption of the scroll's part. Use the ScrollPartVisible property to add or remove buttons/parts in the control's scrollbar. By default, when a part becomes visible, the ScrollPartEnable property is automatically called, so the parts becomes enabled. Use the ScrollPartEnable property to specify enable or disable parts in the control's scrollbar. The control fires the ScrollButtonClick event when the user clicks a part of the scroll bar. Use the ScrollFont property to specify the font in the control's scroll bar. Use the ScrollOrderParts property to customize the order of the buttons in the scroll bar.

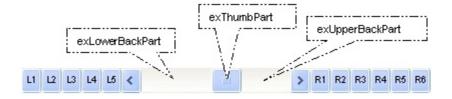

By default, the following parts are shown:

- exLeftBPart ( the left or up button of the control )
- exLowerBackPart ( the part between the left/up button and the thumb part of the control )
- exThumbPart ( the thumb/scrollbox part )
- exUpperBackPart ( the part between the the thumb and the right/down button of the control )
- exRightBPart (the right or down button of the control)

The following VB sample adds up and down additional buttons to the control's vertical scroll bar :

With ExFileView1
.BeginUpdate

```
.ScrollPartVisible(exVScroll, exLeftB1Part Or exRightB1Part) = True
.ScrollPartCaption(exVScroll, exLeftB1Part) = "<img></img>1"
.ScrollPartCaption(exVScroll, exRightB1Part) = "<img></img>2"
.EndUpdate
End With
```

The following VB.NET sample adds up and down additional buttons to the control's vertical scroll bar :

```
With AxExFileView1
.BeginUpdate()
.set_ScrollPartVisible(EXEXFILEVIEWLib.ScrollBarEnum.exVScroll,
EXEXFILEVIEWLib.ScrollPartEnum.exLeftB1Part Or
EXEXFILEVIEWLib.ScrollPartEnum.exRightB1Part, True)
.set_ScrollPartCaption(EXEXFILEVIEWLib.ScrollBarEnum.exVScroll,
EXEXFILEVIEWLib.ScrollPartEnum.exLeftB1Part, "<img></img>1")
.set_ScrollPartCaption(EXEXFILEVIEWLib.ScrollBarEnum.exVScroll,
EXEXFILEVIEWLib.ScrollPartEnum.exRightB1Part, "<img></img>2")
.EndUpdate()
End With
```

The following C# sample adds up and down additional buttons to the control's vertical scroll bar :

```
axExFileView1.BeginUpdate();
axExFileView1.set_ScrollPartVisible(EXEXFILEVIEWLib.ScrollBarEnum.exVScroll,
EXEXFILEVIEWLib.ScrollPartEnum.exLeftB1Part |
EXEXFILEVIEWLib.ScrollPartEnum.exRightB1Part, true);
axExFileView1.set_ScrollPartCaption(EXEXFILEVIEWLib.ScrollBarEnum.exVScroll,
EXEXFILEVIEWLib.ScrollPartEnum.exLeftB1Part , "<img></img>1");
axExFileView1.set_ScrollPartCaption(EXEXFILEVIEWLib.ScrollBarEnum.exVScroll,
EXEXFILEVIEWLib.ScrollPartEnum.exRightB1Part, "<img></img>2");
axExFileView1.EndUpdate();
```

The following C++ sample adds up and down additional buttons to the control's vertical scroll bar :

```
m_fileView.BeginUpdate();
m_fileView.SetScrollPartVisible( 0 /*exVScroll*/, 32768 /*exLeftB1Part*/ | 32
```

```
/*exRightB1Part*/, TRUE );
m_fileView.SetScrollPartCaption( 0 /*exVScroll*/, 32768 /*exLeftB1Part*/ , _T("<img>
</img>1") );
m_fileView.SetScrollPartCaption( 0 /*exVScroll*/, 32 /*exRightB1Part*/ , _T("<img>
</img>2") );
m_fileView.EndUpdate();
```

The following VFP sample adds up and down additional buttons to the control's vertical scroll bar :

```
With thisform.ExFileView1
.BeginUpdate
.ScrollPartVisible(0, bitor(32768,32)) = .t.
.ScrollPartCaption(0,32768) = "<img></img>1"
.ScrollPartCaption(0, 32) = "<img></img>2"
.EndUpdate
EndWith
```

```
*** ActiveX Control Event ***
LPARAMETERS scrollpart
wait window nowait ltrim(str(scrollpart))
```

# property ExFileView.ScrollPartCaptionAlignment(ScrollBar as ScrollBarEnum, Part as ScrollPartEnum) as AlignmentEnum

Specifies the alignment of the caption in the part of the scroll bar.

| Туре                          | Description                                                                                           |
|-------------------------------|----------------------------------------------------------------------------------------------------|
| ScrollBar as ScrollBarEnum    | A ScrollBar expression that indicates the scrollbar where the caption is displayed.                   |
| Part as <u>ScrollPartEnum</u> | A ScrollPartEnum expression that specifies the parts of the scroll where the text is displayed        |
| AlignmentEnum                 | An AlignmentEnum expression that specifies the alignment of the caption in the part of the scrollbar. |

The ScrollPartCaptionAlignment property specifies the alignment of the caption in the part of the scroll bar. By default, the caption is centered. Use the <a href="ScrolPartCaption">ScrolPartCaption</a> property to specify the caption being displayed on specified part of the scroll bar. Use the <a href="ScrollPartVisible">ScrollPartVisible</a> property to add or remove buttons/parts in the control's scrollbar.

## property ExFileView.ScrollPartEnable(ScrollBar as ScrollBarEnum, Part as ScrollPartEnum) as Boolean

Indicates whether the specified scroll part is enabled or disabled.

| Туре                              | Description                                                                                       |
|-----------------------------------|---------------------------------------------------------------------------------------------------|
| ScrollBar as <u>ScrollBarEnum</u> | A ScrollBar expression that indicates the scrollbar where the part is enabled or disabled.        |
| Part as <u>ScrollPartEnum</u>     | A ScrollPartEnum expression that specifies the parts of the scroll bar being enabled or disabled. |
| Boolean                           | A Boolean expression that specifies whether the scrollbar's part is enabled or disabled.          |

By default, when a part becomes visible, the <u>ScrollPartEnable</u> property is automatically called, so the parts becomes enabled. Use the <u>ScrollPartVisible</u> property to add or remove buttons/parts in the control's scrollbar. Use the <u>ScrollPartEnable</u> property to specify enable or disable parts in the control's scrollbar. Use the <u>ScrollPartCaption</u> property to specify the caption of the scroll's part. The control fires the <u>ScrollButtonClick</u> event when the user clicks a part of the scroll bar. Use the <u>ScrollOrderParts</u> property to customize the order of the buttons in the scroll bar.

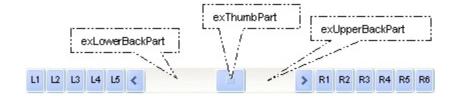

# property ExFileView.ScrollPartVisible(ScrollBar as ScrollBarEnum, Part as ScrollPartEnum) as Boolean

Indicates whether the specified scroll part is visible or hidden.

| Туре                              | Description                                                                              |
|-----------------------------------|------------------------------------------------------------------------------------------|
| ScrollBar as <u>ScrollBarEnum</u> | A ScrollBar expression that indicates the scrollbar where the part is visible or hidden. |
| Part as <u>ScrollPartEnum</u>     | A ScrollPartEnum expression that specifies the parts of the scroll bar being visible     |
| Boolean                           | A Boolean expression that specifies whether the scrollbar's part is visible or hidden.   |

Use the ScrollPartVisible property to add or remove buttons/parts in the control's scrollbar. By default, when a part becomes visible, the <a href="ScrollPartEnable">ScrollPartEnable</a> property is automatically called, so the parts becomes enabled. Use the <a href="ScrollPartEnable">ScrollPartEnable</a> property to specify enable or disable parts in the control's scrollbar. Use the <a href="ScrollButtonClick">ScrollPartCaption</a> property to specify the caption of the scroll's part. The control fires the <a href="ScrollButtonClick">ScrollButtonClick</a> event when the user clicks a part of the scroll bar. Use the <a href="Background">Background</a> property to change the visual appearance for any part in the control's scroll bar. Use the <a href="ScrollOrderParts">ScrollOrderParts</a> property to customize the order of the buttons in the scroll bar.

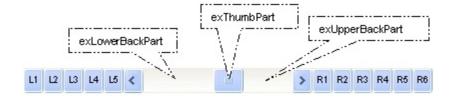

By default, the following parts are shown:

- exLeftBPart ( the left or up button of the control )
- exLowerBackPart ( the part between the left/up button and the thumb part of the control )
- exThumbPart ( the thumb/scrollbox part )
- exUpperBackPart ( the part between the the thumb and the right/down button of the control )
- exRightBPart (the right or down button of the control)

The following VB sample adds up and down additional buttons to the control's vertical scroll bar :

With ExFileView1
.BeginUpdate

```
.ScrollPartVisible(exVScroll, exLeftB1Part Or exRightB1Part) = True
.ScrollPartCaption(exVScroll, exLeftB1Part) = "<img></img>1"
.ScrollPartCaption(exVScroll, exRightB1Part) = "<img></img>2"
.EndUpdate
End With
```

The following VB.NET sample adds up and down additional buttons to the control's vertical scroll bar :

```
With AxExFileView1
.BeginUpdate()
.set_ScrollPartVisible(EXEXFILEVIEWLib.ScrollBarEnum.exVScroll,
EXEXFILEVIEWLib.ScrollPartEnum.exLeftB1Part Or
EXEXFILEVIEWLib.ScrollPartEnum.exRightB1Part, True)
.set_ScrollPartCaption(EXEXFILEVIEWLib.ScrollBarEnum.exVScroll,
EXEXFILEVIEWLib.ScrollPartEnum.exLeftB1Part, "<img></img>1")
.set_ScrollPartCaption(EXEXFILEVIEWLib.ScrollBarEnum.exVScroll,
EXEXFILEVIEWLib.ScrollPartEnum.exRightB1Part, "<img></img>2")
.EndUpdate()
End With
```

The following C# sample adds up and down additional buttons to the control's vertical scroll bar :

```
axExFileView1.BeginUpdate();
axExFileView1.set_ScrollPartVisible(EXEXFILEVIEWLib.ScrollBarEnum.exVScroll,
EXEXFILEVIEWLib.ScrollPartEnum.exLeftB1Part |
EXEXFILEVIEWLib.ScrollPartEnum.exRightB1Part, true);
axExFileView1.set_ScrollPartCaption(EXEXFILEVIEWLib.ScrollBarEnum.exVScroll,
EXEXFILEVIEWLib.ScrollPartEnum.exLeftB1Part , "<img></img>1");
axExFileView1.set_ScrollPartCaption(EXEXFILEVIEWLib.ScrollBarEnum.exVScroll,
EXEXFILEVIEWLib.ScrollPartEnum.exRightB1Part, "<img></img>2");
axExFileView1.EndUpdate();
```

The following C++ sample adds up and down additional buttons to the control's vertical scroll bar :

```
m_fileView.BeginUpdate();
m_fileView.SetScrollPartVisible( 0 /*exVScroll*/, 32768 /*exLeftB1Part*/ | 32
```

```
/*exRightB1Part*/, TRUE );
m_fileView.SetScrollPartCaption( 0 /*exVScroll*/, 32768 /*exLeftB1Part*/ , _T("<img>
</img>1") );
m_fileView.SetScrollPartCaption( 0 /*exVScroll*/, 32 /*exRightB1Part*/ , _T("<img>
</img>2") );
m_fileView.EndUpdate();
```

The following VFP sample adds up and down additional buttons to the control's vertical scroll bar :

```
With thisform.ExFileView1
.BeginUpdate
.ScrollPartVisible(0, bitor(32768,32)) = .t.
.ScrollPartCaption(0,32768) = "<img></img>1"
.ScrollPartCaption(0, 32) = "<img></img>2"
.EndUpdate
EndWith
```

```
*** ActiveX Control Event ***
LPARAMETERS scrollpart
wait window nowait ltrim(str(scrollpart))
```

## property ExFileView.ScrollThumbSize(ScrollBar as ScrollBarEnum) as Long

Specifies the size of the thumb in the scrollbar.

| Туре                              | Description                                                                          |
|-----------------------------------|--------------------------------------------------------------------------------------|
| ScrollBar as <u>ScrollBarEnum</u> | A ScrollBarEnum expression that indicates the vertical or the horizontal scroll bar. |
| Long                              | A long expression that defines the size of the scrollbar's thumb.                    |

Use the ScrollThumbSize property to define a fixed size for the scrollbar's thumb. By default, the ScrollThumbSize property is -1, that makes the control computes automatically the size of the thumb based on the scrollbar's range. If case, use the fixed size for your thumb when you change its visual appearance using the <a href="Background">Background</a>(exVSThumb) or <a href="Background">Background</a>(exVSThumb) property. Use the <a href="ScrollWidth">ScrollWidth</a> property to specify the width of the vertical scroll bar. Use the <a href="ScrollButtonWidth">ScrollButtonWidth</a> property to specify the height of the horizontal scroll bar. Use the <a href="ScrollButtonHeight">ScrollButtonHeight</a> property to specify the height of the buttons in the vertical scroll bar. Use the <a href="ScrollPartVisible">ScrollPartVisible</a> property to specify the visible parts in the control's scroll bar.

# property ExFileView.ScrollToolTip(ScrollBar as ScrollBarEnum) as String

Specifies the tooltip being shown when the user moves the scroll box.

| Туре                              | Description                                                                                     |
|-----------------------------------|-------------------------------------------------------------------------------------------------|
| ScrollBar as <u>ScrollBarEnum</u> | A ScrollBarEnum expression that indicates the vertical scroll bar or the horizontal scroll bar. |
| String                            | A string expression being shown when the user clicks and moves the scrollbar's thumb.           |

Use the ScrollToolTip property to specify whether the control displays a tooltip when the user clicks and moves the scrollbar's thumb. By default, the ScrollToolTip property is empty. If the ScrollToolTip property is empty, the tooltip is not shown when the user clicks and moves the thumb of the scroll bar. Use the <a href="SortPartVisible">SortPartVisible</a> property to specify the parts being visible in the control's scroll bar.

The following VB sample displays a tooltip when the user clicks and moves the thumb in the control's scroll bar:

```
Private Sub ExFileView1_OffsetChanged(ByVal Horizontal As Boolean, ByVal NewVal As Long)

If (Not Horizontal) Then

ExFileView1.ScrollToolTip(exVScroll) = "Record " & NewVal

End If

End Sub
```

The following VB.NET sample displays a tooltip when the user clicks and moves the thumb in the control's scroll bar:

```
Private Sub AxExFileView1_OffsetChanged(ByVal sender As System.Object, ByVal e As
AxEXEXFILEVIEWLib._IExFileViewEvents_OffsetChangedEvent) Handles
AxExFileView1.OffsetChanged
If (Not e.horizontal) Then
AxExFileView1.set_ScrollToolTip(EXEXFILEVIEWLib.ScrollBarEnum.exVScroll, "Record "
& e.newVal.ToString())
End If
End Sub
```

The following C++ sample displays a tooltip when the user clicks and moves the thumb in the control's scroll bar:

```
void OnOffsetChangedExFileView1(BOOL Horizontal, long NewVal)
{
   if (!Horizontal)
   {
      CString strFormat;
      strFormat.Format(_T("%i"), NewVal);
      m_fileView.SetScrollToolTip(0, strFormat);
   }
}
```

The following C# sample displays a tooltip when the user clicks and moves the thumb in the control's scroll bar:

```
private void axExFileView1_OffsetChanged(object sender,
AxEXEXFILEVIEWLib._IExFileViewEvents_OffsetChangedEvent e)
{
   if (!e.horizontal)
      axExFileView1.set_ScrollToolTip(EXEXFILEVIEWLib.ScrollBarEnum.exVScroll, "Record "
+ e.newVal.ToString());
}
```

The following VFP sample displays a tooltip when the user clicks and moves the thumb in the control's scroll bar:

```
*** ActiveX Control Event ***
LPARAMETERS horizontal, newval

If (1 # horizontal) Then
    thisform.ExFileView1.ScrollToolTip(0) = "Record " + Itrim(str(newval))

EndIf
```

#### property ExFileView.ScrollWidth as Long

Specifies the width of the vertical scrollbar.

| Туре | Description                                                          |
|------|----------------------------------------------------------------------|
| Long | A long expression that defines the width of the vertical scroll bar. |

By default, the ScrollWidth property is -1. If the ScrollWidth property is -1, the control uses the default width of the vertical scroll bar from the system. Use the ScrollWidth property to specify the width of the vertical scroll bar. Use the ScrollButtonWidth property to specify the width of the buttons in the horizontal scroll bar. Use the ScrollButtonHeight property to specify the height of the horizontal scroll bar. Use the ScrollButtonHeight property to specify the height of the buttons in the vertical scroll bar. Use the ScrollPartVisible property to specify the visible parts in the control's scroll bar. Use the ScrollThumbSize property to define a fixed size for the scrollbar's thumb.

#### property ExFileView.Search as String

Specifies the list of files and folders including wild card characters to search for.

| Туре   | Description                                                                    |
|--------|--------------------------------------------------------------------------------|
| String | A string expression that indicates the list of files or folders to search for. |

Use the Search property to get the list of files and folders that match a pattern or multiple patterns. The Search property includes the patterns separated them by space character. A pattern may include wild characters like: '\*' (Zero or more characters) or '?' (Any single character). For instance, the '\*.txt \*.doc' specifies all files with extension 'txt' and files with 'doc' extension. Use the <a href="Add">Add</a> method to add rules to customize the found items. Use the <a href="StopSearch">StopSearch</a> method to stop immediately searching the files. The <a href="Search">Search</a> event is fired when searching files starts or when searching the files ends. The Search = "" stops searching files and restores the control's content to browse the <a href="ExploreFromHere">ExploreFromHere</a> path. Use the <a href="Get">Get</a> method to get the list of files and folders in the control.

The following VB sample gets the list of document files and text files:

```
Private Sub Command1_Click()
   ExFileView1.Search = "*.doc *.txt"

End Sub

Private Sub ExFileView1_Search(ByVal State As EXFILEVIEWLibCtl.SearchStateEnum)
   Select Case State
   Case 0
        Debug.Print "Searching for '" & ExFileView1.Search & "' starts."
   Case 1
        Debug.Print "Searching for '" & ExFileView1.Search & "' ends."
   End Select
End Sub
```

The following VB sample searches for the '.cpp' files and get them in red color, and '.h' files and get them in blue color:

```
Private Sub Command1_Click()
With ExFileView1
With .FileTypes
With .Add("*.cpp")
```

```
.ForeColor = vbRed
      End With
      With .Add("*.h")
         .ForeColor = vbBlue
      End With
    End With
    .Search = "*.cpp *.h"
  End With
End Sub
Private Sub ExFileView1_Search(ByVal State As EXFILEVIEWLibCtl.SearchStateEnum)
  Select Case State
    Case 0
      Debug.Print "Searching for '" & ExFileView1.Search & "' starts."
    Case 1
      Debug.Print "Searching for '" & ExFileView1.Search & "' ends."
  End Select
End Sub
```

#### property ExFileView.SelBackColor as Color

Retrieves or sets a value that indicates the selection background color.

| Туре  | Description                                                                                                    |
|-------|----------------------------------------------------------------------------------------------------|
| Color | A color expression that indicates the background color for selected items. The last 7 bits in the high significant byte of the color to indicates the identifier of the skin being used. Use the Add method to add new skins to the control. If you need to remove the skin appearance from a part of the control you need to reset the last 7 bits in the high significant byte of the color being applied to the background's part. |

The SelBackColor property specifies the background color for selected items. Use the <u>SelForeColor</u> property to specify the foreground color for selected items. Use the <u>Get</u> method to access the selected items collection. Use the <u>BackColor</u> property to specify the control's background color. Use the <u>ForeColor</u> property to specify the control's foreground color. Use the <u>BackColor</u> and <u>ForeColor</u> properties to change the background and foreground colors for a specified file/folder. Use the <u>Selected</u> property to specify whether a File object is selected or unselected. <u>How do I assign a new look for the selected item?</u>

For instance, the following VB sample changes the visual appearance for the selected item. The <u>SelBackColor</u> property indicates the selection background color. Shortly, we need to add a skin to the Appearance object using the Add method, and we need to set the last 7 bits in the SelBackColor property to indicates the index of the skin that we want to use. The sample applies the "\_\_\_\_\_" to the selected item(s):

```
With ExFileView1
With .VisualAppearance
.Add &H23, App.Path + "\selected.ebn"
End With
.SelForeColor = RGB(0, 0, 0)
.SelBackColor = &H23000000
End With
```

The sample adds the skin with the index 35 ( Hexa 23 ), and applies to the selected item using the SelBackColor property.

The following C++ sample applies a <u>new appearance</u> to the selected item(s):

```
#include "Appearance.h"
```

```
m_fileview.GetVisualAppearance().Add( 0x23, COleVariant(_T("D:\\Temp\\ExFileView_Help\\selected.ebn")) ); m_fileview.SetSelBackColor( 0x23000000 ); m_fileview.SetSelForeColor( 0 );
```

The following VB.NET sample applies a <u>new appearance</u> to the selected item(s):

The VB.NET sample uses the <u>Template</u> property to assign a new value to the SelBackColor property. The 587202560 value represents &23000000 in hexadecimal.

The following C# sample applies a <u>new appearance</u> to the selected item(s):

```
ax ExFile View 1. Visual Appearance. Add (0x23, "D:\Temp\ExFile View_Help\selected.ebn"); \\ ax ExFile View 1. Template = "Sel Back Color = 587202560"; \\
```

The following VFP sample applies a <u>new appearance</u> to the selected item(s):

The 587202560 value represents &23000000 in hexadecimal. The 32 value represents &23 in hexadecimal

#### How do I assign a new look for the selected item?

The component supports skinning parts of the control, including the selected item. Shortly, the idea is that identifier of the skin being added to the Appearance collection is stored in

the first significant byte of property of the color type. In our case, we know that the SelBackColor property changes the background color for the selected item. This is what we need to change. In other words, we need to change the visual appearance for the selected item, and that means changing the background color of the selected item. So, the following code (blue code) changes the appearance for the selected item:

```
With ExFileVw1
```

.VisualAppearance.Add &H34, App.Path + "\aqua.ebn"

.SelBackColor = &H34000000

**End With** 

Please notice that the 34 hexa value is arbitrary chosen, it is not a predefined value. Shortly, we have added a skin with the identifier 34, and we specified that the SelBackColor property should use that skin, in order to change the visual appearance for the selected item. Also, please notice that the 34 value is stored in the first significant byte, not in other position. For instance, the following sample doesn't use any skin when displaying the selected item:

```
With ExFileVw1
```

.VisualAppearance.Add &H34, App.Path + "\aqua.ebn"

.SelBackColor = &H34

**End With** 

This code ( red code ) DOESN'T use any skin, because the 34 value is not stored in the higher byte of the color value. The sample just changes the background color for the selected item to some black color ( RGB(0,0,34 ) ). So, please pay attention when you want to use a skin and when to use a color. Simple, if you are calling &H34000000, you have 34 followed by 6 ( six ) zeros, and that means the first significant byte of the color expression. Now, back to the problem. The next step is how we are creating skins? or EBN files? The Exontrol's exbutton component includes a builder tool that saves skins to EBN files. So, if you want to create new skin files, you need to download and install the exbutton component from our web site. Once that the exbutton component is installed, please follow the steps.

Let's say that we have a BMP file, that we want to stretch on the selected item's background.

- 1. Open the VB\Builder or VC\Builder sample
- 2. Click the **New File** button ( on the left side in the toolbar ), an empty skin is created.
- 3. Locate the **Background** tool window and select the **Picture\Add New** item in the menu, the Open file dialog is opened.
- 4. Select the picture file (GIF, BMP, JPG, JPEG). You will notice that the visual

- appearance of the focused object in the skin is changed, actually the picture you have selected is tiled on the object's background.
- 5. Select the **None** item, in the Background tool window, so the focused object in the skin is not displaying anymore the picture being added.
- 6. Select the **Root** item in the skin builder window ( in the left side you can find the hierarchy of the objects that composes the skin ), so the Root item is selected, and so focused.
- 7. Select the picture file you have added at the step 4, so the Root object is filled with the picture you have chosen.
- 8. Resize the picture in the Background tool window, until you reach the view you want to have, no black area, or change the CX and CY fields in the Background tool window, so no black area is displayed.
- 9. Select **Stretch** button in the Background tool window, so the Root object stretches the picture you have selected.
- 10. Click the **Save a file** button, and select a name for the new skin, click the Save button after you typed the name of the skin file. Add the .ebn extension.
- 11. Close the builder

You can always open the skin with the builder and change it later, in case you want to change it.

Now, create a new project, and insert the component where you want to use the skin, and add the skin file to the Appearance collection of the object, using blue code, by changing the name of the file or the path where you have selected the skin. Once that you have added the skin file to the Appearance collection, you can change the visual appearance for parts of the controls that supports skinning. **Usually the properties that changes the background color for a part of the control supports skinning as well.** 

# method ExFileView.Select (Folder as String)

Selects a folder, giving its displaying name, relative or absolute path.

| Туре             | Description                                                   |
|------------------|---------------------------------------------------------------|
| Folder as String | A String expression that specifies the folder to be selected. |

The Select method selects a folder, giving its displaying name, relative or absolute path.

# property ExFileView.SelectByDrag as Boolean

Specifies whether the user selects multiple items by dragging.

| Туре    | Description                                                                                      |
|---------|--------------------------------------------------------------------------------------------------|
| Boolean | A boolean expression that specifies whether the user may select multiple items by drag and drop. |

By default, SelectByDrag property is True. Use the SelectByDrag property to disable selecting multiple items by dragging. The SelectByDrag property has effect only if the control supports multiple selection. The <a href="SingleSel">SingleSel</a> property controls the number of items that the user may select. For instance, if the SingleSel property is True, the user can't select multiple items, and so a single item may be selected at the time. If the SingleSel property is False, the user can select multiple items using the mouse, keyboard or both. When the SelectByDrag property is True, the user may click the non text area to start select items by dragging. Use the SelectByDrag property on False when your control requires OLE drag and drop operations, like when you select multiple items and drag them to a new position. Use the <a href="OLEDropMode">OLEDropMode</a> property to specify whether the OLE drag and drop operations inside the control is allowed. For instance, if the SelectByDrag and OLEDropMode properties are on, sometimes it is confused what control should do when user clicks and start to select items. The <a href="AllowSelectNothing">AllowSelectNothing</a> property specifies whether the current selection is erased, once the user clicks outside of the items section. The <a href="SelectOnRelease">SelectOnRelease</a> property indicates whether the selection occurs when the user releases the mouse button.

# property ExFileView.SelectOnRelease as Boolean

Indicates whether the selection occurs when the user releases the mouse button.

| Туре    | Description                                                                                               |
|---------|----------------------------------------------------------------------------------------------------|
| Boolean | A Boolean expression that indicates whether the selection occurs when the user releases the mouse button. |

By default, the SelectOnRelease property is False. By default, the selection occurs, as soon as the user clicks an object. The SelectOnRelease property indicates whether the selection occurs when the user releases the mouse button. The SelectOnRelease property has no effect if the <u>SingleSel</u> property is False, and <u>SelectByDrag</u> property is True.

# property ExFileView.SelForeColor as Color

Retrieves or sets a value that indicates the selection foreground color.

| Туре  | Description                                                       |
|-------|-------------------------------------------------------------------|
| Color | A color expression that indicates the selection foreground color. |

The SelForeColor property specifies the foreground color for selected items. Use the <a href="SelBackColor">SelBackColor</a> property to specify the background color for selected items. Use the <a href="Get">Get</a> method to access the selected items collection. Use the <a href="ForeColor">ForeColor</a> property to specify the control's background color. Use the <a href="Selected">BackColor</a> property to specify the control's background color. Use the <a href="Selected">Selected</a> property to specify whether a File object is selected or unselected.

# property ExFileView.ShowContextMenu as String

Specifies the object's context menu.

| Туре   | Description                                                                                                    |
|--------|----------------------------------------------------------------------------------------------------|
| String | A String expression that specifies the commands to be displayed in the object's context menu. The ShowContextMenu property supports expressions, so you can combine the default context menu, with your own context menu for any file/folder. |

By default, the ShowContextMenu property is empty. The ShowContextMenu property can be used to disable, update, remove or add new items. The ShowContextMenu property indicates the items to be displayed on the object's context menu.

#### For instance:

- "`[debug]` + menu" displays all item's identifiers in the control's default menu
- "menu replace `&Delete` with ``" removes the Delete command from any context menu
- "Popup(Item 1[id=1001],Item 2[id=1002],Item 3[id=1003]),[sep],Exit[def][id=1000]" defines a popup, a separator and a default item. This context menu will be shown any time, no mater if none, one or more files are selected
- "filecount > 1 ? `multiple selection[dis]` : menu" displays "multiple selection" displays
  the default context menu if the user selected a single file, else invokes the context
  menu for multiple-items selection
- "`Popup(Item 1[id=1001],Item 2[id=1002],Item 3[id=1003]),` + menu + `,Exit[id=1000]`" combine's the default selection context menu, so Popup is displayed at the top of the context menu, and the Exit item at the bottom. The Popup and Exit are always displayed, while the control's selection default context menu are shown only if available.
- "filecount = 0 ? `Popup(Item 1[id=1001],Item 2[id=1002],Item 3[id=1003]),
   [sep],Exit[def][id=1000]` : menu" defines a separated context menu when no file/folder
   is selected ( control's background context menu ). The default context menu is shown if
   the user right-clicks a file, folder or the selection.

### The ShowContextMenu property supports the following predefined keywords:

- **menu** keyword returns a string expression that defines the shell context menu's tostring representation
- **filecount** keywords returns a numeric expression that specifies the number of items/files/folders selected in the control
- **fileattr** keyword returns a numeric expression that specifies the attributes of the single-selected item in the control ( the keyword's value is valid while the filecount property is 1)
- filename keyword returns a string expression that specifies the name of the single-

selected item in the control (the keyword's value is valid while the filecount property is 1)

- fileparsename keyword returns a string expression that specifies the parsed name of the single-selected item in the control (the keyword's value is valid while the filecount property is 1)
- **filefullname** keyword returns a string expression that specifies the full name of the single-selected item in the control ( the keyword's value is valid while the filecount property is 1)

This property/method supports predefined constants and operators/functions as described <a href="here">here</a>.

The ShowContextMenu property indicates the list of commands to be displayed in the context menu, separated by comma (,). Each command must have an id parameter, that specifies the identifier of the command. Optional parameters are def for default item, and dis for disabled items. The sep parameter indicates a separator item. If adding new items to the object's context menu, use the <a href="ExecuteContextMenu">ExecuteContextMenu</a> property to get the identifier of the command to be executed during the <a href="StateChange(ExecuteContextMenu">StateChange(ExecuteContextMenu</a>) event

For instance, the ShowContextMenu property on "Item 1[id=1][def],Popup[id=2](Sub-Item 2[id=2],[sep],Sub-Item 3[id=3])" shows the context menu as following:

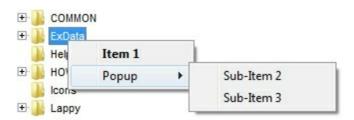

# property ExFileView.ShowFocusRect as Boolean

Retrieves or sets a value indicating whether the control draws a thin rectangle around the focused item.

| Туре    | Description                                                                                              |
|---------|----------------------------------------------------------------------------------------------------|
| Boolean | A boolean expression that specifies whether the focusing file or folder shows a dotted rectangle around. |

By default, the ShowFocusRect property is True. For instance, you can use the ShowFocusRect property on False, if the <u>SingleSel</u> property is True, or using EBN to show the control's selection. Use the <u>SelBackColor</u> property to specify the background color for selected files or folders.

The following screen shot shows the one focused item (ExData), and 2 selected items (COMMON and HOW-TO-Before):

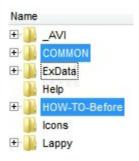

# property ExFileView.SingleSel as Boolean

Retrieves or sets a value indicating whether control support single or multiples selection.

| Туре    | Description                                                                            |
|---------|----------------------------------------------------------------------------------------|
| Boolean | A boolean expression indicating whether control support single or multiples selection. |

By default, the SingleSel property is True. The SingleSel property specifies whether the user can select single or multiple items in the control. If the SingleSel property is True, the control may select only a single file/folder. If the SingleSel is False, the user can select multiple files/folders by dragging a box, or by using SHIFT and CTRL keys. Use the Get property to get the list of selected files/folders. Use the SelForeColor property to specify the foreground color for selected files or folders. Use the SelBackColor property to specify the background color for selected files or folders. For instance, you can use the ShowFocusRect property on False, if the SingleSel property is True, or using EBN to show the control's selection. The FullRowSelect property enables full-row selection in the control.

The following VB enumerates the selected files and folders:

```
Dim i As Long
With ExFileView1.Get(SelItems)
For i = 0 To .Count - 1
Debug.Print .Item(i).FullName
Next
End With
```

The following C++ enumerates the selected files and folders:

```
CFiles files = m_fileview.GetGet( 0 /*SelItems*/ );
for ( long i = 0; i < files.GetCount(); i++ )
OutputDebugString( files.GetItem( COleVariant( i ) ).GetFullName() );
```

The following VB.NET enumerates the selected files and folders:

```
With AxExFileView1.get_Get(EXFILEVIEWLib.TypeEnum.SelItems)

Dim i As Integer

For i = 0 To .Count - 1

Debug.WriteLine(.Item(i).FullName)

Next

End With
```

The following C# enumerates the selected files and folders:

```
EXFILEVIEWLib.Files files = axExFileView1.get_Get(EXFILEVIEWLib.TypeEnum.SelItems);
for (int i = 0; i < files.Count; i++)
{
    EXFILEVIEWLib.File file = files[i];
    System.Diagnostics.Debug.WriteLine(file.FullName);
}</pre>
```

The following VFP enumerates the selected files and folders:

```
with thisform.ExFileView1.Get( 0 ) && Selltems
local i
for i = 0 to .Count - 1
with .ltem(i)
wait window nowait .FullName
endwith
next
endwith
```

# method ExFileView.Sort (ColumnName as String, Ascending as Boolean)

Sorts a column.

| Туре                 | Description                                                                                                    |
|----------------------|----------------------------------------------------------------------------------------------------|
| ColumnName as String | A string expression that indicates the column being sorted. The valid values are: 'Name', 'Size', 'Modified', 'Type', 'In Folder'. |
| Ascending as Boolean | A boolean expression that indicates how the column is sorted. True means ascending, False means descending.                        |

Use the Sort method to sort the column at runtime. Use the <a href="HeaderVisible">HeaderVisible</a> property to specify whether the control's header bar is visible or hidden. The user can select a column by clicking the column's caption. Use the <a href="ColumnVisible">ColumnVisible</a> property to hide or show a column. Use the <a href="ColumnCaption">ColumnCaption</a> property to specify the column's caption. Use the <a href="ColumnWidth">ColumnWidth</a> property to change the column's width. Use the <a href="BackColorHeader">BackColorHeader</a> property to specify the background color for the control's header bar. Use the <a href="ForeColorHeader">ForeColorHeader</a> property to specify the foreground color for the control's header bar.

# property ExFileView.Statistics as String

Gives statistics data of objects being hold by the control.

| Туре   | Description                                                                          |
|--------|--------------------------------------------------------------------------------------|
| String | A String expression that gives statistics data of objects being hold by the control. |

The Statistics property gives statistics information of objects being hold by the control.

# method ExFileView.StopSearch ()

Stops the searching operation.

**Type** 

#### **Description**

Stops the searching files. Use the <u>Search</u> property to search for files or folders that matches a pattern or multiple patterns. The <u>Search</u> event is fired when searching files starts or when searching the files ends. Use the <u>Get</u> method to get the list of files and folders in the control.

The following VB sample displays the list of files as they are displayed:

```
With ExFileView1.Get(VisibleItems)

For i = 0 To .Count - 1

With .Item(i)

Debug.Print .Name

End With

Next

End With
```

The following C++ sample displays the list of files as they are displayed:

```
CFiles files = m_fileview.GetGet( 3 /*VisibleItems*/ );
for ( long i = 0; i < files.GetCount(); i++ )
OutputDebugString( files.GetItem( COleVariant( i ) ).GetName() );
```

The following VB.NET sample displays the list of files as they are displayed:

```
With AxExFileView1.get_Get(EXFILEVIEWLib.TypeEnum.VisibleItems)

Dim i As Integer

For i = 0 To .Count - 1

With .Item(i)

Debug.WriteLine(.Name())

End With

Next

End With
```

The following C# sample displays the list of files as they are displayed:

EXFILEVIEWLib.Files files = axExFileView1.get\_Get(EXFILEVIEWLib.TypeEnum.VisibleItems);

```
for (int i = 0; i < files.Count; i++)
{
    EXFILEVIEWLib.File file = files[i];
    System.Diagnostics.Debug.WriteLine(file.Name);
}</pre>
```

The following VFP sample displays the list of files as they are displayed:

```
With thisform.ExFileView1.Get(3) && VisibleItems

For i = 0 To .Count - 1

With .Item(i)

wait window nowait .Name

EndWith

Next

EndWith
```

# property ExFileView.Template as String

Specifies the control's template.

| Туре   | Description                                                |
|--------|------------------------------------------------------------|
| String | A string expression that indicates the control's template. |

The control's template uses the X-Script language to initialize the control's content. Use the Template property page of the control to update the control's Template property. Use the Template property to execute code by passing instructions as a string (template string). Use the <a href="ExecuteTemplate">ExecuteTemplate</a> property to execute a template script and gets the result.

Most of our UI components provide a Template page that's accessible in design mode. No matter what programming language you are using, you can have a quick view of the component's features using the WYSWYG Template editor.

- Place the control to your form or dialog.
- Locate the Properties item, in the control's context menu, in design mode. If your environment doesn't provide a Properties item in the control's context menu, please try to locate in the Properties browser.
- Click it, and locate the Template page.
- Click the Help button. In the left side, you will see the component, in the right side, you will see a x-script code that calls methods and properties of the control.

The control's Template page helps user to initialize the control's look and feel in design mode, using the x-script language that's easy and powerful. The Template page displays the control on the left side of the page. On the right side of the Template page, a simple editor is displayed where user writes the initialization code. The control's look and feel is automatically updated as soon as the user types new instructions. The Template script is saved to the container persistence ( when Apply button is pressed ), and it is executed when the control is initialized at runtime. Any component that provides a WYSWYG Template page, provides a Template property. The Template property executes code from a string ( template string ).

The Template script is composed by lines of instructions. Instructions are separated by "\n\r" ( newline ) characters.

An instruction can be one of the following:

- **Dim** list of variables *Declares the variables. Multiple variables are separated by commas. (Sample: Dim h, h1, h2)*
- variable = property( list of arguments ) Assigns the result of the property to a variable. The "variable" is the name of a declared variable. The "property" is the property name of the object in the context. The "list or arguments" may include variables or values

- separated by commas. (Sample: h = InsertItem(0,"New Child"))
- property( list of arguments ) = value Changes the property. The value can be a variable, a string, a number, a boolean value or a RGB value.
- method( list of arguments ) Invokes the method. The "list or arguments" may include variables or values separated by commas.
- { Beginning the object's context. The properties or methods called between { and } are related to the last object returned by the property prior to { declaration.
- } Ending the object's context
- object. property( list of arguments ).property( list of arguments ).... The .(dot) character splits the object from its property. For instance, the Columns.Add("Column1").HeaderBackColor = RGB(255,0,0), adds a new column and changes the column's header back color.

The Template supports the following general functions:

- **RGB(**R,G,B) property retrieves an RGB value, where the R, G, B are byte values that indicates the R G B values for the color being specified. For instance, the following code changes the control's background color to red: BackColor = RGB(255,0,0)
- CreateObject(progID) property creates and retrieves a single uninitialized object of the class associated with a specified program identifier

# property ExFileView.TemplateDef as Variant

Defines inside variables for the next Template/ExecuteTemplate call.

| Туре    | Description                                                                                                    |
|---------|----------------------------------------------------------------------------------------------------|
| Variant | A string expression that indicates the Dim declaration, or any Object expression to be assigned to previously declared variables. |

The TemplateDef property has been added to allow programming languages such as dBASE Plus to set control's properties with multiple parameters. It is known that programming languages such as **dBASE Plus or XBasic from AlphaFive**, does not support setting a property with multiple parameters. In other words, these programming languages does not support something like *Property(Parameters) = Value*, so our controls provide an alternative using the TemplateDef method. The first call of the TemplateDef should be a declaration such as "Dim a,b" which means the next 2 calls of the TemplateDef defines the variables a and b. The next call should be <u>Template</u> or <u>ExecuteTemplate</u> property which can use the variable a and b being defined previously.

So, calling the TemplateDef property should be as follows:

```
with (Control)

TemplateDef = [Dim var_Column]

TemplateDef = var_Column

Template = [var_Column.Def(4) = 255]

endwith
```

This sample allocates a variable var\_Column, assigns the value to the variable (the second call of the TemplateDef), and the Template call uses the var\_Column variable (as an object), to call its Def property with the parameter 4.

Let's say we need to define the background color for a specified column, so we need to call the Def(exCellBackColor) property of the column, to define the color for all cells in the column.

The following **VB6** sample shows setting the Def property such as:

```
With Control
```

#### .Columns.Add("Column 1").Def(exCellBackColor) = 255

.Columns.Add "Column 2"

.ltems.AddItem 0

.ltems.AddItem 1

```
.ltems.AddItem 2
End With
```

In **dBASE Plus**, calling the Def(4) has no effect, instead using the TemplateDef helps you to use properly the Def property as follows:

```
local Control,var_Column

Control = form.Activex1.nativeObject
// Control.Columns.Add("Column 1").Def(4) = 255
var_Column = Control.Columns.Add("Column 1")
with (Control)
TemplateDef = [Dim var_Column]
TemplateDef = var_Column
Template = [var_Column.Def(4) = 255]
endwith
Control.Columns.Add("Column 2")
Control.Items.AddItem(0)
Control.Items.AddItem(1)
Control.Items.AddItem(2)
```

The equivalent sample for **XBasic in A5**, is as follows:

```
Dim Control as P
Dim var_Column as P

Control = topparent:CONTROL_ACTIVEX1.activex
' Control.Columns.Add("Column 1").Def(4) = 255
var_Column = Control.Columns.Add("Column 1")

Control.TemplateDef = "Dim var_Column"

Control.TemplateDef = var_Column

Control.Template = "var_Column.Def(4) = 255"

Control.Columns.Add("Column 2")

Control.ltems.Addltem(0)

Control.ltems.Addltem(1)
```

Control.ltems.AddItem(2)

The samples just call the Column.Def(4) = Value, using the TemplateDef. The first call of TemplateDef property is "Dim var\_Column", which indicates that the next call of the TemplateDef will defines the value of the variable var\_Column, in other words, it defines the object var\_Column. The last call of the Template property uses the var\_Column member to use the x-script and so to set the Def property so a new color is being assigned to the column.

The TemplateDef, <u>Template</u> and <u>ExecuteTemplate</u> support x-script language ( Template script of the Exontrols ), like explained bellow:

The Template or x-script is composed by lines of instructions. Instructions are separated by "\n\r" ( newline characters ) or ";" character. The ; character may be available only for newer versions of the components.

An x-script instruction/line can be one of the following:

- **Dim** list of variables *Declares the variables. Multiple variables are separated by commas. (Sample: Dim h, h1, h2)*
- variable = property( list of arguments ) Assigns the result of the property to a variable. The "variable" is the name of a declared variable. The "property" is the property name of the object in the context. The "list or arguments" may include variables or values separated by commas. (Sample: h = InsertItem(0,"New Child"))
- property( list of arguments ) = value Changes the property. The value can be a variable, a string, a number, a boolean value or a RGB value.
- method( list of arguments ) Invokes the method. The "list or arguments" may include variables or values separated by commas.
- { Beginning the object's context. The properties or methods called between { and } are related to the last object returned by the property prior to { declaration.
- } Ending the object's context
- object. property( list of arguments ).property( list of arguments ).... The .(dot) character splits the object from its property. For instance, the Columns.Add("Column1").HeaderBackColor = RGB(255,0,0), adds a new column and changes the column's header back color.

The x-script may uses constant expressions as follow:

- boolean expression with possible values as True or False
- numeric expression may starts with 0x which indicates a hexa decimal representation, else it should starts with digit, or +/- followed by a digit, and . is the decimal separator. Sample: 13 indicates the integer 13, or 12.45 indicates the double expression 12,45
- date expression is delimited by # character in the format #mm/dd/yyyy hh:mm:ss#. Sample: #31/12/1971# indicates the December 31, 1971
- string expression is delimited by " or ` characters. If using the ` character, please

make sure that it is different than 'which allows adding comments inline. Sample: "text" indicates the string text.

Also, the template or x-script code may support general functions as follows:

- Me property indicates the original object.
- **RGB**(R,G,B) property retrieves an RGB value, where the R, G, B are byte values that indicates the R G B values for the color being specified. For instance, the following code changes the control's background color to red: BackColor = RGB(255,0,0)
- LoadPicture(file) property loads a picture from a file or from BASE64 encoded strings, and returns a Picture object required by the picture properties.
- CreateObject(progID) property creates and retrieves a single uninitialized object of the class associated with a specified program identifier.

# method ExFileView.TemplatePut (newVal as Variant)

Defines inside variables for the next Template/ExecuteTemplate call.

| Туре              | Description                                                                                                    |
|-------------------|----------------------------------------------------------------------------------------------------|
| newVal as Variant | A string expression that indicates the Dim declaration, or any Object expression to be assigned to previously declared variables. |

The TemplatePut method / TemplateDef property has been added to allow programming languages such as dBASE Plus to set control's properties with multiple parameters. It is known that programming languages such as dBASE Plus or XBasic from AlphaFive, does not support setting a property with multiple parameters. In other words, these programming languages does not support something like Property(Parameters) = Value, so our controls provide an alternative using the TemplateDef / TemplatePut method. The first call of the TemplateDef should be a declaration such as "Dim a,b" which means the next 2 calls of the TemplateDef defines the variables a and b. The next call should be Template or ExecuteTemplate property which can use the variable a and b being defined previously.

The <u>TemplateDef</u>, TemplatePut, <u>Template</u> and <u>ExecuteTemplate</u> support x-script language ( Template script of the Exontrols ), like explained bellow:

The Template or x-script is composed by lines of instructions. Instructions are separated by "\n\r" ( newline characters ) or ";" character. The ; character may be available only for newer versions of the components.

An x-script instruction/line can be one of the following:

- **Dim** list of variables *Declares the variables. Multiple variables are separated by commas. (Sample: Dim h, h1, h2)*
- variable = property( list of arguments ) Assigns the result of the property to a variable. The "variable" is the name of a declared variable. The "property" is the property name of the object in the context. The "list or arguments" may include variables or values separated by commas. (Sample: h = InsertItem(0,"New Child"))
- property( list of arguments ) = value Changes the property. The value can be a variable, a string, a number, a boolean value or a RGB value.
- method( list of arguments ) Invokes the method. The "list or arguments" may include variables or values separated by commas.
- { Beginning the object's context. The properties or methods called between { and } are related to the last object returned by the property prior to { declaration.
- } Ending the object's context
- object. property( list of arguments ).property( list of arguments ).... The .(dot) character splits the object from its property. For instance, the

Columns.Add("Column1").HeaderBackColor = RGB(255,0,0), adds a new column and changes the column's header back color.

The x-script may uses constant expressions as follow:

- boolean expression with possible values as True or False
- *numeric* expression may starts with 0x which indicates a hexa decimal representation, else it should starts with digit, or +/- followed by a digit, and . is the decimal separator. Sample: 13 indicates the integer 13, or 12.45 indicates the double expression 12,45
- date expression is delimited by # character in the format #mm/dd/yyyy hh:mm:ss#. Sample: #31/12/1971# indicates the December 31, 1971
- *string* expression is delimited by " or ` characters. If using the ` character, please make sure that it is different than ' which allows adding comments inline. *Sample: "text" indicates the string text.*

Also, the template or x-script code may support general functions as follows:

- Me property indicates the original object.
- **RGB(**R,G,B) property retrieves an RGB value, where the R, G, B are byte values that indicates the R G B values for the color being specified. For instance, the following code changes the control's background color to red: BackColor = RGB(255,0,0)
- LoadPicture(file) property loads a picture from a file or from BASE64 encoded strings, and returns a Picture object required by the picture properties.
- CreateObject(progID) property creates and retrieves a single uninitialized object of the class associated with a specified program identifier.

# property ExFileView.ToolTipDelay as Long

Specifies the time in ms that passes before the ToolTip appears.

| Туре | Description                                                                             |
|------|-----------------------------------------------------------------------------------------|
| Long | A long expression that specifies the time in ms that passes before the ToolTip appears. |

If the ToolTipDelay or ToolTipPopDelay property is 0, the control displays no tooltips. The <u>ToolTipPopDelay</u> property specifies the period in ms of time the ToolTip remains visible if the mouse pointer is stationary within a control. Use the <u>ToolTipWidth</u> property to specify the width of the tooltip window. Use the <u>Background(exToolTipAppearance)</u> property indicates the visual appearance of the borders of the tooltips. Use the <u>Background(exToolTipBackColor)</u> property indicates the tooltip's background color. Use the <u>Background(exToolTipForeColor)</u> property indicates the tooltip's foreground color.

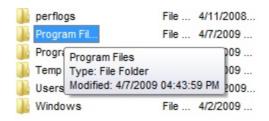

# property ExFileView.ToolTipFont as IFontDisp

Retrieves or sets the tooltip's font.

| Туре      | Description                                      |
|-----------|--------------------------------------------------|
| IFontDisp | A Font object being used to display the tooltip. |

Use the ToolTipFont property to assign a font for the control's tooltip. The <u>ToolTipPopDelay</u> property specifies the period in ms of time the ToolTip remains visible if the mouse pointer is stationary within a control. Use the <u>ToolTipWidth</u> property to specify the width of the tooltip window.

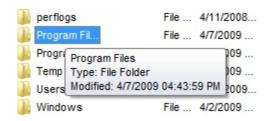

# property ExFileView.ToolTipMargin as String

Defines the size of the control's tooltip margins.

| Туре   | Description                                                                                                    |
|--------|----------------------------------------------------------------------------------------------------|
|        | A string expression that defines the horizontal and vertical margins (separated by comma) of the control's tooltip as one of the following formats:                                                                                                    |
| String | <ul> <li>"value", where value is a positive number, that specifies the horizontal and vertical margins, such as "4" equivalent of "4,4"</li> <li>"value,", where value is a positive number, that specifies the horizontal margin, such as "4," equivalent of "4,0"</li> <li>",value", where value is a positive number, that specifies the vertical margin, such as ",4" equivalent of "0,4"</li> <li>"horizontal, vertical", where horizontal and vertical are positive numbers, that specifies the horizontal and vertical margins, such as "4,4"</li> </ul> |

By default, the size of the tooltip margin is "4" (horizontal and vertical). For instance, ToolTipMargin = "8" changes the horizontal and vertical margins are set to 8 pixels. ToolTipMargin = "8,4" changes the horizontal margin to 8 pixels and the vertical margin to 4 pixels. The ToolTipWidth property specifies a value that indicates the width of the tooltip window, in pixels. Use the ShowToolTip method to display a custom tooltip. Use the ToolTipFont property to assign a font for the control's tooltip. The ToolTipPopDelay property specifies the period in ms of time the ToolTip remains visible if the mouse pointer is stationary within a control. The ToolTipDelay property specifies the time in ms that passes before the ToolTip appears.

# property ExFileView.ToolTipPopDelay as Long

Specifies the period in ms of time the ToolTip remains visible if the mouse pointer is stationary within a control.

| Туре | Description                                                                                                    |
|------|----------------------------------------------------------------------------------------------------|
| Long | A long expression that specifies the period in ms of time the ToolTip remains visible if the mouse pointer is stationary within a control. |

If the ToolTipDelay or ToolTipPopDelay property is 0, the control displays no tooltips. The ToolTipDelay property specifies the time in ms that passes before the ToolTip appears. Use the ToolTipWidth property to specify the width of the tooltip window. Use the ToolTipFont property to assign a font for the control's tooltip. Use the Background(exToolTipAppearance) property indicates the visual appearance of the borders of the tooltips. Use the Background(exToolTipBackColor) property indicates the tooltip's background color. Use the Background(exToolTipForeColor) property indicates the tooltip's foreground color.

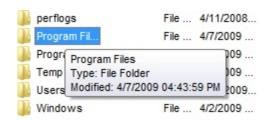

# property ExFileView.ToolTipWidth as Long

Specifies a value that indicates the width of the tooltip window, in pixels.

| Туре | Description                                                       |
|------|-------------------------------------------------------------------|
| Long | A long expression that indicates the width of the tooltip window. |

Use the ToolTipWidth property to change the tooltip window width. The height of the tooltip window is automatically computed based on tooltip's description. The ToolTipPopDelay property specifies the period in ms of time the ToolTip remains visible if the mouse pointer is stationary within a control. The ToolTipDelay property specifies the time in ms that passes before the ToolTip appears. Use the ToolTipFont property to assign a font for the control's tooltip. Use the Background(exToolTipAppearance) property indicates the visual appearance of the borders of the tooltips. Use the Background(exToolTipBackColor) property indicates the tooltip's background color. Use the Background(exToolTipForeColor) property indicates the tooltip's foreground color.

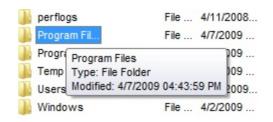

# property ExFileView.UseVisualTheme as UIVisualThemeEnum

Specifies whether the control uses the current visual theme to display certain UI parts.

| Туре                     | Description                                                                                                    |
|--------------------------|----------------------------------------------------------------------------------------------------|
| <u>UIVisualThemeEnum</u> | An UIVisualThemeEnum expression that specifies which UI parts of the control are shown using the current visual theme. |

By default, the UseVisualTheme property is exDefaultVisualTheme, which means that all known UI parts are shown as in the current theme. The UseVisualTheme property may specify the UI parts that you need to enable or disable the current visual theme. The UI Parts are like header, filterbar, check-boxes, buttons and so on. The UseVisualTheme property has effect only a current theme is selected for your desktop. The UseVisualTheme property. Use the <a href="Appearance">Appearance</a> property of the control to provide your own visual appearance using the EBN files.

The following screen shot shows the control while the UseVisualTheme property is exDefaultVisualTheme:

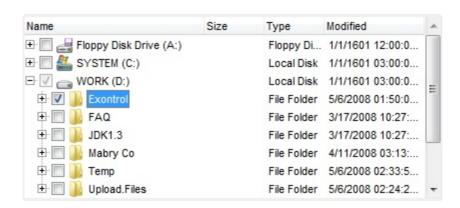

since the second screen shot shows the same data as the UseVisualTheme property is exNoVisualTheme:

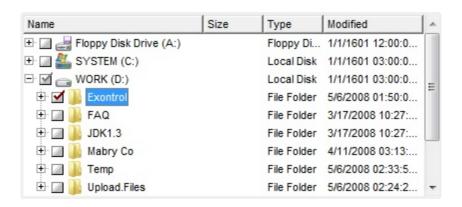

# property ExFileView.Version as String

Retrieves the control's version.

| Туре   | Description                                               |
|--------|-----------------------------------------------------------|
| String | A string expression that indicates the control's version. |

The Version property is read-only. The Version property specifies the version of the control you are running.

# property ExFileView. Visual Appearance as Appearance

Retrieves the control's appearance. /\*not supported in the lite version\*/

| Туре              | Description                                           |
|-------------------|-------------------------------------------------------|
| <u>Appearance</u> | An Appearance object that holds a collection of skins |

Use the <u>Add</u> method to add or replace skins to the control. The skin method, in it's simplest form, uses a single graphic file (\*.ebn) assigned to a part of the control. By using a collection of objects laid over the graphic, it is possible to define which sections of the graphic will be used as borders, corners and other possible elements, fixing them to their proper position regardless of the size of the part.

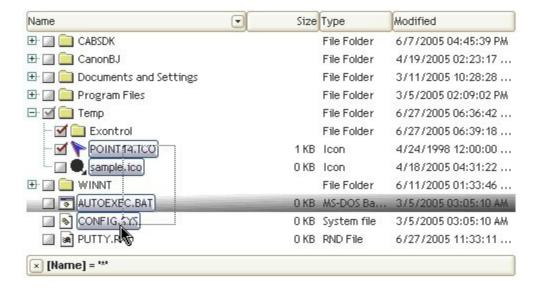

he skin method may change the visual appearance for the following parts in the control:

- selected file/folder, <u>SelBackColor</u> property
- control's header bar, <u>BackColorHeader</u> property
- control's filter bar, <u>FilterBarBackColor</u> property
- "drop down" filter bar button, "close" filter bar button, and so on, <u>Background</u> property

# File object

A File object stores information about a file or a folder. To access a File object you have to use the <u>Get</u> property, that retrieves a <u>Files</u> collection. The Files object contains a collection of File objects. For instance the following sample shows how to select by code the "WinNT" folder: ExFileView1.Get(AllItems)("WinNT").Selected = True. The File object supports the following properties and methods.

| Name                | Description                                                                                        |
|---------------------|----------------------------------------------------------------------------------------------------|
| Accessed            | Retrieves the date when the file was last read from, written to, or for executable files, run.     |
| <u>BackColor</u>    | Returns or sets the background color of the file.                                                  |
| Bold                | Specifies whether the file should appear in bold.                                                  |
| Checked             | Specifies whether the file is checked or unchecked.                                                |
| <u>Children</u>     | Returns a collection with child objects of the current object.                                     |
| Created             | Retrieves the date when the file or directory was created.                                         |
| <u>Folder</u>       | Specifies whether the object is a file or a folder.                                                |
| <u>ForeColor</u>    | Returns or sets the foreground color of the file.                                                  |
| <u>FullName</u>     | Retrieves the full name of the file.                                                               |
| Ghosted             | Returns or sets a value that determines whether a file appears as unavailable (it appears dimmed). |
| Modified            | Retrieves the date when the file was last written to, truncated, or overwritten.                   |
| <u>Name</u>         | Retrieves the file's name.                                                                         |
| <u>ParseName</u>    | Retrieves the file's parse name.                                                                   |
| <u>RelativeName</u> | Retrieves the relative name of the file.                                                           |
| Selected            | Specifies whether the file is selected or unselected.                                              |
| <u>Size</u>         | Retrieves the size of the file.                                                                    |
| <u>State</u>        | Indicates the file's changed state.                                                                |
| <u>Type</u>         | Retrieves or sets a value that indicates the string gets displayed on the Type column.             |

# property File. Accessed as Date

Retrieves the date when the file was last read from, written to, or for executable files, run.

| Туре | Description                                                                                                    |
|------|----------------------------------------------------------------------------------------------------|
| Date | A DATE expression that indicates the date when the file was last read from, written to, or for executable files, run. |

The Accessed property specifies the date when the file was last read from, written to, or for executable files, run. The <u>Size</u> property gets the size of the file in bytes. The <u>Size</u> property gets 0, for folder objects. The <u>FullName</u> property indicates the fully name of the file or directory. The <u>Modified</u> property specifies the date when the file was last written to, truncated, or overwritten. The <u>Created</u> property specifies the date when the file or directory was created.

# property File.BackColor as Color

Returns or sets the background color of the file.

| Туре  | Description                                                    |
|-------|----------------------------------------------------------------|
| Color | A color expression that indicates the file's background color. |

Use the BackColor and ForeColor properties to change the background and foreground colors for a specified file/folder. Use the Get method to get the collection of files/folders. Use the Folder property to specify whether the File object hosts a file or a folder. Use the SelBackColor property to specify the background color for selected items. Use the Ghosted property to change the item's appearance.

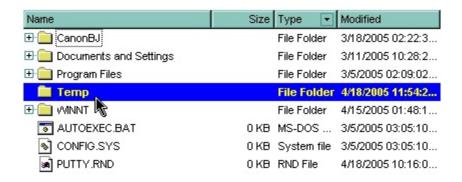

The following VB sample changes the background color for the item named "Temp":

```
With ExFileView1.Get(AllItems)("Temp")

.BackColor = vbBlue

.ForeColor = vbYellow

.Bold = True

End With
```

The BackColor attribute is lost if the control is refreshed or if the <u>Apply</u> property is called. For instance, If you need a permanent background color for specified folders, you can add a new <u>FileType</u> object like in the following VB sample:

```
With ExFileView1.FileTypes.Add("Temp")

.Folder = True

.BackColor = vbBlue

.ForeColor = vbYellow

.Bold = True

.Apply

End With
```

The following C++ sample changes the background color for the item named "Temp":

```
CFile1 file = m_fileview.GetGet( 1 /*AllItems*/ ).GetItem( COleVariant( "Temp" ) ); file.SetBackColor( RGB(0,0,255) ); file.SetForeColor( RGB(255,255,255) ); file.SetBold( TRUE );
```

The BackColor attribute is lost if the control is refreshed or if the Apply property is called. For instance, If you need a permanent background color for specified folders, you can add a new FileType object like in the following C++ sample:

```
#include "FileType.h"
#include "FileTypes.h"

CFileType fileType = m_fileview.GetFileTypes().Add("Temp");

fileType.SetFolder( TRUE );

fileType.SetBold( TRUE );

fileType.SetForeColor( RGB(255,255,255) );

fileType.SetBackColor( RGB(0,0,255) );

fileType.Apply();
```

The following VB.NET sample changes the background color for the item named "Temp":

```
With AxExFileView1.get_Get(EXFILEVIEWLib.TypeEnum.AllItems).Item("Temp")

.BackColor = ToUInt32(Color.Blue)

.ForeColor = ToUInt32(Color.Yellow)

.Bold = True

End With
```

where the ToUInt32 function converts a Color expression to OLE\_COLOR,

```
Shared Function ToUInt32(ByVal c As Color) As UInt32

Dim i As Long

i = c.R

i = i + 256 * c.G

i = i + 256 * 256 * c.B

ToUInt32 = Convert.ToUInt32(i)

End Function
```

The BackColor attribute is lost if the control is refreshed or if the Apply property is called. For instance, If you need a permanent background color for specified folders, you can add

a new FileType object like in the following VB.NET sample:

```
With AxExFileView1.FileTypes.Add("Temp")

.Folder = True

.BackColor = ToUInt32(Color.Blue)

.ForeColor = ToUInt32(Color.Yellow)

.Bold = True

.Apply()

End With
```

The following C# sample changes the background color for the item named "Temp":

```
EXFILEVIEWLib.File file = axExFileView1.get_Get(EXFILEVIEWLib.TypeEnum.AllItems)
["Temp"];
file.BackColor = ToUInt32(Color.Blue);
file.ForeColor = ToUInt32(Color.Yellow);
file.Bold = true;
```

where the ToUInt32 function converts a Color expression to OLE\_COLOR,

```
private UInt32 ToUInt32(Color c)
{
    long i;
    i = c.R;
    i = i + 256 * c.G;
    i = i + 256 * 256 * c.B;
    return Convert.ToUInt32(i);
}
```

The BackColor attribute is lost if the control is refreshed or if the Apply property is called. For instance, If you need a permanent background color for specified folders, you can add a new FileType object like in the following C# sample:

```
EXFILEVIEWLib.FileType fileType = axExFileView1.FileTypes.Add("Temp");
fileType.Folder = true;
fileType.BackColor = ToUInt32(Color.Blue);
fileType.ForeColor = ToUInt32(Color.Yellow);
fileType.Bold = true;
fileType.Apply();
```

The following VFP sample changes the background color for the item named "Temp":

```
With thisform.ExFileView1.Get(1).Item("Temp") && AllItems

.BackColor = RGB(0,0,255)

.ForeColor = RGB(255,255,255)

.Bold = .t.
EndWith
```

The BackColor attribute is lost if the control is refreshed or if the Apply property is called. For instance, If you need a permanent background color for specified folders, you can add a new FileType object like in the following VFP sample:

```
With thisform.ExFileView1.FileTypes.Add("Temp")

.Folder = .t.

.BackColor = RGB(0,0,255)

.ForeColor = RGB(255,255,255)

.Bold = .t.

.Apply()

EndWith
```

#### property File.Bold as Boolean

Specifies whether the file should appear in bold.

| Туре    | Description                                                                 |
|---------|-----------------------------------------------------------------------------|
| Boolean | A boolean expression that indicates whether the file should appear in bold. |

Use the Bold property to bold files and folders. Use the <u>Font</u> property to specify the control's font. Use the <u>Get</u> property to retrieve the items collection. Use the <u>BrowseFolderPath</u> property to specify the path to the browsed folder.

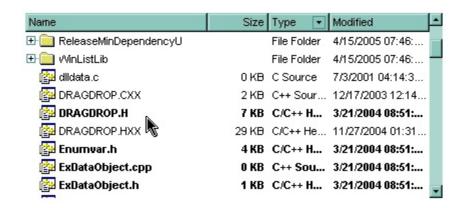

The following VB sample bolds the cpp and h files in the browsed folder:

```
Dim fs As Files, f As File

Set fs = ExFileView1.Get(AllItems).Get("*.cpp *.h")

For Each f In fs

f.Bold = True

Next
```

The Bold attribute is lost if the control is refreshed, or if the <u>Apply</u> property is invoked. For instance, you can add a new <u>FileType</u> object that bolds the cpp and h files:

```
With ExFileView1.FileTypes.Add("*.cpp *.h")

.Bold = True

.Apply

End With
```

The following C++ sample bolds the cpp and h files in the browsed folder:

```
CFiles files = m_fileview.GetGet( 1 /*AllItems*/ ).GetGet( "*.cpp *.h" );
for ( long i = 0; i < files.GetCount(); i++ )
```

```
files.GetItem( COleVariant( i ) ).SetBold( TRUE );
```

The Bold attribute is lost if the control is refreshed, or if the Apply property is invoked. For instance, you can add a new FileType object that bolds the cpp and h files:

```
#include "FileType.h"
#include "FileTypes.h"
CFileType fileType = m_fileview.GetFileTypes().Add("*.cpp *.h");
fileType.SetBold( TRUE );
fileType.Apply();
```

The following VB.NET sample bolds the cpp and h files in the browsed folder:

```
With AxExFileView1.get_Get(EXFILEVIEWLib.TypeEnum.AllItems).Get("*.cpp *.h")

Dim i As Integer

For i = 0 To .Count - 1

.Item(i).Bold = True

Next

End With
```

The Bold attribute is lost if the control is refreshed, or if the Apply property is invoked. For instance, you can add a new FileType object that bolds the cpp and h files:

```
With AxExFileView1.FileTypes.Add("*.cpp *.h")

.Bold = True

.Apply()
End With
```

The following C# sample bolds the cpp and h files in the browsed folder:

```
EXFILEVIEWLib.Files files =
axExFileView1.get_Get(EXFILEVIEWLib.TypeEnum.AllItems).get_Get("*.cpp *.h");
for (int i = 0; i < files.Count; i++)
  files[i].Bold = true;</pre>
```

The Bold attribute is lost if the control is refreshed, or if the Apply property is invoked. For instance, you can add a new FileType object that bolds the cpp and h files:

```
EXFILEVIEWLib.FileType fileType = axExFileView1.FileTypes.Add("*.cpp *.h"); fileType.Bold = true;
```

```
fileType.Apply();
```

The following VFP sample bolds the cpp and h files in the browsed folder:

```
With thisform.ExFileView1.Get( 1 ).Get("*.cpp *.h")

local i

for i = 0 to .Count - 1

with .ltem(i)

.Bold = .t.

endwith

next

EndWith
```

The Bold attribute is lost if the control is refreshed, or if the Apply property is invoked. For instance, you can add a new FileType object that bolds the cpp and h files:

```
With thisform.ExFileView1.FileTypes.Add("*.cpp *.h")

.Bold = .t.

.Apply()

EndWith
```

#### property File. Checked as Boolean

Specifies whether the file is checked or unchecked.

| Туре    | Description                                                                           |
|---------|---------------------------------------------------------------------------------------|
| Boolean | A boolean expression that indicates whether a file or folder is checked or unchecked. |

Use the Checked property to determine whether a file is checked or unchecked. Use the <a href="HasCheckBox">HasCheckBox</a> property to assign a check box for each item in your control. Use the <a href="Get">Get</a> method to get the collection of checked items like shown in the following samples. Use the <a href="Folder">Folder</a> property to specify whether a File object holds a file or a folder. Use the <a href="Name">Name</a> property to get the name of the file or folder. Use the <a href="BrowseFolderPath">BrowseFolderPath</a> property to specify the path to the browsed folder.

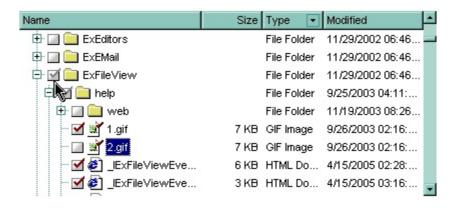

The following VB sample displays the checked files and folders:

```
With ExFileView1.Get(CheckItems)

Dim i As Long

For i = 0 To .Count - 1

With .Item(i)

Debug.Print .Name

End With

Next

End With
```

The following VB sample checks the selected file, by code:

```
ExFileView1.Get(SelItems)(0).Checked = True
```

The following C++ sample displays the checked files and folders:

```
CFiles files = m_fileview.GetGet( 2 /*CheckItems*/ );
```

```
for ( long i = 0; i < files.GetCount(); i++)
OutputDebugString( files.GetItem( COleVariant( i ) ).GetName() );
```

The following VB.NET sample displays the checked files and folders:

```
With AxExFileView1.get_Get(EXFILEVIEWLib.TypeEnum.CheckItems)

Dim i As Integer

For i = 0 To .Count - 1

Debug.WriteLine(.Item(i).Name)

Next

End With
```

The following C# sample displays the checked files and folders:

```
EXFILEVIEWLib.Files files = axExFileView1.get_Get(EXFILEVIEWLib.TypeEnum.CheckItems); for (int i = 0; i < files.Count; i++)
System.Diagnostics.Debug.WriteLine( files[i].Name );
```

The following VFP sample displays the checked files and folders:

```
With thisform.ExFileView1.Get( 2 ) && CheckItems

local i

for i = 0 to .Count - 1

with .Item(i)

wait window nowait .Name

endwith

next

EndWith
```

#### property File. Children as Files

Returns a collection with child objects of the current object.

| Туре         | Description                                                                              |
|--------------|------------------------------------------------------------------------------------------|
| <u>Files</u> | A Files collection that includes the files and sub-folders of the current folder object. |

The Children property retrieves an empty collection, if the current object is a file. The <u>Folder</u> property specifies whether the current object is a folder or a file. A Folder object may returns empty collection if no files or sub-folders are included. You can use the Children property to enumerate recursively the files and folders.

The Files collection supports for each statement, so for instance, the following sample displays the list of files/folders of the current selection:

```
Private Sub ExFileView1_StateChange(ByVal State As EXFILEVIEWLibCtl.StateChangeEnum)
  If (State = SelChangeState) Then
    With ExFileView1.Get(Selltems)
      If (.Count > 0) Then
         With .ltem(0)
           If (.Folder) Then
              Dim f As EXFILEVIEWLibCtl.File
              For Each f In .Children
                Debug.Print "Sub-Files/Folders: " & f.Name
              Next
           End If
         End With
       End If
    End With
  End If
End Sub
```

## property File.Created as Date

Retrieves the date when the file or directory was created.

| Туре | Description                                                                       |
|------|-----------------------------------------------------------------------------------|
| Date | A DATE expression that specifies the date when the file or directory was created. |

The Created property specifies the date when the file or directory was created. The <u>Size</u> property gets the size of the file in bytes. The <u>FullName</u> property indicates the fully name of the file or directory. The <u>Modified</u> property specifies the date when the file was last written to, truncated, or overwritten. The <u>Accessed</u> property specifies the date when the file was last read from, written to, or for executable files, run.

# property File.Folder as Boolean

Specifies whether the object is a file or a folder.

| Туре    | Description                                                                                                    |
|---------|----------------------------------------------------------------------------------------------------|
| Boolean | A boolean expression that specifies whether the object contains a file or a folder. True, the object is a folder, False, the object is a file. |

The Folder property is read-only. Use the Folder property to check the type of object stored by the File object. Use the <a href="Name">Name</a> property to specify the name of the file or folder. Use the <a href="FullName">FullName</a> property to get the full name of the file or folder. Use the <a href="Folder">Folder</a> property to specify whether the select only folders.

## property File.ForeColor as Color

Returns or sets the foreground color of the file.

| Туре  | Description                                                  |
|-------|--------------------------------------------------------------|
| Color | A color expression that defines the file's foreground color. |

Use the <u>BackColor</u> and ForeColor properties to change the background and foreground colors for a specified file/folder. Use the <u>Get</u> method to get the collection of files/folders. Use the <u>Folder</u> property to specify whether the File object hosts a file or a folder. Use the <u>SelForeColor</u> property to specify the foreground color for selected items.

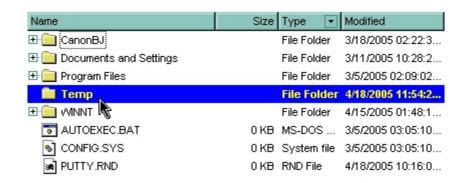

The following VB sample changes the foreground color for the item named "Temp":

```
With ExFileView1.Get(AllItems)("Temp")

.BackColor = vbBlue

.ForeColor = vbYellow

.Bold = True

End With
```

The BackColor attribute is lost if the control is refreshed or if the <u>Apply</u> property is called. For instance, If you need a permanent foreground color for specified folders, you can add a new <u>FileType</u> object like in the following VB sample:

```
With ExFileView1.FileTypes.Add("Temp")

.Folder = True

.BackColor = vbBlue

.ForeColor = vbYellow

.Bold = True

.Apply

End With
```

The following C++ sample changes the foreground color for the item named "Temp":

```
CFile1 file = m_fileview.GetGet( 1 /*AllItems*/ ).GetItem( COleVariant( "Temp" ) ); file.SetBackColor( RGB(0,0,255) ); file.SetForeColor( RGB(255,255,255) ); file.SetBold( TRUE );
```

The BackColor attribute is lost if the control is refreshed or if the Apply property is called. For instance, If you need a permanent foreground color for specified folders, you can add a new FileType object like in the following C++ sample:

```
#include "FileType.h"
#include "FileTypes.h"

CFileType fileType = m_fileview.GetFileTypes().Add("Temp");

fileType.SetFolder( TRUE );

fileType.SetBold( TRUE );

fileType.SetForeColor( RGB(255,255,255) );

fileType.SetBackColor( RGB(0,0,255) );

fileType.Apply();
```

The following VB.NET sample changes the foreground color for the item named "Temp":

```
With AxExFileView1.get_Get(EXFILEVIEWLib.TypeEnum.AllItems).Item("Temp")

.BackColor = ToUInt32(Color.Blue)

.ForeColor = ToUInt32(Color.Yellow)

.Bold = True

End With
```

where the ToUInt32 function converts a Color expression to OLE\_COLOR,

```
Shared Function ToUInt32(ByVal c As Color) As UInt32

Dim i As Long

i = c.R

i = i + 256 * c.G

i = i + 256 * 256 * c.B

ToUInt32 = Convert.ToUInt32(i)

End Function
```

The BackColor attribute is lost if the control is refreshed or if the Apply property is called. For instance, If you need a permanent foreground color for specified folders, you can add a new FileType object like in the following VB.NET sample:

```
With AxExFileView1.FileTypes.Add("Temp")

.Folder = True

.BackColor = ToUInt32(Color.Blue)

.ForeColor = ToUInt32(Color.Yellow)

.Bold = True

.Apply()

End With
```

The following C# sample changes the foreground color for the item named "Temp":

```
EXFILEVIEWLib.File file = axExFileView1.get_Get(EXFILEVIEWLib.TypeEnum.AllItems)

["Temp"];

file.BackColor = ToUInt32(Color.Blue);

file.ForeColor = ToUInt32(Color.Yellow);

file.Bold = true;
```

where the ToUInt32 function converts a Color expression to OLE\_COLOR,

```
private UInt32 ToUInt32(Color c)
{
    long i;
    i = c.R;
    i = i + 256 * c.G;
    i = i + 256 * c.B;
    return Convert.ToUInt32(i);
}
```

The BackColor attribute is lost if the control is refreshed or if the Apply property is called. For instance, If you need a permanent foreground color for specified folders, you can add a new FileType object like in the following C# sample:

```
EXFILEVIEWLib.FileType fileType = axExFileView1.FileTypes.Add("Temp");
fileType.Folder = true;
fileType.BackColor = ToUInt32(Color.Blue);
fileType.ForeColor = ToUInt32(Color.Yellow);
fileType.Bold = true;
fileType.Apply();
```

The following VFP sample changes the foreground color for the item named "Temp":

```
With thisform.ExFileView1.Get(1).Item("Temp") && AllItems

.BackColor = RGB(0,0,255)

.ForeColor = RGB(255,255,255)

.Bold = .t.
EndWith
```

The BackColor attribute is lost if the control is refreshed or if the Apply property is called. For instance, If you need a permanent foreground color for specified folders, you can add a new FileType object like in the following VFP sample:

```
With thisform.ExFileView1.FileTypes.Add("Temp")

.Folder = .t.

.BackColor = RGB(0,0,255)

.ForeColor = RGB(255,255,255)

.Bold = .t.

.Apply()

EndWith
```

## property File.FullName as String

Retrieves the full name of the file.

| Туре   | Description                                                |
|--------|------------------------------------------------------------|
| String | A string value that indicates the file/folder's full name. |

The FullName property is read-only. Use the FullName property to get the path for the file or folder. Use Folder property to check whether the File object contains a file or a folder. Use the Name to get the displayed file/folder's name. Use the BrowseFolderPath property to specify the path to the browsed folder. Use the Get method to retrieve the selected items. The RelativeName property gets the relative path for the file or folder, based on the ExploreFromHere property. The Created property specifies the date when the file or directory was created. The Size property gets the size of the file in bytes. The Modified property specifies the date when the file was last written to, truncated, or overwritten. The Accessed property specifies the date when the file was last read from, written to, or for executable files, run.

The following VB sample displays the full name for all selected items:

```
With ExFileView1.Get(Selltems)

Dim i As Long

For i = 0 To .Count - 1

With .ltem(i)

Debug.Print .FullName

End With

Next

End With
```

The following C++ sample displays the full name for all selected items:

```
CFiles files = m_fileview.GetGet( 0 /*Selltems*/ );
for ( long i = 0; i < files.GetCount(); i++ )
OutputDebugString( files.GetItem( COleVariant( i ) ).GetFullName() );
```

The following VB.NET sample displays the full name for all selected items:

```
With AxExFileView1.get_Get(EXFILEVIEWLib.TypeEnum.SelItems)

Dim i As Integer

For i = 0 To .Count - 1

Debug.WriteLine(.Item(i).FullName)
```

```
Next
End With
```

The following C# sample displays the full name for all selected items:

```
EXFILEVIEWLib.Files files = axExFileView1.get_Get(EXFILEVIEWLib.TypeEnum.SelItems);
for (int i = 0; i < files.Count; i++)
   System.Diagnostics.Debug.WriteLine( files[i].FullName );</pre>
```

The following VFP sample displays the full name for all selected items:

```
With thisform.ExFileView1.Get(0) && SellItems

local i

for i = 0 to .Count - 1

with .Item(i)

wait window nowait .FullName

endwith

next

EndWith
```

#### property File.Ghosted as Boolean

Returns or sets a value that determines whether a file appears as unavailable (it appears dimmed).

| Туре    | Description                                                                 |
|---------|-----------------------------------------------------------------------------|
| Boolean | A boolean expression that indicates whether an item appears as unavailable. |

Use the Ghosted property to change the item's appearance. Use the <u>BackColor</u> and <u>ForeColor</u> properties to change the background and foreground colors for a specified file/folder. Use the <u>Get</u> method to get the collection of files/folders. Use the <u>Folder</u> property to specify whether the File object hosts a file or a folder. Use the <u>BrowseFolderPath</u> property to specify the path to the browsed folder.

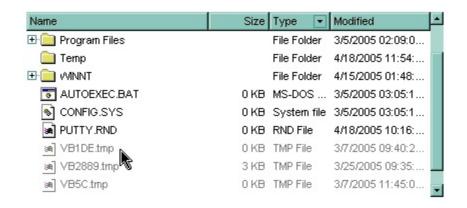

The following VB sample marks the tmp files:

```
With ExFileView1.Get(AllItems).Get("*.tmp")

Dim i As Long

For i = 0 To .Count - 1

With .Item(i)

.Ghosted = True

End With

Next

End With
```

The following C++ sample marks the tmp files:

```
CFiles files = m_fileview.GetGet( 1 /*AllItems*/ ).GetGet("*.tmp");
for ( long i = 0; i < files.GetCount(); i++ )
files.GetItem( COleVariant( i ) ).SetGhosted( TRUE );
```

The following VB.NET sample marks the tmp files:

```
With AxExFileView1.get_Get(EXFILEVIEWLib.TypeEnum.AllItems).Get("*.tmp")

Dim i As Integer

For i = 0 To .Count - 1

.Item(i).Ghosted = True

Next

End With
```

The following C# sample marks the tmp files:

```
EXFILEVIEWLib.Files files =
axExFileView1.get_Get(EXFILEVIEWLib.TypeEnum.AllItems).get_Get("*.tmp");
for (int i = 0; i < files.Count; i++)
  files[i].Ghosted = true;</pre>
```

The following VFP sample marks the tmp files:

```
With thisform.ExFileView1.Get( 1 ).Get("*.tmp") && AllItems
local i
for i = 0 to .Count - 1
   with .Item(i)
   .Ghosted = .t.
   endwith
   next
EndWith
```

## property File. Modified as Date

Retrieves the date when the file was last written to, truncated, or overwritten.

| Туре | Description                                                                                             |
|------|----------------------------------------------------------------------------------------------------|
| Date | A DATE expression that specifies the date when the file was last written to, truncated, or overwritten. |

The Modified property specifies the date when the file was last written to, truncated, or overwritten. The <u>Size</u> property gets the size of the file in bytes. The <u>FullName</u> property indicates the fully name of the file or directory. The <u>Created</u> property specifies the date when the file or directory was created. The <u>Accessed</u> property specifies the date when the file was last read from, written to, or for executable files, run.

## property File. Name as String

Retrieves the file's name.

| Туре   | Description                                                |
|--------|------------------------------------------------------------|
| String | A string expression that specifies the file/folder's name. |

The Name property is read-only. Use the Name property to get the file/folder name. Use the FullName property to retrieve the full path for file/folder. Use the Folder property to check if the File object holds a file or a folder. Use the BrowseFolderPath property to specify the path to the browsed folder. Use the Get method to retrieve the selected items. The RelativeName property gets the relative path for the file or folder, based on the ExploreFromHere property. The Created property specifies the date when the file or directory was created. The Size property gets the size of the file in bytes. The Modified property specifies the date when the file was last written to, truncated, or overwritten. The Accessed property specifies the date when the file was last read from, written to, or for executable files, run.

The following VB sample displays the name for all selected items:

```
With ExFileView1.Get(Selltems)

Dim i As Long

For i = 0 To .Count - 1

With .ltem(i)

Debug.Print .FullName

End With

Next

End With
```

The following C++ sample displays the name for all selected items:

```
CFiles files = m_fileview.GetGet( 0 /*Selltems*/ );
for ( long i = 0; i < files.GetCount(); i++ )
OutputDebugString( files.GetItem( COleVariant( i ) ).GetFullName() );
```

The following VB.NET sample displays the name for all selected items:

```
With AxExFileView1.get_Get(EXFILEVIEWLib.TypeEnum.SelItems)

Dim i As Integer

For i = 0 To .Count - 1

Debug.WriteLine(.Item(i).FullName)
```

```
Next
End With
```

The following C# sample displays the name for all selected items:

```
EXFILEVIEWLib.Files files = axExFileView1.get_Get(EXFILEVIEWLib.TypeEnum.SelItems);
for (int i = 0; i < files.Count; i++)
    System.Diagnostics.Debug.WriteLine( files[i].FullName );</pre>
```

The following VFP sample displays the name for all selected items:

```
With thisform.ExFileView1.Get( 0 ) && SellItems

local i

for i = 0 to .Count - 1

with .Item(i)

wait window nowait .FullName
endwith
next

EndWith
```

## property File.ParseName as String

Retrieves the file's parse name.

| Туре   | Description                                                |
|--------|------------------------------------------------------------|
| String | A string expression that indicates the object's parse name |

The ParseName indicates the name of the object relative to its folder. The ParseName property is read-only. For instance, the name of the drive H: includes its label, while the parsed name is H:\ only. Use the <a href="FullName">FullName</a> property to retrieve the full path for file/folder. Use the <a href="Folder">Folder</a> property to check if the File object holds a file or a folder. Use the <a href="Get">Get</a> method to retrieve the selected items. The <a href="RelativeName">RelativeName</a> property gets the relative path for the file or folder, based on the <a href="ExploreFromHere">ExploreFromHere</a> property.

## property File.RelativeName as String

Retrieves the relative name of the file.

| Туре   | Description                                                    |
|--------|----------------------------------------------------------------|
| String | A string value that indicates the file/folder's relative name. |

The RelativeName property is read-only. The relative name of the object does not include the folder being referred by the <a href="ExploreFromHere">ExploreFromHere</a> property. The <a href="FullName">FullName</a> property gets the full path for the file or folder. Use <a href="Folder">Folder</a> property to check whether the File object contains a file or a folder. Use the <a href="Name">Name</a> to get the displayed file/folder's name. For instance, if the <a href="ExploreFromHere">ExploreFromHere</a> is 'C:\TEMP' and you browse in that folder to 'C:\TEMP\TEXT\OWN\abc.txt' the RelativeName property returns '\TEXT\OWN\abc.txt', so

'C:\TEMP\TEXT\OWN\abc.txt' the RelativeName property returns '\TEXT\OWN\abc.txt', so not the full name and path but the relative path to ExploreFromHere property.

#### property File. Selected as Boolean

Specifies whether the file is selected or unselected.

| Туре    | Description                                                                            |
|---------|----------------------------------------------------------------------------------------|
| Boolean | A boolean expression that indicates whether the file/folder is selected or unselected. |

The Selected property specifies whether the file or folder is selected or unselected. The <a href="StateChange">StateChange</a> event is fired, when the user changes the selection. Use the <a href="Get">Get</a> property to get all selected files/folders in the current list. Use the <a href="BrowseFolderPath">BrowseFolderPath</a> property to specify the path to the browsed folder. Use the <a href="Folder">Folder</a> property to specify whether the File object hosts a file or a folder. Use the <a href="SelForeColor">SelForeColor</a> and <a href="SelBackColor">SelBackColor</a> properties to specify the foreground and background colors for selected items. You can use the <a href="Expand">Expand</a> method to expand the parent if necessary, ensures that the giving path fits the control's area and select it.

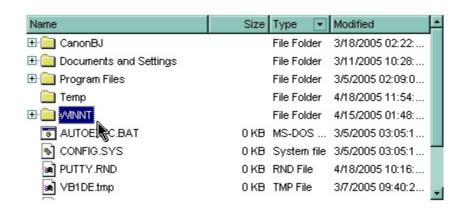

The following VB sample selects the "WINNT" folder:

```
With ExFileView1.Get(AllItems).Item("WINNT")

.Selected = True
End With
```

The following VB enumerates the selected files and folders:

```
Dim i As Long
With ExFileView1.Get(SelItems)
For i = 0 To .Count - 1
Debug.Print .Item(i).FullName
Next
End With
```

The following C++ sample selects the "WINNT" folder:

```
CFile1 file = m_fileview.GetGet( 1 /*AllItems*/ ).GetItem(COleVariant( "WINNT" )); file.SetSelected( TRUE );
```

The following C++ enumerates the selected files and folders:

```
CFiles files = m_fileview.GetGet( 0 /*Selltems*/ );
for ( long i = 0; i < files.GetCount(); i++ )
OutputDebugString( files.GetItem( COleVariant( i ) ).GetFullName() );
```

The following VB.NET sample selects the "WINNT" folder:

```
With AxExFileView1.get_Get(EXFILEVIEWLib.TypeEnum.AllItems).Item("WINNT")
.Selected = True
End With
```

The following VB.NET enumerates the selected files and folders:

```
With AxExFileView1.get_Get(EXFILEVIEWLib.TypeEnum.SelItems)

Dim i As Integer

For i = 0 To .Count - 1

Debug.WriteLine(.Item(i).FullName)

Next

End With
```

The following C# sample selects the "WINNT" folder:

```
EXFILEVIEWLib.File file = axExFileView1.get_Get(EXFILEVIEWLib.TypeEnum.AllItems)
["WINNT"];
file.Selected = true;
```

The following C# enumerates the selected files and folders:

```
EXFILEVIEWLib.Files files = axExFileView1.get_Get(EXFILEVIEWLib.TypeEnum.SelItems);
for (int i = 0; i < files.Count; i++)
{
    EXFILEVIEWLib.File file = files[i];
    System.Diagnostics.Debug.WriteLine(file.FullName);
}</pre>
```

The following VFP sample selects the "WINNT" folder:

```
With thisform.ExFileView1.Get( 1 ).Item("WINNT")

.Selected = .t.
EndWith
```

The following C# enumerates the selected files and folders:

```
with thisform.ExFileView1.Get( 0 ) && Selltems

local i

for i = 0 to .Count - 1

with .ltem(i)

wait window nowait .FullName
endwith

next
endwith
```

### property File. Size as Long

Retrieves the size of the file.

| Туре | Description                                                         |
|------|---------------------------------------------------------------------|
| Long | A long expression that specifies the size of the file ( in bytes ). |

The Size property gets the size of the file in bytes. The Size property gets 0, for folder objects. The <u>FullName</u> property indicates the fully name of the file or directory. The <u>Modified</u> property specifies the date when the file was last written to, truncated, or overwritten. The <u>Created</u> property specifies the date when the file or directory was created. The <u>Accessed</u> property specifies the date when the file was last read from, written to, or for executable files, run.

#### property File. State as Change Enum

Indicates the file's changed state.

| Туре              | Description                                              |
|-------------------|----------------------------------------------------------|
| <u>ChangeEnum</u> | A ChangeEnum expression that indicates the file's state. |

The State property specifies if the file/folder was added, removed or changed during the Change event. The <u>Change</u> event is fired when the system notifies the control that there was a change in the browsed folder. Use the <u>BrowseFolderPath</u> property to indicates the browsed folder. The State property is Unchanged, if the State property is called outside of Change event. Use the <u>Folder</u> property to specify whether the object holds information about a folder of a file. Use the <u>Item</u> property to access a file giving its index in the Files collection. Use the <u>Count</u> property to retrieve the number of <u>File</u> objects in the Files collection.

The following VB sample displays the files that have been changed in the browsed folder:

```
Private Sub ExFileView1_Change(ByVal Files As EXFILEVIEWLibCtl.IFiles)

Dim f As EXFILEVIEWLibCtl.File

For Each f In Files

Debug.Print "'" & f.Name & "' " & IIf(f.Folder, "foder", "file") & " " & IIf(f.State = Added, "added", IIf(f.State = Changed, "changed", IIf(f.State = Deleted, "deleted", "unchanged")))

Next

End Sub
```

Open a new Windows Explorer instance that browses the same folder as your control. Add new folders, remove folders, or change regular files. Your VB output should look like the following:

```
The 'New Folder (2)' foder - Added
The 'New Folder (2)' foder - Deleted
The 'New Folder' foder was deleted
The 'New Text Document.txt' file was added
The 'New Text Document.txt' file was changed
```

The following C++ sample displays the files that have been changed in the browsed folder:

```
#include "Files.h"
#include "File.h"
void OnChangeExfileview1(LPDISPATCH Files)
```

```
CFiles files(Files); files.m_bAutoRelease = FALSE;
  for (long i = 0; i < files.GetCount(); i++)
     CFile1 file = files.GetItem( COleVariant( long( i ) );
     CString strState;
     switch ( file.GetState() )
       case 0:
         strState = "unchanged";
          break;
       case 1:
         strState = "changed";
          break;
       case 2:
         strState = "added";
          break;
       case 3:
         strState = "deleted";
          break;
     CString strOutput;
     strOutput.Format( "'%s' %s %s\n", file.GetName(), (file.GetFolder() ? "folder" : "file" ),
strState);
     OutputDebugString( strOutput );
  }
```

The following VB.NET sample displays the files that have been changed in the browsed

folder:

```
Private Sub AxExFileView1_Change(ByVal sender As Object, ByVal e As

AxEXFILEVIEWLib._IExFileViewEvents_ChangeEvent) Handles AxExFileView1.Change

Dim f As EXFILEVIEWLib.File

For Each f In e.files

Debug.WriteLine("'" & f.Name & "' " & IIf(f.Folder, "foder", "file") & " " & IIf(f.State =

EXFILEVIEWLib.ChangeEnum.Added, "added", IIf(f.State =

EXFILEVIEWLib.ChangeEnum.Changed, "changed", IIf(f.State =

EXFILEVIEWLib.ChangeEnum.Deleted, "deleted", "unchanged"))))

Next

End Sub
```

The following C# sample displays the files that have been changed in the browsed folder:

```
private void axExFileView1_Change(object sender,
AxEXFILEVIEWLib._IExFileViewEvents_ChangeEvent e)
{
    for (int i = 0; i < e.files.Count; i++)
    {
        EXFILEVIEWLib.File file = e.files[i];
        string strOutput = """ + file.Name + """;
        strOutput += (file.Folder? "folder": "file") + "";
        strOutput += (file.State == EXFILEVIEWLib.ChangeEnum.Added? "added": (file.State == EXFILEVIEWLib.ChangeEnum.Deleted? "deleted": (file.State == EXFILEVIEWLib.ChangeEnum.Changed? "changed": "unchanged")));
        System.Diagnostics.Debug.WriteLine(strOutput);
    }
}</pre>
```

The following VFP sample displays the files that have been changed in the browsed folder:

```
*** ActiveX Control Event ***

LPARAMETERS files

with files

local i

for i = 0 to .Count - 1
```

```
with .ltem(i)
wait window nowait .Name + " " + str(.State)
endwith
next
endwith
```

#### property File. Type as String

Specifies the file's type.

| Туре   | Description                                         |
|--------|-----------------------------------------------------|
| String | A String expression that indicates the file's type. |

The Type property specifies the type of the file. For instance, the type for a folder object is "File Folder", or for a HTML file it is "HTML Document". The Type property is defined by the system. The Type property does not retrieve the file's extension. In order to get the file's extension you have to use the <a href="Name">Name</a> property. The Type column of the control, displays the file types. For instance, the type for \*.cpp files is "C++ source", and for \*.h files is "C/C++ Header". Even if the Type property is read only you can change the file's type by using <a href="Type">Type</a> property of the <a href="FileType">FileType</a> object, like in the following samples.

The following VB sample changes the string being displayed in the "Type" column, for cpp and h files:

```
With ExFileView1.FileTypes

.Add("*.cpp *.h").Type = "C++ Files"

.Apply
End With
```

The s ample specifies that all files with 'cpp' and 'h' extensions should display on Type column the "C++ files" string, instead "C++ Source", and "C/C++ Header".

The screen shot shows the control before running the sample:

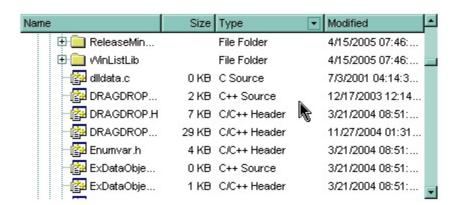

The screen shot shows the control after running the sample ( as you can see the "C++ Source", "C/C++ Header" strings are replaced with the "C++ Files" string ):

| Name                    | Size  | Туре        | ▼ Modified       | •  |
|-------------------------|-------|-------------|------------------|----|
| 🕀 🦲 ReleaseMinDep       |       | File Folder | 4/15/2005 07:46: |    |
| 🕀 🦲 WinListLib          |       | File Folder | 4/15/2005 07:46: |    |
| ⊸ <b>∰</b> dlldata.c    | 0 KB  | C Source    | 7/3/2001 04:14:3 |    |
| DRAGDROP.CXX            | 2 KB  | C++ Files   | 12/17/2003 12:14 |    |
| DRAGDROP.H              | 7 KB  | C++ Files   | 3/21/2004 08:51: |    |
| DRAGDROP.HXX            | 29 KB | C++ Files   | 11/27/2004 01:31 |    |
| Enumvar.h               | 4 KB  | C++ Files   | 3/21/2004 08:51: |    |
| ExDataObject.c          | 0 KB  | C++ Files   | 3/21/2004 08:51: |    |
| <b>[</b> ExDataObject.h | 1 KB  | C++ Files   | 3/21/2004 08:51: | ΨI |

The following C++ sample changes the string being displayed in the "Type" column, for cpp and h files:

```
#include "FileType.h"
#include "FileTypes.h"

CFileType fileType = m_fileview.GetFileTypes().Add("*.cpp *.h");

fileType.SetType( "C++ Files" );

fileType.Apply();
```

The following VB.NET sample changes the string being displayed in the "Type" column, for cpp and h files:

```
With AxExFileView1.FileTypes.Add("*.cpp *.h")

.Type = "C++ Files"

.Apply()
End With
```

The following C# sample changes the string being displayed in the "Type" column, for cpp and h files:

```
EXFILEVIEWLib.FileType fileType = axExFileView1.FileTypes.Add("*.cpp *.h");
fileType.Type = "C++ Files";
fileType.Apply();
```

The following VFP sample changes the string being displayed in the "Type" column, for cpp and h files:

```
With thisform.ExFileView1.FileTypes.Add("*.cpp *.h")

.Type = "C++ Files"

.Apply()

EndWith
```

## Files object

The Files object stores a collection of File objects. Use the <u>Get</u> property o the control to access the Files collection. Use the <u>Get</u> property of the Files collection to filter the File objects into a new Files collection. The Files collection implements "for each" statement. Use the Item property to access a File object given its name or its index into collection.

| Name        | Description                                                           |
|-------------|-----------------------------------------------------------------------|
| Count       | Returns the number of objects in a collection.                        |
| <u>Get</u>  | Retrieves a new collection that contain files that match the pattern. |
| <u>Item</u> | Returns a FileType object given its index or its name.                |

#### property Files. Count as Long

Returns the number of objects into collection.

| Туре | Description                                                        |
|------|--------------------------------------------------------------------|
| Long | A long value that indicates the number of objects into collection. |

The Count property gets the number of files in the collection. Use the <a href="Item">Item</a> property to retrieve the file or folder giving its index. Use the <a href="Get">Get</a> property to get only files that matches giving patterns. Use the <a href="Get">Get</a> property to get files and folder being browsed. Use the <a href="BrowseFolderPath">BrowseFolderPath</a> property to specify the path to the browsed folder. Use the <a href="Folder">Folder</a> property to specify whether the <a href="File">File</a> object hosts a file or a folder.

The following VB sample displays the list of files as they are displayed:

```
With ExFileView1.Get(VisibleItems)

For i = 0 To .Count - 1

With .Item(i)

Debug.Print .Name

End With

Next

End With
```

The following C++ sample displays the list of files as they are displayed:

```
CFiles files = m_fileview.GetGet( 3 /*VisibleItems*/ );
for ( long i = 0; i < files.GetCount(); i++ )
OutputDebugString( files.GetItem( COleVariant( i ) ).GetName() );
```

The following VB.NET sample displays the list of files as they are displayed:

```
With AxExFileView1.get_Get(EXFILEVIEWLib.TypeEnum.VisibleItems)

Dim i As Integer

For i = 0 To .Count - 1

With .Item(i)

Debug.WriteLine(.Name())

End With

Next

End With
```

The following C# sample displays the list of files as they are displayed:

```
EXFILEVIEWLib.Files files = axExFileView1.get_Get(EXFILEVIEWLib.TypeEnum.VisibleItems);
for (int i = 0; i < files.Count; i++)
{
    EXFILEVIEWLib.File file = files[i];
    System.Diagnostics.Debug.WriteLine(file.Name);
}</pre>
```

The following VFP sample displays the list of files as they are displayed:

```
With thisform.ExFileView1.Get(3) && VisibleItems

For i = 0 To .Count - 1

With .Item(i)

wait window nowait .Name

EndWith

Next

EndWith
```

## property Files.Get (Pattern as String) as Files

Retrieves a new collection that contain a collection of files that match the pattern.

| Туре              | Description                                                           |
|-------------------|-----------------------------------------------------------------------|
| Pattern as String | A string expression that defines the pattern, like "*.bmp *.jpg"      |
| <u>Files</u>      | A Files collection that contains File objects that match the pattern. |

Use the Get property to selects only <u>File</u> objects that match a pattern. Use the <u>Get</u> property to get files and folder being browsed. Use the <u>BrowseFolderPath</u> property to specify the path to the browsed folder. Use the <u>FullName</u> property to retrieve the full name of the file or folder. Use the <u>Name</u> property to retrieve the name of the file or folder. Use the <u>Folder</u> property to specify whether the File object hosts a file or a folder.

The following VB sample displays BMP, GIF and JPG files as they are displayed:

```
Dim i As Long
With ExFileView1.Get(VisibleItems).Get("*.bmp *.gif *.jpg")
For i = 0 To .Count - 1
Debug.Print .Item(i).FullName
Next
End With
```

The following C++ sample displays BMP, GIF and JPG files as they are displayed:

```
CFiles files = m_fileview.GetGet( 3 /*VisibleItems*/ ).GetGet( "*.bmp *.gif *.jpg" );
for ( long i = 0; i < files.GetCount(); i++ )
OutputDebugString( files.GetItem(COleVariant( i ) ).GetFullName() );
```

The following VB.NET sample displays BMP, GIF and JPG files as they are displayed:

```
With AxExFileView1.get_Get(EXFILEVIEWLib.TypeEnum.VisibleItems).Get("*.bmp *.gif
*.jpg")
Dim i As Integer
For i = 0 To .Count - 1
Debug.WriteLine(.Item(i).FullName)
Next
End With
```

The following C# sample displays BMP, GIF and JPG files as they are displayed:

```
EXFILEVIEWLib.Files files =

axExFileView1.get_Get(EXFILEVIEWLib.TypeEnum.AllItems).get_Get("*.bmp *.gif *.jpg");

for (int i = 0; i < files.Count; i++)

System.Diagnostics.Debug.WriteLine(files[i].FullName);
```

The following VFP sample displays BMP, GIF and JPG files as they are displayed:

```
local i
With thisform.ExFileView1.Get( 3 ).Get("*.bmp *.gif *.jpg") && VisibleItems
For i = 0 To .Count - 1
   wait window nowait .Item(i).FullName
Next
EndWith
```

### property Files. Item (Index as Variant) as File

Returns a FileType object given its index or its name.

| Туре             | Description                                                                                                    |
|------------------|----------------------------------------------------------------------------------------------------|
| Index as Variant | A long expression that indicates the index within collection, or a string expression that indicates the filename. |
| File             | A File object being retrieved.                                                                                    |

Use the Item property to retrieve the file or folder giving its index. The <u>Count</u> property gets the number of files in the collection. Use the <u>Get</u> property to get only files that matches giving patterns. Use the <u>Get</u> property to get files and folder being browsed. Use the <u>BrowseFolderPath</u> property to specify the path to the browsed folder. Use the <u>Folder</u> property to specify whether the <u>File</u> object hosts a file or a folder.

The following VB sample displays the list of files as they are displayed:

```
With ExFileView1.Get(VisibleItems)

For i = 0 To .Count - 1

With .Item(i)

Debug.Print .Name

End With

Next

End With
```

The following C++ sample displays the list of files as they are displayed:

```
CFiles files = m_fileview.GetGet( 3 /*VisibleItems*/ );
for ( long i = 0; i < files.GetCount(); i++ )
OutputDebugString( files.GetItem( COleVariant( i ) ).GetName() );
```

The following VB.NET sample displays the list of files as they are displayed:

```
With AxExFileView1.get_Get(EXFILEVIEWLib.TypeEnum.VisibleItems)

Dim i As Integer

For i = 0 To .Count - 1

With .Item(i)

Debug.WriteLine(.Name())

End With

Next
```

End With

The following C# sample displays the list of files as they are displayed:

```
EXFILEVIEWLib.Files files = axExFileView1.get_Get(EXFILEVIEWLib.TypeEnum.VisibleItems);
for (int i = 0; i < files.Count; i++)
{
    EXFILEVIEWLib.File file = files[i];
    System.Diagnostics.Debug.WriteLine(file.Name);
}</pre>
```

The following VFP sample displays the list of files as they are displayed:

```
With thisform.ExFileView1.Get(3) && VisibleItems

For i = 0 To .Count - 1

With .Item(i)

wait window nowait .Name

EndWith

Next

EndWith
```

# FileType object

The FileType object holds a set of attributes like: font attributes, color, icons, that are applied for files/folders that match the object's <a href="Pattern">Pattern</a> property. You can use any pattern to build a new FileType, like \*.bmp \*.jpg a\*.exe ????.exe and so on. A rule defined by one FileType object is not applied to the current folder, if the <a href="Apply">Apply</a> method of FileType object, or the <a href="Apply">Apply</a> method of FileTypes object is not invoked. The FileType' attributes are applied also, if the control is refreshed, or if the user changes the browsed folder. If the FileType object has the <a href="From">From</a> and <a href="To">To</a> set, the FileType object is applied only if the files/folders were changed between From and To dates. In this case, the <a href="ExFileView">ExFileView</a> control runs new threads in the background, that looks recursively for any file that matches the FileType's pattern property and was updated in the given interval. When one of this file is found the rule is applied. Using threads the <a href="ExFileView">ExFileView</a> control will never lock your application.

| Name              | Description                                                                                                    |
|-------------------|----------------------------------------------------------------------------------------------------|
| Apply             | Applies the changes to the current list.                                                                                                    |
| <u>BackColor</u>  | Retrieves or sets a value that indicates the background color for the files that match the FileType's pattern.                                                  |
| Bold              | Specifies whether the files that match the pattern should appear in bold.                                                                                       |
| <u>Folder</u>     | Retrieves or sets a value indicating whether the changes are applied only for folder objects.                                                                   |
| <u>ForeColor</u>  | Retrieves or sets a value that indicates the foreground color for the files that match the FileType's pattern.                                                  |
| <u>From</u>       | Specifies whether the FileType object is applied for files/folders that have been changed after given date.                                                     |
| <u>HasPattern</u> | Specifies whether the FileType's pattern contains wild characters. If the FileType's pattern contains no wild cards, the pattern defines exactly the file name. |
| <u>IconIndex</u>  | Indicates the icon index used to replace the default icon for files that match the FileType's pattern.                                                          |
| <u>Italic</u>     | Specifies whether the files that match the pattern should appear in italic.                                                                                     |
| <u>Pattern</u>    | Specifies the pattern that defines the files into a group, like '*.cpp *h'.                                                                                     |
| <u>StrikeOut</u>  | Specifies whether the files that match the pattern should appear in strikeout.                                                                                  |
| <u>To</u>         | Specifies whether the FileType object is applied for files/folders that have been changed before give date.                                                     |

| <u>Type</u>      | Retrieves or sets a value that indicates the string gets displayed on the Type column. |
|------------------|----------------------------------------------------------------------------------------|
| <u>Underline</u> | Specifies whether the files that match the pattern appear as underlined.               |

# method FileType.Apply ()

Applies the changes to the current list.

#### **Type**

#### **Description**

After you define the FileType object you have to call Apply method, in order to reflect the changes to the current list. Use the <u>BrowseFolderPath</u> property to specify the browsed folder. The <u>Add</u> method does **not** invoke the Apply method. If your are going to add more FileType objects to the <u>FileTypes</u> collection, it is not necessary to call Apply method for each new FileType, instead you can call <u>Apply</u> method of FileTypes collection.

The following VB sample bolds the cpp and h files:

```
With ExFileView1.FileTypes.Add("*.cpp *.h")

.Bold = True

.Apply
End With
```

The following C++ sample bolds the cpp and h files:

```
#include "FileType.h"
#include "FileTypes.h"
CFileType fileType = m_fileview.GetFileTypes().Add("*.cpp *.h");
fileType.SetBold( TRUE );
fileType.Apply();
```

The following VB.NET sample bolds the cpp and h files:

```
With AxExFileView1.FileTypes.Add("*.cpp *.h")

.Bold = True

.Apply()
End With
```

The following C# sample bolds the cpp and h files:

```
EXFILEVIEWLib.FileType fileType = axExFileView1.FileTypes.Add("*.cpp *.h");
fileType.Bold = true;
fileType.Apply();
```

The following VFP sample bolds the cpp and h files:

With thisform.ExFileView1.FileTypes.Add("\*.cpp \*.h")

.Bold = .t.

.Apply()
EndWith

# property FileType.BackColor as Color

Retrieves or sets a value that indicates the background color for the files that match the FileType's pattern.

| Туре  | Description                                                                                                    |
|-------|----------------------------------------------------------------------------------------------------|
| Color | A color expression that defines the background color used to paint the items that match the <a href="Pattern">Pattern</a> . |

Use the BackColor and <u>ForeColor</u> properties to color your items that match a pattern. The <u>Apply</u> method applies the changes to the current list. Use the <u>BrowseFolderPath</u> property to specify the path to the browsed folder. Use the <u>BackColor</u> property to specify the control's background color. Use the <u>BackColor</u> property to specify the file/folder's background color.

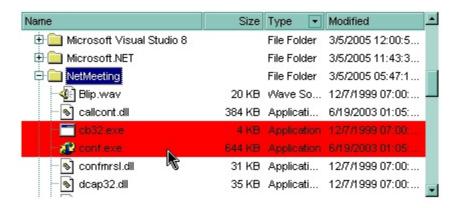

The following VB sample changes the background color for the exe files:

```
With ExFileView1.FileTypes

.Add("*.exe").BackColor = vbRed

.Apply
End With
```

The following C++ sample changes the background color for the exe files:

```
#include "FileType.h"
#include "FileTypes.h"
CFileType fileType = m_fileview.GetFileTypes().Add("*.exe");
fileType.SetBackColor( RGB(255,0,0) );
fileType.Apply();
```

The following VB.NET sample changes the background color for the exe files:

With AxExFileView1.FileTypes.Add("\*.exe")

```
.BackColor = ToUInt32(Color.Red)
.Apply()
End With
```

where the ToUInt32 function converts a Color expression to OLE\_COLOR type,

```
Shared Function ToUInt32(ByVal c As Color) As UInt32

Dim i As Long

i = c.R

i = i + 256 * c.G

i = i + 256 * 256 * c.B

ToUInt32 = Convert.ToUInt32(i)

End Function
```

The following C# sample changes the background color for the exe files:

```
EXFILEVIEWLib.FileType fileType = axExFileView1.FileTypes.Add("*.exe");
fileType.BackColor = ToUInt32(Color.Red);
fileType.Apply();
```

where the ToUInt32 function converts a Color expression to OLE COLOR type,

```
private UInt32 ToUInt32(Color c)
{
    long i;
    i = c.R;
    i = i + 256 * c.G;
    i = i + 256 * c.B;
    return Convert.ToUInt32(i);
}
```

The following VFP sample changes the background color for the exe files:

```
With thisform.ExFileView1.Add("*.exe")

.BackColor = RGB(255,0,0)

.Apply()

EndWith
```

### property FileType.Bold as Boolean

Retrieves or sets a value that specifies whether the files that match the FileType's pattern should appear in bold.

| Туре    | Description                                                                                                    |
|---------|----------------------------------------------------------------------------------------------------|
| Boolean | A boolean expression that indicates whether the files that match the FileType's pattern should appear in bold. |

The Bold property specifies whether the file or the folder should appear in bold. Use the <u>Font</u> property to change the control's font. The <u>Apply</u> method applies the changes to the current list. Use the <u>BrowseFolderPath</u> property to specify the path to the browsed folder.

The following VB sample bolds the cpp and h files:

```
With ExFileView1.FileTypes.Add("*.cpp *.h")

.Bold = True

.Apply

End With
```

The following C++ sample bolds the cpp and h files:

```
#include "FileType.h"
#include "FileTypes.h"
CFileType fileType = m_fileview.GetFileTypes().Add("*.cpp *.h");
fileType.SetBold( TRUE );
fileType.Apply();
```

The following VB.NET sample bolds the cpp and h files:

```
With AxExFileView1.FileTypes.Add("*.cpp *.h")

.Bold = True

.Apply()

End With
```

The following C# sample bolds the cpp and h files:

```
EXFILEVIEWLib.FileType fileType = axExFileView1.FileTypes.Add("*.cpp *.h");
fileType.Bold = true;
fileType.Apply();
```

The following VFP sample bolds the cpp and h files:

```
With thisform.ExFileView1.FileTypes.Add("*.cpp *.h")

.Bold = .t.

.Apply()

EndWith
```

### property FileType.Folder as Boolean

Retrieves or sets a value indicating whether the changes are applied only for folder objects.

| Туре    | Description                                                                              |
|---------|------------------------------------------------------------------------------------------|
| Boolean | A boolean expression indicating whether the changes are applied only for folder objects. |

By default, the Folder property is False. If the Folder property is True, the FileType' attributes are applied only for folders, and if the Folder is False the FileType' attributes are applied only for files. The <u>Apply</u> method applies the changes to the current list. Use the <u>BrowseFolderPath</u> property to specify the path to the browsed folder.

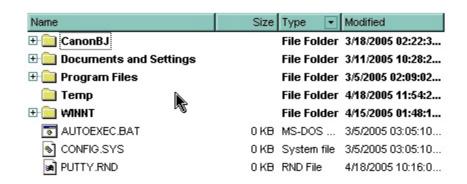

The following VB sample bolds all folders:

```
With ExFileView1.FileTypes
With .Add("*")
.Folder = True
.Bold = True
End With
.Apply
End With
```

The following screen shot bolds all files (Folder property is False)

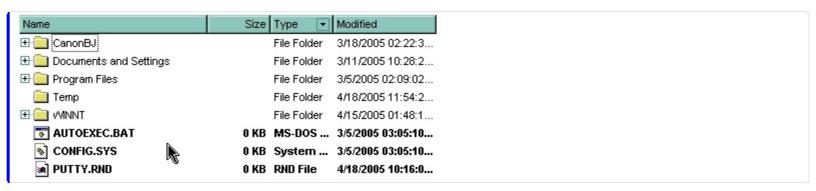

The following C++ sample bolds all folders:

```
#include "FileType.h"
#include "FileTypes.h"
CFileType fileType = m_fileview.GetFileTypes().Add("*");
fileType.SetFolder( TRUE );
fileType.SetBold( TRUE );
fileType.Apply();
```

The following VB.NET sample bolds all folders:

```
With AxExFileView1.FileTypes.Add("*")

.Folder = True

.Bold = True

.Apply()

End With
```

The following C# sample bolds all folders:

```
EXFILEVIEWLib.FileType fileType = axExFileView1.FileTypes.Add("*");
fileType.Folder = true;
fileType.Bold = true;
fileType.Apply();
```

The following VFP sample bolds all folders:

```
With thisform.ExFileView1.Add("*")

.Folder = .t.

.Bold = .t.

.Apply()

EndWith
```

# property FileType.ForeColor as Color

Retrieves or sets a value that indicates the foreground color for the files that match the FileType's pattern.

| Туре  | Description                                                                                           |
|-------|----------------------------------------------------------------------------------------------------|
| Color | A color expression that defines the foreground color for the files that match the FileType's pattern. |

Use the <u>BackColor</u> and ForeColor properties to color your items that match a pattern. The <u>Apply</u> method applies the changes to the current list. Use the <u>BrowseFolderPath</u> property to specify the path to the browsed folder. Use the <u>ForeColor</u> property to specify the control's foreground color. Use the <u>ForeColor</u> property to specify the file/folder's foreground color.

The following VB sample changes the foreground color for the exe files:

```
With ExFileView1.FileTypes

.Add("*.exe").ForeColor = vbRed

.Apply
End With
```

The following C++ sample changes the foreground color for the exe files:

```
#include "FileType.h"
#include "FileTypes.h"
CFileType fileType = m_fileview.GetFileTypes().Add("*.exe");
fileType.SetForeColor( RGB(255,0,0) );
fileType.Apply();
```

The following VB.NET sample changes the foreground color for the exe files:

```
With AxExFileView1.FileTypes.Add("*.exe")
.ForeColor = ToUInt32(Color.Red)
.Apply()
End With
```

where the ToUInt32 function converts a Color expression to OLE\_COLOR type,

```
Shared Function ToUInt32(ByVal c As Color) As UInt32
Dim i As Long
```

```
    i = c.R
    i = i + 256 * c.G
    i = i + 256 * 256 * c.B
    ToUInt32 = Convert.ToUInt32(i)
    End Function
```

The following C# sample changes the foreground color for the exe files:

```
EXFILEVIEWLib.FileType fileType = axExFileView1.FileTypes.Add("*.exe");
fileType.ForeColor = ToUInt32(Color.Red);
fileType.Apply();
```

where the ToUInt32 function converts a Color expression to OLE\_COLOR type,

```
private UInt32 ToUInt32(Color c)
{
    long i;
    i = c.R;
    i = i + 256 * c.G;
    i = i + 256 * c.B;
    return Convert.ToUInt32(i);
}
```

The following VFP sample changes the foreground color for the exe files:

```
With thisform.ExFileView1.Add("*.exe")

.ForeColor = RGB(255,0,0)

.Apply()

EndWith
```

### property FileType.From as Date

Specifies whether the FileType object is applied for files/folders that have been updated after given date.

| Туре | Description                                                                                                    |
|------|----------------------------------------------------------------------------------------------------|
| Date | A date expression that specifies that the FileType' attributes are applied only for files that were updated after the giving date. |

The From and To properties define a date interval. The FileType' attributes are applied only for files that match the <u>Pattern</u> property and were updated in the given interval. If the current list contains folders, the control runs a new thread for each folder in order to look recursively for any file that match the pattern and were updated in the interval defined by the From and <u>To</u> properties. If the From and To properties are set to 0, the control doesn't run the any thread. The From and To properties are useful to highlist the files and folder that contains files that were updated into a given interval. The <u>Apply</u> method applies the changes to the current list. Use the <u>BrowseFolderPath</u> property to specify the path to the browsed folder. Use the <u>ModifiedDaysAgo</u> property to specify the string being displayed in the "Modified" column.

The following VB sample highlights the files and folders that were updated yesterday with blue color, and updated today, with red color:

```
With ExFileView1.FileTypes

With .Add("*")

.From = Date - 1

.To = Date

.ForeColor = vbBlue

End With

With .Add("*")

.From = Date

.To = .From

.Bold = True

.ForeColor = vbRed

End With

Apply

End With
```

The following C++ sample highlights the files and folders that were updated yesterday with blue color, and updated today, with red color:

```
#include "FileType.h"
#include "FileTypes.h"

DATE date = COleDateTime::GetCurrentTime().operator DATE();
CFileType fileType = m_fileview.GetFileTypes().Add("*");
fileType.SetFrom( date - 1 );
fileType.SetTo( date );
fileType.SetForeColor( RGB(0,0,255) );

fileType = m_fileview.GetFileTypes().Add("*");
fileType.SetFrom( date );
fileType.SetTo( fileType.GetFrom() );
fileType.SetBold( TRUE );
fileType.SetForeColor( RGB(255,0,0) );

m_fileview.GetFileTypes().Apply();
```

The following VB.NET sample highlights the files and folders that were updated yesterday with blue color, and updated today, with red color:

```
With AxExFileView1.FileTypes
With .Add("*")
.From = Date.Today.AddDays(-1)
.To = Date.Today
.ForeColor = ToUInt32(Color.Blue)
End With
With .Add("*")
.From = Date.Today
.To = .From
.Bold = True
.ForeColor = ToUInt32(Color.Red)
End With
.Apply()
End With
```

The following C# sample highlights the files and folders that were updated yesterday with blue color, and updated today, with red color:

```
fileType.From = DateTime.Today.AddDays(-1);
fileType.To = DateTime.Today;
fileType.ForeColor = ToUInt32(Color.Blue);
fileType.Bold = true;

fileType = axExFileView1.FileTypes.Add("*");
fileType.From = DateTime.Today;
fileType.To = DateTime.Today;
fileType.ForeColor = ToUInt32(Color.Red);

axExFileView1.FileTypes.Apply();
```

The following VFP sample highlights the files and folders that were updated yesterday with blue color, and updated today, with red color:

```
With thisform.ExFileView1.FileTypes

With .Add("*")

.From = Date() - 1

.To = Date()

.ForeColor = RGB(0,0,255)

EndWith

With .Add("*")

.From = Date()

.To = .From

.Bold = .t.

.ForeColor = RGB(255,0,0)

EndWith

Apply

EndWith
```

# property FileType.HasPattern as Boolean

Specifies whether the FileType's pattern contains wild characters.

| Туре    | Description                                                                                  |
|---------|----------------------------------------------------------------------------------------------|
| Boolean | A boolean expression that specifies whether the FileType's pattern contains wild characters. |

By default the HasPattern property is True. If the FileType's pattern contains no wild cards, the pattern defines exactly the file name. Use the HasPattern property to specify whether the <u>Pattern</u> property contains wild cards like: \* or ?. The <u>Apply</u> method applies the changes to the current list. Use the <u>BrowseFolderPath</u> property to specify the path to the browsed folder.

# property FileType.lconIndex as Long

Indicates the icon index used to replace the default icon for files that match the FileType's pattern.

| Туре | Description                                                                                                    |
|------|----------------------------------------------------------------------------------------------------|
| Long | A long expression that indicates the icon's key that replace the default icon for files that match the FileType's pattern. |

Use the <u>LoadIcons</u> and <u>LoadIcon</u> properties to add new icons to the control. When you are using LoadIcon property to add a new icon, you have to use the icon's key for the IconIndex property. If you are loading a collection of icons using LoadIcons property, you have to use the index of icon into the icons collection. The <u>Apply</u> method applies the changes to the current list. Use the <u>BrowseFolderPath</u> property to specify the path to the browsed folder. The control fires the <u>StateChange</u> event when the user changes the browsed path.

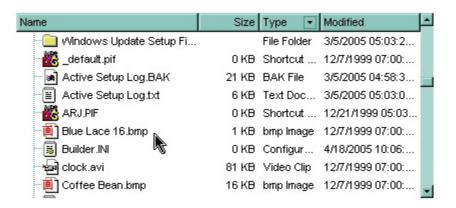

The following VB sample replaces the default icon for files of BMP and JPG types with the circle.

```
With ExFileView1
.LoadIcon LoadPicture("C:\Temp\sample.ico").Handle, 1234
With .FileTypes.Add("*.bmp *.jpg")
.IconIndex = 1234
.Apply
End With
End With
```

After running the sample the default icons for BMP and JPG files is changed like:

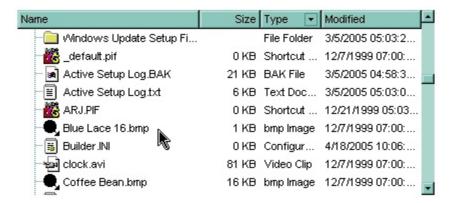

The following C++ sample replaces the default icon for files of BMP and JPG types:

```
IPictureDisp* pPicture = NULL;
if ( LoadPicture( "c:\\temp\\sample.ico", &pPicture ) )
{
    OLE_HANDLE hlcon = NULL;
    if ( CComQlPtr<IPicture> spPicture( pPicture ) )
        spPicture-> get_Handle( &hlcon );
    m_fileview.Loadlcon( hlcon, 1234 );

CFileType fileType = m_fileview.GetFileTypes().Add("*.bmp *.jpg");
    fileType.SetIconIndex( 1234 );
    fileType.Apply();
}
```

where the LoadPicture function loads a picture from a file, and gets the IPictureDisp interface:

```
#include
BOOL LoadPicture( LPCTSTR szFileName, IPictureDisp** ppPictureDisp )
{
    BOOL bResult = FALSE;
    if ( szFileName )
    {
        OFSTRUCT of;
        HANDLE hFile = NULL;;
#ifdef _UNICODE
        USES_CONVERSION;
        if ( (hFile = (HANDLE)OpenFile( W2A(szFileName), &of;, OF_READ |
OF_SHARE_COMPAT)) != (HANDLE)HFILE_ERROR )
```

```
#else
    if ((hFile = (HANDLE)OpenFile(szFileName, &of;, OF_READ | OF_SHARE_COMPAT)) !=
(HANDLE)HFILE_ERROR )
#endif
    {
      *ppPictureDisp = NULL;
      DWORD dwHighWord = NULL, dwSizeLow = GetFileSize( hFile, &dwHighWord; );
      DWORD dwFileSize = dwSizeLow;
      HRESULT hResult = NULL;
      if ( HGLOBAL hGlobal = GlobalAlloc(GMEM_MOVEABLE, dwFileSize) )
        if (void* pvData = GlobalLock( hGlobal ) )
          DWORD dwReadBytes = NULL;
          BOOL bRead = ReadFile( hFile, pvData, dwFileSize, &dwReadBytes;, NULL );
          GlobalUnlock(hGlobal);
          if (bRead)
            CComPtr spStream;
            _ASSERTE( dwFileSize == dwReadBytes );
            if (SUCCEEDED(CreateStreamOnHGlobal(hGlobal, TRUE, &spStream;)))
               if (SUCCEEDED(hResult = OleLoadPicture(spStream, 0, FALSE,
IID_IPictureDisp, (void**)ppPictureDisp ) ) )
                 bResult = TRUE;
      CloseHandle(hFile);
  return bResult;
```

The following VB.NET sample replaces the default icon for files of BMP and JPG types:

```
With AxExFileView1
Dim spPicture As stdole.IPictureDisp =
IPDH.GetIPictureDisp(Image.FromFile("c:\temp\sample.ico"))
.LoadIcon(spPicture.Handle, 1234)
```

where the IPDH class is defined like follows:

```
Public Class IPDH
Inherits System.Windows.Forms.AxHost

Sub New()
MyBase.New("")
End Sub

Public Shared Function GetIPictureDisp(ByVal image As Image) As Object
GetIPictureDisp = AxHost.GetIPictureDispFromPicture(image)
End Function

End Class
```

The following C# sample replaces the default icon for files of BMP and JPG types:

```
stdole.lPictureDisp spPicture =

IPDH.GetlPictureDisp(Image.FromFile("c:\\temp\\sample.ico")) as stdole.lPictureDisp;

axExFileView1.LoadIcon( spPicture.Handle, 1234);

EXFILEVIEWLib.FileType fileType = axExFileView1.FileTypes.Add("*.bmp *.jpg");

fileType.lconIndex = 1234;

fileType.Apply();
```

where the IPDH class is defined like follows:

```
internal class IPDH : System.Windows.Forms.AxHost
{
   public IPDH() : base("")
   {
   }
  public static object GetIPictureDisp(System.Drawing.Image image)
```

```
{
    return System.Windows.Forms.AxHost.GetIPictureDispFromPicture( image );
}
```

The following VFP sample replaces the default icon for files of BMP and JPG types:

```
With thisform.ExFileView1
local i
with LoadPicture("C:\temp\sample.ico")
    i = .Handle()
endwith
.Object.LoadIcon(i, 1234)
With .FileTypes.Add("*.bmp *.jpg")
    .IconIndex = 1234
    .Apply
EndWith
EndWith
```

```
}
```

### property FileType.ltalic as Boolean

Retrieves or sets a value that specifies whether the files that match the FileType's pattern should appear in italic.

| Туре    | Description                                                                                                    |
|---------|----------------------------------------------------------------------------------------------------|
| Boolean | A boolean expression that indicates whether files/folders that match the FileType's pattern should appear in italic. |

The Italic property specifies whether the file or the folder should appear in italic. Use the Font property to change the control's font. The Apply method applies the changes to the current list. Use the BrowseFolderPath property to specify the path to the browsed folder.

The following VB sample makes the cpp and h files appear in italic:

```
With ExFileView1.FileTypes.Add("*.cpp *.h")

.Italic = True

.Apply
End With
```

The following C++ sample makes the cpp and h files appear in italic:

```
#include "FileType.h"
#include "FileTypes.h"
CFileType fileType = m_fileview.GetFileTypes().Add("*.cpp *.h");
fileType.SetItalic( TRUE );
fileType.Apply();
```

The following VB.NET sample makes the cpp and h files appear in italic:

```
With AxExFileView1.FileTypes.Add("*.cpp *.h")
.ltalic = True
.Apply()
End With
```

The following C# sample makes the cpp and h files appear in italic:

```
EXFILEVIEWLib.FileType fileType = axExFileView1.FileTypes.Add("*.cpp *.h");
fileType.Italic = true;
fileType.Apply();
```

The following VFP sample makes the cpp and h files appear in italic:

```
With thisform.ExFileView1.FileTypes.Add("*.cpp *.h")

.ltalic = .t.

.Apply()

EndWith
```

### property FileType.Pattern as String

Specifies the pattern that defines the files into a group, like '\*.cpp \*h'.

| Туре   | Description                                                                      |
|--------|----------------------------------------------------------------------------------|
| String | A string expression that defines the pattern to include files based on the rule. |

Use the <u>Add</u> property to add a new <u>FileTypes</u> object to the collection, and to specify the group's pattern. The Pattern property specifies a string expression that may include wild cards like \* and ?, and defines the files whose name matches the pattern, if the <u>HasPattern</u> property is True. The control uses the <u>Name</u> property to check the pattern. For instance, the \*.BMP defines all files that has the extension BMP. The <u>Apply</u> method applies the changes to the current list. Use the <u>BrowseFolderPath</u> property to specify the path to the browsed folder.

# property FileType.StrikeOut as Boolean

Retrieves or sets a value that specifies whether the files that match the FileType's pattern should appear in strikeout.

| Туре    | Description                                                                                                    |
|---------|----------------------------------------------------------------------------------------------------|
| Boolean | A boolean expression that specifies whether the files that match the FileType's pattern should appear in strikeout. |

The StrikeOut property specifies whether the file's font is displayed with a horizontal line through. Use the <u>Font</u> property to change the control's font. The <u>Apply</u> method applies the changes to the current list. Use the <u>BrowseFolderPath</u> property to specify the path to the browsed folder.

The following VB sample draws the cpp and h files with a horizontal line through:

```
With ExFileView1.FileTypes.Add("*.cpp *.h")

.StrikeOut = True

.Apply
End With
```

The following C++ sample draws the cpp and h files with a horizontal line through:

```
#include "FileType.h"
#include "FileTypes.h"
CFileType fileType = m_fileview.GetFileTypes().Add("*.cpp *.h");
fileType.SetStrikeOut( TRUE );
fileType.Apply();
```

The following VB.NET sample draws the cpp and h files with a horizontal line through:

```
With AxExFileView1.FileTypes.Add("*.cpp *.h")

.StrikeOut = True

.Apply()

End With
```

The following C# sample draws the cpp and h files with a horizontal line through:

```
EXFILEVIEWLib.FileType fileType = axExFileView1.FileTypes.Add("*.cpp *.h");
fileType.StrikeOut = true;
fileType.Apply();
```

The following VFP sample draws the cpp and h files with a horizontal line through:

```
With thisform.ExFileView1.FileTypes.Add("*.cpp *.h")

.StrikeOut = .t.

.Apply()

EndWith
```

### property FileType.To as Date

Specifies whether the FileType object is applied for files/folders that have been updated before give date.

| Туре | Description                                                                                                    |
|------|----------------------------------------------------------------------------------------------------|
| Date | A date expression that specifies that the FileType' attributes are applied only for files that were updated before giving date. |

The From and To properties define a date interval. The FileType' attributes are applied only for files that match the <u>Pattern</u> property and were updated in the interval. If the current list contains folders, the control runs a new thread for each folder in order to look recursively for any file that match the pattern and were updated in the interval defined by the <u>From</u> and To properties. If the From and To properties are set to 0, the control doesn't run the any thread. The From and To properties are useful to highlight the files and folder that contains files that were updated into a given interval. The <u>Apply</u> method applies the changes to the current list. Use the <u>BrowseFolderPath</u> property to specify the path to the browsed folder. Use the <u>ModifiedDaysAgo</u> property to specify the string being displayed in the "Modified" column.

The following VB sample highlights the files and folders that were updated yesterday with blue color, and updated today, with red color:

```
With ExFileView1.FileTypes

With .Add("*")

.From = Date - 1

.To = Date

.ForeColor = vbBlue

End With

With .Add("*")

.From = Date

.To = .From

.Bold = True

.ForeColor = vbRed

End With

Apply

End With
```

The following C++ sample highlights the files and folders that were updated yesterday with blue color, and updated today, with red color:

```
#include "FileType.h"
#include "FileTypes.h"

DATE date = COleDateTime::GetCurrentTime().operator DATE();
CFileType fileType = m_fileview.GetFileTypes().Add("*");
fileType.SetFrom( date - 1 );
fileType.SetTo( date );
fileType.SetForeColor( RGB(0,0,255) );

fileType = m_fileview.GetFileTypes().Add("*");
fileType.SetFrom( date );
fileType.SetTo( fileType.GetFrom() );
fileType.SetBold( TRUE );
fileType.SetForeColor( RGB(255,0,0) );

m_fileview.GetFileTypes().Apply();
```

The following VB.NET sample highlights the files and folders that were updated yesterday with blue color, and updated today, with red color:

```
With AxExFileView1.FileTypes
With .Add("*")
.From = Date.Today.AddDays(-1)
.To = Date.Today
.ForeColor = ToUInt32(Color.Blue)
End With
With .Add("*")
.From = Date.Today
.To = .From
.Bold = True
.ForeColor = ToUInt32(Color.Red)
End With
.Apply()
End With
```

The following C# sample highlights the files and folders that were updated yesterday with blue color, and updated today, with red color:

```
fileType.From = DateTime.Today.AddDays(-1);
fileType.To = DateTime.Today;
fileType.ForeColor = ToUInt32(Color.Blue);
fileType.Bold = true;

fileType = axExFileView1.FileTypes.Add("*");
fileType.From = DateTime.Today;
fileType.To = DateTime.Today;
fileType.ForeColor = ToUInt32(Color.Red);

axExFileView1.FileTypes.Apply();
```

The following VFP sample highlights the files and folders that were updated yesterday with blue color, and updated today, with red color:

```
With thisform.ExFileView1.FileTypes

With .Add("*")

.From = Date() - 1

.To = Date()

.ForeColor = RGB(0,0,255)

EndWith

With .Add("*")

.From = Date()

.To = .From

.Bold = .t.

.ForeColor = RGB(255,0,0)

EndWith

Apply

EndWith
```

# property FileType.Type as String

Retrieves or sets a value that indicates the string gets displayed in the "Type" column.

| Туре   | Description                                                                 |
|--------|-----------------------------------------------------------------------------|
| String | A string expression that indicates the type displayed in the "Type" column. |

Use the Type property to change the string being displayed in the "Type" column. Use the <u>Type</u> property to get the file/folder's type. The <u>Apply</u> method applies the changes to the current list. Use the <u>BrowseFolderPath</u> property to specify the path to the browsed folder.

The following VB sample changes the string being displayed in the "Type" column, for cpp and h files:

```
With ExFileView1.FileTypes

.Add("*.cpp *.h").Type = "C++ Files"

.Apply
End With
```

The s ample specifies that all files with 'cpp' and 'h' extensions should display on Type column the "C++ files" string, instead "C++ Source", and "C/C++ Header".

The screen shot shows the control before running the sample:

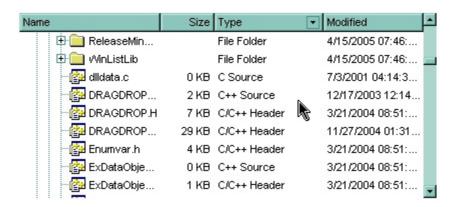

The screen shot shows the control after running the sample ( as you can see the "C++ Source", "C/C++ Header" strings are replaced with the "C++ Files" string ):

| Name               | Size  | Туре        | ▼ Modified       | •  |
|--------------------|-------|-------------|------------------|----|
| 🕀 🦲 ReleaseMinDep  |       | File Folder | 4/15/2005 07:46: |    |
| 🕀 🦲 WinListLib     |       | File Folder | 4/15/2005 07:46: |    |
| ⊸ 🚰 dlldata.c      | 0 KB  | C Source    | 7/3/2001 04:14:3 |    |
| DRAGDROP.CXX       | 2 KB  | C++ Files   | 12/17/2003 12:14 |    |
| DRAGDROP.H         | 7 KB  | C++ Files   | 3/21/2004 08:51: |    |
| DRAGDROP.HXX       | 29 KB | C++ Files   | 11/27/2004 01:31 |    |
| Enumvar.h          | 4 KB  | C++ Files   | 3/21/2004 08:51: |    |
| ExDataObject.c     | 0 KB  | C++ Files   | 3/21/2004 08:51: |    |
| ≕∰a ExDataObject.h | 1 KB  | C++ Files   | 3/21/2004 08:51: | Ψĺ |

The following C++ sample changes the string being displayed in the "Type" column, for cpp and h files:

```
#include "FileType.h"
#include "FileTypes.h"

CFileType fileType = m_fileview.GetFileTypes().Add("*.cpp *.h");

fileType.SetType( "C++ Files" );

fileType.Apply();
```

The following VB.NET sample changes the string being displayed in the "Type" column, for cpp and h files:

```
With AxExFileView1.FileTypes.Add("*.cpp *.h")

.Type = "C++ Files"

.Apply()
End With
```

The following C# sample changes the string being displayed in the "Type" column, for cpp and h files:

```
EXFILEVIEWLib.FileType fileType = axExFileView1.FileTypes.Add("*.cpp *.h");
fileType.Type = "C++ Files";
fileType.Apply();
```

The following VFP sample changes the string being displayed in the "Type" column, for cpp and h files:

```
With thisform.ExFileView1.FileTypes.Add("*.cpp *.h")

.Type = "C++ Files"

.Apply()

EndWith
```

### property FileType.Underline as Boolean

Retrieves or sets a value that specifies whether the files that match the FileType's pattern appear as underlined.

| Туре    | Description                                                                                                   |
|---------|----------------------------------------------------------------------------------------------------|
| Boolean | A boolean expression that specifies whether the files that match the FileType's pattern appear as underlined. |

The Underline property specifies whether the file or the folder is underlined. Use the <u>Font</u> property to change the control's font. The <u>Apply</u> method applies the changes to the current list. Use the <u>BrowseFolderPath</u> property to specify the path to the browsed folder.

The following VB sample underlines the cpp and h files:

```
With ExFileView1.FileTypes.Add("*.cpp *.h")

.Underline = True

.Apply

End With
```

The following C++ sample underlines the cpp and h files:

```
#include "FileType.h"
#include "FileTypes.h"
CFileType fileType = m_fileview.GetFileTypes().Add("*.cpp *.h");
fileType.SetUnderline( TRUE );
fileType.Apply();
```

The following VB.NET sample underlines the cpp and h files:

```
With AxExFileView1.FileTypes.Add("*.cpp *.h")
.Underline = True
.Apply()
End With
```

The following C# sample underlines the cpp and h files:

```
EXFILEVIEWLib.FileType fileType = axExFileView1.FileTypes.Add("*.cpp *.h");
fileType.Underline = true;
fileType.Apply();
```

The following VFP sample underlines the cpp and h files:

```
With thisform.ExFileView1.FileTypes.Add("*.cpp *.h")

.Underline = .t.

.Apply()

EndWith
```

# FileTypes object

The FileTypes object contains a collection of <u>FileType</u> objects. The FileTypes collection contains rule of changes that are applied to the current list. Here's the list of supported properties and methods:

| Name         | Description                                                                                   |
|--------------|-----------------------------------------------------------------------------------------------|
| Add          | Adds a FileType object to the collection and returns a reference to the newly created object. |
| <u>Apply</u> | Applies the changes to the current list.                                                      |
| Clear        | Clears all the elements of collection.                                                        |
| <u>Count</u> | Returns the number of objects in a collection.                                                |
| <u>Item</u>  | Retrieves a FileType object given its index into collection.                                  |
| Remove       | Removes a specific member from the FileTypes collection.                                      |

### method FileTypes.Add (Pattern as String)

Adds a FileType object to the collection and returns a reference to the newly created object.

| Туре              | Description                                                  |
|-------------------|--------------------------------------------------------------|
| Pattern as String | A string expression that may include wild cards like * or ?. |
| Return            | Description                                                  |
| <u>FileType</u>   | A FileType object that has been created.                     |

Use the Add property to change the appearance for specified files or folders. Use the <u>FileTypes</u> property to access the FileType objects collection. The new appearance is applied even if the user changes the browsed folder. The <u>BrowseFolderPath</u> property specifies the path to the browsed folder. Use the <u>Apply</u> method to apply all changes to the current list, else they will take effect as soon as the user browses a new folder.

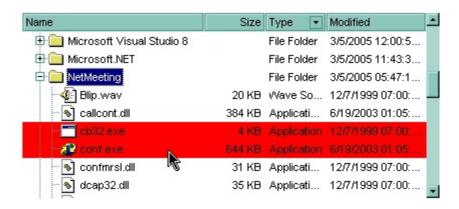

The following VB sample changes the background color for the exe files:

```
With ExFileView1.FileTypes

.Add("*.exe").BackColor = vbRed

.Apply
End With
```

The following C++ sample changes the background color for the exe files:

```
#include "FileType.h"
#include "FileTypes.h"

CFileType fileType = m_fileview.GetFileTypes().Add("*.exe");

fileType.SetBackColor( RGB(255,0,0) );

fileType.Apply();
```

The following VB.NET sample changes the background color for the exe files:

```
With AxExFileView1.FileTypes.Add("*.exe")

.BackColor = ToUInt32(Color.Red)

.Apply()

End With
```

where the ToUInt32 function converts a Color expression to OLE\_COLOR type,

```
Shared Function ToUInt32(ByVal c As Color) As UInt32

Dim i As Long

i = c.R

i = i + 256 * c.G

i = i + 256 * 256 * c.B

ToUInt32 = Convert.ToUInt32(i)

End Function
```

The following C# sample changes the background color for the exe files:

```
EXFILEVIEWLib.FileType fileType = axExFileView1.FileTypes.Add("*.exe");
fileType.BackColor = ToUInt32(Color.Red);
fileType.Apply();
```

where the ToUInt32 function converts a Color expression to OLE\_COLOR type,

```
private UInt32 ToUInt32(Color c)
{
    long i;
    i = c.R;
    i = i + 256 * c.G;
    i = i + 256 * 256 * c.B;
    return Convert.ToUInt32(i);
}
```

The following VFP sample changes the background color for the exe files:

```
With thisform.ExFileView1.Add("*.exe")

.BackColor = RGB(255,0,0)

.Apply()

EndWith
```

#### method FileTypes.Apply ()

Applies the changes to the current list.

#### **Type**

#### **Description**

The Apply method applies all the changes to the current list. If the Apply method is not called, the changes will be reflected as soon as the user browses a new folder, or refresh the control. Use the <a href="mailto:BrowseFolderPath">BrowseFolderPath</a> property to specify the browsed folder. The <a href="mailto:Add">Add</a> method does **not** invoke the Apply method. Use the <a href="mailto:Refresh">Refresh</a> method to refresh the control.

The following VB sample makes the cpp and h files appear in italic:

```
With ExFileView1.FileTypes.Add("*.cpp *.h")

.Italic = True

.Apply

End With
```

The following C++ sample makes the cpp and h files appear in italic:

```
#include "FileType.h"
#include "FileTypes.h"
CFileType fileType = m_fileview.GetFileTypes().Add("*.cpp *.h");
fileType.SetItalic( TRUE );
fileType.Apply();
```

The following VB.NET sample makes the cpp and h files appear in italic:

```
With AxExFileView1.FileTypes.Add("*.cpp *.h")

.Italic = True

.Apply()

End With
```

The following C# sample makes the cpp and h files appear in italic:

```
EXFILEVIEWLib.FileType fileType = axExFileView1.FileTypes.Add("*.cpp *.h");
fileType.Italic = true;
fileType.Apply();
```

The following VFP sample makes the cpp and h files appear in italic:

With thisform.ExFileView1.FileTypes.Add("\*.cpp \*.h")
.ltalic = .t.
.Apply()
EndWith

# method FileTypes.Clear ()

Clears all the elements of collection.

Type

#### **Description**

Use the Clear method to remove all <u>FileType</u> objects. Use the <u>Apply</u> method to refresh the control's list. Use the <u>Remove</u> method to remove a specified FileType object. The <u>Item</u> property accesses a FileType object by its index. The <u>Count</u> property specifies the number of FileType objects in the control. Use the <u>FileTypes</u> property to access the FileType objects collection.

#### property FileTypes.Count as Long

Returns the number of objects in a collection.

| Туре | Description                                                            |
|------|------------------------------------------------------------------------|
| Long | A long expression that indicates the count of objects into collection. |

The Count property counts the element in the collection. Use the <u>Add</u> method to add new FileType objects to the control. Use the <u>Remove</u> method to remove a specified FileType object. Use the <u>Item</u> property to retrieve a specified FileType object. Use the FileTypes property to access the <u>FileType</u> objects collection. Use the <u>Pattern</u> property to specify the group's pattern.

The following VB sample enumerates the FileType objects:

```
With ExFileView1.FileTypes

Dim i As Long

For i = 0 To .Count - 1

Debug.Print .Item(i).Pattern

Next

End With
```

The following C++ sample enumerates the FileType objects:

```
CFileTypes fileTypes = m_fileview.GetFileTypes();
for ( long i = 0; i < fileTypes.GetCount(); i++ )
OutputDebugString( fileTypes.GetItem( i ).GetPattern() );
```

The following VB.NET sample enumerates the FileType objects:

```
With AxExFileView1.FileTypes

Dim i As Integer

For i = 0 To .Count - 1

Debug.WriteLine(.Item(i).Pattern())

Next

End With
```

The following C# sample enumerates the FileType objects:

```
EXFILEVIEWLib.FileTypes files = axExFileView1.FileTypes;
```

```
for (int i = 0; i < files.Count; i++)
System.Diagnostics.Debug.WriteLine(files[i].Pattern);
```

The following VFP sample enumerates the FileType objects:

```
With thisform.ExFileView1.FileTypes

local i

For i = 0 To .Count - 1

wait window nowait .Item(i).Pattern

Next

EndWith
```

### property FileTypes.ltem (Index as Long) as FileType

Retrieves a FileType object given its index into collection.

| Туре            | Description                                            |
|-----------------|--------------------------------------------------------|
| Index as Long   | A long expression that indicates the FileType's index. |
| <u>FileType</u> | A FileType object being retrieved.                     |

Use the Item property to retrieve a specified FileType object. The <u>Count</u> property counts the element in the collection. Use the <u>Add</u> method to add new FileType objects to the control. Use the <u>Remove</u> method to remove a specified FileType object. Use the FileTypes property to access the <u>FileType</u> objects collection. Use the <u>Pattern</u> property to specify the group's pattern.

The following VB sample enumerates the FileType objects:

```
With ExFileView1.FileTypes

Dim i As Long

For i = 0 To .Count - 1

Debug.Print .Item(i).Pattern

Next

End With
```

The following C++ sample enumerates the FileType objects:

```
CFileTypes fileTypes = m_fileview.GetFileTypes();
for ( long i = 0; i < fileTypes.GetCount(); i++ )
OutputDebugString( fileTypes.GetItem( i ).GetPattern() );
```

The following VB.NET sample enumerates the FileType objects:

```
With AxExFileView1.FileTypes

Dim i As Integer

For i = 0 To .Count - 1

Debug.WriteLine(.Item(i).Pattern())

Next

End With
```

The following C# sample enumerates the FileType objects:

```
EXFILEVIEWLib.FileTypes files = axExFileView1.FileTypes;
for (int i = 0; i < files.Count; i++)
System.Diagnostics.Debug.WriteLine(files[i].Pattern);
```

The following VFP sample enumerates the FileType objects:

```
With thisform.ExFileView1.FileTypes
local i
For i = 0 To .Count - 1
wait window nowait .Item(i).Pattern
Next
EndWith
```

## method FileTypes.Remove (Index as Long)

Removes a specific member from the FileTypes collection.

| Туре          | Description                                            |
|---------------|--------------------------------------------------------|
| Index as Long | A long expression that indicates the FileType's index. |

Use the Remove method to remove a specific <u>FileType</u> object. Use <u>Clear</u> method to remove all FileType objects. Use the <u>Apply</u> method to refresh the control's list. The <u>Item</u> property accesses a FileType object by its index. The <u>Count</u> property specifies the number of FileType objects in the control. Use the <u>FileTypes</u> property to access the FileType objects collection.

# **ExFileView events**

The ExFileView control supports the following events:

| Name                   | Description                                                                                                    |
|------------------------|----------------------------------------------------------------------------------------------------|
| <u>Change</u>          | Fired when the browsed folder changes its content.                                                                                                    |
| Click                  | Occurs when the user clicks the list.                                                                                                    |
| <u>DblClick</u>        | Fired when the user double clicks the item.                                                                                                    |
| <u>Event</u>           | Notifies the application once the control fires an event.                                                                                             |
| <u>FilterChange</u>    | Occurs when the filter is changed.                                                                                                    |
| <u>KeyDown</u>         | Occurs when the user presses a key while an object has the focus.                                                                                     |
| <u>KeyPress</u>        | Occurs when the user presses and releases an ANSI key.                                                                                                |
| <u>KeyUp</u>           | Occurs when the user releases a key while an object has the focus.                                                                                    |
| <u>MouseDown</u>       | Occur when the user presses a mouse button.                                                                                                    |
| <u>MouseMove</u>       | Occurs when the user moves the mouse.                                                                                                    |
| <u>MouseUp</u>         | Occurs when the user releases a mouse button.                                                                                                    |
| <u>OLECompleteDrag</u> | Occurs when a source component is dropped onto a target component, informing the source component that a drag action was either performed or canceled |
| <u>OLEDragDrop</u>     | Occurs when a source component is dropped onto a target component when the source component determines that a drop can occur.                         |
| <u>OLEDragOver</u>     | Occurs when one component is dragged over another.                                                                                                    |
| <u>OLEGiveFeedback</u> | Allows the drag source to specify the type of OLE drag-<br>and-drop operation and the visual feedback.                                                |
| <u>OLESetData</u>      | Occurs on a drag source when a drop target calls the GetData method and there is no data in a specified format in the OLE drag-and-drop DataObject.   |
| <u>OLEStartDrag</u>    | Occurs when the OLEDrag method is called.                                                                                                    |
| ScrollButtonClick      | Occurs when the user clicks a button in the scrollbar.                                                                                                |
| Search                 | Occurs when searching files starts or ends                                                                                                    |
| <u>StateChange</u>     | Fired while the control's state has been changed.                                                                                                    |
|                        |                                                                                                    |

### event Change (Files as Files)

Fired when the browsed folder has changed its content.

| Туре                  | Description                                                           |
|-----------------------|-----------------------------------------------------------------------|
| Files as <u>Files</u> | A Files object that contains the list of files that has been changed. |

Use the Change event to notify your application whenever the browsed folder's content has been changed, like adding or removing files. The Change event is fired only if the <a href="AutoUpdate">AutoUpdate</a> property is True, and <a href="ChangeNotification">ChangeNotification</a> property is True. Use the <a href="State">State</a> property to determine the new state of the file or folder. Use the <a href="Folder">Folder</a> property to specify whether the object holds information about a folder of a file. Use the <a href="BrowseFolderPath">BrowseFolderPath</a> property to indicates the browsed folder. Use the <a href="Item">Item</a> property to access a file giving its index in the Files collection. Use the <a href="Count">Count</a> property to retrieve the number of <a href="File">File</a> objects in the Files collection.

Syntax for Change event, /NET version, on:

```
private void Change(object sender,exontrol.EXFILEVIEWLib.Files Files)
{
}
```

Private Sub Change(ByVal sender As System.Object,ByVal Files As exontrol.EXFILEVIEWLib.Files) Handles Change
End Sub

Syntax for Change event, /COM version, on:

```
private void Change(object sender,

AxEXFILEVIEWLib._IExFileViewEvents_ChangeEvent e)

{
}
```

```
void OnChange(LPDISPATCH Files)
{
}
```

```
void __fastcall Change(TObject *Sender,Exfileviewlib_tlb::IFiles *Files)
{
}
```

| Delphi                     | procedure Change(ASender: TObject; Files : IFiles);<br>begin<br>end;                                                              |
|----------------------------|----------------------------------------------------------------------------------------------------|
| Delphi 8<br>(.NET<br>only) | procedure Change(sender: System.Object; e: AxEXFILEVIEWLibIExFileViewEvents_ChangeEvent); begin end;                              |
| Powe                       | begin event Change(oleobject Files)<br>end event Change                                                                           |
| VB.NET                     | Private Sub Change(ByVal sender As System.Object, ByVal e As AxEXFILEVIEWLibIExFileViewEvents_ChangeEvent) Handles Change End Sub |
| VB6                        | Private Sub Change(ByVal Files As EXFILEVIEWLibCtl.IFiles) End Sub                                                                |
| VBA                        | Private Sub Change(ByVal Files As Object)<br>End Sub                                                                              |
| VFP                        | LPARAMETERS Files                                                                                                    |
| Xbas                       | PROCEDURE OnChange(oExFileView,Files) RETURN                                                                                      |
| Syntax f                   | for Change event, <b>/COM</b> version <sup>(others)</sup> , on:                                                                   |
| Java                       | <script event="Change(Files)" language="JScript"><br></script>                                                                    |
| VBSc                       | <script language="VBScript"> Function Change(Files) End Function </script>                                                        |

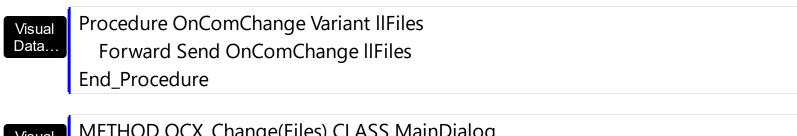

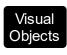

METHOD OCX\_Change(Files) CLASS MainDialog RETURN NIL

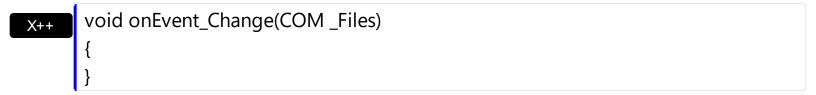

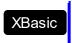

function Change as v (Files as OLE::Exontrol.ExFileView.1::IFiles) end function

```
function nativeObject_Change(Files)
return
```

The following VB sample displays the files that have been changed in the browsed folder:

```
Private Sub ExFileView1_Change(ByVal Files As EXFILEVIEWLibCtl.IFiles)

Dim f As EXFILEVIEWLibCtl.File

For Each f In Files

Debug.Print "'" & f.Name & "' " & IIf(f.Folder, "foder", "file") & " " & IIf(f.State = Added, "added", IIf(f.State = Changed, "changed", IIf(f.State = Deleted, "deleted", "unchanged")))

Next

End Sub
```

Open a new Windows Explorer instance that browses the same folder as your control. Add new folders, remove folders, or change regular files. Your VB output should look like the following:

```
The 'New Folder (2)' foder - Added
```

The 'New Folder (2)' foder - Deleted

The 'New Folder' foder was deleted

The 'New Text Document.txt' file was added

The 'New Text Document.txt' file was changed

The following C++ sample displays the files that have been changed in the browsed folder:

```
#include "Files.h"
#include "File.h"
void OnChangeExfileview1(LPDISPATCH Files)
  CFiles files(Files); files.m_bAutoRelease = FALSE;
  for (long i = 0; i < files.GetCount(); i++)
    CFile1 file = files.GetItem( COleVariant( long( i ) ) );
    CString strState;
    switch ( file.GetState() )
       case 0:
         strState = "unchanged";
         break;
       case 1:
         strState = "changed";
         break;
       case 2:
         strState = "added";
         break;
       case 3:
         strState = "deleted";
         break;
    CString strOutput;
    strOutput.Format("'%s' %s %s\n", file.GetName(), (file.GetFolder()? "folder": "file"),
strState);
    OutputDebugString( strOutput );
```

}

The following VB.NET sample displays the files that have been changed in the browsed folder:

```
Private Sub AxExFileView1_Change(ByVal sender As Object, ByVal e As

AxEXFILEVIEWLib._IExFileViewEvents_ChangeEvent) Handles AxExFileView1.Change

Dim f As EXFILEVIEWLib.File

For Each f In e.files

Debug.WriteLine("'" & f.Name & "' " & Ilf(f.Folder, "foder", "file") & " " & Ilf(f.State =

EXFILEVIEWLib.ChangeEnum.Added, "added", Ilf(f.State =

EXFILEVIEWLib.ChangeEnum.Changed, "changed", Ilf(f.State =

EXFILEVIEWLib.ChangeEnum.Deleted, "deleted", "unchanged"))))

Next

End Sub
```

The following C# sample displays the files that have been changed in the browsed folder:

```
private void axExFileView1_Change(object sender,
AxEXFILEVIEWLib._IExFileViewEvents_ChangeEvent e)
{
    for (int i = 0; i < e.files.Count; i++)
    {
        EXFILEVIEWLib.File file = e.files[i];
        string strOutput = "'" + file.Name + "' ";
        strOutput += (file.Folder? "folder": "file") + " ";
        strOutput += (file.State == EXFILEVIEWLib.ChangeEnum.Added? "added": (file.State == EXFILEVIEWLib.ChangeEnum.Deleted? "deleted": (file.State == EXFILEVIEWLib.ChangeEnum.Changed? "changed": "unchanged")));
        System.Diagnostics.Debug.WriteLine(strOutput);
    }
}</pre>
```

The following VFP sample displays the files that have been changed in the browsed folder:

```
*** ActiveX Control Event ***
LPARAMETERS files
with files
```

```
local i
for i = 0 to .Count - 1
with .Item(i)
wait window nowait .Name + " " + str(.State)
endwith
next
endwith
```

### event Click ()

Occurs when the user clicks the list.

#### **Type**

#### **Description**

Use the Click event to notify your application when the user clicks the list. Use <u>Get</u> property to retrieve the collection of selected items. Use the <u>StateChange</u> event to notify your application when the current selection is changed. Use the <u>FileFromPoint</u> property to retrieve the file from the cursor. Use the <u>MouseDown</u> or <u>MouseUp</u> event to notify your application when the user presses or releases the one of the mouse buttons.

Syntax for Click event, /NET version, on:

```
private void Click(object sender)
{
}
```

Private Sub Click(ByVal sender As System.Object) Handles Click End Sub

Syntax for Click event, /COM version, on:

```
private void ClickEvent(object sender, EventArgs e)
{
}
```

void OnClick()
{
}

```
void __fastcall Click(TObject *Sender)
{
}
```

```
procedure Click(ASender: TObject; );
begin
end;
```

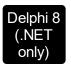

**VB.NET** 

procedure ClickEvent(sender: System.Object; e: System.EventArgs); begin end;

begin event Click()
end event Click

Private Sub ClickEvent(ByVal sender As System.Object, ByVal e As System.EventArgs) Handles ClickEvent
End Sub

Private Sub Click()
End Sub

Private Sub Click()
End Sub

VFP LPARAMETERS nop

PROCEDURE OnClick(oExFileView)
RETURN

Syntax for Click event, /COM version (others), on:

SCRIPT EVENT="Click()" LANGUAGE="JScript">
</SCRIPT>

<SCRIPT LANGUAGE="VBScript">
Function Click()
End Function
</SCRIPT>

Visual Data... Procedure OnComClick

Forward Send OnComClick

```
Visual Objects

METHOD OCX_Click() CLASS MainDialog
RETURN NIL

X++

void onEvent_Click()
{
}

XBasic function Click as v ()
end function

dBASE function nativeObject_Click()
return
```

The following VB sample prints the selected file or folder, when the user clicks the control's list:

```
Private Sub ExFileView1_Click()

Dim fs As Files, f As File

Set fs = ExFileView1.Get(SelItems)

For Each f In fs

Debug.Print f.Name

Next

End Sub
```

The following C++ sample prints the selected file or folder, when the user clicks the control's list:

```
void OnClickExfileview1()
{
    CFiles files = m_fileview.GetGet( 0 /*Selltems*/ );
    for ( long i = 0; i < files.GetCount(); i++ )
    {
        CFile1 file = files.GetItem( COleVariant( i ) );
        OutputDebugString( file.GetName() );
    }
}</pre>
```

The following VB.NET sample prints the selected file or folder, when the user clicks the control's list:

```
Private Sub AxExFileView1_ClickEvent(ByVal sender As Object, ByVal e As
System.EventArgs) Handles AxExFileView1.ClickEvent
Dim f As EXFILEVIEWLib.File
For Each f In AxExFileView1.get_Get(EXFILEVIEWLib.TypeEnum.SelItems)
Debug.WriteLine(f.Name)
Next
End Sub
```

The following C# sample prints the selected file or folder, when the user clicks the control's list:

```
private void axExFileView1_ClickEvent(object sender, EventArgs e)
{
    EXFILEVIEWLib.Files files = axExFileView1.get_Get(EXFILEVIEWLib.TypeEnum.SelItems);
    for (int i = 0; i < files.Count; i++)
    {
        EXFILEVIEWLib.File file = files[i];
        System.Diagnostics.Debug.WriteLine(file.Name);
    }
}</pre>
```

The following VFP sample prints the selected file or folder, when the user clicks the control's list:

```
*** ActiveX Control Event ***

with thisform.ExFileView1.Get(0)

local i

for i = 0 to .Count - 1

with .Item(i)

wait window nowait .Name
endwith
next
endwith
```

### event DblClick ()

Fired when the user double clicks an item.

**Type** 

#### **Description**

The DblClk event is fired whenever the user double clicks a file or a folder. Use the <a href="ExpandOnDblClk">ExpandOnDblClk</a> property to specify whether the folder is expanded or collapsed when the user double clicks it. By default, if the user double clicks a folder, the control browses for a new folder. Use the <a href="BrowseFolderPath">BrowseFolderPath</a> property to specify the path to the browsed folder. Use <a href="StateChange">StateChange</a> event to notify your application when the current selection is changed. Use the <a href="Get">Get</a> property to retrieve the selected item(s). Use the <a href="Folder">Folder</a> property to specify whether the <a href="File">File</a> object holds a file or a folder. Use the <a href="ExecuteContextCommand">ExecuteContextCommand</a> method to invoke a command from the file's context menu.

Syntax for DblClick event, /NET version, on:

```
private void DblClick(object sender)
{
}
```

VB

Private Sub DblClick(ByVal sender As System.Object) Handles DblClick End Sub

Syntax for DblClick event, /COM version, on:

```
private void DblClick(object sender, EventArgs e)
{
}
```

```
void OnDblClick()
{
}
```

```
void __fastcall DblClick(TObject *Sender)
{
}
```

```
procedure DblClick(ASender: TObject; );
begin
end;
```

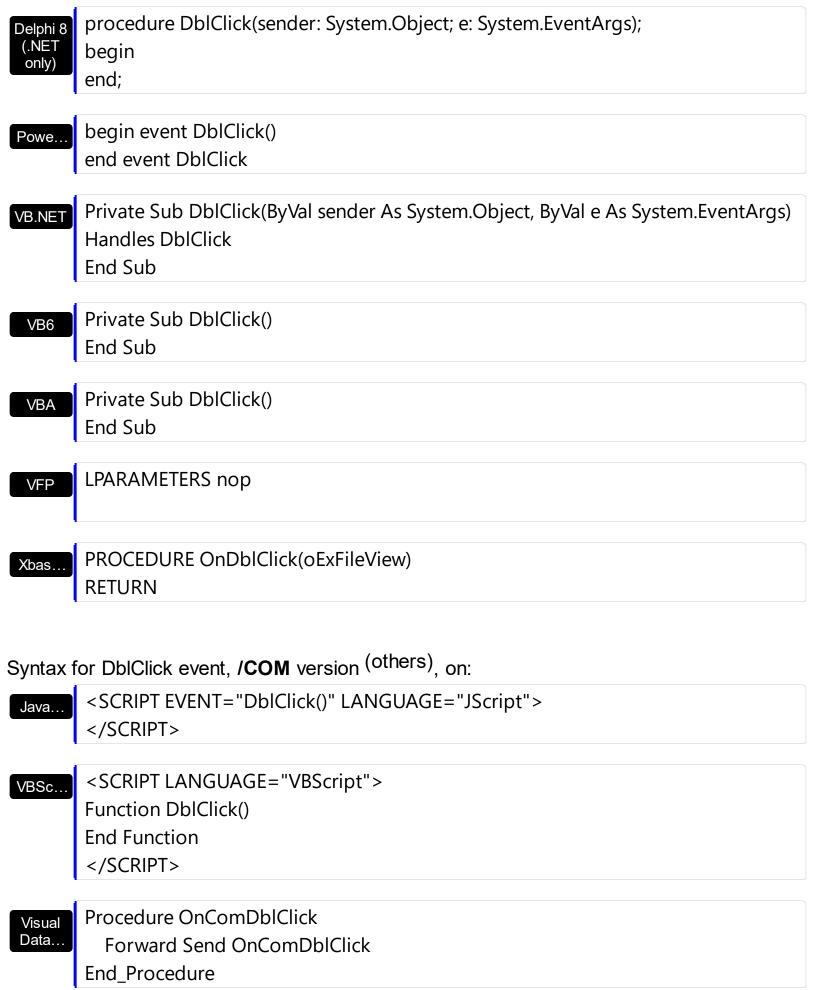

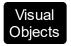

```
METHOD OCX_DblClick() CLASS MainDialog RETURN NIL
```

```
void onEvent_DblClick()
{
}

XBasic function DblClick as v ()
end function

dBASE function nativeObject_DblClick()
return
```

The following VB sample opens that file being double clicked:

```
Private Sub ExFileView1_DblClick()
With ExFileView1.Get(SelItems)

If (.Count > 0) Then
With .Item(0)
If (Not .Folder) Then
ExFileView1.ExecuteContextCommand .Name, .Folder, "Open"
End If
End With
End If
End With
End Sub
```

The following C++ sample opens that file being double clicked:

```
void OnDblClickExfileview1()
{
    CFiles files = m_fileview.GetGet( 0 );
    if ( files.GetCount() > 0 )
    {
        CFile1 file = files.GetItem( COleVariant( (long)0 ) );
        m_fileview.ExecuteContextCommand( file.GetName(), file.GetFolder(), "Open" );
}
```

```
}
}
```

The following VB.NET sample opens that file being double clicked:

```
Private Sub AxExFileView1_DblClick(ByVal sender As Object, ByVal e As System.EventArgs)

Handles AxExFileView1.DblClick

With AxExFileView1.get_Get(EXFILEVIEWLib.TypeEnum.SelItems)

If (.Count > 0) Then

With .Item(0)

If (Not .Folder) Then

AxExFileView1.ExecuteContextCommand(.Name, .Folder, "Open")

End If

End With

End If

End With

End Sub
```

The following C# sample opens that file being double clicked:

```
private void axExFileView1_DblClick(object sender, EventArgs e)
{
    EXFILEVIEWLib.Files files = axExFileView1.get_Get(EXFILEVIEWLib.TypeEnum.SelItems);
    if (files.Count > 0)
    {
        EXFILEVIEWLib.File file = files[0];
        axExFileView1.ExecuteContextCommand(file.Name, file.Folder, "Open");
    }
}
```

The following VFP sample opens that file being double clicked:

```
*** ActiveX Control Event ***

With thisform.ExFileView1.Get(0) && Selltems

If (.Count > 0) Then

With .ltem(0)

If (Not .Folder) Then

thisform.ExFileView1.ExecuteContextCommand(.Name, .Folder, "Open")
```

EndIf EndWith EndIf EndWith

### event Event (EventID as Long)

Notifies the application once the control fires an event.

| Туре            | Description                                                                                                    |
|-----------------|----------------------------------------------------------------------------------------------------|
| EventID as Long | A Long expression that specifies the identifier of the event. Use the <a href="EventParam">EventParam</a> (-2) to display entire information about fired event ( such as name, identifier, and properties ). |

The Event notification occurs ANY time the control fires an event.

This is useful for X++ language, which does not support event with parameters passed by reference.

In X++ the "Error executing code: FormActiveXControl (data source), method ... called with invalid parameters" occurs when handling events that have parameters passed by reference. Passed by reference, means that in the event handler, you can change the value for that parameter, and so the control will takes the new value, and use it. The X++ is NOT able to handle properly events with parameters by reference, so we have the solution.

Syntax for Event event, /NET version, on:

```
private void Event(object sender,int EventID)
{
}
```

Private Sub Event(ByVal sender As System.Object,ByVal EventID As Integer)
Handles Event
End Sub

Syntax for Event event, /COM version, on:

```
private void Event(object sender, AxEXFILEVIEWLib._IExFileViewEvents_EventEvent
e)
{
}
```

```
void OnEvent(long EventID)
{
}
```

```
C++
 Builder
 void __fastcall Event(TObject *Sender,long EventID)
        procedure Event(ASender: TObject; EventID : Integer);
 Delphi
        begin
        end;
        procedure Event(sender: System.Object; e:
Delphi 8
        AxEXFILEVIEWLib._IExFileViewEvents_EventEvent);
        begin
        end;
        begin event Event(long EventID)
 Powe..
        end event Event
        Private Sub Event(ByVal sender As System.Object, ByVal e As
VB.NET
        AxEXFILEVIEWLib. IExFileViewEvents EventEvent) Handles Event
        End Sub
        Private Sub Event(ByVal EventID As Long)
  VB6
        End Sub
        Private Sub Event(ByVal EventID As Long)
        End Sub
        LPARAMETERS EventID
  VFP
        PROCEDURE OnEvent(oExFileView,EventID)
 Xbas.
        RETURN
Syntax for Event event, /COM version (others), on:
```

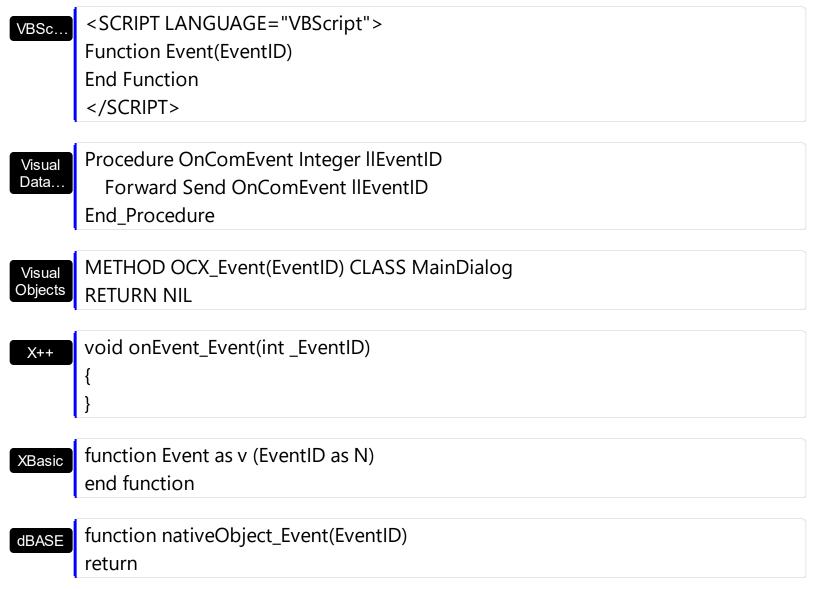

The solution is using and handling the Event notification and EventParam method., instead handling the event that gives the "invalid parameters" error executing code.

Let's presume that we need to handle the BarParentChange event to change the \_Cancel parameter from false to true, which fires the "Error executing code: FormActiveXControl (data source), method onEvent\_BarParentChange called with invalid parameters." We need to know the identifier of the BarParentChange event ( each event has an unique identifier and it is static, defined in the control's type library ). If you are not familiar with what a type library means just handle the Event of the control as follows:

```
// Notifies the application once the control fires an event.
void onEvent_Event(int _EventID)
{
    print exfileview1.EventParam(-2).toString();
}
```

This code allows you to display the information for each event of the control being fired as

in the list bellow:

```
"MouseMove/-606( 1 , 0 , 145 , 36 )" VT_BSTR

"BarParentChange/125( 192998632 , 'B' , 192999592 , =false )" VT_BSTR

"BeforeDrawPart/54( 2 , -1962866148 , =0 , =0 , =0 , =0 , =false )" VT_BSTR

"AfterDrawPart/55( 2 , -1962866148 , 0 , 0 , 0 , 0 )" VT_BSTR

"MouseMove/-606( 1 , 0 , 145 , 35 )" VT_BSTR
```

Each line indicates an event, and the following information is provided: the name of the event, its identifier, and the list of parameters being passed to the event. The parameters that starts with = character, indicates a parameter by reference, in other words one that can changed during the event handler.

Now, we can see that the identifier for the BarParentChange event is 125, so we need to handle the Event event as:

```
// Notifies the application once the control fires an event.
void onEvent_Event(int _EventID)
{
    ;
    if (_EventID == 125 ) /*event BarParentChange (Item as HITEM, Key as Variant, NewItem as HITEM, Cancel as Boolean) */
        exfileview1.EventParam( 3 /*Cancel*/, COMVariant::createFromBoolean(true) );
}
```

The code checks if the BarParentChange (\_EventID == 125) event is fired, and changes the third parameter of the event to true. The definition for BarParentChange event can be consulted in the control's documentation or in the ActiveX explorer. So, anytime you need to access the original parameters for the event you should use the EventParam method that allows you to get or set a parameter. If the parameter is not passed by reference, you can not change the parameter's value.

Now, let's add some code to see a complex sample, so let's say that we need to prevent moving the bar from an item to any disabled item. So, we need to specify the Cancel parameter as not Items. EnableItem(NewItem), in other words cancels if the new parent is disabled. Shortly the code will be:

```
// Notifies the application once the control fires an event.
void onEvent_Event(int _EventID)
{
;
```

```
if (_EventID == 125 ) /*event BarParentChange (Item as HITEM, Key as Variant, NewItem
as HITEM, Cancel as Boolean) */
   if (!exfileview1.Items().EnableItem( exfileview1.EventParam( 2 /*NewItem*/ ) ) )
        exfileview1.EventParam( 3 /*Cancel*/, COMVariant::createFromBoolean(true) );
}
```

In conclusion, anytime the X++ fires the "invalid parameters." while handling an event, you can use and handle the Event notification and EventParam methods of the control

## event FilterChange ()

Occurs when the filter is changed. /\*not supported in the lite version\*/

**Type** 

**Description** 

The FilterChange event notifies your application that the user filters files/folders in the control. Use the <a href="ColumnFilterButton">ColumnFilterButton</a> property to display a filter button in the column's caption. Use the <a href="AddColumnCustomFilter">AddColumnCustomFilter</a> method to add custom filter patterns to the column. Use the <a href="ColumnFilterType">ColumnFilterType</a> properties and <a href="ApplyFilter">ApplyFilter</a> method to apply a filter to the control's content. Use the <a href="Get">Get</a> property to retrieve all, selected or checked items. Use the <a href="Folder">Folder</a> property to specify whether the <a href="File">File</a> object holds a file or a folder.

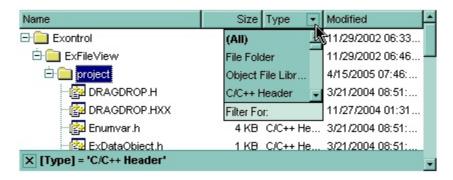

Syntax for FilterChange event, /NET version, on:

```
private void FilterChange(object sender)
{
}
```

VB

Private Sub FilterChange(ByVal sender As System.Object) Handles FilterChange End Sub

Syntax for FilterChange event, /COM version, on:

```
private void FilterChange(object sender, EventArgs e)
{
}
```

```
void OnFilterChange()
{
}
```

```
void __fastcall FilterChange(TObject *Sender)

{
```

```
}
        procedure FilterChange(ASender: TObject; );
 Delphi
        begin
        end;
        procedure FilterChange(sender: System.Object; e: System.EventArgs);
 Delphi 8
        begin
  only)
        end;
        begin event FilterChange()
 Powe..
        end event FilterChange
        Private Sub FilterChange(ByVal sender As System.Object, ByVal e As
VB.NET
        System. EventArgs) Handles FilterChange
        End Sub
        Private Sub FilterChange()
  VB6
        End Sub
        Private Sub FilterChange()
        End Sub
        LPARAMETERS nop
  VFP
        PROCEDURE OnFilterChange(oExFileView)
        RETURN
Syntax for FilterChange event, /COM version (others), on:
        <SCRIPT EVENT="FilterChange()" LANGUAGE="JScript">
        </SCRIPT>
        <SCRIPT LANGUAGE="VBScript">
 VBSc...
        Function FilterChange()
        End Function
        </SCRIPT>
```

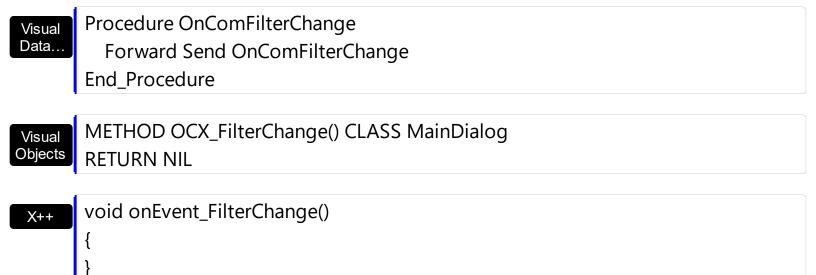

```
function FilterChange as v ()
end function
```

```
function nativeObject_FilterChange()
return
```

The following VB sample displays the list of files once that user changes the filter:

```
Private Sub ExFileView1_FilterChange()
With ExFileView1.Get(VisibleItems)
For i = 0 To .Count - 1
With .Item(i)
Debug.Print .Name
End With
Next
End With
End Sub
```

The following C++ sample displays the list of files once that user changes the filter:

```
void OnFilterChangeExfileview1()
{
    CFiles files = m_fileview.GetGet( 3 /*VisibleItems*/ );
    for ( long i = 0; i < files.GetCount(); i++ )
        OutputDebugString( files.GetItem( COleVariant( i ) ).GetName() );
}</pre>
```

The following VB.NET sample displays the list of files once that user changes the filter:

```
Private Sub AxExFileView1_FilterChange(ByVal sender As Object, ByVal e As
System.EventArgs) Handles AxExFileView1.FilterChange
With AxExFileView1.get_Get(EXFILEVIEWLib.TypeEnum.VisibleItems)
Dim i As Integer
For i = 0 To .Count - 1
With .Item(i)
Debug.WriteLine(.Name())
End With
Next
End With
End Sub
```

The following C# sample displays the list of files once that user changes the filter:

```
private void axExFileView1_FilterChange(object sender, EventArgs e)
{
    EXFILEVIEWLib.Files files =
    axExFileView1.get_Get(EXFILEVIEWLib.TypeEnum.VisibleItems);
    for (int i = 0; i < files.Count; i++)
    {
        EXFILEVIEWLib.File file = files[i];
        System.Diagnostics.Debug.WriteLine(file.Name);
    }
}</pre>
```

The following VFP sample displays the list of files once that user changes the filter:

```
*** ActiveX Control Event ***

With thisform.ExFileView1.Get(3) && VisibleItems

For i = 0 To .Count - 1

With .Item(i)

wait window nowait .Name

EndWith

Next

EndWith
```

## event KeyDown (ByRef KeyCode as Integer, Shift as Integer)

Occurs when the user presses a key while an object has the focus.

| Туре               | Description                                                                                                    |
|--------------------|----------------------------------------------------------------------------------------------------|
| KeyCode as Integer | (By Reference) An integer that represent the key code.                                                                                                    |
| Shift as Integer   | An integer that corresponds to the state of the SHIFT, CTRL, and ALT keys at the time of the event. The shift argument is a bit field with the least-significant bits corresponding to the SHIFT key (bit 0), the CTRL key (bit 1), and the ALT key (bit 2). These bits correspond to the values 1, 2, and 4, respectively. Some, all, or none of the bits can be set, indicating that some, all, or none of the keys are pressed. For example, if both CTRL and ALT are pressed, the value of shift is 6. |

Use KeyDown and KeyUp event procedures if you need to respond to both the pressing and releasing of a key. The control fires the StateChange when the user selects a new file or folder. You test for a condition by first assigning each result to a temporary integer variable and then comparing shift to a bit mask. Use the And operator with the shift argument to test whether the condition is greater than 0, indicating that the modifier was pressed, as in this example:

```
ShiftDown = (Shift And 1) > 0

CtrlDown = (Shift And 2) > 0

AltDown = (Shift And 4) > 0
```

In a procedure, you can test for any combination of conditions, as in this example: If AltDown And CtrlDown Then

Syntax for KeyDown event, /NET version, on:

```
private void KeyDown(object sender,ref short KeyCode,short Shift)
{
}
```

Private Sub KeyDown(ByVal sender As System.Object,ByRef KeyCode As Short,ByVal Shift As Short) Handles KeyDown End Sub

Syntax for KeyDown event, /COM version, on:

```
private void KeyDownEvent(object sender,
       AxEXFILEVIEWLib._IExFileViewEvents_KeyDownEvent e)
       void OnKeyDown(short FAR* KeyCode,short Shift)
       void __fastcall KeyDown(TObject *Sender,short * KeyCode,short Shift)
Builder
       procedure KeyDown(ASender: TObject; var KeyCode: Smallint;Shift: Smallint);
Delphi
       begin
       end;
       procedure KeyDownEvent(sender: System.Object; e:
Delphi 8
       AxEXFILEVIEWLib._IExFileViewEvents_KeyDownEvent);
only)
       begin
       end;
       begin event KeyDown(integer KeyCode,integer Shift)
Powe..
       end event KeyDown
       Private Sub KeyDownEvent(ByVal sender As System.Object, ByVal e As
VB.NET
       AxEXFILEVIEWLib._IExFileViewEvents_KeyDownEvent) Handles KeyDownEvent
       End Sub
       Private Sub KeyDown(KeyCode As Integer,Shift As Integer)
       End Sub
       Private Sub KeyDown(KeyCode As Integer, ByVal Shift As Integer)
       End Sub
       LPARAMETERS KeyCode, Shift
 VFP
```

Xbas...

PROCEDURE OnKeyDown(oExFileView,KeyCode,Shift) RETURN

Syntax for KeyDown event, /COM version (others), on:

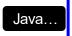

<SCRIPT EVENT="KeyDown(KeyCode,Shift)" LANGUAGE="JScript">
</SCRIPT>

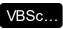

<SCRIPT LANGUAGE="VBScript">
Function KeyDown(KeyCode,Shift)
End Function
</SCRIPT>

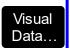

Procedure OnComKeyDown Short IIKeyCode Short IIShift Forward Send OnComKeyDown IIKeyCode IIShift End\_Procedure

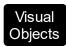

METHOD OCX\_KeyDown(KeyCode,Shift) CLASS MainDialog RETURN NIL

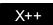

void onEvent\_KeyDown(COMVariant /\*short\*/ \_KeyCode,int \_Shift)
{
}

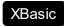

function KeyDown as v (KeyCode as N,Shift as N) end function

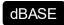

function nativeObject\_KeyDown(KeyCode,Shift) return

# event KeyPress (ByRef KeyAscii as Integer)

Occurs when the user presses and releases an ANSI key.

| Туре                | Description                                                             |
|---------------------|-------------------------------------------------------------------------|
| KeyAscii as Integer | (By Reference) An integer that returns a standard numeric ANSI keycode. |

The KeyPress event lets you immediately test keystrokes for validity or for formatting characters as they are typed. Changing the value of the keyascii argument changes the character displayed. Use <a href="KeyDown">KeyDown</a> and <a href="KeyUp">KeyUp</a> event procedures to handle any keystroke not recognized by KeyPress, such as function keys, editing keys, navigation keys, and any combinations of these with keyboard modifiers. Unlike the KeyDown and KeyUp events, KeyPress does not indicate the physical state of the keyboard; instead, it passes a character. KeyPress interprets the uppercase and lowercase of each character as separate key codes and, therefore, as two separate characters.

Syntax for KeyPress event, /NET version, on:

```
private void KeyPress(object sender,ref short KeyAscii)
{
}
```

Private Sub KeyPress(ByVal sender As System.Object,ByRef KeyAscii As Short)
Handles KeyPress
End Sub

Syntax for KeyPress event, /COM version, on:

```
private void KeyPressEvent(object sender,

AxEXFILEVIEWLib._IExFileViewEvents_KeyPressEvent e)

{
}
```

```
void OnKeyPress(short FAR* KeyAscii)
{
}
```

```
void __fastcall KeyPress(TObject *Sender,short * KeyAscii)
{
}
```

| Delphi                     | procedure KeyPress(ASender: TObject; var KeyAscii : Smallint);<br>begin<br>end;                                                                   |
|----------------------------|----------------------------------------------------------------------------------------------------|
| Delphi 8<br>(.NET<br>only) | procedure KeyPressEvent(sender: System.Object; e: AxEXFILEVIEWLibIExFileViewEvents_KeyPressEvent); begin end;                                     |
| Powe                       | begin event KeyPress(integer KeyAscii)<br>end event KeyPress                                                                                      |
| VB.NET                     | Private Sub KeyPressEvent(ByVal sender As System.Object, ByVal e As AxEXFILEVIEWLibIExFileViewEvents_KeyPressEvent) Handles KeyPressEvent End Sub |
| VB6                        | Private Sub KeyPress(KeyAscii As Integer)<br>End Sub                                                                                              |
| VBA                        | Private Sub KeyPress(KeyAscii As Integer)<br>End Sub                                                                                              |
| VFP                        | LPARAMETERS KeyAscii                                                                                                    |
| Xbas                       | PROCEDURE OnKeyPress(oExFileView,KeyAscii) RETURN                                                                                                 |
| Syntax f                   | for KeyPress event, <b>/COM</b> version <sup>(others)</sup> , on:                                                                                 |
| Java                       | <script event="KeyPress(KeyAscii)" language="JScript"><br></script>                                                                               |
| VBSc                       | <script language="VBScript"> Function KeyPress(KeyAscii) End Function </script>                                                                   |

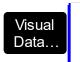

Procedure OnComKeyPress Short IIKeyAscii Forward Send OnComKeyPress IIKeyAscii End\_Procedure

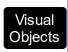

METHOD OCX\_KeyPress(KeyAscii) CLASS MainDialog RETURN NIL

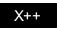

void onEvent\_KeyPress(COMVariant /\*short\*/ \_KeyAscii)
{
}

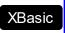

function KeyPress as v (KeyAscii as N) end function

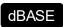

function nativeObject\_KeyPress(KeyAscii) return

## event KeyUp (ByRef KeyCode as Integer, Shift as Integer)

Occur when the user releases a key while an object has the focus.

| Туре               | Description                                                                                                    |
|--------------------|----------------------------------------------------------------------------------------------------|
| KeyCode as Integer | (By Reference) An integer that represent the key code.                                                                                                    |
| Shift as Integer   | An integer that corresponds to the state of the SHIFT, CTRL, and ALT keys at the time of the event. The shift argument is a bit field with the least-significant bits corresponding to the SHIFT key (bit 0), the CTRL key (bit 1), and the ALT key (bit 2). These bits correspond to the values 1, 2, and 4, respectively. Some, all, or none of the bits can be set, indicating that some, all, or none of the keys are pressed. For example, if both CTRL and ALT are pressed, the value of shift is 6. |

Use the KeyUp event procedure to respond to the releasing of a key.

Syntax for KeyUp event, /NET version, on:

```
private void KeyUp(object sender,ref short KeyCode,short Shift)
{
}
```

Private Sub KeyUp(ByVal sender As System.Object,ByRef KeyCode As Short,ByVal Shift As Short) Handles KeyUp

End Sub

Syntax for KeyUp event, /COM version, on:

```
private void KeyUpEvent(object sender,

AxEXFILEVIEWLib._IExFileViewEvents_KeyUpEvent e)

{
}
```

```
void OnKeyUp(short FAR* KeyCode,short Shift)
{
}
```

void \_\_fastcall KeyUp(TObject \*Sender,short \* KeyCode,short Shift)

```
procedure KeyUp(ASender: TObject; var KeyCode: Smallint; Shift: Smallint);
 Delphi
        begin
        end;
        procedure KeyUpEvent(sender: System.Object; e:
Delphi 8
        AxEXFILEVIEWLib._IExFileViewEvents_KeyUpEvent);
        begin
        end;
        begin event KeyUp(integer KeyCode,integer Shift)
 Powe..
        end event KeyUp
        Private Sub KeyUpEvent(ByVal sender As System.Object, ByVal e As
VB.NET
        AxEXFILEVIEWLib._IExFileViewEvents_KeyUpEvent) Handles KeyUpEvent
        End Sub
        Private Sub KeyUp(KeyCode As Integer, Shift As Integer)
  VB6
        End Sub
        Private Sub KeyUp(KeyCode As Integer, ByVal Shift As Integer)
        End Sub
        LPARAMETERS KeyCode, Shift
        PROCEDURE OnKeyUp(oExFileView,KeyCode,Shift)
        RETURN
Syntax for KeyUp event, /COM version (others), on:
        <SCRIPT EVENT="KeyUp(KeyCode,Shift)" LANGUAGE="JScript">
        </SCRIPT>
        <SCRIPT LANGUAGE="VBScript">
 VBSc..
        Function KeyUp(KeyCode,Shift)
```

```
End Function
       </SCRIPT>
       Procedure OnComKeyUp Short IIKeyCode Short IIShift
         Forward Send OnComKeyUp IIKeyCode IIShift
       End_Procedure
       METHOD OCX_KeyUp(KeyCode,Shift) CLASS MainDialog
Visual
Objects
       RETURN NIL
```

Visual Data..

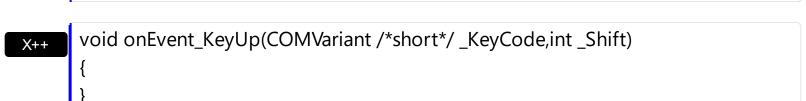

function KeyUp as v (KeyCode as N,Shift as N) **XBasic** end function

function nativeObject\_KeyUp(KeyCode,Shift) dBASE return

# event MouseDown (Button as Integer, Shift as Integer, X as OLE\_XPOS\_PIXELS, Y as OLE\_YPOS\_PIXELS)

Occur when the user presses a mouse button.

| Туре                 | Description                                                                                                    |
|----------------------|----------------------------------------------------------------------------------------------------|
| Button as Integer    | An integer that identifies the button that was pressed to cause the event.                                                                         |
| Shift as Integer     | An integer that corresponds to the state of the SHIFT, CTRL, and ALT keys when the button specified in the button argument is pressed or released. |
| X as OLE_XPOS_PIXELS | A single that specifies the current X location of the mouse pointer. The X value is always expressed in container coordinates.                     |
| Y as OLE_YPOS_PIXELS | A single that specifies the current Y location of the mouse pointer. The Y value is always expressed in container coordinates.                     |

Use a MouseDown or MouseUp event procedure to specify actions that will occur when a mouse button is pressed or released. Unlike the Click and DblClick events, MouseDown and MouseUp events lets you distinguish between the left, right, and middle mouse buttons. You can also write code for mouse-keyboard combinations that use the SHIFT, CTRL, and ALT keyboard modifiers. Use the FileFromPoint property to retrieve the file from the cursor. The control fires the StateChange event when the selection is changed. Use Get property to retrieve the collection of selected items.

Syntax for MouseDown event, /NET version, on:

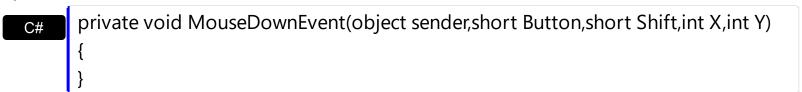

Private Sub MouseDownEvent(ByVal sender As System.Object,ByVal Button As Short,ByVal Shift As Short,ByVal X As Integer,ByVal Y As Integer) Handles MouseDownEvent End Sub

Syntax for MouseDown event, /COM version, on:

private void MouseDownEvent(object sender,

AxEXFILEVIEWLib.\_IExFileViewEvents\_MouseDownEvent e)

```
void OnMouseDown(short Button,short Shift,long X,long Y)
       void __fastcall MouseDown(TObject *Sender,short Button,short Shift,int X,int Y)
Builder
       procedure MouseDown(ASender: TObject; Button: Smallint; Shift: Smallint; X:
Delphi
       Integer;Y: Integer);
       begin
       end;
       procedure MouseDownEvent(sender: System.Object; e:
Delphi 8
(.NET
       AxEXFILEVIEWLib._IExFileViewEvents_MouseDownEvent);
 only)
       begin
       end;
       begin event MouseDown(integer Button,integer Shift,long X,long Y)
Powe..
       end event MouseDown
       Private Sub MouseDownEvent(ByVal sender As System.Object, ByVal e As
VB.NET
       AxEXFILEVIEWLib._IExFileViewEvents_MouseDownEvent) Handles
       MouseDownEvent
       End Sub
       Private Sub MouseDown(Button As Integer, Shift As Integer, X As Single, Y As Single)
 VB6
       End Sub
       Private Sub MouseDown(ByVal Button As Integer,ByVal Shift As Integer,ByVal X As
 VBA
       Long, By Val Y As Long)
       End Sub
       LPARAMETERS Button, Shift, X, Y
```

```
PROCEDURE OnMouseDown(oExFileView,Button,Shift,X,Y)
        RETURN
Syntax for MouseDown event, /COM version (others), on:
        <SCRIPT EVENT="MouseDown(Button,Shift,X,Y)" LANGUAGE="JScript">
        </SCRIPT>
        <SCRIPT LANGUAGE="VBScript">
 VBSc..
        Function MouseDown(Button,Shift,X,Y)
        End Function
        </SCRIPT>
        Procedure OnComMouseDown Short IIButton Short IIShift OLE_XPOS_PIXELS IIX
 Visual
        OLE_YPOS_PIXELS IIY
          Forward Send OnComMouseDown IIButton IIShift IIX IIY
        End_Procedure
        METHOD OCX_MouseDown(Button,Shift,X,Y) CLASS MainDialog
 Visual
 Objects
        RETURN NIL
        void onEvent_MouseDown(int _Button,int _Shift,int _X,int _Y)
        function MouseDown as v (Button as N, Shift as N, X as
 XBasic
        OLE::Exontrol.ExFileView.1::OLE_XPOS_PIXELS,Y as
        OLE::Exontrol.ExFileView.1::OLE_YPOS_PIXELS)
        end function
        function nativeObject_MouseDown(Button,Shift,X,Y)
```

The following VB sample displays the file or the folder being clicked:

dBASE

return

Private Sub ExFileView1\_MouseDown(Button As Integer, Shift As Integer, X As Single, Y As Single)

```
Dim f As String

f = ExFileView1.FileFromPoint(X / Screen.TwipsPerPixelX, Y / Screen.TwipsPerPixelY)

If Len(f) > 0 Then

Debug.Print f

End If

End Sub
```

The following C++ sample displays the file or the folder being clicked:

```
void OnMouseDownExfileview1(short Button, short Shift, long X, long Y)
{
    CString f = m_fileview.GetFileFromPoint( X, Y );
    if ( f.GetLength() > 0 )
        OutputDebugString( f );
}
```

The following VB.NET sample displays the file or the folder being clicked:

```
Private Sub AxExFileView1_MouseDownEvent(ByVal sender As Object, ByVal e As

AxEXFILEVIEWLib._IExFileViewEvents_MouseDownEvent) Handles

AxExFileView1.MouseDownEvent

Dim f As String = AxExFileView1.get_FileFromPoint(e.x, e.y)

If Len(f) > 0 Then

Debug.WriteLine(f)

End If

End Sub
```

The following C# sample displays the file or the folder being clicked:

```
private void axExFileView1_MouseDownEvent(object sender,
AxEXFILEVIEWLib._IExFileViewEvents_MouseDownEvent e)
{
   string f = axExFileView1.get_FileFromPoint(e.x, e.y);
   if (f.Length > 0)
        System.Diagnostics.Debug.WriteLine(f);
}
```

The following VFP sample displays the file or the folder being clicked:

```
*** ActiveX Control Event ***
LPARAMETERS button, shift, x, y

with thisform.ExFileView1
local f
f = .FileFromPoint(x, y)
if (len(f) > 0)
   wait window nowait f
endif
endwith
```

# event MouseMove (Button as Integer, Shift as Integer, X as OLE\_XPOS\_PIXELS, Y as OLE\_YPOS\_PIXELS)

Occurs when the user moves the mouse.

| Туре                 | Description                                                                                                    |
|----------------------|----------------------------------------------------------------------------------------------------|
| Button as Integer    | An integer that corresponds to the state of the mouse buttons in which a bit is set if the button is down.                      |
| Shift as Integer     | An integer that corresponds to the state of the SHIFT, CTRL, and ALT keys.                                                      |
| X as OLE_XPOS_PIXELS | A single that specifies the current X location of the mouse pointer. The x values is always expressed in container coordinates. |
| Y as OLE_YPOS_PIXELS | A single that specifies the current Y location of the mouse pointer. The y values is always expressed in container coordinates. |

Syntax for MouseMove event, /NET version, on:

private void MouseMoveEvent(object sender,short Button,short Shift,int X,int Y)
{
}

Private Sub MouseMoveEvent(ByVal sender As System.Object,ByVal Button As Short,ByVal Shift As Short,ByVal X As Integer,ByVal Y As Integer) Handles MouseMoveEvent End Sub

Syntax for MouseMove event, /COM version, on:

void OnMouseMove(short Button,short Shift,long X,long Y)
{
}

```
void __fastcall MouseMove(TObject *Sender,short Button,short Shift,int X,int Y)
{
}

Delphi    procedure MouseMove(ASender: TObject; Button : Smallint;Shift : Smallint;X : Integer;Y : Integer); begin
```

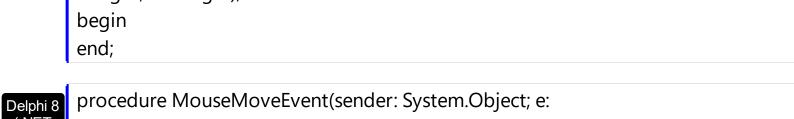

(.NET only)

AxEXFILEVIEWLib.\_IExFileViewEvents\_MouseMoveEvent);
begin end;

begin event MouseMove(integer Button,integer Shift,long X,long Y) end event MouseMove

Private Sub MouseMoveEvent(ByVal sender As System.Object, ByVal e As

AxEXFILEVIEWLib.\_IExFileViewEvents\_MouseMoveEvent) Handles

MouseMoveEvent

End Sub

Private Sub MouseMove(Button As Integer,Shift As Integer,X As Single,Y As Single)
End Sub

Private Sub MouseMove(ByVal Button As Integer,ByVal Shift As Integer,ByVal X As Long,ByVal Y As Long)
End Sub

LPARAMETERS Button,Shift,X,Y

PROCEDURE OnMouseMove(oExFileView,Button,Shift,X,Y)
RETURN

Syntax for MouseMove event, /COM version (others), on: <SCRIPT EVENT="MouseMove(Button,Shift,X,Y)" LANGUAGE="JScript"> </SCRIPT> <SCRIPT LANGUAGE="VBScript"> VBSc.. Function MouseMove(Button,Shift,X,Y) **End Function** </SCRIPT> Procedure OnComMouseMove Short IIButton Short IIShift OLE\_XPOS\_PIXELS IIX Visual Data.. OLE YPOS PIXELS IIY Forward Send OnComMouseMove IIButton IIShift IIX IIY **End Procedure** METHOD OCX\_MouseMove(Button,Shift,X,Y) CLASS MainDialog Visual Objects **RETURN NIL** void onEvent\_MouseMove(int \_Button,int \_Shift,int \_X,int \_Y) function MouseMove as v (Button as N, Shift as N, X as XBasic OLE::Exontrol.ExFileView.1::OLE XPOS PIXELS,Y as OLE::Exontrol.ExFileView.1::OLE\_YPOS\_PIXELS) end function function nativeObject\_MouseMove(Button,Shift,X,Y) return

The MouseMove event is generated continually as the mouse pointer moves across objects. Unless another object has captured the mouse, an object recognizes a MouseMove event whenever the mouse position is within its borders. Use the <a href="FileFromPoint">FileFromPoint</a> property to retrieve the file from the cursor. The control fires the <a href="StateChange">StateChange</a> event when the selection is changed. Use <a href="Get">Get</a> property to retrieve the collection of selected items.

The following VB sample displays the file from the cursor:

Private Sub ExFileView1\_MouseMove(Button As Integer, Shift As Integer, X As Single, Y As

```
Single)
Dim f As String
f = ExFileView1.FileFromPoint(X / Screen.TwipsPerPixelX, Y / Screen.TwipsPerPixelY)
If Len(f) > 0 Then
Debug.Print f
End If
End Sub
```

The following C++ sample displays the file from the cursor:

```
void OnMouseMoveExfileview1(short Button, short Shift, long X, long Y)
{
    CString f = m_fileview.GetFileFromPoint( X, Y );
    if ( f.GetLength() > 0 )
        OutputDebugString( f );
}
```

The following VB.NET sample displays the file from the cursor:

```
Private Sub AxExFileView1_MouseMoveEvent(ByVal sender As Object, ByVal e As
AxEXFILEVIEWLib._IExFileViewEvents_MouseMoveEvent) Handles
AxExFileView1.MouseMoveEvent
Dim f As String = AxExFileView1.get_FileFromPoint(e.x, e.y)
If Len(f) > 0 Then
Debug.WriteLine(f)
End If
End Sub
```

The following C# sample displays the file from the cursor:

```
private void axExFileView1_MouseMoveEvent(object sender,
AxEXFILEVIEWLib._IExFileViewEvents_MouseMoveEvent e)
{
    string f = axExFileView1.get_FileFromPoint(e.x, e.y);
    if (f.Length > 0)
        System.Diagnostics.Debug.WriteLine(f);
}
```

The following VFP sample displays the file from the cursor:

```
*** ActiveX Control Event ***
LPARAMETERS button, shift, x, y

with thisform.ExFileView1
local f
f = .FileFromPoint(x, y)
if (len(f) > 0)
   wait window nowait f
endif
endwith
```

# event MouseUp (Button as Integer, Shift as Integer, X as OLE\_XPOS\_PIXELS, Y as OLE\_YPOS\_PIXELS)

Occurs when the user releases a mouse button.

| Туре                 | Description                                                                                                    |
|----------------------|----------------------------------------------------------------------------------------------------|
| Button as Integer    | An integer that identifies the button that was pressed to cause the event.                                                                         |
| Shift as Integer     | An integer that corresponds to the state of the SHIFT, CTRL, and ALT keys when the button specified in the button argument is pressed or released. |
| X as OLE_XPOS_PIXELS | A single that specifies the current X location of the mouse pointer. The x values is always expressed in container coordinates.                    |
| Y as OLE_YPOS_PIXELS | A single that specifies the current Y location of the mouse pointer. The y values is always expressed in container coordinates.                    |

Use a MouseDown or MouseUp event procedure to specify actions that will occur when a mouse button is pressed or released. Unlike the Click and DblClick events, MouseDown and MouseUp events lets you distinguish between the left, right, and middle mouse buttons. You can also write code for mouse-keyboard combinations that use the SHIFT, CTRL, and ALT keyboard modifiers. the FileFromPoint property to retrieve the file from the cursor. The control fires the StateChange event when the selection is changed. Use Get property to retrieve the collection of selected items.

Syntax for MouseUp event, /NET version, on:

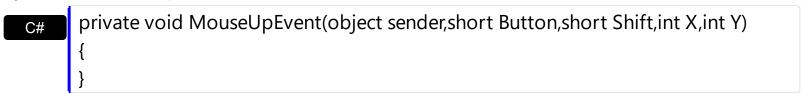

Private Sub MouseUpEvent(ByVal sender As System.Object,ByVal Button As Short,ByVal Shift As Short,ByVal X As Integer,ByVal Y As Integer) Handles MouseUpEvent End Sub

Syntax for MouseUp event, /COM version, on:

private void MouseUpEvent(object sender,

AxEXFILEVIEWLib.\_IExFileViewEvents\_MouseUpEvent e)

```
void OnMouseUp(short Button,short Shift,long X,long Y)
       void __fastcall MouseUp(TObject *Sender,short Button,short Shift,int X,int Y)
Builder
       procedure MouseUp(ASender: TObject; Button: Smallint; Shift: Smallint; X:
Delphi
       Integer;Y: Integer);
       begin
       end;
       procedure MouseUpEvent(sender: System.Object; e:
Delphi 8
(.NET
       AxEXFILEVIEWLib._IExFileViewEvents_MouseUpEvent);
 only)
       begin
       end;
       begin event MouseUp(integer Button,integer Shift,long X,long Y)
Powe..
       end event MouseUp
       Private Sub MouseUpEvent(ByVal sender As System.Object, ByVal e As
VB.NET
       AxEXFILEVIEWLib._IExFileViewEvents_MouseUpEvent) Handles MouseUpEvent
       End Sub
       Private Sub MouseUp(Button As Integer, Shift As Integer, X As Single, Y As Single)
 VB6
       End Sub
       Private Sub MouseUp(ByVal Button As Integer,ByVal Shift As Integer,ByVal X As
 VBA
       Long, By Val Y As Long)
       End Sub
       LPARAMETERS Button, Shift, X,Y
 VFP
```

```
Xbas...
 PROCEDURE OnMouseUp(oExFileView,Button,Shift,X,Y)
 RETURN
Syntax for MouseUp event, /COM version (others), on:
        <SCRIPT EVENT="MouseUp(Button,Shift,X,Y)" LANGUAGE="JScript">
        </SCRIPT>
        <SCRIPT LANGUAGE="VBScript">
 VBSc..
        Function MouseUp(Button,Shift,X,Y)
        End Function
        </SCRIPT>
        Procedure OnComMouseUp Short IIButton Short IIShift OLE_XPOS_PIXELS IIX
 Visual
 Data...
        OLE_YPOS_PIXELS IIY
          Forward Send OnComMouseUp IIButton IIShift IIX IIY
        End Procedure
        METHOD OCX_MouseUp(Button,Shift,X,Y) CLASS MainDialog
 Visual
Objects
        RETURN NIL
        void onEvent_MouseUp(int _Button,int _Shift,int _X,int _Y)
```

function MouseUp as v (Button as N,Shift as N,X as
OLE::Exontrol.ExFileView.1::OLE\_XPOS\_PIXELS,Y as
OLE::Exontrol.ExFileView.1::OLE\_YPOS\_PIXELS)
end function

function nativeObject\_MouseUp(Button,Shift,X,Y)
return

The following VB sample displays the file or the folder being clicked:

Private Sub ExFileView1\_MouseUp(Button As Integer, Shift As Integer, X As Single, Y As

```
Single)
Dim f As String
f = ExFileView1.FileFromPoint(X / Screen.TwipsPerPixelX, Y / Screen.TwipsPerPixelY)
If Len(f) > 0 Then
Debug.Print f
End If
End Sub
```

The following C++ sample displays the file or the folder being clicked:

```
void OnMouseUpExfileview1(short Button, short Shift, long X, long Y)
{
    CString f = m_fileview.GetFileFromPoint( X, Y );
    if ( f.GetLength() > 0 )
        OutputDebugString( f );
}
```

The following VB.NET sample displays the file or the folder being clicked:

```
Private Sub AxExFileView1_MouseUpEvent(ByVal sender As Object, ByVal e As

AxEXFILEVIEWLib._IExFileViewEvents_MouseUpEvent) Handles

AxExFileView1.MouseUpEvent

Dim f As String = AxExFileView1.get_FileFromPoint(e.x, e.y)

If Len(f) > 0 Then

Debug.WriteLine(f)

End If

End Sub
```

The following C# sample displays the file or the folder being clicked:

```
private void axExFileView1_MouseUpEvent(object sender,
AxEXFILEVIEWLib._IExFileViewEvents_MouseUpEvent e)
{
    string f = axExFileView1.get_FileFromPoint(e.x, e.y);
    if (f.Length > 0)
        System.Diagnostics.Debug.WriteLine(f);
}
```

The following VFP sample displays the file or the folder being clicked:

```
*** ActiveX Control Event ***
LPARAMETERS button, shift, x, y

with thisform.ExFileView1
local f
f = .FileFromPoint(x, y)
if (len(f) > 0)
   wait window nowait f
endif
endwith
```

### event OLECompleteDrag (Effect as Long)

Occurs when a source component is dropped onto a target component, informing the source component that a drag action was either performed or canceled

| Туре           | Description                                                                                                    |
|----------------|----------------------------------------------------------------------------------------------------|
| Effect as Long | A long set by the source object identifying the action that has been performed, thus allowing the source to take appropriate action if the component was moved (such as the source deleting data if it is moved from one component to another. |

The OLECompleteDrag event is the final event to be called in an OLE drag/drop operation. This event informs the source component of the action that was performed when the object was dropped onto the target component. The target sets this value through the effect parameter of the OLEDragDrop event. Based on this, the source can then determine the appropriate action it needs to take. For example, if the object was moved into the target (exDropEffectMove), the source needs to delete the object from itself after the move. The ExFileView control only supports manual OLE drag and drop events. In order to enable OLE drag and drop feature into ExFileView control you have to check the OLEDropMode and OLEDrag properties.

#### The settings for Effect are:

- exOLEDropEffectNone (0), Drop target cannot accept the data, or the drop operation was cancelled
- exOLEDropEffectCopy (1), Drop results in a copy of data from the source to the target. The original data is unaltered by the drag operation.
- exOLEDropEffectMove (2), Drop results in data being moved from drag source to drop source. The drag source should remove the data from itself after the move

#### Syntax for OLECompleteDrag event, /NET version, on:

// OLECompleteDrag event is not supported. Use the DragEnter,DragLeave,DragOver, DragDrop ... events.

// OLECompleteDrag event is not supported. Use the DragEnter,DragLeave,DragOver, DragDrop ... events.

Syntax for OLECompleteDrag event, /COM version, on:

c# private void OLECompleteDrag(object sender,

```
AxEXFILEVIEWLib._IExFileViewEvents_OLECompleteDragEvent e)
      void OnOLECompleteDrag(long Effect)
       void __fastcall OLECompleteDrag(TObject *Sender,long Effect)
Builder
       procedure OLECompleteDrag(ASender: TObject; Effect : Integer);
Delphi
       begin
       end;
       procedure OLECompleteDrag(sender: System.Object; e:
Delphi 8
       AxEXFILEVIEWLib._IExFileViewEvents_OLECompleteDragEvent);
only)
       begin
       end;
       begin event OLECompleteDrag(long Effect)
Powe..
       end event OLECompleteDrag
       Private Sub OLECompleteDrag(ByVal sender As System.Object, ByVal e As
VB.NET
       AxEXFILEVIEWLib._IExFileViewEvents_OLECompleteDragEvent) Handles
       OLECompleteDrag
       End Sub
       Private Sub OLECompleteDrag(ByVal Effect As Long)
 VB6
       End Sub
       Private Sub OLECompleteDrag(ByVal Effect As Long)
       End Sub
       LPARAMETERS Effect
 VFP
```

Xbas...

PROCEDURE OnOLECompleteDrag(oExFileView,Effect)
RETURN

Syntax for OLECompleteDrag event, /COM version (others), on:

Java...

<SCRIPT EVENT="OLECompleteDrag(Effect)" LANGUAGE="JScript">
</SCRIPT>

VBSc...

<SCRIPT LANGUAGE="VBScript">
Function OLECompleteDrag(Effect)
End Function

</SCRIPT>

Visual Data… Procedure OnComOLECompleteDrag Integer IIEffect Forward Send OnComOLECompleteDrag IIEffect End\_Procedure

Visual Objects METHOD OCX\_OLECompleteDrag(Effect) CLASS MainDialog RETURN NIL

X++

// OLECompleteDrag event is not supported. Use the DragEnter,DragLeave,DragOver, DragDrop ... events.

XBasic

function OLECompleteDrag as v (Effect as N) end function

dBASE

function nativeObject\_OLECompleteDrag(Effect) return

# event OLEDragDrop (Data as ExDataObject, Effect as Long, Button as Integer, Shift as Integer, X as OLE\_XPOS\_PIXELS, Y as OLE\_YPOS\_PIXELS)

Occurs when a source component is dropped onto a target component when the source component determines that a drop can occur.

| •                           | •                                                                                                    |
|-----------------------------|----------------------------------------------------------------------------------------------------|
| Туре                        | Description                                                                                                    |
| Data as <u>ExDataObject</u> | An ExDataObject object containing formats that the source will provide and, in addition, possibly the data for those formats. If no data is contained in the ExDataObject, it is provided when the control calls the GetData method. The SetData and Clear methods cannot be used here.                                                                                                    |
| Effect as Long              | A Long set by the target component identifying the action that has been performed (if any), thus allowing the source to take appropriate action if the component was moved (such as the source deleting the data). The possible values are listed in Remarks.                                                                                                    |
| Button as Integer           | An integer which acts as a bit field corresponding to the state of a mouse button when it is depressed. The left button is bit 0, the right button is bit 1, and the middle button is bit 2. These bits correspond to the values 1, 2, and 4, respectively. It indicates the state of the mouse buttons; some, all, or none of these three bits can be set, indicating that some, all, or none of the buttons are depressed.                                                                                                |
| Shift as Integer            | An integer which acts as a bit field corresponding to the state of the SHIFT, CTRL, and ALT keys when they are depressed. The SHIFT key is bit 0, the CTRL key is bit 1, and the ALT key is bit 2. These bits correspond to the values 1, 2, and 4, respectively. The shift parameter indicates the state of these keys; some, all, or none of the bits can be set, indicating that some, all, or none of the keys are depressed. For example, if both the CTRL and ALT keys were depressed, the value of shift would be 6. |
| X as OLE_XPOS_PIXELS        | A single that specifies the current X location of the mouse pointer. The X value is always expressed in container coordinates.                                                                                                    |
| Y as OLE_YPOS_PIXELS        | A single that specifies the current Y location of the mouse pointer. The Y value is always expressed in container coordinates.                                                                                                    |

The OLEDragDrop event is fired when the user has dropped files or clipboard information into ExFileView control. Use the <a href="OLEDropMode">OLEDropMode</a> property on exOLEDropManual to enable OLE drag drop support. Use the <a href="FileFromPoint">FileFromPoint</a> property to retrieve the file from the cursor.

#### The settings for Effect are:

- exOLEDropEffectNone (0), Drop target cannot accept the data, or the drop operation was cancelled
- exOLEDropEffectCopy (1), Drop results in a copy of data from the source to the target. The original data is unaltered by the drag operation.
- exOLEDropEffectMove (2), Drop results in data being moved from drag source to drop source. The drag source should remove the data from itself after the move.

#### Syntax for OLEDragDrop event, /NET version, on:

```
// OLEDragDrop event is not supported. Use the DragEnter, DragLeave, DragOver, DragDrop ... events.
```

// OLEDragDrop event is not supported. Use the DragEnter, DragLeave, DragOver, DragDrop ... events.

#### Syntax for OLEDragDrop event, /COM version, on:

```
void OnOLEDragDrop(LPDISPATCH Data,long FAR* Effect,short Button,short
Shift,long X,long Y)
{
}
```

```
void __fastcall OLEDragDrop(TObject *Sender,Exfileviewlib_tlb::IExDataObject *Data,long * Effect,short Button,short Shift,int X,int Y)
{
}
```

```
procedure OLEDragDrop(ASender: TObject; Data: IExDataObject;var Effect: Integer;Button: Smallint;Shift: Smallint;X: Integer;Y: Integer);
```

begin end; procedure OLEDragDrop(sender: System.Object; e: Delphi 8 AxEXFILEVIEWLib.\_IExFileViewEvents\_OLEDragDropEvent); begin end; begin event OLEDragDrop(oleobject Data,long Effect,integer Button,integer Powe.. Shift, long X, long Y) end event OLEDragDrop Private Sub OLEDragDrop(ByVal sender As System.Object, ByVal e As AxEXFILEVIEWLib.\_IExFileViewEvents\_OLEDragDropEvent) Handles OLEDragDrop **End Sub** Private Sub OLEDragDrop(ByVal Data As EXFILEVIEWLibCtl.IExDataObject,Effect As VB6 Long, By Val Button As Integer, By Val Shift As Integer, By Val X As Single, By Val Y As Single) **End Sub** Private Sub OLEDragDrop(ByVal Data As Object,Effect As Long,ByVal Button As Integer, By Val Shift As Integer, By Val X As Long, By Val Y As Long) **End Sub** LPARAMETERS Data, Effect, Button, Shift, X,Y PROCEDURE OnOLEDragDrop(oExFileView,Data,Effect,Button,Shift,X,Y) **RETURN** Syntax for OLEDragDrop event, /COM version (others), on: <SCRIPT EVENT="OLEDragDrop(Data,Effect,Button,Shift,X,Y)"</p> LANGUAGE="JScript"> </SCRIPT>

<SCRIPT LANGUAGE="VBScript">

Function OLEDragDrop(Data,Effect,Button,Shift,X,Y) End Function </SCRIPT>

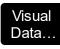

Procedure OnComOLEDragDrop Variant IIData Integer IIEffect Short IIButton Short IIShift OLE\_XPOS\_PIXELS IIX OLE\_YPOS\_PIXELS IIY

Forward Send OnComOLEDragDrop IIData IIEffect IIButton IIShift IIX IIY End\_Procedure

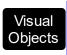

METHOD OCX\_OLEDragDrop(Data,Effect,Button,Shift,X,Y) CLASS MainDialog RETURN NIL

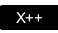

// OLEDragDrop event is not supported. Use the DragEnter, DragLeave, DragOver, DragDrop ... events.

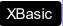

function OLEDragDrop as v (Data as

OLE::Exontrol.ExFileView.1::IExDataObject,Effect as N,Button as N,Shift as N,X as

OLE::Exontrol.ExFileView.1::OLE\_XPOS\_PIXELS,Y as

OLE::Exontrol.ExFileView.1::OLE\_YPOS\_PIXELS)

end function

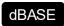

function nativeObject\_OLEDragDrop(Data,Effect,Button,Shift,X,Y) return

The following VB sample displays the list of files being dragged to the control (open your Windows Explorer, select some files and drag them to the control):

Private Sub ExFileView1\_OLEDragDrop(ByVal Data As EXFILEVIEWLibCtl.IExDataObject,
Effect As Long, ByVal Button As Integer, ByVal Shift As Integer, ByVal X As Single, ByVal Y As
Single)
With Data.Files
Dim i As Long
For i = 0 To .Count - 1

Next

Debug.Print .Item(i)

**End With** 

**End Sub** 

The following C++ sample displays the list of files being dragged to the control:

```
#import <exfilevw.dll>
void OnOLEDragDropExfileview1(LPDISPATCH Data, long FAR* Effect, short Button, short
Shift, long X, long Y)
{
    EXFILEVIEWLib::IExDataObjectPtr spData( Data );
    if ( spData )
    {
        EXFILEVIEWLib::IExDataObjectFilesPtr spFiles = spData->Files;
        for ( long i = 0; i < spFiles->Count; i++ )
            OutputDebugString( spFiles->Item[ i ] );
    }
}
```

The C++ requires #import <exfilevw.dll> to import definitions for <a href="ExDataObject">ExDataObject</a> and <a href="ExDataObjectFiles">ExDataObjectFiles</a> objects. The #import <exfilevw.dll> generates the EXFILEVIEWLib namespace. If the exfilevw.dll file is located in other directory than system folder, the correct path should be provided, else a compiler error occurs.

The following VB.NET sample displays the list of files being dragged to the control:

```
Private Sub AxExFileView1_OLEDragDrop(ByVal sender As Object, ByVal e As
AxEXFILEVIEWLib._IExFileViewEvents_OLEDragDropEvent) Handles
AxExFileView1.OLEDragDrop
With e.data.Files
Dim i As Long
For i = 0 To .Count - 1
Debug.WriteLine(.Item(i))
Next
End With
End Sub
```

The following C# sample displays the list of files being dragged to the control:

```
private void axExFileView1_OLEDragDrop(object sender,
AxEXFILEVIEWLib._IExFileViewEvents_OLEDragDropEvent e)
{
    EXFILEVIEWLib.ExDataObjectFiles files = e.data.Files;
```

```
for (int i = 0; i < files.Count; i++)
    System.Diagnostics.Debug.WriteLine(files[i]);
}</pre>
```

The following VFP sample displays the list of files being dragged to the control:

```
*** ActiveX Control Event ***

LPARAMETERS data, effect, button, shift, x, y

With data.Files
local i
For i = 0 To .Count - 1
wait window nowait .Item(i)
Next
EndWith
```

# event OLEDragOver (Data as ExDataObject, Effect as Long, Button as Integer, Shift as Integer, X as OLE\_XPOS\_PIXELS, Y as OLE\_YPOS\_PIXELS, State as Integer)

Occurs when one component is dragged over another.

| Type                        | Description                                                                                                    |
|-----------------------------|----------------------------------------------------------------------------------------------------|
| Data as <u>ExDataObject</u> | An ExDataObject object containing formats that the source will provide and, in addition, possibly the data for those formats. If no data is contained in the ExDataObject, it is provided when the control calls the GetData method. The SetData and Clear methods cannot be used here.                                                                                                    |
| Effect as Long              | A Long set by the target component identifying the action that has been performed (if any), thus allowing the source to take appropriate action if the component was moved (such as the source deleting the data). The possible values are listed in Remarks.                                                                                                    |
| Button as Integer           | An integer which acts as a bit field corresponding to the state of a mouse button when it is depressed. The left button is bit 0, the right button is bit 1, and the middle button is bit 2. These bits correspond to the values 1, 2, and 4, respectively. It indicates the state of the mouse buttons; some, all, or none of these three bits can be set, indicating that some, all, or none of the buttons are depressed.                                                                                                |
| Shift as Integer            | An integer which acts as a bit field corresponding to the state of the SHIFT, CTRL, and ALT keys when they are depressed. The SHIFT key is bit 0, the CTRL key is bit 1, and the ALT key is bit 2. These bits correspond to the values 1, 2, and 4, respectively. The shift parameter indicates the state of these keys; some, all, or none of the bits can be set, indicating that some, all, or none of the keys are depressed. For example, if both the CTRL and ALT keys were depressed, the value of shift would be 6. |
| X as OLE_XPOS_PIXELS        | A single that specifies the current X location of the mouse pointer. The X value is always expressed in container coordinates.                                                                                                    |
| Y as OLE_YPOS_PIXELS        | A single that specifies the current Y location of the mouse pointer. The Y value is always expressed in container coordinates.                                                                                                    |
|                             |                                                                                                    |

State as Integer

An integer that corresponds to the transition state of the control being dragged in relation to a target form or control. The possible values are listed in Remarks.

#### The settings for effect are:

- exOLEDropEffectNone (0), Drop target cannot accept the data, or the drop operation was cancelled
- exOLEDropEffectCopy (1), Drop results in a copy of data from the source to the target. The original data is unaltered by the drag operation.
- exOLEDropEffectMove (2), Drop results in data being moved from drag source to drop source. The drag source should remove the data from itself after the move.

#### The settings for state are:

- exOLEDragEnter (0), Source component is being dragged within the range of a target.
- exOLEDragLeave (1), Source component is being dragged out of the range of a target.
- exOLEOLEDragOver (2), Source component has moved from one position in the target to another.

## Syntax for OLEDragOver event, /NET version, on:

// OLEDragOver event is not supported. Use the DragEnter, DragLeave, DragOver, DragDrop ... events.

// OLEDragOver event is not supported. Use the DragEnter, DragLeave, DragOver, DragDrop ... events.

#### Syntax for OLEDragOver event, /COM version, on:

private void OLEDragOver(object sender,

AxEXFILEVIEWLib.\_IExFileViewEvents\_OLEDragOverEvent e)

{
}

```
void OnOLEDragOver(LPDISPATCH Data,long FAR* Effect,short Button,short
Shift,long X,long Y,short State)
{
}
```

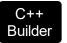

```
void __fastcall OLEDragOver(TObject *Sender,Exfileviewlib_tlb::IExDataObject *Data,long *
Effect,short Button,short Shift,int X,int Y,short State)
{
}
```

Delphi

procedure OLEDragOver(ASender: TObject; Data: IExDataObject;var Effect: Integer;Button: Smallint;Shift: Smallint;X: Integer;Y: Integer;State: Smallint); begin end;

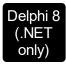

procedure OLEDragOver(sender: System.Object; e: AxEXFILEVIEWLib.\_IExFileViewEvents\_OLEDragOverEvent); begin end;

Powe...

begin event OLEDragOver(oleobject Data,long Effect,integer Button,integer Shift,long X,long Y,integer State) end event OLEDragOver

VB.NET

Private Sub OLEDragOver(ByVal sender As System.Object, ByVal e As AxEXFILEVIEWLib.\_IExFileViewEvents\_OLEDragOverEvent) Handles OLEDragOver End Sub

VB6

Private Sub OLEDragOver(ByVal Data As EXFILEVIEWLibCtl.IExDataObject,Effect As Long,ByVal Button As Integer,ByVal Shift As Integer,ByVal X As Single,ByVal Y As Single,ByVal State As Integer)
End Sub

VBA

Private Sub OLEDragOver(ByVal Data As Object,Effect As Long,ByVal Button As Integer,ByVal Shift As Integer,ByVal X As Long,ByVal Y As Long,ByVal State As Integer)
End Sub

VFP

LPARAMETERS Data, Effect, Button, Shift, X, Y, State

Xbas...

PROCEDURE OnOLEDragOver(oExFileView,Data,Effect,Button,Shift,X,Y,State) RETURN

Syntax for OLEDragOver event, /COM version (others), on:

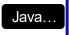

<SCRIPT EVENT="OLEDragOver(Data,Effect,Button,Shift,X,Y,State)"
LANGUAGE="JScript">

</SCRIPT>

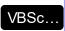

<SCRIPT LANGUAGE="VBScript">

Function OLEDragOver(Data, Effect, Button, Shift, X, Y, State)

**End Function** 

</SCRIPT>

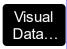

Procedure OnComOLEDragOver Variant IIData Integer IIEffect Short IIButton Short IIShift OLE\_XPOS\_PIXELS IIX OLE\_YPOS\_PIXELS IIY Short IIState

Forward Send OnComOLEDragOver IIData IIEffect IIButton IIShift IIX IIY IIState End Procedure

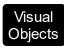

METHOD OCX\_OLEDragOver(Data,Effect,Button,Shift,X,Y,State) CLASS MainDialog RETURN NIL

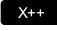

// OLEDragOver event is not supported. Use the DragEnter, DragLeave, DragOver, DragDrop ... events.

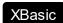

function OLEDragOver as v (Data as

OLE::Exontrol.ExFileView.1::IExDataObject,Effect as N,Button as N,Shift as N,X as

OLE::Exontrol.ExFileView.1::OLE\_XPOS\_PIXELS,Y as

OLE::Exontrol.ExFileView.1::OLE\_YPOS\_PIXELS,State as N)

end function

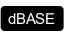

function nativeObject\_OLEDragOver(Data,Effect,Button,Shift,X,Y,State) return

Note If the state parameter is 1, indicating that the mouse pointer has left the target, then the x and y parameters will contain zeros.

The source component should always mask values from the effect parameter to ensure compatibility with future implementations of ActiveX components. As a precaution against future problems, drag sources and drop targets should mask these values appropriately before performing any comparisons.

For example, a source component should not compare an effect against, say, exOLEDropEffectCopy, such as in this manner:

If Effect = exOLEDropEffectCopy...

Instead, the source component should mask for the value or values being sought, such as this:

If Effect And exOLEDropEffectCopy = exOLEDropEffectCopy...

-or-

If (Effect And exOLEDropEffectCopy)...

This allows for the definition of new drop effects in future versions while preserving backwards compatibility with your existing code.

The ExFileView control only supports manual OLE drag and drop events.

# event OLEGiveFeedback (Effect as Long, DefaultCursors as Boolean)

Allows the drag source to specify the type of OLE drag-and-drop operation and the visual feedback.

| Туре                      | Description                                                                                                    |
|---------------------------|----------------------------------------------------------------------------------------------------|
| Effect as Long            | A long integer set by the target component in the OLEDragOver event specifying the action to be performed if the user drops the selection on it. This allows the source to take the appropriate action (such as giving visual feedback). The possible values are listed in Remarks. |
| DefaultCursors as Boolean | Boolean value that determines whether to use the default mouse cursor, or to use a user-defined mouse cursor. True (default) = use default mouse cursor. False = do not use default cursor. Mouse cursor must be set with the MousePointer property of the Screen object.           |

### The settings for Effect are:

- exOLEDropEffectNone (0), Drop target cannot accept the data, or the drop operation was cancelled
- exOLEDropEffectCopy (1), Drop results in a copy of data from the source to the target. The original data is unaltered by the drag operation.
- exOLEDropEffectMove (2), Drop results in data being moved from drag source to drop source. The drag source should remove the data from itself after the move.

If there is no code in the OLEGiveFeedback event, or if the defaultcursors parameter is set to True, the mouse cursor will be set to the default cursor provided by the control. The source component should always mask values from the effect parameter to ensure compatibility with future implementations of ActiveX components. As a precaution against future problems, drag sources and drop targets should mask these values appropriately before performing any comparisons.

For example, a source component should not compare an effect against, say, exOLEDropEffectCopy, such as in this manner:

- If Effect = exOLEDropEffectCopy...
- Instead, the source component should mask for the value or values being sought, such as this:
- If Effect And exOLEDropEffectCopy = exOLEDropEffectCopy...
- -or-
- If (Effect And exOLEDropEffectCopy)...
- This allows for the definition of new drop effects in future versions while preserving backwards compatibility with your existing code.

The ExFileView control only supports manual OLE drag and drop events. Syntax for OLEGiveFeedback event, /NET version, on: // OLEGiveFeedback event is not supported. Use the DragEnter, DragLeave, DragOver, DragDrop ... events. // OLEGiveFeedback event is not supported. Use the DragEnter, DragLeave, DragOver, DragDrop ... events. Syntax for OLEGiveFeedback event, /COM version, on: private void OLEGiveFeedback(object sender, AxEXFILEVIEWLib.\_IExFileViewEvents\_OLEGiveFeedbackEvent e) void OnOLEGiveFeedback(long Effect,BOOL FAR\* DefaultCursors) void \_\_fastcall OLEGiveFeedback(TObject \*Sender,long Effect,VARIANT\_BOOL \* Builder DefaultCursors) procedure OLEGiveFeedback(ASender: TObject; Effect : Integer; var DefaultCursors Delphi : WordBool); begin end; procedure OLEGiveFeedback(sender: System.Object; e:

Delphi 8
(INET only)

procedure OLEGiveFeedback(sender: System.Object; e:

AxEXFILEVIEWLib.\_IExFileViewEvents\_OLEGiveFeedbackEvent);

begin
end;

begin event OLEGiveFeedback(long Effect,boolean DefaultCursors) end event OLEGiveFeedback

VB.NET

Private Sub OLEGiveFeedback(ByVal sender As System.Object, ByVal e As AxEXFILEVIEWLib.\_IExFileViewEvents\_OLEGiveFeedbackEvent) Handles OLEGiveFeedback End Sub

VB6

Private Sub OLEGiveFeedback(ByVal Effect As Long,DefaultCursors As Boolean) End Sub

VBA

Private Sub OLEGiveFeedback(ByVal Effect As Long,DefaultCursors As Boolean) End Sub

VFP

LPARAMETERS Effect, Default Cursors

Xbas...

PROCEDURE OnOLEGiveFeedback(oExFileView,Effect,DefaultCursors)
RETURN

Syntax for OLEGiveFeedback event, /COM version (others), on:

Java...

<SCRIPT EVENT="OLEGiveFeedback(Effect,DefaultCursors)"
LANGUAGE="JScript">
</SCRIPT>

VBSc..

<SCRIPT LANGUAGE="VBScript">
Function OLEGiveFeedback(Effect,DefaultCursors)
End Function
</SCRIPT>

Visual Data… Procedure OnComOLEGiveFeedback Integer IIEffect Boolean IIDefaultCursors Forward Send OnComOLEGiveFeedback IIEffect IIDefaultCursors End\_Procedure

Visual Objects METHOD OCX\_OLEGiveFeedback(Effect,DefaultCursors) CLASS MainDialog RETURN NIL

X++

// OLEGiveFeedback event is not supported. Use the DragEnter,DragLeave,DragOver, DragDrop ... events.

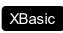

function OLEGiveFeedback as v (Effect as N,DefaultCursors as L) end function  $% \left( \frac{1}{2}\right) =\frac{1}{2}\left( \frac{1}{2}\right) =\frac{1}{2}\left( \frac{1}{2}\right)$ 

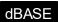

function nativeObject\_OLEGiveFeedback(Effect,DefaultCursors) return

# event OLESetData (Data as ExDataObject, Format as Integer)

Occurs on a drag source when a drop target calls the GetData method and there is no data in a specified format in the OLE drag-and-drop DataObject.

| Туре                        | Description                                                                                                    |
|-----------------------------|----------------------------------------------------------------------------------------------------|
| Data as <u>ExDataObject</u> | An ExDataObject object in which to place the requested data. The component calls the SetData method to load the requested format.                                                  |
| Format as Integer           | An integer specifying the format of the data that the target component is requesting. The source component uses this value to determine what to load into the ExDataObject object. |

The OLESetData is not implemented.

Syntax for OLESetData event, /NET version, on:

// OLESetData event is not supported. Use the DragEnter,DragLeave,DragOver, DragDrop ... events.

// OLESetData event is not supported. Use the DragEnter, DragLeave, DragOver, DragDrop ... events.

Syntax for OLESetData event, /COM version, on:

private void OLESetData(object sender,
 AxEXFILEVIEWLib.\_IExFileViewEvents\_OLESetDataEvent e)
{
}

void OnOLESetData(LPDISPATCH Data,short Format)
{
}

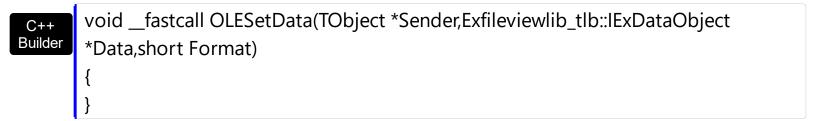

Delphi procedure OLESetData(ASender: TObject; Data: IExDataObject; Format: Smallint); begin end; procedure OLESetData(sender: System.Object; e: Delphi 8 AxEXFILEVIEWLib.\_IExFileViewEvents\_OLESetDataEvent); only) begin end; begin event OLESetData(oleobject Data,integer Format) Powe.. end event OLESetData Private Sub OLESetData(ByVal sender As System.Object, ByVal e As **VB.NET** AxEXFILEVIEWLib.\_IExFileViewEvents\_OLESetDataEvent) Handles OLESetData **End Sub** Private Sub OLESetData(ByVal Data As EXFILEVIEWLibCtl.IExDataObject,ByVal Format As Integer) **End Sub** Private Sub OLESetData(ByVal Data As Object,ByVal Format As Integer) **VBA End Sub** LPARAMETERS Data, Format PROCEDURE OnOLESetData(oExFileView,Data,Format) Xbas. **RETURN** Syntax for OLESetData event, /COM version (others), on: <SCRIPT EVENT="OLESetData(Data,Format)" LANGUAGE="JScript"> Java.. </SCRIPT> <SCRIPT LANGUAGE="VBScript"> VBSc.. Function OLESetData(Data,Format) **End Function** 

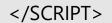

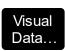

Procedure OnComOLESetData Variant IIData Short IIFormat Forward Send OnComOLESetData IIData IIFormat End\_Procedure

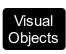

METHOD OCX\_OLESetData(Data,Format) CLASS MainDialog RETURN NIL

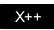

// OLESetData event is not supported. Use the DragEnter, DragLeave, DragOver, DragDrop ... events.

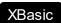

function OLESetData as v (Data as OLE::Exontrol.ExFileView.1::IExDataObject,Format as N) end function

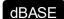

function nativeObject\_OLESetData(Data,Format) return

# event OLEStartDrag (Data as ExDataObject, AllowedEffects as Long)

Occurs when the OLEDrag method is called.

| Туре                        | Description                                                                                                    |
|-----------------------------|----------------------------------------------------------------------------------------------------|
| Data as <u>ExDataObject</u> | An ExDataObject object containing formats that the source will provide and, optionally, the data for those formats. If no data is contained in the ExDataObject, it is provided when the control calls the GetData method. The programmer should provide the values for this parameter in this event. The SetData and Clear methods cannot be used here. |
| AllowedEffects as Long      | A long containing the effects that the source component supports. The possible values are listed in Settings. The programmer should provide the values for this parameter in this event.                                                                                                    |

#### The settings for AllowEffects are:

- exOLEDropEffectNone (0), Drop target cannot accept the data, or the drop operation was cancelled
- exOLEDropEffectCopy (1), Drop results in a copy of data from the source to the target. The original data is unaltered by the drag operation.
- exOLEDropEffectMove (2), Drop results in data being moved from drag source to drop source. The drag source should remove the data from itself after the move.

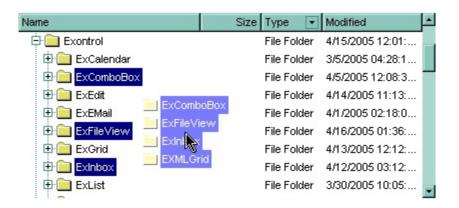

### Syntax for OLEStartDrag event, /NET version, on:

// OLEStartDrag event is not supported. Use the DragEnter,DragLeave,DragOver, DragDrop ... events.

// OLEStartDrag event is not supported. Use the DragEnter,DragLeave,DragOver, DragDrop ... events.

```
Syntax for OLEStartDrag event, /COM version, on:
        private void OLEStartDrag(object sender,
        AxEXFILEVIEWLib._IExFileViewEvents_OLEStartDragEvent e)
        void OnOLEStartDrag(LPDISPATCH Data,long FAR* AllowedEffects)
        void __fastcall OLEStartDrag(TObject *Sender,Exfileviewlib_tlb::IExDataObject
 Builder
        *Data,long * AllowedEffects)
        procedure OLEStartDrag(ASender: TObject; Data: IExDataObject; var
 Delphi
        AllowedEffects: Integer);
        begin
         end;
        procedure OLEStartDrag(sender: System.Object; e:
 Delphi 8
 (.NET
        AxEXFILEVIEWLib._IExFileViewEvents_OLEStartDragEvent);
  only)
        begin
        end;
        begin event OLEStartDrag(oleobject Data,long AllowedEffects)
 Powe..
        end event OLEStartDrag
        Private Sub OLEStartDrag(ByVal sender As System.Object, ByVal e As
 VB.NET
        AxEXFILEVIEWLib._IExFileViewEvents_OLEStartDragEvent) Handles OLEStartDrag
        End Sub
        Private Sub OLEStartDrag(ByVal Data As
  VB6
        EXFILEVIEWLibCtl.IExDataObject,AllowedEffects As Long)
        End Sub
        Private Sub OLEStartDrag(ByVal Data As Object, Allowed Effects As Long)
  VBA
```

|                                                                                                    | End Sub                                                                                                    |  |  |
|----------------------------------------------------------------------------------------------------|----------------------------------------------------------------------------------------------------|--|--|
| VFP                                                                                                    | LPARAMETERS Data, Allowed Effects                                                                                                    |  |  |
| Xbas                                                                                                    | PROCEDURE OnOLEStartDrag(oExFileView,Data,AllowedEffects) RETURN                                                                         |  |  |
| Syntax f                                                                                                    | Syntax for OLEStartDrag event, /COM version (others), on:                                                                                |  |  |
| Java                                                                                                    | <script event="OLEStartDrag(Data,AllowedEffects)" language="JScript"> </script>                                                          |  |  |
| VBSc                                                                                                    | <script language="VBScript"> Function OLEStartDrag(Data,AllowedEffects) End Function </script>                                           |  |  |
| Visual<br>Data                                                                                                    | Procedure OnComOLEStartDrag Variant IIData Integer IIAllowedEffects Forward Send OnComOLEStartDrag IIData IIAllowedEffects End_Procedure |  |  |
| Visual<br>Objects                                                                                                    | METHOD OCX_OLEStartDrag(Data,AllowedEffects) CLASS MainDialog RETURN NIL                                                                 |  |  |
| X++                                                                                                    | // OLEStartDrag event is not supported. Use the DragEnter,DragLeave,DragOver, DragDrop events.                                           |  |  |
| XBasic                                                                                                    | function OLEStartDrag as v (Data as OLE::Exontrol.ExFileView.1::IExDataObject,AllowedEffects as N) end function                          |  |  |
| dBASE                                                                                                    | function nativeObject_OLEStartDrag(Data,AllowedEffects) return                                                                           |  |  |
| The source component should logically Or together the supported values and places the result in the allowedeffects parameter. The target component can use this value to determine the appropriate action (and what the appropriate user feedback should be). You |                                                                                                    |  |  |

may wish to defer putting data into the ExDataObject object until the target component requests it. This allows the source component to save time. If the user does not load any formats into the ExDataObject, then the drag/drop operation is canceled. Use the Get property to retrieve the selected items. Use the FullName property to retrieve the full name of the file. You can use the RegisterClipboardFormat API function to register a new clipboard format. This format can then be used as a valid clipboard format. Use the SingleSel property to allow multiple selection in the control. The control fires the OLEDragDrop event when the user drags data over the control.

The user can drag files from the component only if:

- <u>OLEDropMode</u> property is exOLEDropManual
- The AllowedEffects parameter in the OLEStartDrag event is not zero
- The Files or the SetData method is called during the OLEStartDrag event

The following VB sample starts dragging the selected files:

```
Private Sub ExFileView1_OLEStartDrag(ByVal Data As ExDataObject, AllowedEffects As Long)

Data.Files.Clear

With ExFileView1.Get(SelItems)

Dim i As Long

For i = 0 To .Count - 1

Data.Files.Add .Item(i).FullName

Next

End With

If (Data.Files.Count > 0) Then

AllowedEffects = 1

Data.SetData , exCFFiles

End If

End Sub
```

The following C++ sample starts dragging the selected files:

```
#import <exfilevw.dll>
void OnOLEStartDragExfileview1(LPDISPATCH Data, long FAR* AllowedEffects)
{
    EXFILEVIEWLib::IExDataObjectPtr spData( Data );
    spData->Clear();
    CFiles files = m_fileview.GetGet( 0 /*SelItems*/ );
```

```
for ( long i = 0; i < files.GetCount(); i++ )
    spData->Files->Add( files.GetItem( COleVariant( i ) ).GetFullName().operator
LPCTSTR() );
    if ( spData->Files->Count > 0 )
    {
        *AllowedEffects = 1; /*exOLEDropEffectCopy*/
        spData->SetData( vtMissing, COleVariant( long(15) ) ); /*exCFFiles*/
    }
}
```

The C++ requires #import <exfilevw.dll> to import definitions for <a href="ExDataObject">ExDataObject</a> and <a href="ExDataObjectFiles">ExDataObjectFiles</a> objects. The #import <exfilevw.dll> generates the EXFILEVIEWLib namespace. If the exfilevw.dll file is located in other directory than system folder, the correct path should be provided, else a compiler error occurs.

The following VB.NET sample starts dragging the selected files:

```
Private Sub AxExFileView1_OLEStartDrag(ByVal sender As Object, ByVal e As
AxEXFILEVIEWLib._IExFileViewEvents_OLEStartDragEvent) Handles
AxExFileView1.OLEStartDrag
e.data.Files.Clear()
With AxExFileView1.get_Get(EXFILEVIEWLib.TypeEnum.Selltems)
Dim i As Integer
For i = 0 To .Count - 1
e.data.Files.Add(.Item(i).FullName())
Next
End With
If (e.data.Files.Count > 0) Then
e.allowedEffects = 1
e.data.SetData(, EXFILEVIEWLib.exClipboardFormatEnum.exCFFiles)
End If
End Sub
```

The following C# sample starts dragging the selected files:

```
private void axExFileView1_OLEStartDrag(object sender,
AxEXFILEVIEWLib._IExFileViewEvents_OLEStartDragEvent e)
{
    e.data.Files.Clear();
```

```
EXFILEVIEWLib.Files files = axExFileView1.get_Get(EXFILEVIEWLib.TypeEnum.SelItems);
for ( int i = 0 ; i < files.Count; i++ )
    e.data.Files.Add(files[i].FullName);
if (e.data.Files.Count > 0)
{
    e.allowedEffects = 1;
    e.data.SetData(null, EXFILEVIEWLib.exClipboardFormatEnum.exCFFiles);
}
```

The following VFP sample starts dragging the selected files:

```
*** ActiveX Control Event ***
LPARAMETERS data, allowedeffects

Data.Files.Clear
With thisform.ExFileView1.Get(0) && Selltems
local i
For i = 0 To .Count - 1
data.Files.Add(.ltem(i).FullName)
Next
EndWith
If (Data.Files.Count > 0) Then
AllowedEffects = 1
data.SetData( , 15) && exCFFiles
EndIf
```

# event ScrollButtonClick (ScrollBar as ScrollBarEnum, ScrollPart as ScrollPartEnum)

Occurs when the user clicks a button in the scrollbar.

| Туре                                | Description                                                                      |
|-------------------------------------|----------------------------------------------------------------------------------|
| ScrollBar as <u>ScrollBarEnum</u>   | A ScrollBarEnum expression that specifies the scrollbar being clicked.           |
| ScrollPart as <u>ScrollPartEnum</u> | A ScrollPartEnum expression that indicates the part of the scroll being clicked. |

Use the ScrollButtonClick event to notify your application that the user clicks a button in the control's scrollbar. The ScrollButtonClick event is fired when the user clicks and releases the mouse over an enabled part of the scroll bar. Use the <a href="ScrollPartVisible">ScrollPartVisible</a> property to add or remove buttons/parts in the control's scrollbar. Use the <a href="ScrollPartEnable">ScrollPartEnable</a> property to specify enable or disable parts in the control's scrollbar. Use the <a href="ScrollPartCaption">ScrollPartCaption</a> property to specify the caption of the scroll's part. Use the <a href="Background">Background</a> property to change the visual appearance for any part in the control's scroll bar.

Syntax for ScrollButtonClick event, /NET version, on:

```
private void ScrollButtonClick(object sender,exontrol.EXFILEVIEWLib.ScrollBarEnum ScrollBar,exontrol.EXFILEVIEWLib.ScrollPartEnum ScrollPart)
{
}
```

Private Sub ScrollButtonClick(ByVal sender As System.Object,ByVal ScrollBar As exontrol.EXFILEVIEWLib.ScrollBarEnum,ByVal ScrollPart As exontrol.EXFILEVIEWLib.ScrollPartEnum) Handles ScrollButtonClick End Sub

Syntax for ScrollButtonClick event, /COM version, on:

```
private void ScrollButtonClick(object sender,

AxEXFILEVIEWLib._IExFileViewEvents_ScrollButtonClickEvent e)

{
}
```

```
void OnScrollButtonClick(long ScrollBar,long ScrollPart)
{
```

```
}
       void __fastcall ScrollButtonClick(TObject *Sender,Exfileviewlib_tlb::ScrollBarEnum
Builder
        ScrollBar,Exfileviewlib_tlb::ScrollPartEnum ScrollPart)
        procedure ScrollButtonClick(ASender: TObject; ScrollBar:
Delphi
        ScrollBarEnum; ScrollPart: ScrollPartEnum);
        begin
        end;
        procedure ScrollButtonClick(sender: System.Object; e:
Delphi 8
(.NET
        AxEXFILEVIEWLib._IExFileViewEvents_ScrollButtonClickEvent);
 only)
        begin
        end;
        begin event ScrollButtonClick(long ScrollBar,long ScrollPart)
Powe.
        end event ScrollButtonClick
        Private Sub ScrollButtonClick(ByVal sender As System.Object, ByVal e As
VB.NET
        AxEXFILEVIEWLib._IExFileViewEvents_ScrollButtonClickEvent) Handles
        ScrollButtonClick
        End Sub
        Private Sub ScrollButtonClick(ByVal ScrollBar As
 VB6
        EXFILEVIEWLibCtl.ScrollBarEnum,ByVal ScrollPart As
        EXFILEVIEWLibCtl.ScrollPartEnum)
        End Sub
        Private Sub ScrollButtonClick(ByVal ScrollBar As Long,ByVal ScrollPart As Long)
 VBA
        End Sub
        LPARAMETERS ScrollBar,ScrollPart
 VFP
        PROCEDURE OnScrollButtonClick(oExFileView,ScrollBar,ScrollPart)
Xbas.
        RETURN
```

```
Syntax for ScrollButtonClick event, /COM version (others), on:
         <SCRIPT EVENT="ScrollButtonClick(ScrollBar,ScrollPart)" LANGUAGE="JScript">
         </SCRIPT>
         <SCRIPT LANGUAGE="VBScript">
 VBSc..
        Function ScrollButtonClick(ScrollBar,ScrollPart)
        End Function
         </SCRIPT>
        Procedure OnComScrollButtonClick OLEScrollBarEnum IlScrollBar
 Visual
 Data...
         OLEScrollPartEnum IIScrollPart
           Forward Send OnComScrollButtonClick IIScrollBar IIScrollPart
         End_Procedure
        METHOD OCX_ScrollButtonClick(ScrollBar,ScrollPart) CLASS MainDialog
        RETURN NIL
        void onEvent_ScrollButtonClick(int _ScrollBar,int _ScrollPart)
        function ScrollButtonClick as v (ScrollBar as
 XBasic
        OLE::Exontrol.ExFileView.1::ScrollBarEnum,ScrollPart as
        OLE::Exontrol.ExFileView.1::ScrollPartEnum)
        end function
        function nativeObject_ScrollButtonClick(ScrollBar,ScrollPart)
 dBASE
         return
```

The following VB sample displays the identifier of the scroll's button being clicked:

```
With ExFileView1
.BeginUpdate
.ScrollPartVisible(exVScroll, exLeftB1Part Or exRightB1Part) = True
.ScrollPartCaption(exVScroll, exLeftB1Part) = "<img></img>1"
.ScrollPartCaption(exVScroll, exRightB1Part) = "<img></img>2"
```

```
.EndUpdate
End With
```

axExFileView1.BeginUpdate();

```
Private Sub ExFileView1_ScrollButtonClick(ByVal ScrollPart As

EXEXFILEVIEWLibCtl.ScrollPartEnum)

MsgBox (ScrollPart)

End Sub
```

The following VB.NET sample displays the identifier of the scroll's button being clicked:

```
With AxExFileView1
.BeginUpdate()
.set_ScrollPartVisible(EXEXFILEVIEWLib.ScrollBarEnum.exVScroll,
EXEXFILEVIEWLib.ScrollPartEnum.exLeftB1Part Or
EXEXFILEVIEWLib.ScrollPartEnum.exRightB1Part, True)
.set_ScrollPartCaption(EXEXFILEVIEWLib.ScrollBarEnum.exVScroll,
EXEXFILEVIEWLib.ScrollPartEnum.exLeftB1Part, "<img></img>1")
.set_ScrollPartCaption(EXEXFILEVIEWLib.ScrollBarEnum.exVScroll,
EXEXFILEVIEWLib.ScrollPartEnum.exRightB1Part, "<img></img>2")
.EndUpdate()
End With
```

```
Private Sub AxExFileView1_ScrollButtonClick(ByVal sender As System.Object, ByVal e As AxEXEXFILEVIEWLib._IExFileViewEvents_ScrollButtonClickEvent) Handles AxExFileView1.ScrollButtonClick MessageBox.Show( e.scrollPart.ToString()) End Sub
```

The following C# sample displays the identifier of the scroll's button being clicked:

```
axExFileView1.set_ScrollPartVisible(EXEXFILEVIEWLib.ScrollBarEnum.exVScroll, EXEXFILEVIEWLib.ScrollPartEnum.exLeftB1Part | EXEXFILEVIEWLib.ScrollPartEnum.exRightB1Part, true); axExFileView1.set_ScrollPartCaption(EXEXFILEVIEWLib.ScrollBarEnum.exVScroll, EXEXFILEVIEWLib.ScrollPartEnum.exLeftB1Part, "<img></img>1"); axExFileView1.set_ScrollPartCaption(EXEXFILEVIEWLib.ScrollBarEnum.exVScroll, EXEXFILEVIEWLib.ScrollPartEnum.exRightB1Part, "<img></img>2");
```

```
axExFileView1.EndUpdate();
```

```
private void axExFileView1_ScrollButtonClick(object sender,
AxEXEXFILEVIEWLib._IExFileViewEvents_ScrollButtonClickEvent e)
{
    MessageBox.Show(e.scrollPart.ToString());
}
```

The following C++ sample displays the identifier of the scroll's button being clicked:

```
m_fileView.BeginUpdate();
m_fileView.SetScrollPartVisible( 0 /*exVScroll*/, 32768 /*exLeftB1Part*/ | 32
/*exRightB1Part*/, TRUE );
m_fileView.SetScrollPartCaption( 0 /*exVScroll*/, 32768 /*exLeftB1Part*/ , _T("<img>
</img>1") );
m_fileView.SetScrollPartCaption( 0 /*exVScroll*/, 32 /*exRightB1Part*/ , _T("<img>
</img>2") );
m_fileView.EndUpdate();
```

```
void OnScrollButtonClickExFileView1(long ScrollPart)
{
    CString strFormat;
    strFormat.Format(_T("%i"), ScrollPart );
    MessageBox( strFormat );
}
```

The following VFP sample displays the identifier of the scroll's button being clicked:

```
With thisform.ExFileView1
.BeginUpdate
.ScrollPartVisible(0, bitor(32768,32)) = .t.
.ScrollPartCaption(0,32768) = "<img></img>1"
.ScrollPartCaption(0, 32) = "<img></img>2"
.EndUpdate
EndWith
```

```
*** ActiveX Control Event ***
LPARAMETERS scrollpart
```

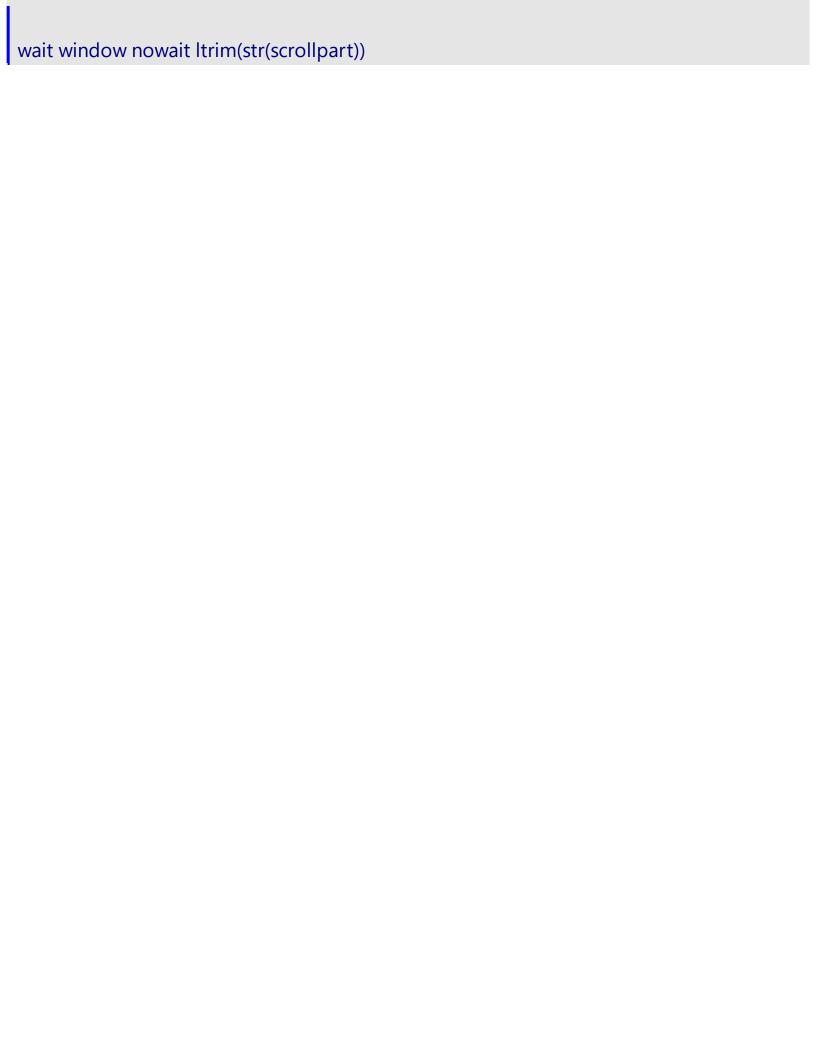

# event Search (State as SearchStateEnum)

Occurs when searching files starts or ends

| Туре                            | Description                                                      |
|---------------------------------|------------------------------------------------------------------|
| State as <u>SearchStateEnum</u> | A SearchStateEnum expression that indicates the searching state. |

The Search event is fired when searching files starts or ends. Use the <u>Search</u> property to search for files. Use the <u>Add</u> method to add rules to customize the found items. Use the <u>StopSearch</u> method to stop immediately searching the files. Use the <u>Get</u> property to get the collection of found files.

Syntax for Search event, /NET version, on:

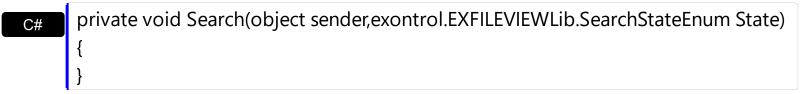

Private Sub Search(ByVal sender As System.Object,ByVal State As exontrol.EXFILEVIEWLib.SearchStateEnum) Handles Search End Sub

Syntax for Search event, /COM version, on:

```
private void Search(object sender,

AxEXFILEVIEWLib._IExFileViewEvents_SearchEvent e)

{
}
```

void OnSearch(long State)
{
}

```
void __fastcall Search(TObject *Sender,Exfileviewlib_tlb::SearchStateEnum State)
{
}
```

Delphi procedure Search(ASender: TObject; State : SearchStateEnum); begin

end; procedure Search(sender: System.Object; e: Delphi 8 AxEXFILEVIEWLib. IExFileViewEvents SearchEvent); only) begin end; begin event Search(long State) Powe.. end event Search Private Sub Search(ByVal sender As System.Object, ByVal e As **VB.NET** AxEXFILEVIEWLib.\_IExFileViewEvents\_SearchEvent) Handles Search **End Sub** Private Sub Search(ByVal State As EXFILEVIEWLibCtl.SearchStateEnum) VB6 **End Sub** Private Sub Search(ByVal State As Long) **VBA End Sub** LPARAMETERS State PROCEDURE OnSearch(oExFileView,State) **RETURN** Syntax for Search event, /COM version (others), on: <SCRIPT EVENT="Search(State)" LANGUAGE="JScript"> </SCRIPT> <SCRIPT LANGUAGE="VBScript"> VBSc.. Function Search(State) **End Function** </SCRIPT> Procedure OnComSearch OLESearchStateEnum IIState Visual Forward Send OnComSearch IIState Data.

```
Visual Objects

METHOD OCX_Search(State) CLASS MainDialog
RETURN NIL

x++ void onEvent_Search(int _State)
{
}

XBasic function Search as v (State as OLE::Exontrol.ExFileView.1::SearchStateEnum)
end function
```

```
function nativeObject_Search(State)
return
```

The following VB sample displays a message when searching the files starts or ends:

```
Private Sub ExFileView1_Search(ByVal State As EXFILEVIEWLibCtl.SearchStateEnum)
Select Case State
Case EXFILEVIEWLibCtl.SearchStateEnum.StartSearching
Debug.Print "Start searching " & ExFileView1.Search & "' files"
Case EXFILEVIEWLibCtl.SearchStateEnum.EndSearching
Debug.Print "End searching"
End Select
End Sub
```

The following C++ sample displays a message when searching the files starts or ends:

```
void OnSearchExfileview1(long State)
{
    switch ( State )
    {
       case 0: /*StartSearching*/
       {
            OutputDebugString( "Start searching ..." );
            break;
       }
       case 1: /*EndSearching*/
```

```
{
    OutputDebugString( "End searching ..." );
    break;
}
}
```

The following VB.NET sample displays a message when searching the files starts or ends:

```
Private Sub AxExFileView1_SearchEvent(ByVal sender As Object, ByVal e As

AxEXFILEVIEWLib._IExFileViewEvents_SearchEvent) Handles AxExFileView1.SearchEvent

Select Case e.state

Case EXFILEVIEWLib.SearchStateEnum.StartSearching

Debug.Print("Start searching " & AxExFileView1.Search & "' files")

Case EXFILEVIEWLib.SearchStateEnum.EndSearching

Debug.Print("End searching")

End Select

End Sub
```

The following C# sample displays a message when searching the files starts or ends:

```
private void axExFileView1_SearchEvent(object sender,
AxEXFILEVIEWLib._IExFileViewEvents_SearchEvent e)
{
    switch (e.state)
    {
        case EXFILEVIEWLib.SearchStateEnum.StartSearching:
        {
            System.Diagnostics.Debug.WriteLine("Start searching '" + axExFileView1.Search + "' files.");
            break;
        }
        case EXFILEVIEWLib.SearchStateEnum.EndSearching:
        {
            System.Diagnostics.Debug.WriteLine("End searching");
            break;
        }
    }
}
```

}

The following VFP sample displays a message when searching the files starts or ends:

```
*** ActiveX Control Event ***

LPARAMETERS state

do case
   case state = 0
    wait window nowait "Start searching"
   case state = 1
    wait window nowait "End searching"
endcase
```

# event StateChange (State as StateChangeEnum)

Fired while the control's state has been changed.

| Туре                            | Description                                                     |
|---------------------------------|-----------------------------------------------------------------|
| State as <u>StateChangeEnum</u> | A StateChangeEnum value that indicates the new control's state. |

The StateChange event notifies your application that the current selection is changed. Use <u>Get</u> property to retrieves the collection of selected files or folders. Use the <u>Name</u> property to specify the name of the file or the folder. Use the <u>Folder</u> property to specify whether an item holds a file or a folder. Use the <u>BrowseFolderPath</u> property to specify the path to the browsed folder.

The StateChange event is fired in one of the following situations:

- (0) RenameState A file was renamed, only if the <u>AllowRename</u> property is true.
- (1) SetFocusState, The control gains the focus.
- (2) KillFocusState, The control loses the focus.
- (3) SelChangeState, The current selection is changed.
- (4) BrowseChangeState, The control browses a new folder. Use the <u>BrowseFolderPath</u> property to specify the path to the browsed folder.
- (5) RefreshState, The control did refresh the list of items.
- (6) UpdateChangeState, The control was notified by system, that a file/folder was changed, added, moved, or removed.
- (7) BeforeFilterChangeState, The control starts filtering the items.
- (8) AfterFilterChangeState, The control ends filtering the items

Syntax for StateChange event, /NET version, on:

private void StateChange(object sender,exontrol.EXFILEVIEWLib.StateChangeEnum State)
{
}

Private Sub StateChange(ByVal sender As System.Object,ByVal State As exontrol.EXFILEVIEWLib.StateChangeEnum) Handles StateChange End Sub

Syntax for StateChange event, /COM version, on:

c# private void StateChange(object sender,

```
AxEXFILEVIEWLib._IExFileViewEvents_StateChangeEvent e)
      void OnStateChange(long State)
       void __fastcall StateChange(TObject *Sender,Exfileviewlib_tlb::StateChangeEnum
Builder
       State)
       procedure StateChange(ASender: TObject; State: StateChangeEnum);
Delphi
       begin
       end;
       procedure StateChange(sender: System.Object; e:
Delphi 8
       AxEXFILEVIEWLib._IExFileViewEvents_StateChangeEvent);
 only)
       begin
       end;
       begin event StateChange(long State)
Powe..
       end event StateChange
       Private Sub StateChange(ByVal sender As System.Object, ByVal e As
VB.NET
       AxEXFILEVIEWLib._IExFileViewEvents_StateChangeEvent) Handles StateChange
       End Sub
       Private Sub StateChange(ByVal State As EXFILEVIEWLibCtl.StateChangeEnum)
 VB6
       End Sub
       Private Sub StateChange(ByVal State As Long)
       End Sub
       LPARAMETERS State
```

```
Xbas...
 PROCEDURE OnStateChange(oExFileView,State)
 RETURN
Syntax for StateChange event, /COM version (others), on:
        <SCRIPT EVENT="StateChange(State)" LANGUAGE="JScript">
        </SCRIPT>
        <SCRIPT LANGUAGE="VBScript">
 VBSc..
        Function StateChange(State)
        End Function
        </SCRIPT>
        Procedure OnComStateChange OLEStateChangeEnum IIState
 Visual
 Data...
          Forward Send OnComStateChange IIState
        End_Procedure
        METHOD OCX_StateChange(State) CLASS MainDialog
 Visual
 Objects
        RETURN NIL
        void onEvent_StateChange(int _State)
```

function StateChange as v (State as OLE::Exontrol.ExFileView.1::StateChangeEnum) end function

function nativeObject\_StateChange(State) return

Please check the list of all states in the <u>StateChangeEnum</u> type.

The following VB sample enumerates the selected items:

Private Sub ExFileView1\_StateChange(ByVal State As EXFILEVIEWLibCtl.StateChangeEnum) If State = SelChangeState Then

```
Dim fs As Files, f As File

Set fs = ExFileView1.Get(SelItems)

For Each f In fs

Debug.Print f.Name

Next

End If

End Sub
```

The following C++ sample enumerates the selected items:

```
void OnStateChangeExfileview1(long State)
{
    switch ( State )
    {
       case 0: /*StartSearching*/
       {
            OutputDebugString( "Start searching" );
            break;
       }
       case 1: /*EndSearching*/
       {
            OutputDebugString( "End searching" );
            break;
       }
       }
       }
     }
}
```

The following VB.NET sample enumerates the selected items:

```
Private Sub AxExFileView1_StateChange(ByVal sender As Object, ByVal e As
AxEXFILEVIEWLib._IExFileViewEvents_StateChangeEvent) Handles
AxExFileView1.StateChange
Select Case e.state
Case EXFILEVIEWLib.StateChangeEnum.SelChangeState
With AxExFileView1.get_Get(EXFILEVIEWLib.TypeEnum.SelItems)
Dim i As Integer
For i = 0 To .Count - 1
With .ltem(i)
```

```
Debug.WriteLine(.Name)
End With
Next
End With
End Select
End Sub
```

The following C# sample enumerates the selected items:

```
private void axExFileView1_StateChange(object sender,
AxEXFILEVIEWLib_IExFileViewEvents_StateChangeEvent e)
{
    switch (e.state)
    {
        case EXFILEVIEWLib.StateChangeEnum.SelChangeState:
        {
            EXFILEVIEWLib.Files files =
            axExFileView1.get_Get(EXFILEVIEWLib.TypeEnum.SelItems);
            for (int i = 0; i < files.Count; i++)
            {
                 EXFILEVIEWLib.File file = files[i];
                 System.Diagnostics.Debug.WriteLine(file.Name);
            }
            break;
        }
    }
}</pre>
```

The following VFP sample enumerates the selected items:

```
*** ActiveX Control Event ***

LPARAMETERS state

do case

case state = 3 && SelChangeState

with thisform.ExFileView1.Get( 0 ) && SelItems

local i
```

```
for i = 0 to .Count - 1
with .Item(i)
wait window nowait .Name
endwith
next
endwith
endcase
```

# **Expressions**

An expression is a string which defines a formula or criteria, that's evaluated at runtime. The expression may be a combination of variables, constants, strings, dates and operators/functions. For instance 1000 format `` gets 1,000.00 for US format, while 1.000,00 is displayed for German format.

The Exontrol's <u>eXPression</u> component is a syntax-editor that helps you to define, view, edit and evaluate expressions. Using the eXPression component you can easily view or check if the expression you have used is syntactically correct, and you can evaluate what is the result you get giving different values to be tested. The Exontrol's eXPression component can be used as an user-editor, to configure your applications.

### Usage examples:

- 100 + 200, adds two numbers and returns 300
- "100" + 200, concatenates the strings, and returns "100200"
- currency(1000) displays the value in currency format based on the current regional setting, such as "\$1,000.00" for US format.
- 1000 format `` gets 1,000.00 for English format, while 1.000,00 is displayed for German format
- 1000 format `2|.|3|,` always gets 1,000.00 no matter of settings in the control panel.
- date(value) format `MMM d, yyyy`, returns the date such as Sep 2, 2023, for English format
- upper("string") converts the giving string in uppercase letters, such as "STRING"
- date(dateS('3/1/' + year(9:=#1/1/2018#)) + ((1:=(((255 11 \* (year(=:9) mod 19)) 21) mod 30) + 21) + (=:1 > 48 ? -1 : 0) + 6 ((year(=:9) + int(year(=:9) / 4)) + =:1 + (=:1 > 48 ? -1 : 0) + 1) mod 7)) returns the date the Easter Sunday will fall, for year 2018. In this case the expression returns #4/1/2018#. If #1/1/2018# is replaced with #1/1/2019#, the expression returns #4/21/2019#.

Listed bellow are all predefined constants, operators and functions the general-expression supports:

## The constants can be represented as:

- numbers in **decimal** format ( where dot character specifies the decimal separator ). For instance: -1, 100, 20.45, .99 and so on
- numbers in **hexa-decimal** format (preceded by **0x** or **0X** sequence), uses sixteen distinct symbols, most often the symbols 0-9 to represent values zero to nine, and A, B, C, D, E, F (or alternatively a, b, c, d, e, f) to represent values ten to fifteen. Hexadecimal numerals are widely used by computer system designers and

programmers. As each hexadecimal digit represents four binary digits (bits), it allows a more human-friendly representation of binary-coded values. For instance, 0xFF, 0x00FF00, and so so.

- date-time in format #mm/dd/yyyy hh:mm:ss#, For instance, #1/31/2001 10:00# means the January 31th, 2001, 10:00 AM
- **string**, if it starts / ends with any of the ' or ` or " characters. If you require the starting character inside the string, it should be escaped (preceded by a \ character). For instance, `Mihai`, "Filimon", 'has', "\"a quote\"", and so on

#### The predefined constants are:

- bias (BIAS constant), defines the difference, in minutes, between Coordinated Universal Time (UTC) and local time. For example, Middle European Time (MET, GMT+01:00) has a time zone bias of "-60" because it is one hour ahead of UTC. Pacific Standard Time (PST, GMT-08:00) has a time zone bias of "+480" because it is eight hours behind UTC. For instance, date(value bias/24/60) converts the UTC time to local time, or date(date('now') + bias/24/60) converts the current local time to UTC time. For instance, "date(value bias/24/60)" converts the value date-time from UTC to local time, while "date(value + bias/24/60)" converts the local-time to UTC time.
- **dpi** ( DPI constant ), specifies the current DPI setting. and it indicates the minimum value between **dpix** and **dpiy** constants. For instance, if current DPI setting is 100%, the dpi constant returns 1, if 150% it returns 1.5, and so on. For instance, the expression value \* dpi returns the value if the DPI setting is 100%, or value \* 1.5 in case, the DPI setting is 150%
- **dpix** ( DPIX constant ), specifies the current DPI setting on x-scale. For instance, if current DPI setting is 100%, the dpix constant returns 1, if 150% it returns 1.5, and so on. For instance, the expression value \* dpix returns the value if the DPI setting is 100%, or value \* 1.5 in case, the DPI setting is 150%
- **dpiy** ( DPIY constant ), specifies the current DPI setting on x-scale. For instance, if current DPI setting is 100%, the dpiy constant returns 1, if 150% it returns 1.5, and so on. For instance, the expression value \* dpiy returns the value if the DPI setting is 100%, or value \* 1.5 in case, the DPI setting is 150%

### The supported binary arithmetic operators are:

- \* ( multiplicity operator ), priority 5
- / (divide operator), priority 5
- mod ( reminder operator ), priority 5
- + (addition operator), priority 4 (concatenates two strings, if one of the operands is of string type)
- - ( subtraction operator ), priority 4

# The supported unary boolean operators are:

• **not** ( not operator ), priority 3 ( high priority )

The supported binary boolean operators are:

- or ( or operator ), priority 2
- and ( or operator ), priority 1

The supported binary boolean operators, all these with the same priority 0, are :

- < (less operator)
- <= ( less or equal operator )
- = ( equal operator )
- != ( not equal operator )
- >= ( greater or equal operator )
- > ( greater operator )

The supported binary range operators, all these with the same priority 5, are :

- a **MIN** b (min operator), indicates the minimum value, so a **MIN** b returns the value of a, if it is less than b, else it returns b. For instance, the expression value MIN 10 returns always a value greater than 10.
- a **MAX** b (max operator), indicates the maximum value, so a **MAX** b returns the value of a, if it is greater than b, else it returns b. For instance, the expression value MAX 100 returns always a value less than 100.

The supported binary operators, all these with the same priority 0, are :

• := (Store operator), stores the result of expression to variable. The syntax for := operator is

### variable := expression

where variable is a integer between 0 and 9. You can use the **=**: operator to restore any stored variable (please make the difference between := and =:). For instance, (0:=dbl(value)) = 0? "zero": =:0, stores the value converted to double, and prints zero if it is 0, else the converted number. Please pay attention that the := and =: are two distinct operators, the first for storing the result into a variable, while the second for restoring the variable

• =: (Restore operator), restores the giving variable (previously saved using the store operator). The syntax for =: operator is

=: variable

where variable is a integer between 0 and 9. You can use the := operator to store the value of any expression (please make the difference between := and =: ). For instance, (0:=dbl(value)) = 0? "zero" : =:0, stores the value converted to double, and prints zero if it is 0, else the converted number. Please pay attention that the := and =: are two distinct operators, the first for storing the result into a variable, while the second for restoring the variable

The supported ternary operators, all these with the same priority 0, are :

• ? ( Immediate If operator ), returns and executes one of two expressions, depending on the evaluation of an expression. The syntax for ? operator is

```
expression ? true_part : false_part
```

, while it executes and returns the true\_part if the expression is true, else it executes and returns the false\_part. For instance, the %0 = 1? 'One': (%0 = 2? 'Two': 'not found') returns 'One' if the value is 1, 'Two' if the value is 2, and 'not found' for any other value. A n-ary equivalent operation is the case() statement, which is available in newer versions of the component.

The supported n-ary operators are (with priority 5):

• **array** (at operator), returns the element from an array giving its index (0 base). The array operator returns empty if the element is found, else the associated element in the collection if it is found. The syntax for array operator is

```
expression array (c1,c2,c3,...cn)
```

, where the c1, c2, ... are constant elements. The constant elements could be numeric, date or string expressions. For instance the *month(value)-1 array* ('J', 'F', 'M', 'A', 'M', 'Jun', 'J', 'A', 'S', 'O', 'N', 'D') is equivalent with *month(value)-1 case* (default:"; 0:'J';1:'F';2:'M';3:'A';4:'M';5:'Jun';6:'J';7:'A';8:'S';9:'O';10:'N';11:'D').

• *in* (*include operator*), specifies whether an element is found in a set of constant elements. The *in* operator returns -1 (True) if the element is found, else 0 (false) is retrieved. The syntax for *in* operator is

```
expression in (c1,c2,c3,...cn)
```

, where the c1, c2, ... are constant elements. The constant elements could be numeric, date or string expressions. For instance the *value in* (11,22,33,44,13) is equivalent with (expression = 11) or (expression = 22) or (expression = 33) or (expression = 44) or (expression = 13). The *in* operator is not a time consuming as the equivalent or version is, so when you have large number of constant elements it is recommended using the

*in* operator. Shortly, if the collection of elements has 1000 elements the *in* operator could take up to 8 operations in order to find if an element fits the set, else if the *or* statement is used, it could take up to 1000 operations to check, so by far, the *in* operator could save time on finding elements within a collection.

• **switch** (switch operator), returns the value being found in the collection, or a predefined value if the element is not found (default). The syntax for *switch* operator is

```
expression switch (default, c1, c2, c3,...,cn)
```

, where the c1, c2, ... are constant elements, and the default is a constant element being returned when the element is not found in the collection. The constant elements could be numeric, date or string expressions. The equivalent syntax is " $\%0 = c \ 1 \ c \ 1 \ c \ 1 \ c \ 1 \ c \ 2 \ c \ 2 \ c \ 2 \ c \ 2 \ c \ 2 \ c \ 2 \ c \ 2 \ c \ 1 \ c \ 1 \ c \$ 

• case() (case operator) returns and executes one of n expressions, depending on the evaluation of the expression (IIF - immediate IF operator is a binary case() operator ). The syntax for case() operator is:

```
expression case ([default : default_expression ; ] c1 : expression1 ; c2 : expression2 ; c3 : expression3 ;....)
```

If the default part is missing, the case() operator returns the value of the expression if it is not found in the collection of cases ( c1, c2, ...). For instance, if the value of expression is not any of c1, c2, .... the default\_expression is executed and returned. If the value of the expression is c1, then the case() operator executes and returns the expression1. The default, c1, c2, c3, ... must be constant elements as numbers, dates or strings. For instance, the date(shortdate(value)) case(default:0; #1/1/2002#:1; #2/1/2002#:1; #4/1/2002#:1; #5/1/2002#:1) indicates that only #1/1/2002#, #2/1/2002#, #4/1/2002# and #5/1/2002# dates returns 1, since the others returns 0. For instance the following sample specifies the hour being non-working for specified dates: date(shortdate(value)) case(default:0; #4/1/2009#: hour(value) >= 6 and hour(value) <= 12; #4/5/2009#: hour(value) >= 7 and hour(value) <= 10 or hour(value) in(15,16,18,22); #5/1/2009#: hour(value) <= 8) statement indicates the working hours for dates as follows:

- #4/1/2009#, from hours 06:00 AM to 12:00 PM
- #4/5/2009#, from hours 07:00 AM to 10:00 AM and hours 03:00PM,

- 04:00PM, 06:00PM and 10:00PM
- #5/1/2009#, from hours 12:00 AM to 08:00 AM

The *in*, *switch* and *case()* use binary search to look for elements so they are faster then using iif and or expressions. Obviously, the priority of the operations inside the expression is determined by ( ) parenthesis and the priority for each operator.

The supported conversion unary operators are:

- **type** (unary operator) retrieves the type of the object. The type operator may return any of the following: 0 empty ( not initialized ), 1 null, 2 short, 3 long, 4 float, 5 double, 6 currency, **7 date**, **8 string**, 9 object, 10 error, **11 boolean**, 12 variant, 13 any, 14 decimal, 16 char, 17 byte, 18 unsigned short, 19 unsigned long, 20 long on 64 bits, 21 unsigned long on 64 bites. For instance *type*(%1) = 8 specifies the cells ( on the column with the index 1 ) that contains string values.
- **str** (unary operator) converts the expression to a string. The str operator converts the expression to a string. For instance, the *str(-12.54)* returns the string "-12.54".
- **dbl** (unary operator) converts the expression to a number. The dbl operator converts the expression to a number. For instance, the **dbl**("12.54") returns 12.54
- date (unary operator) converts the expression to a date, based on your regional settings. For instance, the date(``) gets the current date ( no time included ), the date(`now`) gets the current date-time, while the date("01/01/2001") returns #1/1/2001#
- dateS (unary operator) converts the string expression to a date using the format MM/DD/YYYY HH:MM:SS. For instance, the dateS("01/01/2001 14:00:00") returns #1/1/2001 14:00:00#
- hex (unary operator) converts the giving string from hexa-representation to a numeric value, or converts the giving numeric value to hexa-representation as string. For instance, hex(`FF`) returns 255, while the hex(255) or hex(0xFF) returns the `FF` string. The hex(hex(`FFFFFFFF`)) always returns `FFFFFFFF` string, as the second hex call converts the giving string to a number, and the first hex call converts the returned number to string representation (hexa-representation).

### The bitwise operators for numbers are:

- a **bitand** b (binary operator) computes the AND operation on bits of a and b, and returns the unsigned value. For instance, 0x01001000 bitand 0x10111000 returns 0x00001000.
- a **bitor** b (binary operator) computes the OR operation on bits of a and b, and returns the unsigned value. For instance, 0x01001000 bitor 0x10111000 returns 0x11111000.
- a **bitxor** b (binary operator) computes the XOR (exclusive-OR) operation on bits of a and b, and returns the unsigned value. For instance, 0x01110010 bitxor 0x10101010 returns 0x11011000.

- a **bitshift** (b) (binary operator) shifts every bit of a value to the left if b is negative, or to the right if b is positive, for b times, and returns the unsigned value. For instance, 128 bitshift 1 returns 64 ( dividing by 2 ) or 128 bitshift (-1) returns 256 ( multiplying by 2 )
- **bitnot** ( unary operator ) flips every bit of x, and returns the unsigned value. For instance, bitnot(0x00FF0000) returns 0xFF00FFFF.

#### The operators for numbers are:

- int (unary operator) retrieves the integer part of the number. For instance, the int(12.54) returns 12
- **round** (unary operator) rounds the number ie 1.2 gets 1, since 1.8 gets 2. For instance, the *round*(12.54) returns 13
- **floor** (unary operator) returns the largest number with no fraction part that is not greater than the value of its argument. For instance, the *floor*(12.54) returns 12
- **abs** (unary operator) retrieves the absolute part of the number ie -1 gets 1, 2 gets 2. For instance, the **abs**(-12.54) returns 12.54
- **sin** (unary operator) returns the sine of an angle of x radians. For instance, the *sin*(3.14) returns 0.001593.
- **cos** (unary operator) returns the cosine of an angle of x radians. For instance, the *cos*(3.14) returns -0.999999.
- **asin** (unary operator) returns the principal value of the arc sine of x, expressed in radians. For instance, the 2\*asin(1) returns the value of PI.
- **acos** (unary operator) returns the principal value of the arc cosine of x, expressed in radians. For instance, the 2\*acos(0) returns the value of PI
- **sqrt** (unary operator) returns the square root of x. For instance, the *sqrt(81)* returns 9.
- **currency** (unary operator) formats the giving number as a currency string, as indicated by the control panel. For instance, *currency(value)* displays the value using the current format for the currency ie, 1000 gets displayed as \$1,000.00, for US format.
- value format 'flags' (binary operator) formats a numeric value with specified flags. The format method formats numeric or date expressions (depends on the type of the value, explained at operators for dates). If flags is empty, the number is displayed as shown in the field "Number" in the "Regional and Language Options" from the Control Panel. For instance the "1000 format "" displays 1,000.00 for English format, while 1.000,00 is displayed for German format. "1000 format '2|.|3|," will always displays 1,000.00 no matter of the settings in your control panel. If formatting the number fails for some invalid parameter, the value is displayed with no formatting.

The 'flags' for format operator is a list of values separated by | character such as 'NumDigits|DecimalSep|Grouping|ThousandSep|NegativeOrder|LeadingZero' with the following meanings:

o NumDigits - specifies the number of fractional digits, If the flag is missing, the

- field "No. of digits after decimal" from "Regional and Language Options" is using.
- DecimalSep specifies the decimal separator. If the flag is missing, the field "Decimal symbol" from "Regional and Language Options" is using.
- Grouping indicates the number of digits in each group of numbers to the left of the decimal separator. Values in the range 0 through 9 and 32 are valid. The most significant grouping digit indicates the number of digits in the least significant group immediately to the left of the decimal separator. Each subsequent grouping digit indicates the next significant group of digits to the left of the previous group. If the last value supplied is not 0, the remaining groups repeat the last group. Typical examples of settings for this member are: 0 to group digits as in 123456789.00; 3 to group digits as in 123,456,789.00. If the flag is missing, the field "Digit grouping" from "Regional and Language Options" indicates the grouping flag.
- ThousandSep specifies the thousand separator. If the flag is missing, the field "Digit grouping symbol" from "Regional and Language Options" is using.
- NegativeOrder indicates the negative number mode. If the flag is missing, the field "Negative number format" from "Regional and Language Options" is using. The valid values are 0, 1, 2, 3 and 4 with the following meanings:
  - 0 Left parenthesis, number, right parenthesis; for example, (1.1)
  - 1 Negative sign, number; for example, -1.1
  - 2 Negative sign, space, number; for example, 1.1
  - 3 Number, negative sign; for example, 1.1-
  - 4 Number, space, negative sign; for example, 1.1 -
- LeadingZero indicates if leading zeros should be used in decimal fields. If the flag is missing, the field "Display leading zeros" from "Regional and Language Options" is using. The valid values are 0, 1

### The operators for strings are:

- **len** (unary operator) retrieves the number of characters in the string. For instance, the *len("Mihai")* returns 5.
- **lower** (unary operator) returns a string expression in lowercase letters. For instance, the *lower*("MIHAI") returns "mihai"
- **upper** (unary operator) returns a string expression in uppercase letters. For instance, the *upper("mihai")* returns "MIHAI"
- **proper** (unary operator) returns from a character expression a string capitalized as appropriate for proper names. For instance, the *proper*("mihai") returns "Mihai"
- **Itrim** (unary operator) removes spaces on the left side of a string. For instance, the *Itrim(" mihai")* returns "mihai"
- **rtrim** (unary operator) removes spaces on the right side of a string. For instance, the *rtrim*("mihai") returns "mihai"

- trim (unary operator) removes spaces on both sides of a string. For instance, the trim(" mihai ") returns "mihai"
- **reverse** (unary operator) reverses the order of the characters in the string a. For instance, the *reverse("Mihai")* returns "iahiM"
- a startwith b (binary operator) specifies whether a string starts with specified string (
   0 if not found, -1 if found ). For instance "Mihai" startwith "Mi" returns -1
- a **endwith** b (binary operator) specifies whether a string ends with specified string (0 if not found, -1 if found). For instance "Mihai" endwith "ai" returns -1
- a **contains** b (binary operator) specifies whether a string contains another specified string ( 0 if not found, -1 if found ). For instance "Mihai" contains "ha" returns -1
- a **left** b (binary operator) retrieves the left part of the string. For instance "Mihai" left 2 returns "Mi".
- a right b (binary operator) retrieves the right part of the string. For instance "Mihai" right 2 returns "ai"
- a Ifind b (binary operator) The a Ifind b (binary operator) searches the first occurrence
  of the string b within string a, and returns -1 if not found, or the position of the result (
  zero-index). For instance "ABCABC" Ifind "C" returns 2
- a **rfind** b (binary operator) The a rfind b (binary operator) searches the last occurrence of the string b within string a, and returns -1 if not found, or the position of the result ( zero-index ). For instance "ABCABC" rfind "C" returns 5.
- a mid b (binary operator) retrieves the middle part of the string a starting from b (1 means first position, and so on). For instance "Mihai" mid 2 returns "ihai"
- a **count** b (binary operator) retrieves the number of occurrences of the b in a. For instance "Mihai" count "i" returns 2.
- a **replace** b **with** c (double binary operator) replaces in a the b with c, and gets the result. For instance, the "Mihai" replace "i" with "" returns "Mha" string, as it replaces all "i" with nothing.
- a **split** b (binary operator) splits the a using the separator b, and returns an array. For instance, the *weekday(value) array 'Sun Mon Thu Wed Thu Fri Sat' split ' '* gets the weekday as string. This operator can be used with the array.
- a **like** b (binary operator) compares the string a against the pattern b. The pattern b may contain wild-characters such as \*, ?, # or [] and can have multiple patterns separated by space character. In order to have the space, or any other wild-character inside the pattern, it has to be escaped, or in other words it should be preceded by a \ character. For instance value like `F\*e` matches all strings that start with F and ends on e, or value like `a\* b\*` indicates any strings that start with a or b character.
- a **lpad** b (binary operator) pads the value of a to the left with b padding pattern. For instance, 12 lpad "0000" generates the string "0012".
- a rpad b (binary operator) pads the value of a to the right with b padding pattern. For instance, 12 lpad " "generates the string "12 ".
- a **concat** b (binary operator) concatenates the a (as string) for b times. For instance, "x" concat 5, generates the string "xxxxx".

#### The operators for dates are:

- **time** (unary operator) retrieves the time of the date in string format, as specified in the control's panel. For instance, the *time(#1/1/2001 13:00#)* returns "1:00:00 PM"
- **timeF** (unary operator) retrieves the time of the date in string format, as "HH:MM:SS". For instance, the *timeF*(#1/1/2001 13:00#) returns "13:00:00"
- shortdate (unary operator) formats a date as a date string using the short date format, as specified in the control's panel. For instance, the shortdate(#1/1/2001 13:00#) returns "1/1/2001"
- **shortdateF** (unary operator) formats a date as a date string using the "MM/DD/YYYY" format. For instance, the *shortdateF(#1/1/2001 13:00#)* returns "01/01/2001"
- **dateF** (unary operator) converts the date expression to a string expression in "MM/DD/YYYY HH:MM:SS" format. For instance, the *dateF(#01/01/2001 14:00:00#)* returns #01/01/2001 14:00:00#
- longdate (unary operator) formats a date as a date string using the long date format, as specified in the control's panel. For instance, the longdate(#1/1/2001 13:00#) returns "Monday, January 01, 2001"
- **year** (unary operator) retrieves the year of the date (100,...,9999). For instance, the *year*(#12/31/1971 13:14:15#) returns 1971
- month (unary operator) retrieves the month of the date (1, 2,...,12). For instance, the month(#12/31/1971 13:14:15#) returns 12.
- day (unary operator) retrieves the day of the date (1, 2,...,31). For instance, the day(#12/31/1971 13:14:15#) returns 31
- **yearday** (unary operator) retrieves the number of the day in the year, or the days since January 1st (0, 1,...,365). For instance, the *yearday(#12/31/1971 13:14:15#)* returns 365
- **weekday** (unary operator) retrieves the number of days since Sunday (0 Sunday, 1 Monday,..., 6 Saturday). For instance, the *weekday(#12/31/1971 13:14:15#)* returns 5.
- hour (unary operator) retrieves the hour of the date (0, 1, ..., 23). For instance, the hour(#12/31/1971 13:14:15#) returns 13
- **min** (unary operator) retrieves the minute of the date (0, 1, ..., 59). For instance, the *min*(#12/31/1971 13:14:15#) returns 14
- **sec** (unary operator) retrieves the second of the date (0, 1, ..., 59). For instance, the  $sec(\#12/31/1971\ 13:14:15\#)$  returns 15
- value format 'flags' (binary operator) formats a date expression with specified flags.
  The format method formats numeric (depends on the type of the value, explained at
  operators for numbers) or date expressions. If not supported, the value is formatted as
  a number (the date format is supported by newer version only). The flags specifies the
  format picture string that is used to form the date. Possible values for the format
  picture string are defined below. For instance, the date(value) format `MMM d, yyyy`

returns "Sep 2, 2023"

The following table defines the format types used to represent days:

- d, day of the month as digits without leading zeros for single-digit days (8)
- o dd, day of the month as digits with leading zeros for single-digit days (08)
- ddd, abbreviated day of the week as specified by the current locale ("Mon" in English)
- dddd, day of the week as specified by the current locale ("Monday" in English)

The following table defines the format types used to represent months:

- M, month as digits without leading zeros for single-digit months (4)
- MM, month as digits with leading zeros for single-digit months (04)
- MMM, abbreviated month as specified by the current locale ("Nov" in English)
- MMMM, month as specified by the current locale ("November" for English)

The following table defines the format types used to represent years:

- y, year represented only by the last digit (3)
- yy, year represented only by the last two digits. A leading zero is added for single-digit years (03)
- yyy, year represented by a full four or five digits, depending on the calendar used. Thai Buddhist and Korean calendars have five-digit years. The "yyyy" pattern shows five digits for these two calendars, and four digits for all other supported calendars. Calendars that have single-digit or two-digit years, such as for the Japanese Emperor era, are represented differently. A single-digit year is represented with a leading zero, for example, "03". A two-digit year is represented with two digits, for example, "13". No additional leading zeros are displayed.
- yyyy, behaves identically to "yyyy"

The following table defines the format types used to represent era:

- g, period/era string formatted as specified by the CAL\_SERASTRING value (ignored if there is no associated era or period string)
- gg, period/era string formatted as specified by the CAL\_SERASTRING value (ignored if there is no associated era or period string)

The following table defines the format types used to represent hours:

- h, hours with no leading zero for single-digit hours; 12-hour clock
- hh, hours with leading zero for single-digit hours; 12-hour clock
- H, hours with no leading zero for single-digit hours; 24-hour clock

o HH, hours with leading zero for single-digit hours; 24-hour clock

The following table defines the format types used to represent minutes:

- o m, minutes with no leading zero for single-digit minutes
- o mm, minutes with leading zero for single-digit minutes

The following table defines the format types used to represent seconds:

- o s, seconds with no leading zero for single-digit seconds
- ss, seconds with leading zero for single-digit seconds

The following table defines the format types used to represent time markers:

- t, one character time marker string, such as A or P
- o tt, multi-character time marker string, such as AM or PM

The expression supports also **immediate if** ( similar with iif in visual basic, or ? : in C++ ) ie cond ? value\_true : value\_false, which means that once that cond is true the value\_true is used, else the value\_false is used. Also, it supports variables, up to 10 from 0 to 9. For instance, 0:="Abc" means that in the variable 0 is "Abc", and =:0 means retrieves the value of the variable 0. For instance, the len(%0)? ( 0:=(%1+%2)? currency(=:0) else ``): `` gets the sum between second and third column in currency format if it is not zero, and only if the first column is not empty. As you can see you can use the variables to avoid computing several times the same thing ( in this case the sum %1 and %2 .